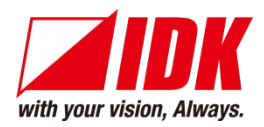

# **4K Digital Multi Switcher**

# MSD-62 Series

## MSD-6203/MSD-6204/MSD-6206/MSD-6208

<User Guide>

Ver.2.2.0

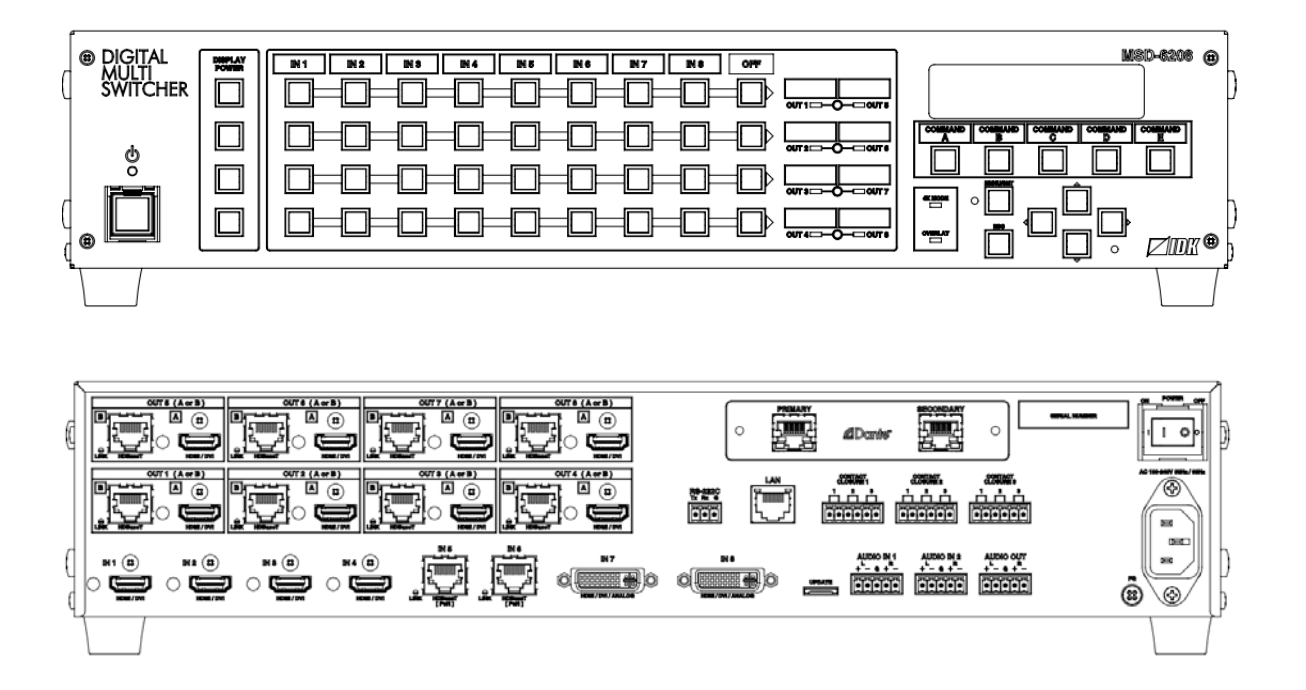

- Thank you for choosing our product.
- To ensure the best performance of this product, please read this user guide fully and carefully before using it and keep this manual together with the product for future reference as needed.

## **IDK Corporation**

## **Trademarks**

- Audinate®, the Audinate logo and Dante are trademarks of Audinate Pty Ltd.
- Blu-ray Disc and Blu-ray are trademarks of Blu-ray Disc Association.
- ETHERNET is a registered trademark of Fuji Xerox Co., Ltd.
- Javascript<sup>®</sup> is a trademark or registered trademark of Oracle Corporation, its subsidiaries, and affiliated companies in the United States and other countries.
- HDBaseT™ and the HDBaseT Alliance Logo are trademarks of the HDBaseT Alliance.
- The terms HDMI and HDMI High-Definition Multimedia Interface, and the HDMI Logo are trademarks or registered trademarks of HDMI Licensing Administrator, Inc. in the United States and other countries.
- Microsoft, Windows, Internet Explorer are either registered trademarks or trademarks of the Microsoft Corporation in the United States and other countries.
- The terms Mozilla and Firefox, and their logos are registered trademarks or trademarks of Mozilla Foundation in the United States and other countries.
- Oracle and Java are trademarks of Oracle Corporation its subsidiaries, and affiliated companies in the United States and other countries.
- PJLink is a trademark in Japan, the United States, and other countries/regions.
- The terms Anti-snow and Connection Reset are registered trademarks of IDK Corporation in Japan.
- All other company and product names mentioned in this manual are either registered trademarks or trademarks of their respective owners. In this manual, the "**®**" or "**™**" marks may not be specified.

# **Before reading this manual**

- All rights reserved.
- **Some information contained in this User guide such as exact product appearance, diagrams, menu** operations, communication commands, and so on may differ depending on the product version.
- This User guide is subject to change without notice. You can download the latest version from IDK's website at: [http://www.idkav.com](http://www.idkav.com/)

The reference manual consists of the following two volumes:

- User quide (this document): Provides explanations and procedures for operations, installation, connections among devices, I/O adjustment and settings.
- Command guide: Please download the command guide from the website above. Provides explanations and procedures for external control using RS-232C and LAN communications.

#### **FCC STATEMENT**

This equipment has been tested and found to comply with the limits for a Class A digital device, pursuant to part 15 of the FCC Rules. These limits are designed to provide reasonable protection against harmful interference when the equipment is operated in a commercial environment. This equipment generates, uses, and can radiate radio frequency energy and, if not installed and used in accordance with the instruction manual, may cause harmful interference to radio communications. Operation of this equipment in a residential area is likely to cause harmful interference, in which case the user will be required to correct the interference at his own expense.

#### **CE MARKING**

This equipment complies with the essential requirements of the relevant European health, safety and environmental protection legislation.

#### **WEEE MARKING**

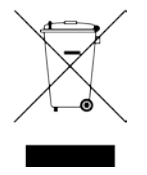

Waste Electrical and Electronic Equipment (WEEE), Directive 2002/96/EC (This directive is only valid in the EU.) This equipment complies with the WEEE Directive (2002/96/EC) marking requirement. The left marking indicates that you must not discard this electrical/electronic equipment in domestic household waste.

# **Safety Instructions**

Read and understand all safety and operating instructions before using this product. Follow all instructions and cautions as detailed in this document.

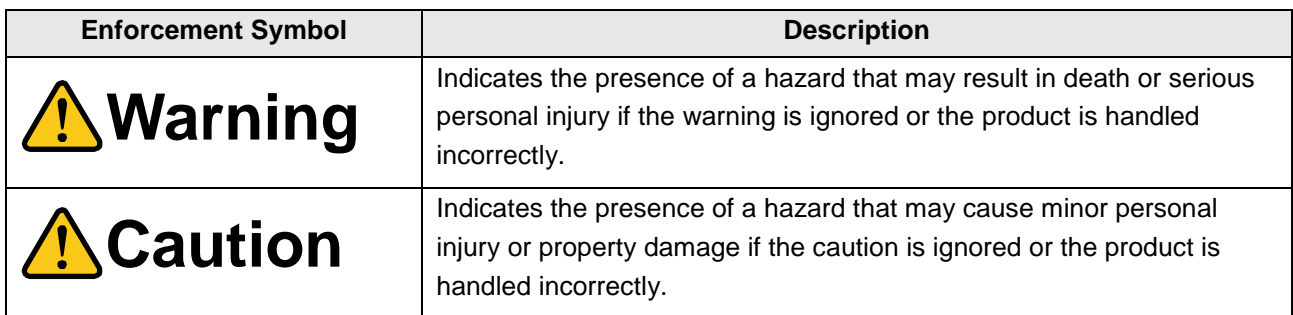

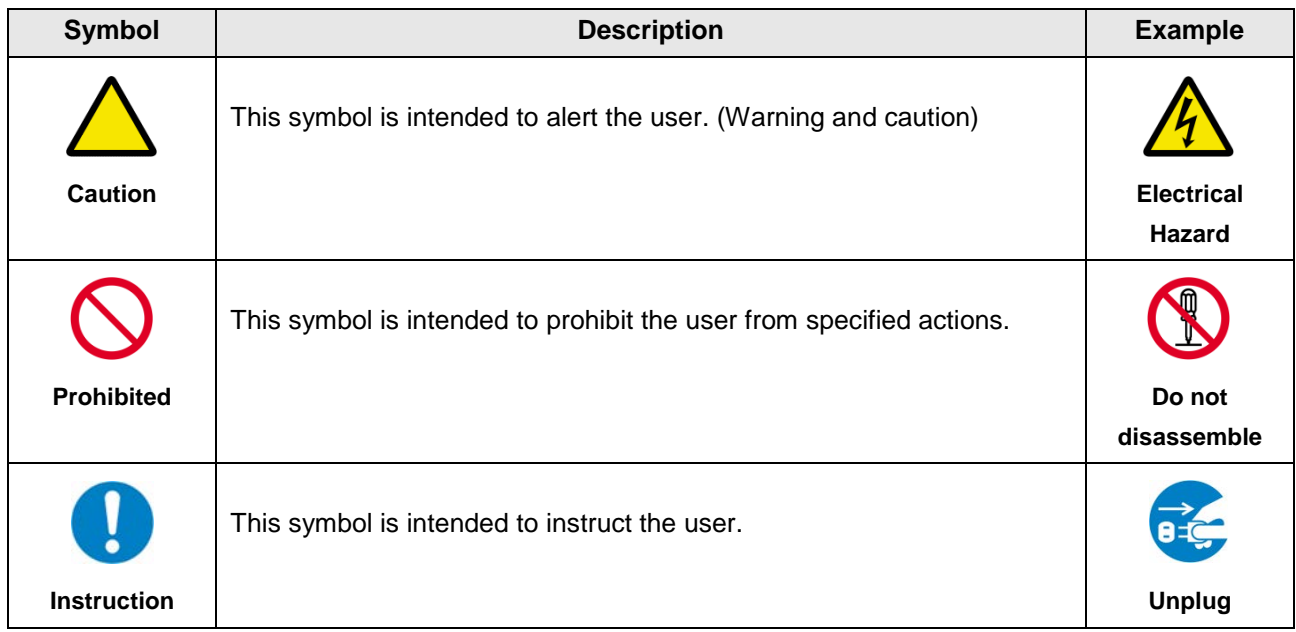

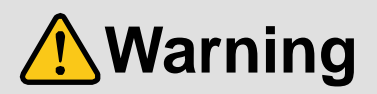

## ■ **For lifting heavy products:**

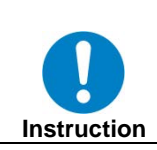

**● Lifting must be done by two or more personnel.**

To avoid injury: When lifting the product, bend your knees, keep your back straight and get close to it with two or more persons.

## ■ **For installing and connecting products:**

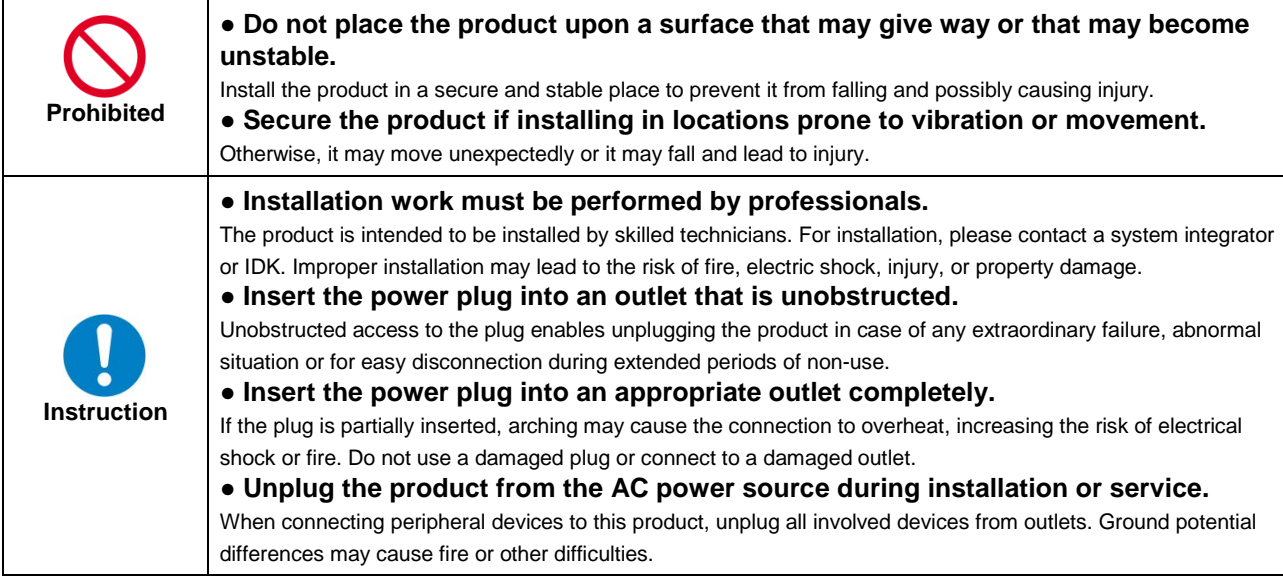

#### ■ **For operating products:**

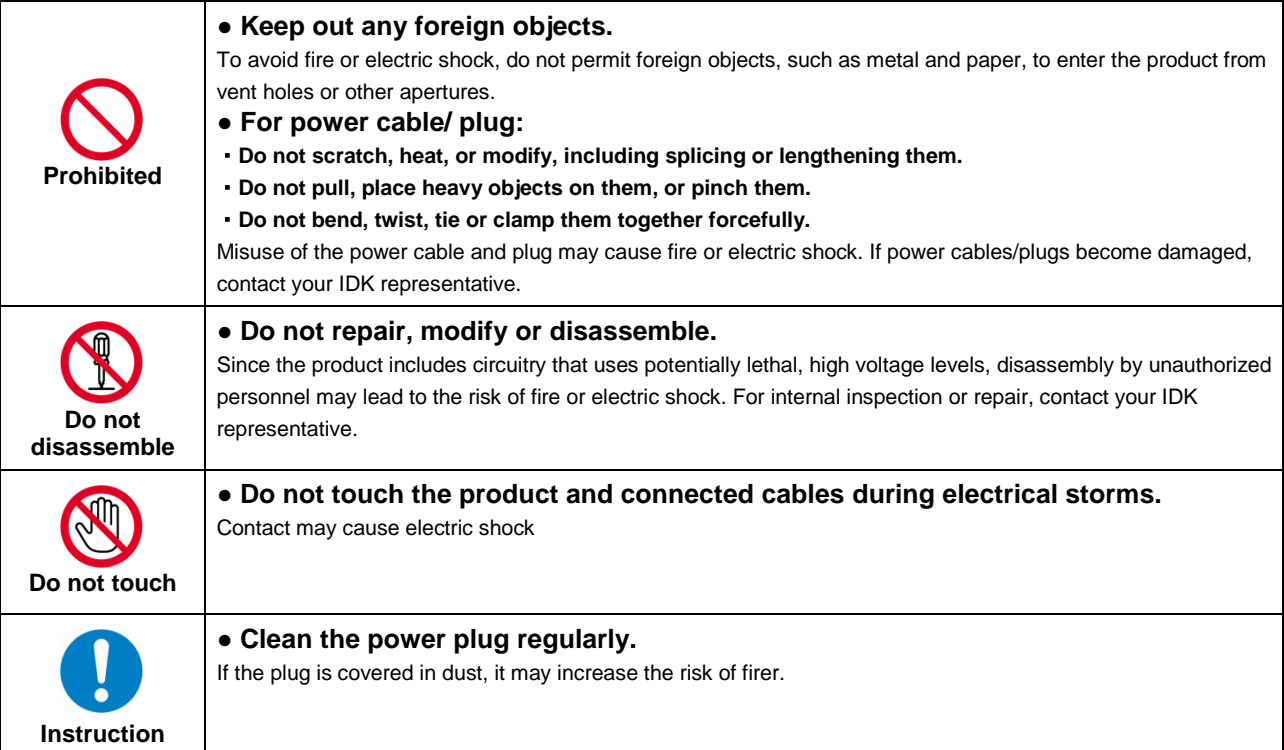

# **Warning**

## ■ **If the following problem occurs:**

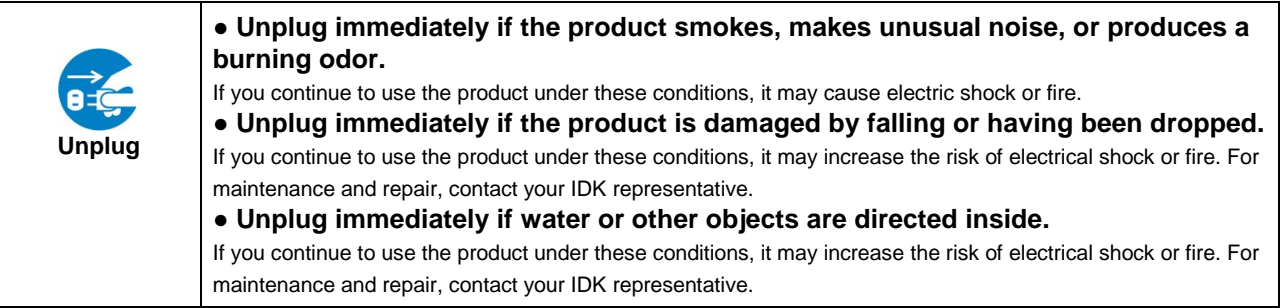

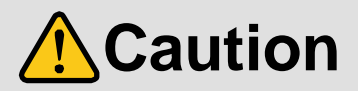

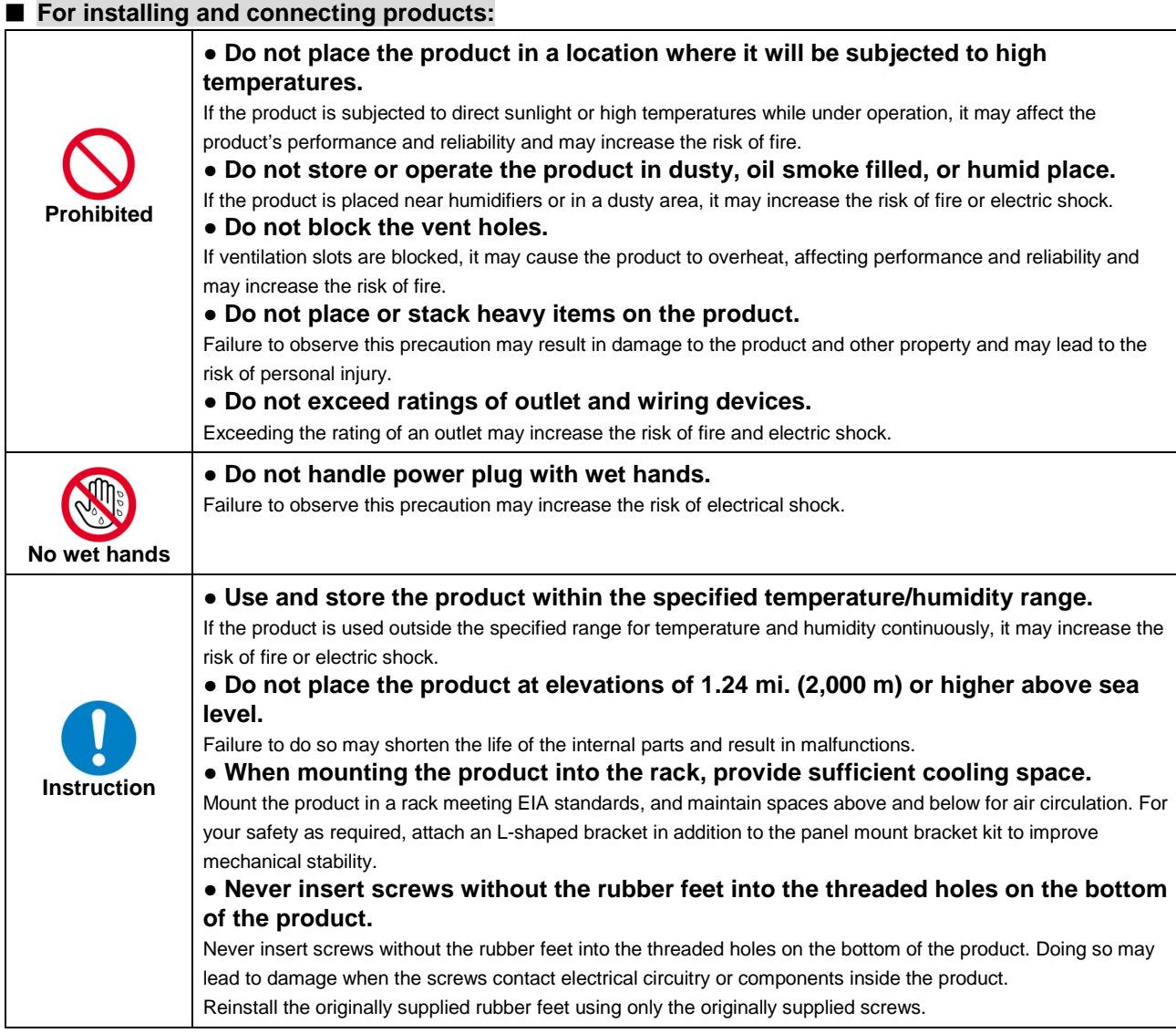

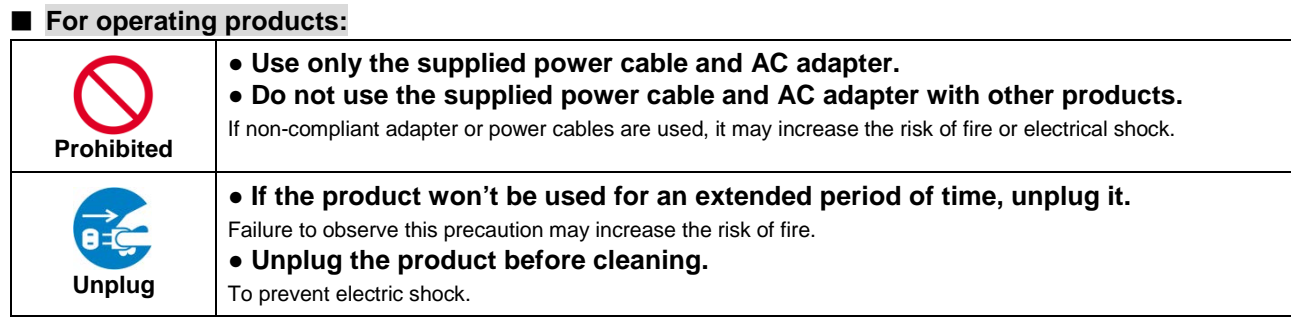

# **Table of Contents**

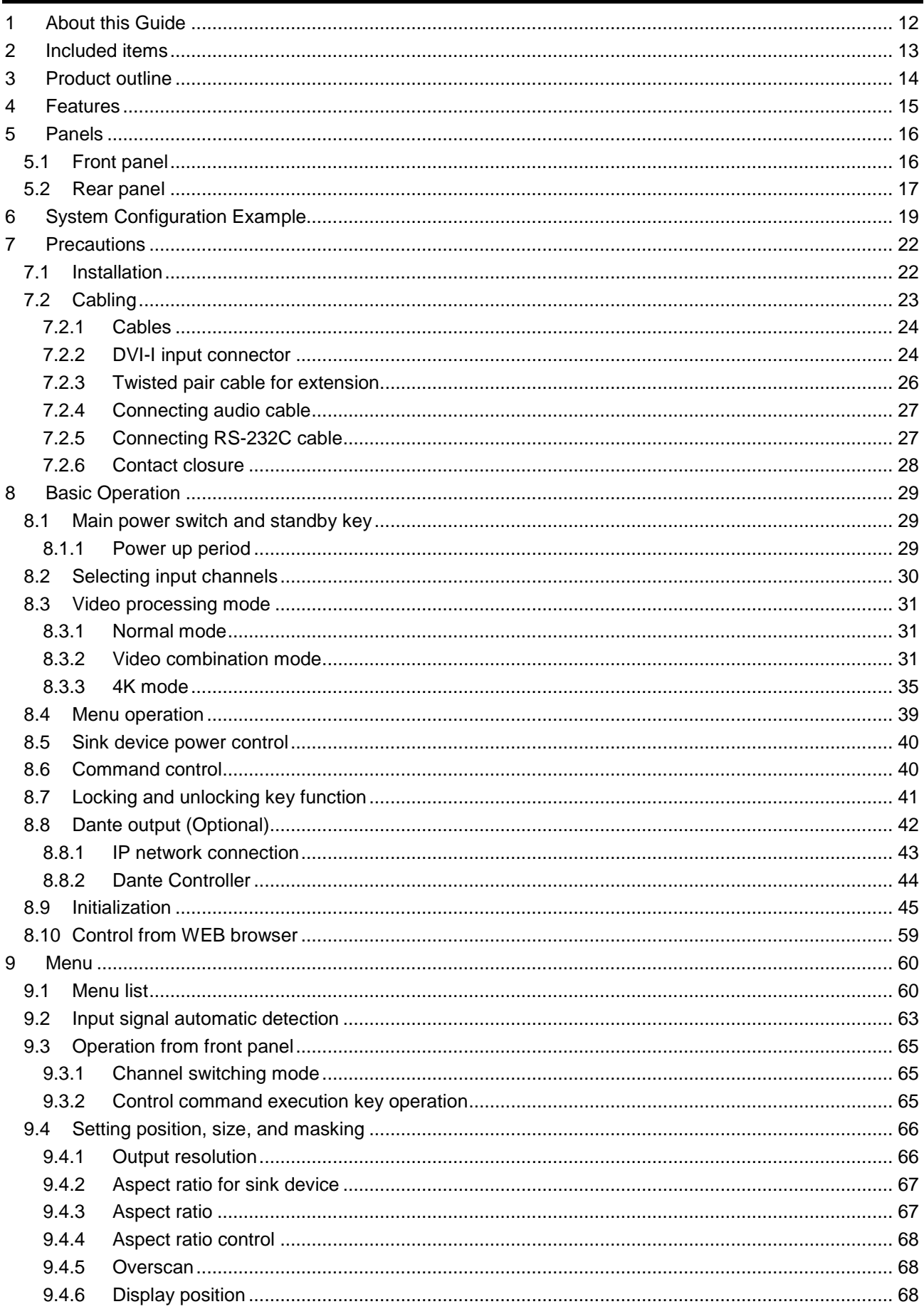

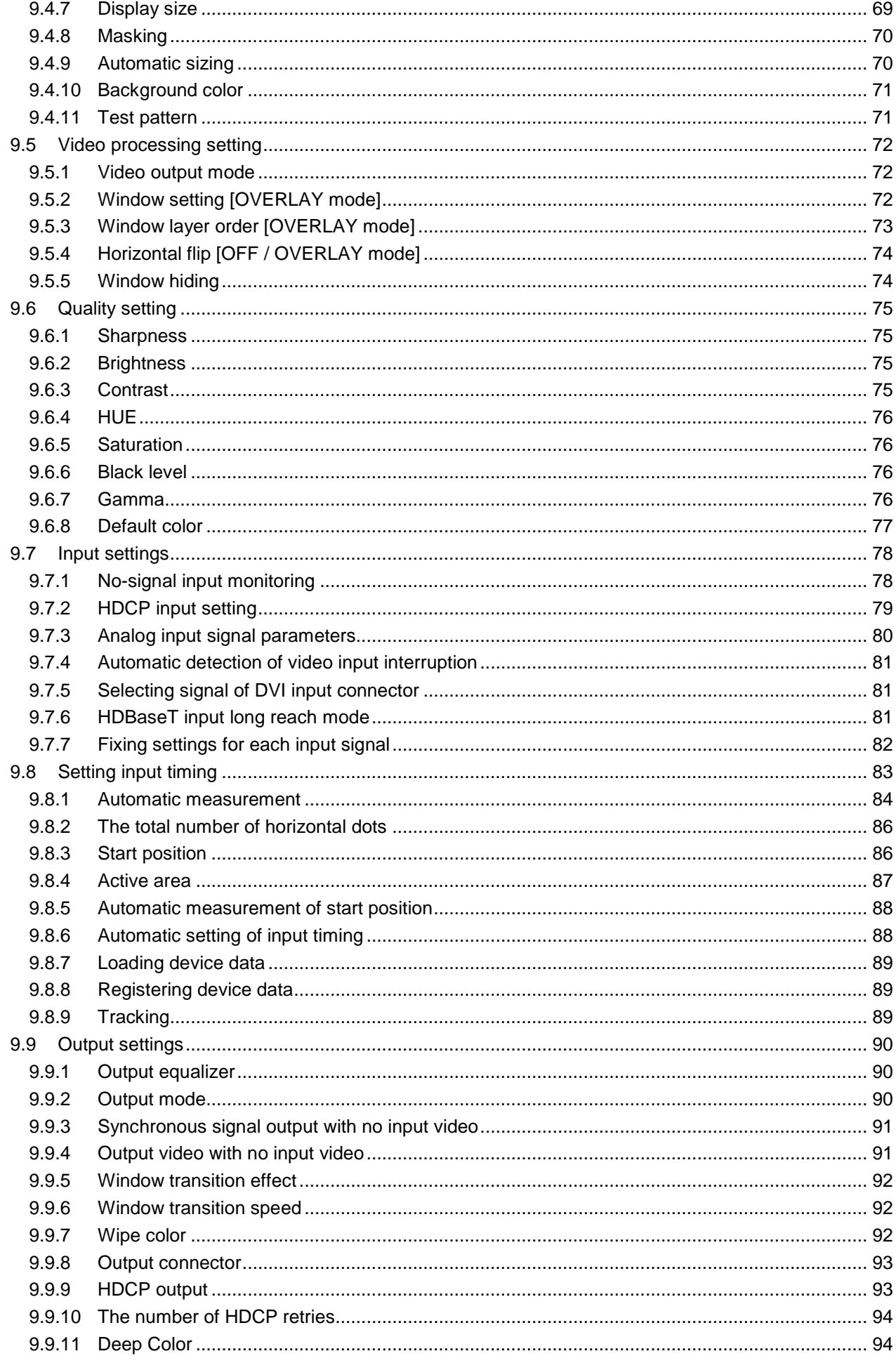

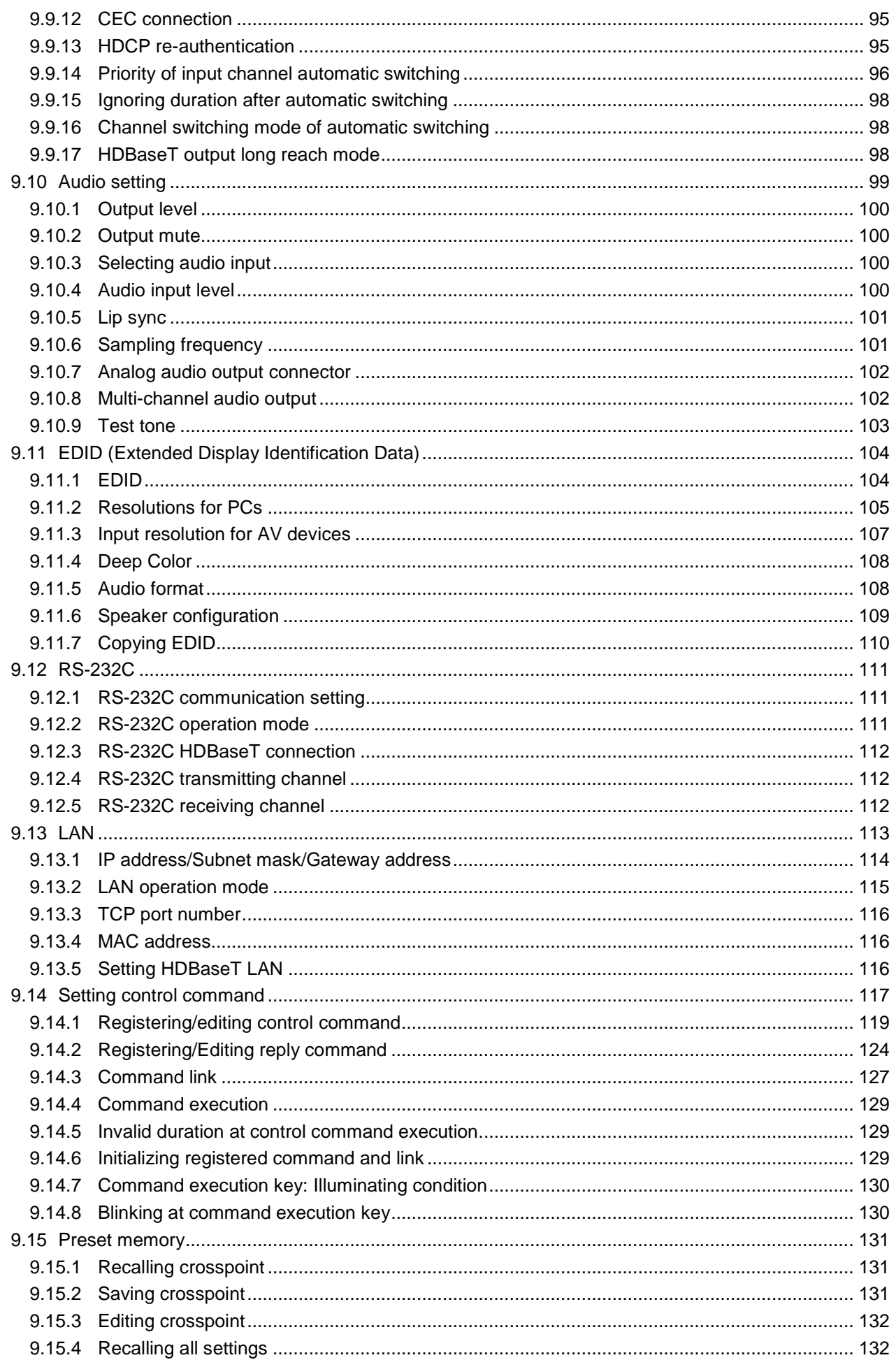

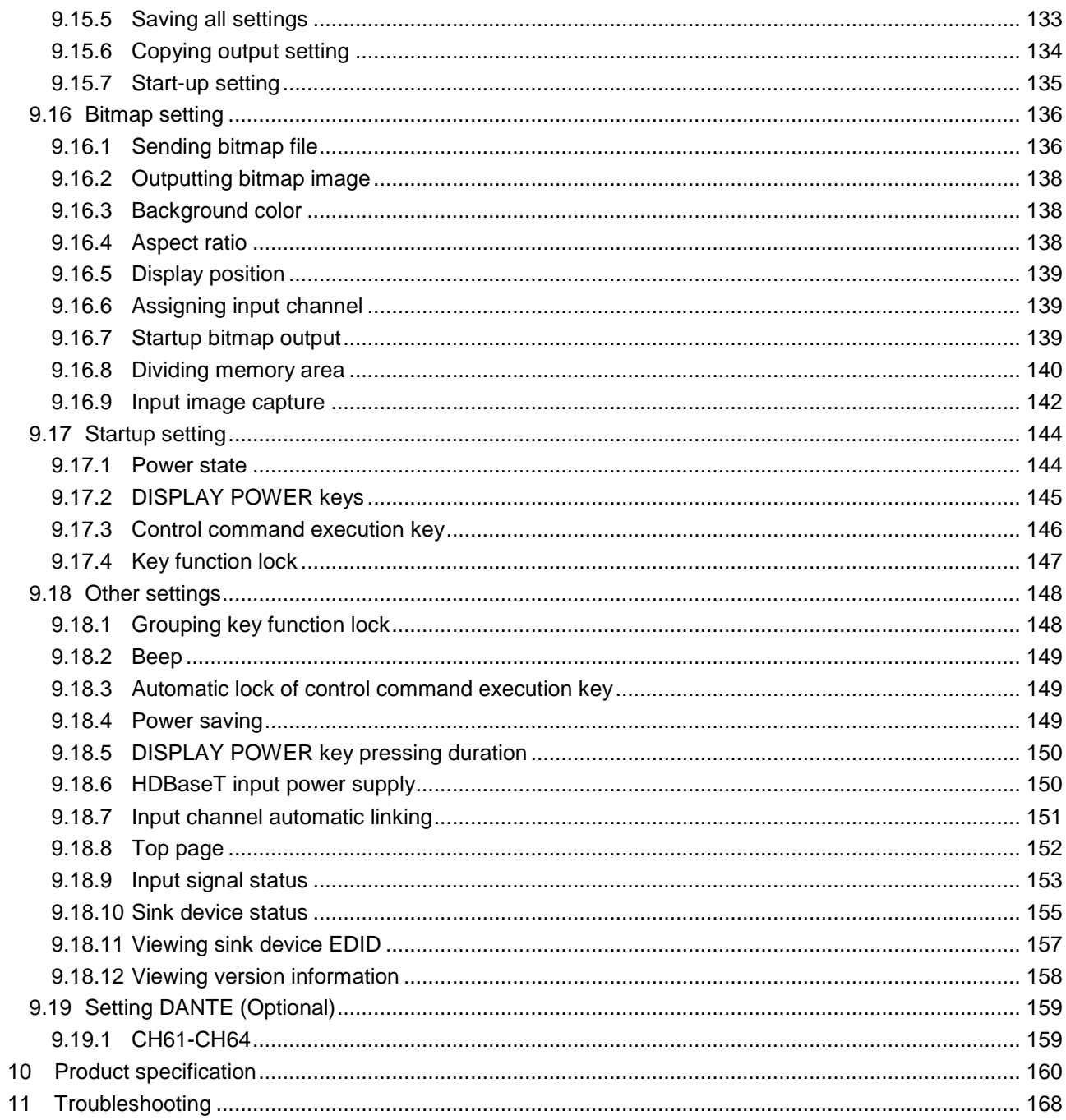

# <span id="page-11-0"></span>**1 About this Guide**

This user guide explains how to use the MSD-62 series switchers (hereafter referred to as "MSD").

All MSD series switchers include scan conversion and the models are generally divided into four versions, based on the number of outputs. Since descriptions in this document are for MSD-6208, there may be slight differences between these models and other MSD models.

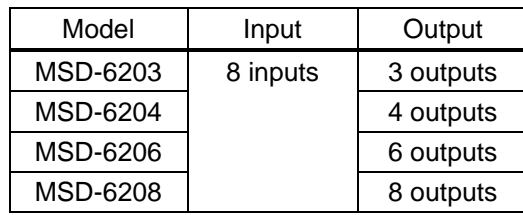

#### **[Table 1.1] MSD-62 series products**

【See: [5.2](#page-16-0) [Rear panel](#page-16-0)】

# <span id="page-12-0"></span>**2 Included items**

Ensure that all items illustrated below are included in the package. If any items are missing or damaged, please contact IDK.

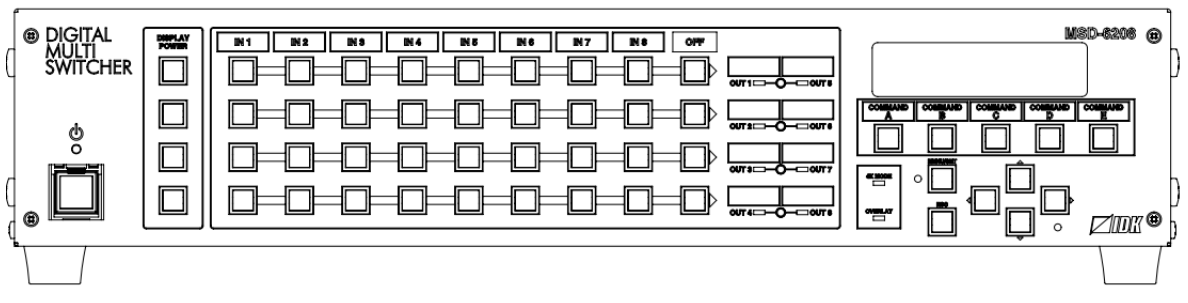

One (1) main unit (Figure: MSD-6208)

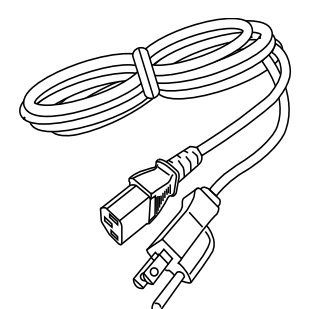

One (1) power cord, 5.9 ft. (1.8 m) Two (2) rack mounting brackets

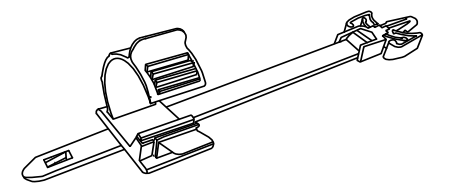

 $\approx$  $\odot$ 

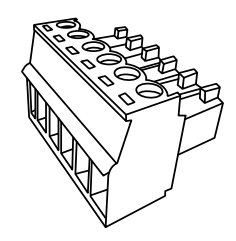

Three (3) 6-position terminal blocks

Seven (7) for MSD-6203 Eight (8) for MSD-6204 Ten (10) for MSD-6206 Twelve(12) for MSD-6208

Cable clamps:

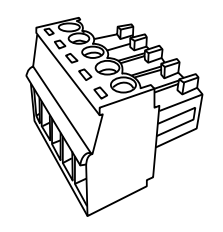

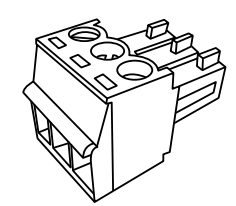

Three (3) 5-position terminal blocks One (1) 3-position terminal block

**[Fig. 2.1] Included items**

# <span id="page-13-0"></span>**3 Product outline**

Models within the MSD-62 series are high performance, digital presentation switchers with built-in scan converters.

The following input signal formats are supported: HDMI, DVI, composite video, S-video, analog RGB/HV, and analog YPbPr. All video signal inputs are converted to HDMI signals and output at user definable resolution formats up to 4K@30.

For audio input and output, digital audio and analog audio formats are supported, and they are cross-routable. Audio levels of each input and output can be set individually. The lip sync feature provides the user with a means to control time alignment between the video and audio.

The MSD series switchers may be configured and controlled remotely via RS-232C or TCP/IP (LAN). Additionally, peripheral devices connected to the MSD can be controlled through RS-232C, LAN, CEC, or contact closure by registering external device control commands. The waiting function can delay the issuance of registered commands to peripheral equipment. As an example, a power down command can be delayed until after sufficient lamp cooling time for a projector has elapsed.

Control commands can be initiated from front panel keys or in response to commands that are issued to the MSD via RS-232C or LAN. Commands can also be initiated when specified channel selection keys are operated or the MSD is powered ON.

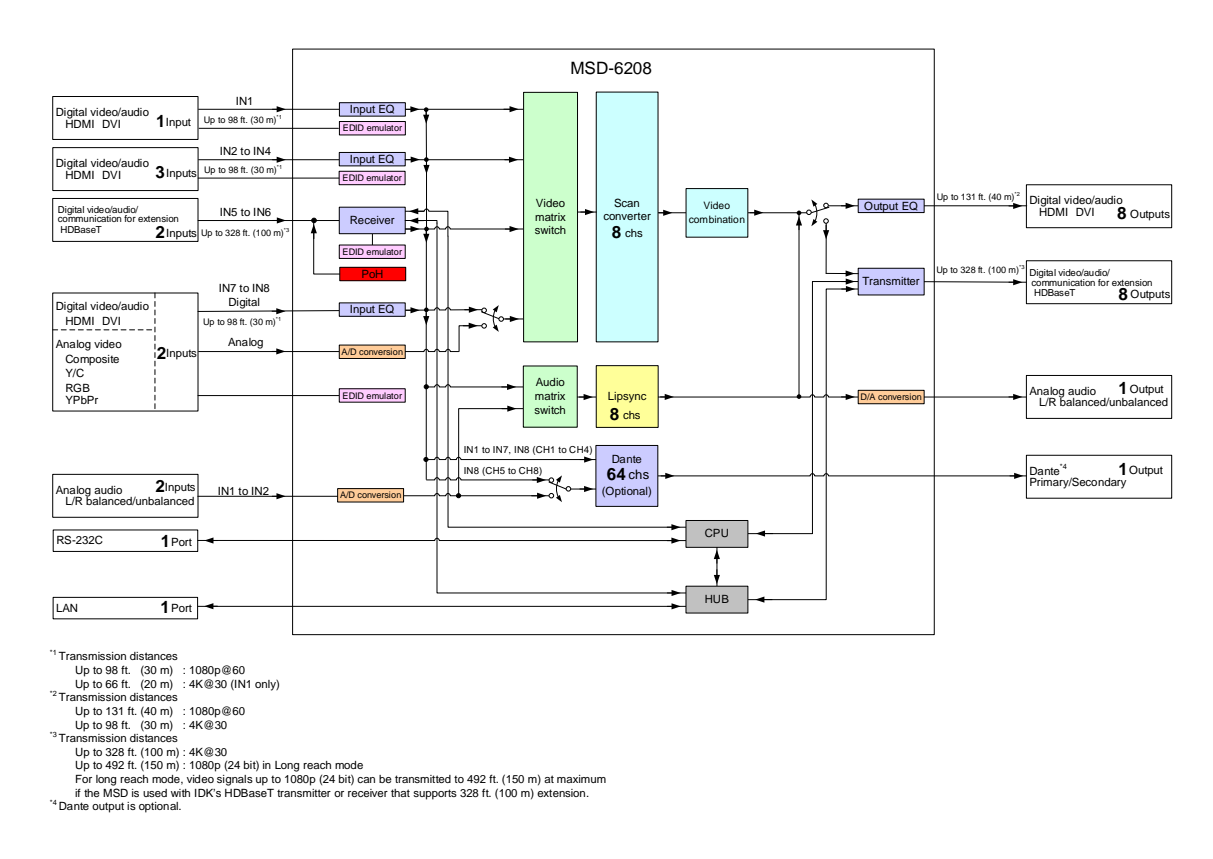

With Dante (optional), up to 64 audio channels (48 kHz) can be transmitted over one LAN cable.

**[Fig. 3.1] MSD-6208 diagram**

## <span id="page-14-0"></span>**4 Features**

## ■ **Video**

- ・ Up to 4K@30
- ・ Automatic input signal equalization

```
Input Up to 98 ft. (30 m) : 1080p@60, Up to 66 ft. (20 m) : 4K@30
```
- Output Up to 131 ft. (40 m) : 1080p@60, Up to 98 ft. (30 m) : 4K@30
- ・ Motion adaptive interlaced/progressive conversion
- ・ Scan conversion
- ・ Aspect ratio control
- ・ Horizontal flip (4K format is not supported)
- ・ Seamless switching with one black frame
- ・ Analog/Digital conversion
- ・ Anti-snow
- Up to 492 ft. (150 m) over Cat6 cable in Long reach mode<sup> $1$ </sup>

## ■ **Audio**

- ・ Embedding/De-embedding
- ・ Volume adjustment (Input/Output)
- ・ Lip Sync
- ・ Dante output (Optional)

## ■ **Video combination (4K format is not supported)**

- ・ Simultaneous display of up to 4 input images on a screen
- ・ Window display priority setting
- ・ Window displaying/hiding

#### ■ **Control input**

- ・ RS-232C
- ・ LAN

#### ■ **Control output**

- ・ Control command output (e.g. controlling projectors)
- ・ PJLink
- ・ CEC (Control sink device power)
- ・ Contact closure
- **Others** 
	- ・ PoH (HDBaseT input)
	- ・ EDID emulation
	- ・ All functions and configuration settings accessible through browser
	- ・ Input channel automatic switching
	- ・ Audio breakaway for independent audio and video switching
	- ・ Crosspoint memory
	- ・ Preset memory
	- ・ Last memory
	- ・ Connection Reset
	- ・ Front key function lock

<sup>\*1</sup> For long reach mode, video signals up to 1080p (24 bit) can be transmitted to 492 ft. (150 m) at maximum if the MSD is used with IDK's HDBaseT transmitter or receiver that supports 328 ft. (100 m) extension.

# <span id="page-15-0"></span>**5 Panels**

# <span id="page-15-1"></span>**5.1 Front panel**

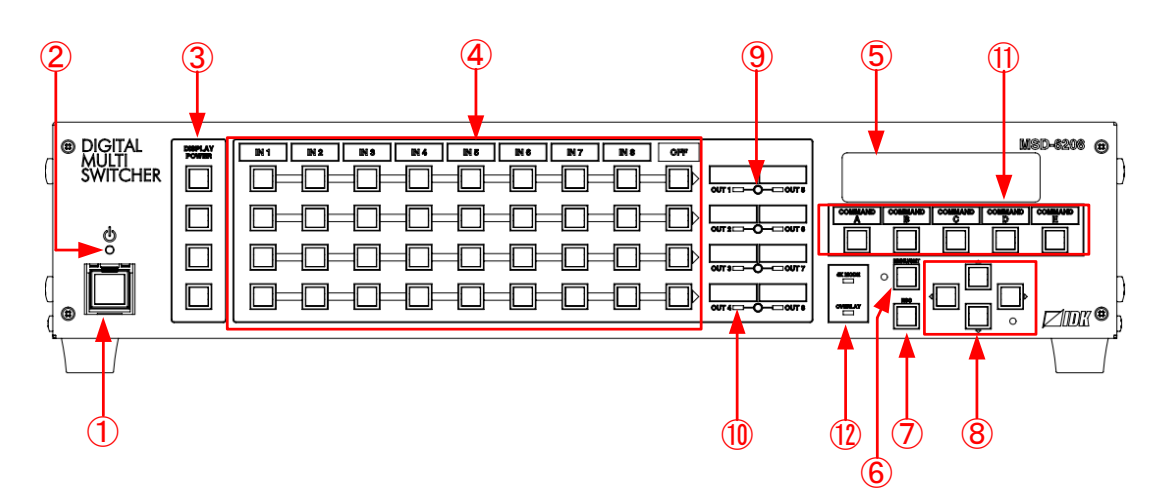

**[Fig. 5.1] Front panel drawing (MSD-6208)**

## **[Table 5.1] Front panel features**

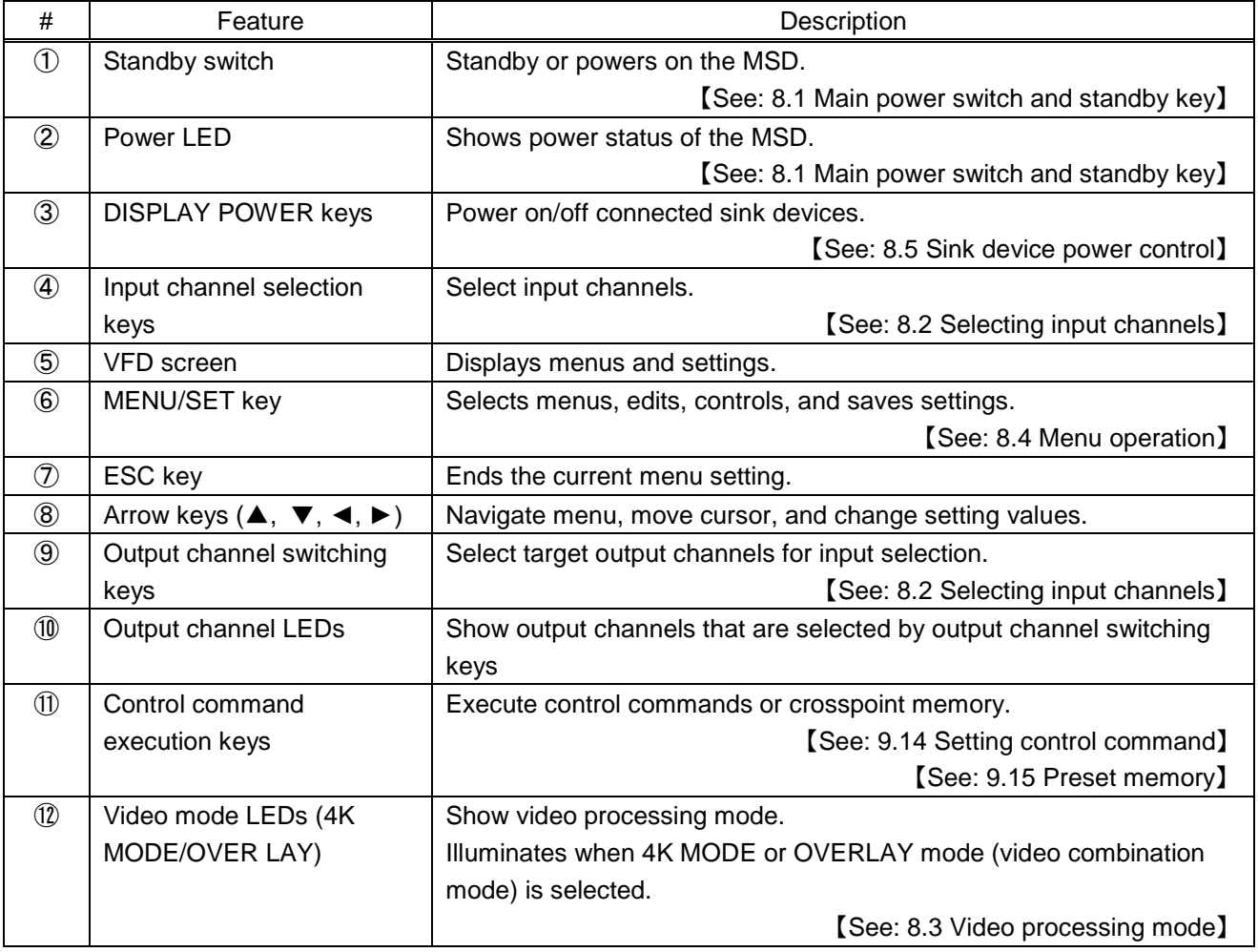

# <span id="page-16-0"></span>**5.2 Rear panel**

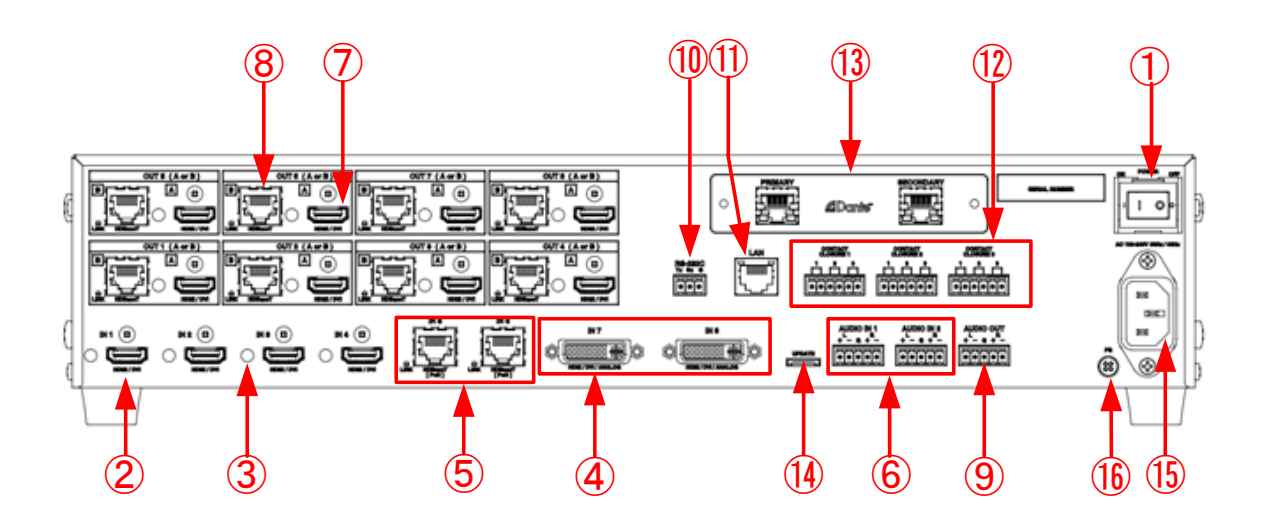

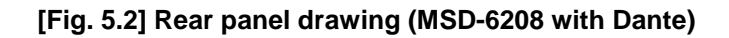

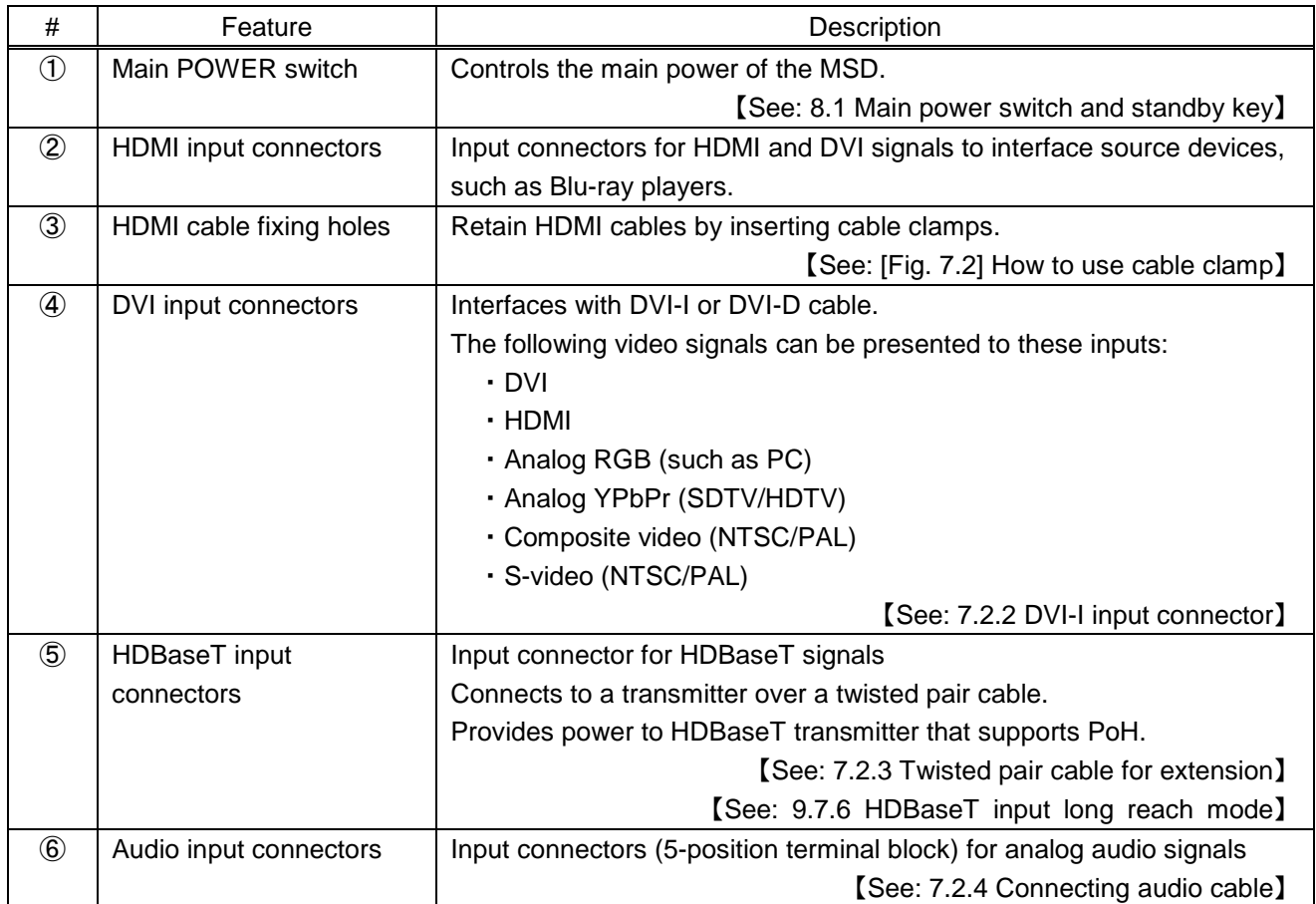

## **[Table 5.2] Rear panel features**

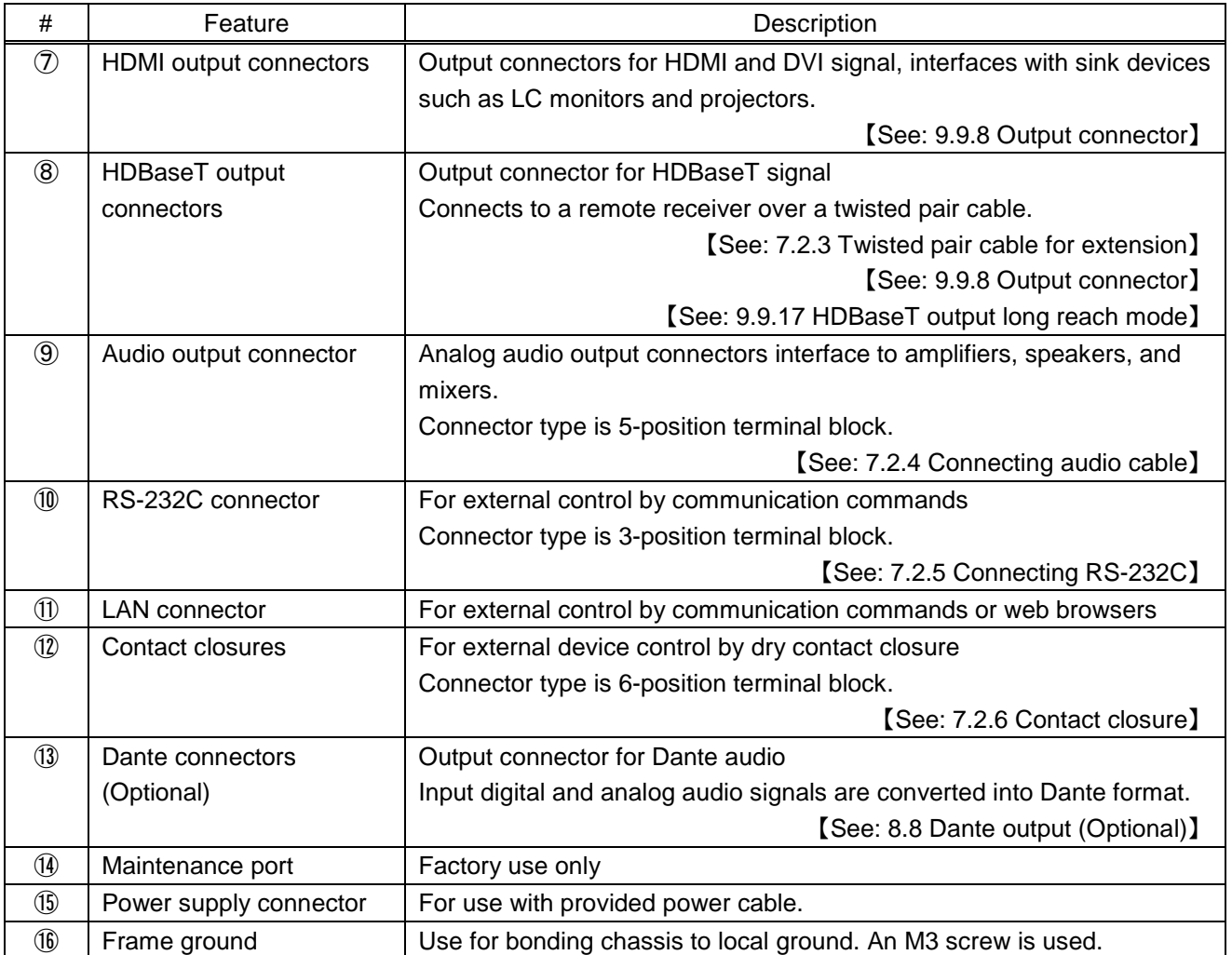

## **[Table 5.3] Rear panel features (Cont'd)**

# <span id="page-18-0"></span>**6 System Configuration Example**

Configuration example: source and sink devices are connected to the MSD.

The MSD has three modes: Normal mode, video combination mode, and 4K mode. Only one mode can be selected at one time.

See "**[8.3](#page-30-0) [Video processing mode](#page-30-0)**" for details of each mode.

#### **<Normal mode: Full HD Video>**

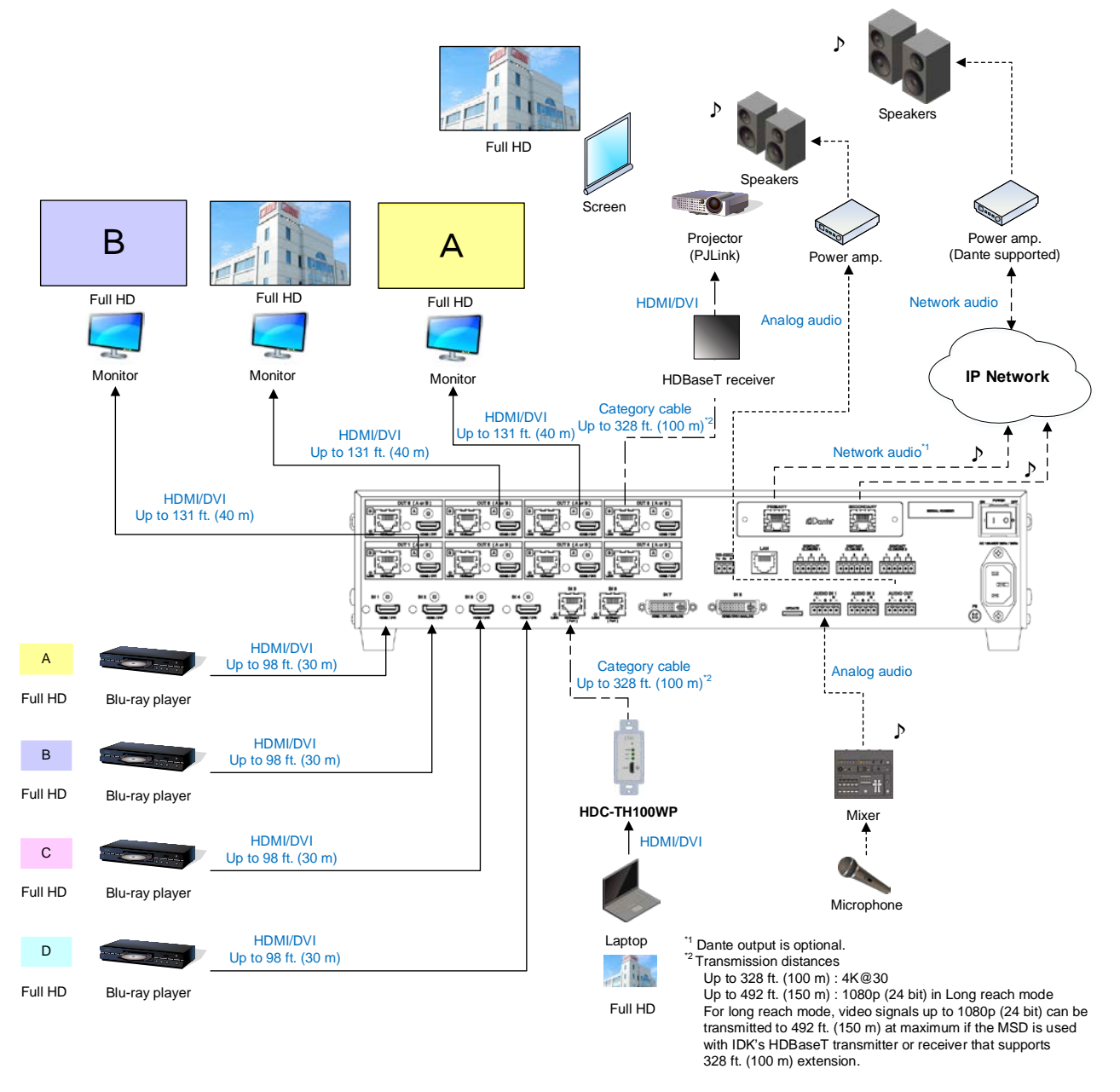

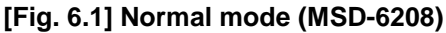

#### **<Video combination mode: Full HD Video>**

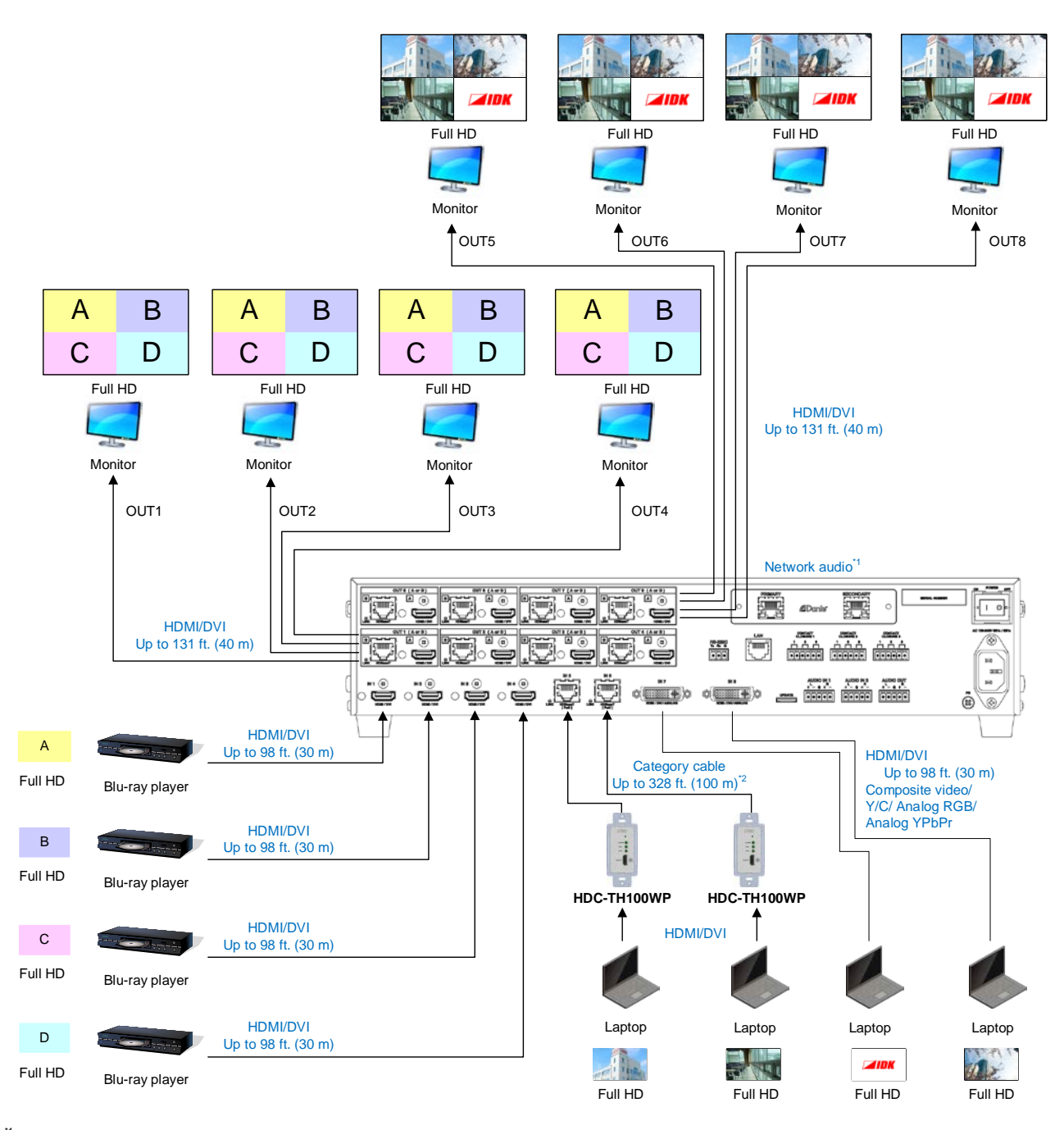

\*1 Dante output is optional. \*2 Transmission distances Up to 328 ft. (100 m) : 4K@30 Up to 492 ft. (150 m) : 1080p (24 bit) in Long reach mode

For long reach mode, video signals up to 1080p (24 bit) can be transmitted to 492 ft. (150 m) at maximum

if the MSD is used with IDK's HDBaseT transmitter or receiver that supports 328 ft. (100 m) extension.

**[Fig. 6.2] Image combination mode (MSD-6208)**

#### **<4K mode: 4K Video>**

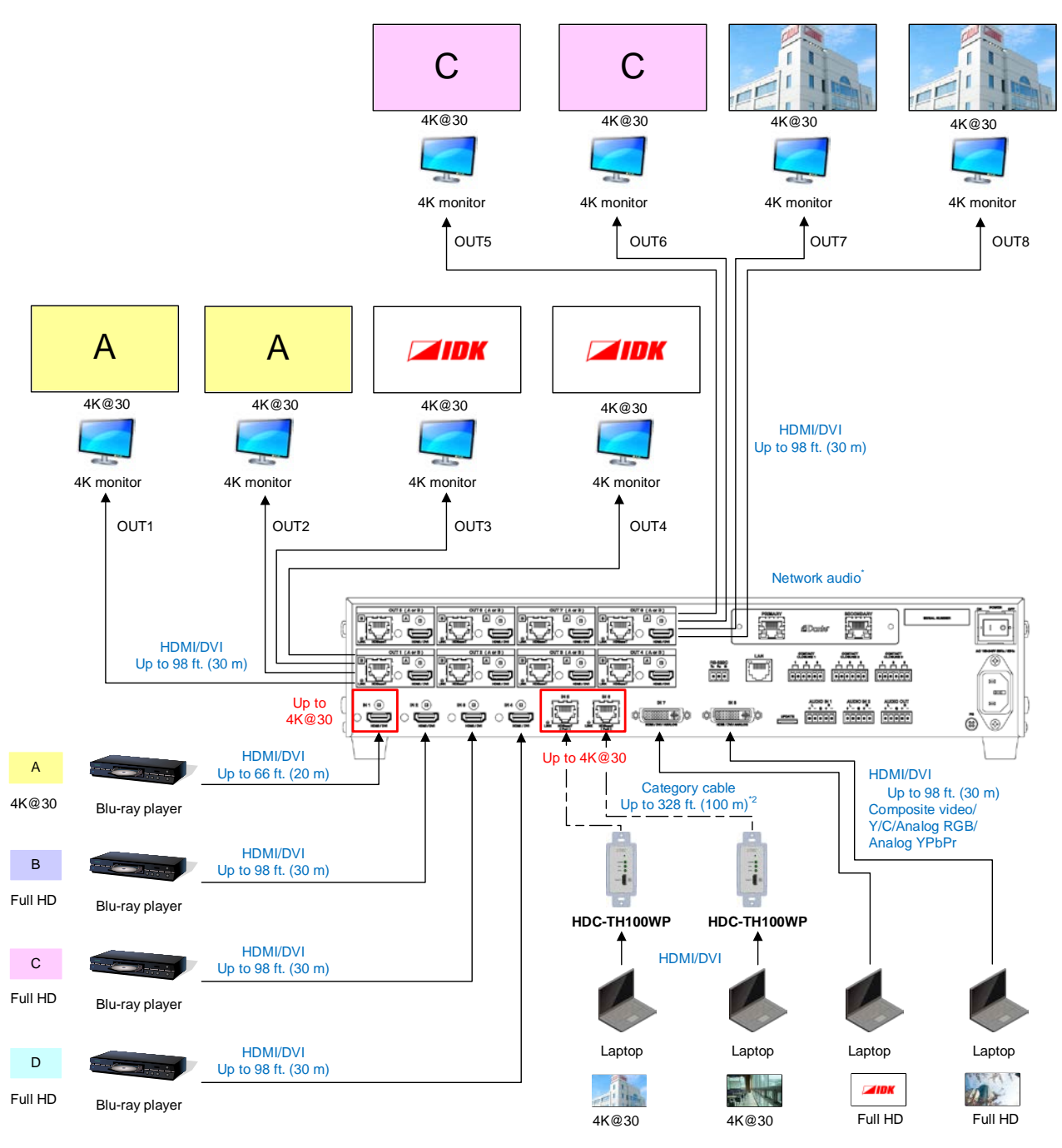

\* Dante output is optional.

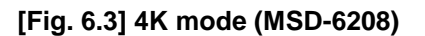

# <span id="page-21-0"></span>**7 Precautions**

<span id="page-21-1"></span>Before connecting to external devices, follow the precautions below.

## **7.1 Installation**

When installing the MSD, please observe the following precautions.

- ・ Do not stack or place one MSD directly on top of another MSD.
- ・ Do not block vent holes. To provide adequate ventilation, maintain sufficient clearances around the MSD (1.2 in. (30 mm) or more).
- ・ When the MSD needs to be mounted in an EIA rack, or an enclosed space, ensure that sufficient ventilation or cooling is provided and that the ambient temperature will not exceed 104°F (40°C). If inadequately vented, the product's service life, operation and reliability may be affected.

## ■ Attaching rack mounting brackets

- 1. Remove four M5 screws from one side of the unit. Retain these screws for step 2.
- 2. Attach one bracket to the side of the unit using the screws removed in step 1.
- 3. Repeat steps 1 and 2 on the other side of the unit.

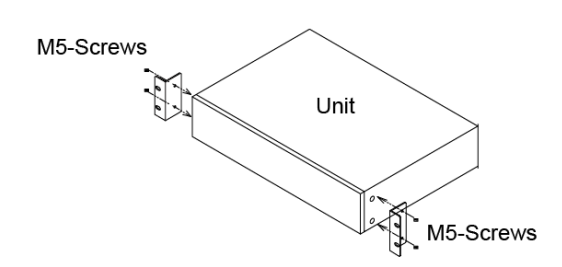

## **[Fig. 7.1] Attaching rack mounting brackets**

#### *Note:*

The standard screw tightening torque is 2.94 N·m (about 30 kgf·cm).

## <span id="page-22-0"></span>**7.2 Cabling**

When connecting the MSD to external devices, please observe the following precautions.

- ・ Read manuals for the external devices.
- ・ Before connecting cables to the MSD or an external device, dissipate static electricity by touching grounded metal such as equipment racks before handling signal cables. Failure to observe this precaution may result in ESD (electrostatic discharge) damage.
- ・ Power all units off before connecting cables.
- ・ Be sure to fully seat all plugs and connections and dress cables to reduce stress on connectors.
- ・ Secure HDMI cables using cable clamps to prevent connectors from being accidently pulled out of ports.

#### **Securing HDMI cable using cable clamp**

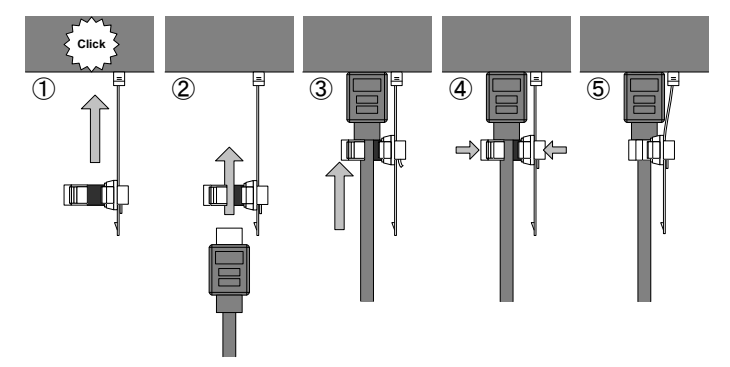

**Removing HDMI cable and cable clamp**

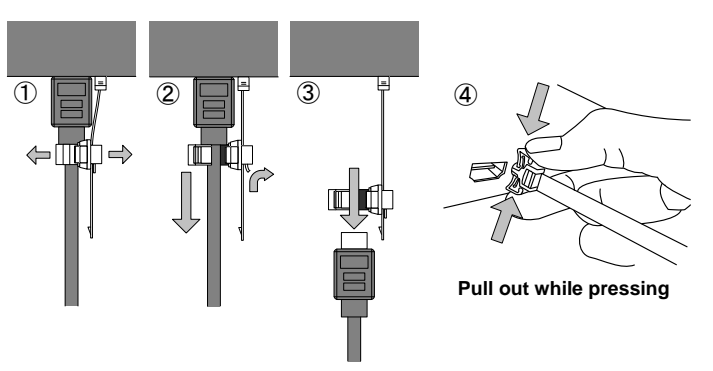

<span id="page-22-1"></span>**[Fig. 7.2] How to use cable clamp**

## <span id="page-23-0"></span>**7.2.1 Cables**

Use the correct HDMI cable or HDMI-DVI conversion cable depending on the system configuration. For analog audio and RS-232C, select or fabricate cables to match the connectors as needed.

## <span id="page-23-1"></span>**7.2.2 DVI-I input connector**

Female 29-pin DVI-I connectors are used for DVI inputs. The DVI-I input connectors can be used for HDMI/DVI digital signals and for analog signals.

- **DVI** signal input Use DVI-I or DVI-D cable. Signal only supports single-link.
- **HDMI** signal input Use HDMI-DVI conversion cable.
- **Analog RBG** signal input Use conversion cable which has male DVI-I and female high-density D-sub (15-pin) conversion cable
- **Additional supported analog signal input types** Analog YPbPr/composite video/Y/C signals are supported. Use conversion cables as needed for each signal. Pin assignments for each signal type are shown below.

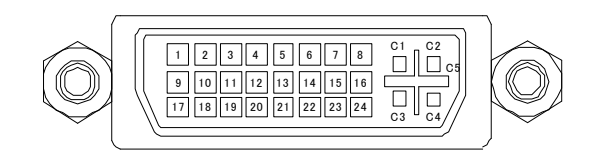

## **[Fig. 7.3] Female DVI-I (29-pin) connector**

## **[Table 7.1] Pin assignments**

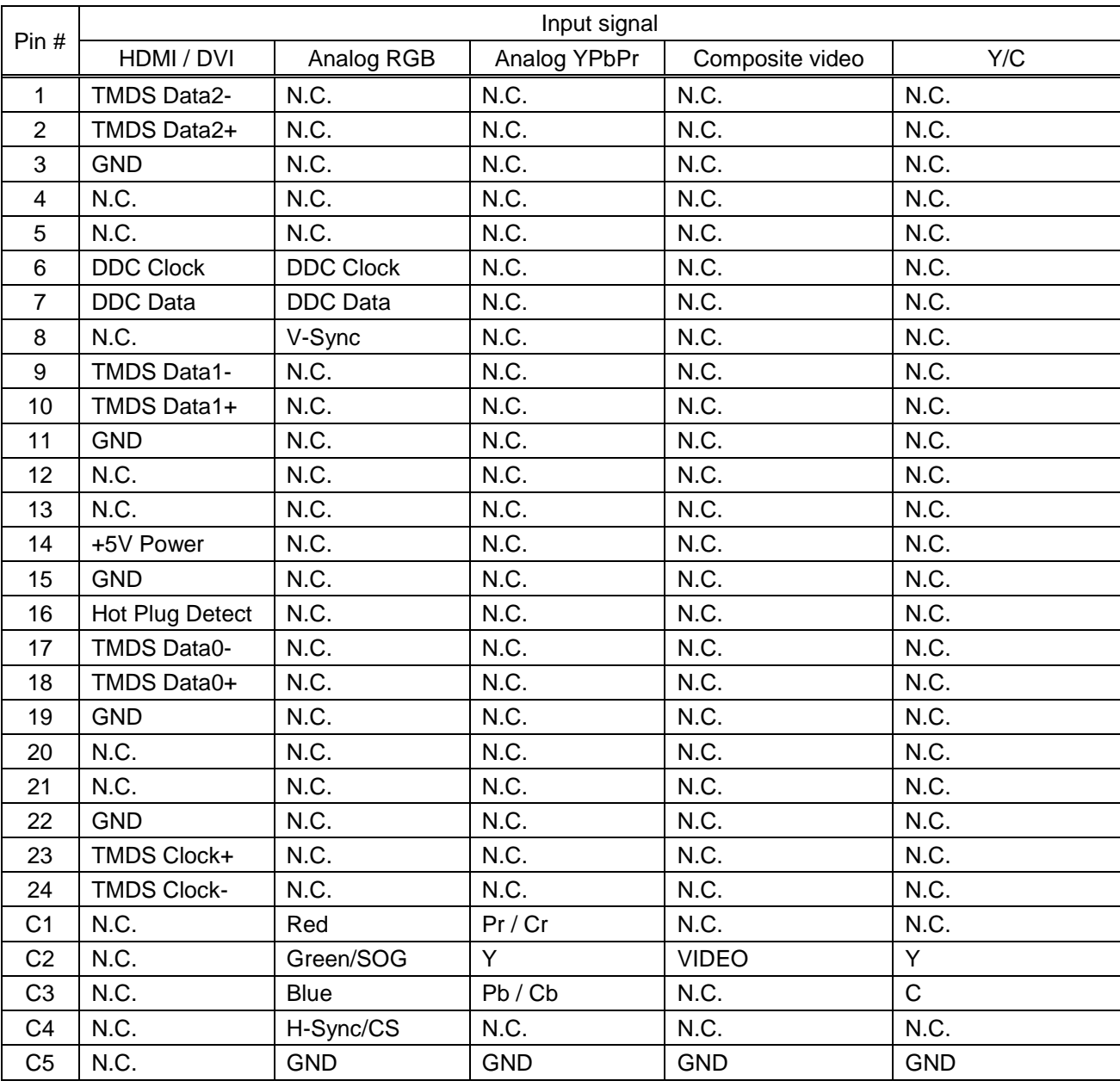

N.C. : Not Connection SOG : Sync On Green

CS : Composite Sync

## <span id="page-25-0"></span>**7.2.3 Twisted pair cable for extension**

To ensure the best performance with twisted pair cables, select a high quality twisted pair cable type, ensuring that proper pinning and pairing requirements are observed.

- Cat5e UTP/STP and Cat6 UTP/STP can be used, but we recommend CAT.5E HDC cable for optimal performance.
- ・ If using STP cabling, connect the FG connector to a local electrical ground bonding point. Without bonding FG to ground, the shielding feature may not effectively eliminate interference. When using UTP cables, it is still recommend that the FG connector be used.
- ・ The shielded STP cables are less affected by interference or external noise than UTP cables.
- ・ Connectors for long-haul extension are the same as that of eight-core modular connector used for Ethernet, but the transmission system is not the same so that it cannot be connected to Ethernet.
- ・ The maximum extension distance of a twisted pair cables is the shorter distance of the maximum extension distances of transmitter/receiver/sink device connected to the MSD.
- ・ Pin assignments: T568A or T568B straight
- ・ Do not pull the cable using excessive force. The allowable tension of the twisted pair cable is 110 N.
- ・ Do not bend the cable at a sharp angle. Keep the bend radius four times of the cable diameter or larger.
- ・ Do not clamp or tie the cable tightly; leave some space allowing the cable to move slightly.
- ・ If you use multiple twisted pair cables, we recommended keeping a distance between the cables or not to place the cables closely in parallel.
- ・ Keep the twisted pair cable running as straight as possible. Looping or coiling the cable, causes it to be more easily affected by noise; especially when using longer cable run lengths.
- Do not place the cable in an electrically noisy environment, since high-speed noise impulses may couple into the category cable. Use of a high-output radio transmission device near the MSD or remote receivers may interfere with or interrupt video and or audio signals.
- If the total extension distance from the transmitter to receiver is 328 ft. (100 m) or less, up to two cable interconnection points can be used. Products supporting Cat6A (10GBase-T) are recommended. The maximum extension distance of high-resolution transmission, such as 4K, may be shortened by about 10% compared with other lower bandwidth resolution formats.
- ・ Use AWG 24 or heavier gauge cable for PoH applications.
- ・ The table below shows supported extension distance for each twisted pair cable category. Note that specified distances may shorten depending upon the conditions within the actual environment.

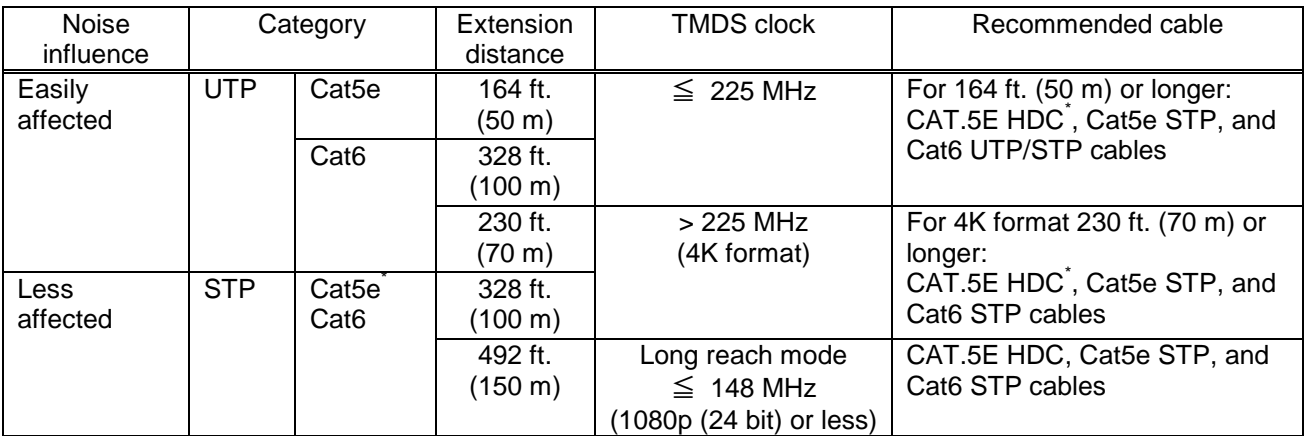

## **[Table 7.2] Extension distance**

The CAT.5E HDC cable is a double-shielded twisted pair cable optimized for video signal transmission. It is certified to 500 MHz bandwidth at distances up to 328 ft. (100 m) and verified to meet requirements specified by HDBaseT Alliance. The double-shielded structure protects the video signal from external interference.

#### *Note:*

If there is a problem in the transmission path, video or audio may be interrupted. Check the precautions above. If the problem persists, it may be necessary to shorten the twisted pair cable.

## <span id="page-26-0"></span>**7.2.4 Connecting audio cable**

The MSD's audio input and output connectors mate with 5-position terminal blocks.

Connect audio cables to the 5-position terminal blocks. The MSD supports both balanced and unbalanced analog signals.

AWG28 to AWG16 conductor gauge and a strip length of 0.28 in. (7 mm) are recommended.

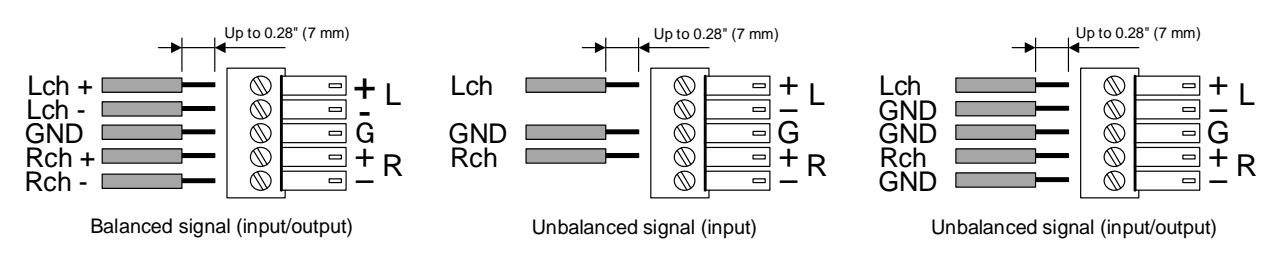

**[Fig. 7.4] Connecting audio cable to 5-position terminal block connector**

## <span id="page-26-1"></span>**7.2.5 Connecting RS-232C cable**

The MSD's RS-232C connection is supported by a 3-position terminal block.

Insert and secure the wires from the RS-232C cable into the supplied 3-position terminal block, and then insert the terminal block into the mating connector on the MSD.

AWG28 to AWG16 conductor gauge is recommended. The recommended wire strip length is 0.28 in. (7 mm). Short RTS/CTS and DTR/DSR as needed.

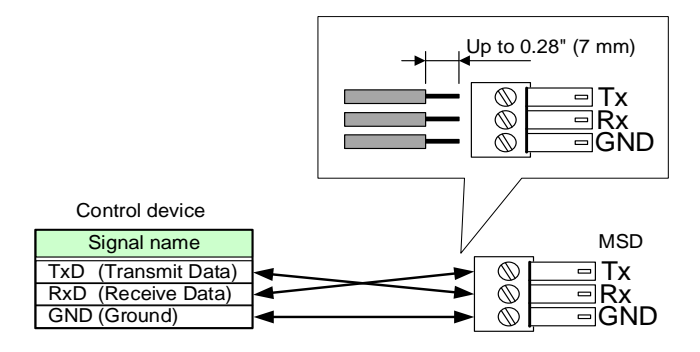

**[Fig. 7.5] Connecting RS-232C cable into 3-position terminal block** 

## <span id="page-27-0"></span>**7.2.6 Contact closure**

The MSD has a total of nine (9) independently controlled contact closure channels for external control. Each connector supports three (3) channels. The maximum load is 500 mA at 24 VDC per contact.

Connect a cable to the 6-position terminal block, and then insert into the appropriate connector on the MSD's rear panel.

AWG28 to AWG16 conductor gauge is recommended. The recommended wire strip length is 0.28 in. (7 mm).

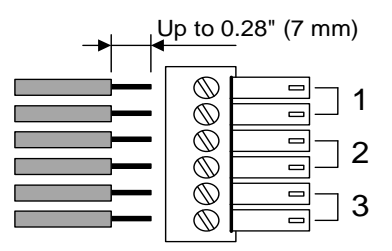

**[Fig. 7.6] Connecting cable to 6-position terminal block connector**

## <span id="page-28-0"></span>**8 Basic Operation**

## <span id="page-28-1"></span>**8.1 Main power switch and standby key**

The rear panel has the main power switch while the front panel includes the standby key. The power LED on the front panel shows the device's power status.

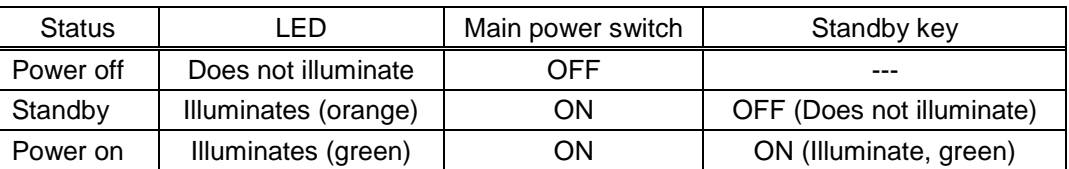

#### **[Table 8.1] Power status**

The MSD power can be controlled by the standby key, RS-232C or LAN during standby state. Start-up power status can be set in "**[9.17.1](#page-143-1) [Power state](#page-143-1)**".

【See: [9.17.1](#page-143-1) [Power state](#page-143-1)】

## <span id="page-28-2"></span>**8.1.1 Power up period**

After powering on the MSD from a power-off condition, there is a short initialization delay before the WEB browser is fully operational and before the first communication command can be received and executed. Predictable behavior during power up can be maintained by observing the recommended delay periods listed below.

#### **[Table 8.2] Power up period**

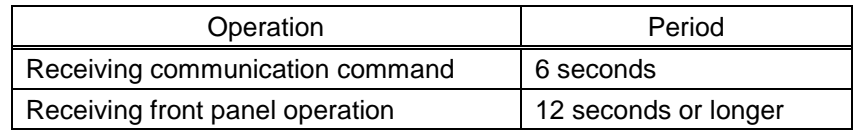

#### *Note:*

If "**[9.16.7](#page-138-2) [Startup bitmap output](#page-138-2)**" is set to "ON", the required period for the front panel operation may be longer.

# <span id="page-29-0"></span>**8.2 Selecting input channels**

You can select desired input channels for video and audio signals by pressing the input channel selection key for each output channel.

Input video and audio signals can be switched simultaneously. Audio can be selected separately via settings in "**[9.3.1](#page-64-1) [Channel switching mode](#page-64-1)**". The selected channel switching mode (V&A/VIDEO/AUDIO) can be checked in the VFD screen.

"V&A" or "VIDEO": Input channels that are selected for video signals illuminate.

"AUDIO" : Input channels that are selected for audio signals illuminate.

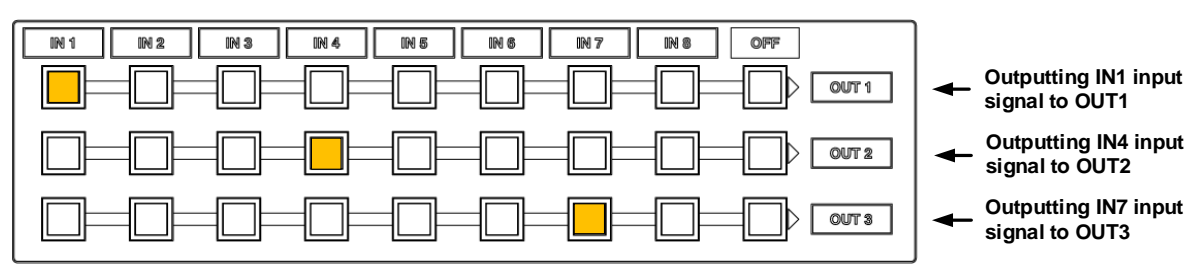

**[Fig. 8.1] Crosspoint indication (MSD-6203)**

For MSD-6206 or MSD-6208, use output channel switching keys to select the target output channels.

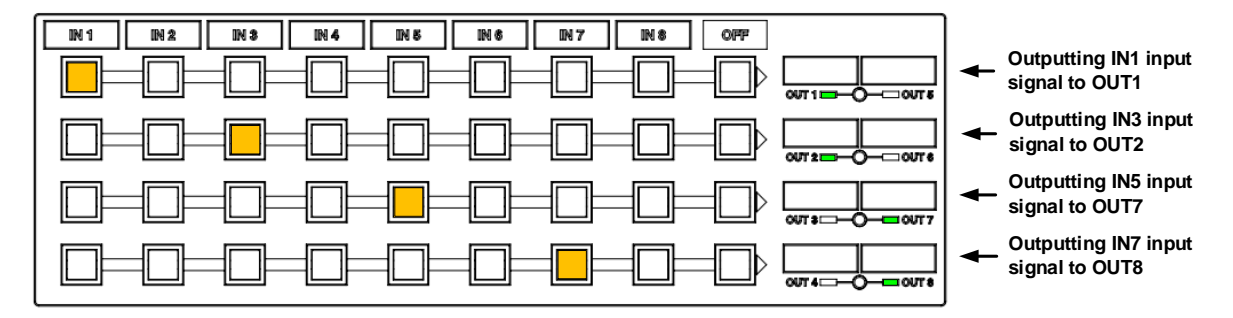

**[Fig. 8.2] Crosspoint indication (MSD-6208)**

## <span id="page-30-0"></span>**8.3 Video processing mode**

The MSD has three video processing modes: Normal mode, video combination mode (overlay), and 4K mode.

You can select a mode in "**[9.5.1](#page-71-1) [Video output mode](#page-71-1)**".

Input channels can be switched from the front panel, menu, WEB browser, or communication commands.

#### *Note:*

Only one video processing mode can be used at a time.

## <span id="page-30-1"></span>**8.3.1 Normal mode**

Video signals with dot clock frequencies up to 165 MHz can be input or output. This mode is set by default.

【See: [6](#page-18-0) [System Configuration Example](#page-18-0)】

## <span id="page-30-2"></span>**8.3.2 Video combination mode**

Video signals with dot clock frequencies up to 165 MHz can be input or output.

For MSD-6203 and MSD-6204 in video combination mode, the same video is provided at each output channel.

For MSD-6206, the same video is output OUT1, OUT2, OUT3, and OUT4; another video is output to OUT5 and OUT6.

For MSD-6208, the same video is output OUT1, OUT2, OUT3, and OUT4; another video is output to OUT5, OUT6, OUT7, and OUT8.

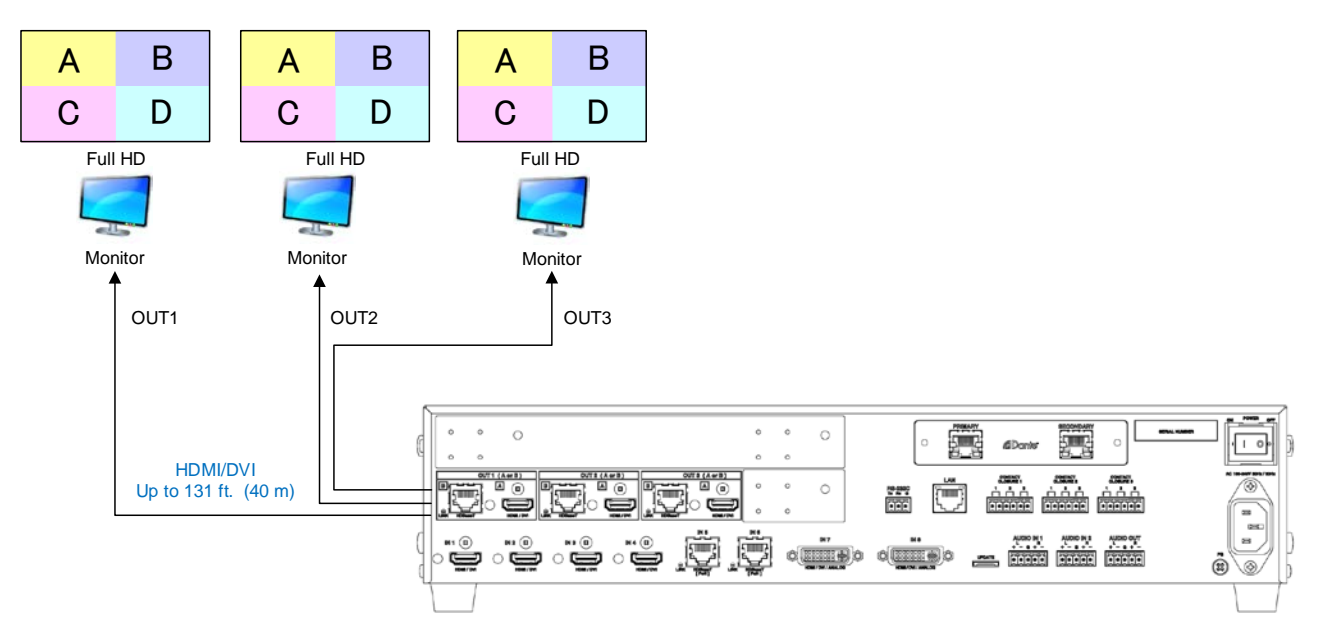

**[Fig. 8.3] Video combination mode (MSD-6203 with Dante)**

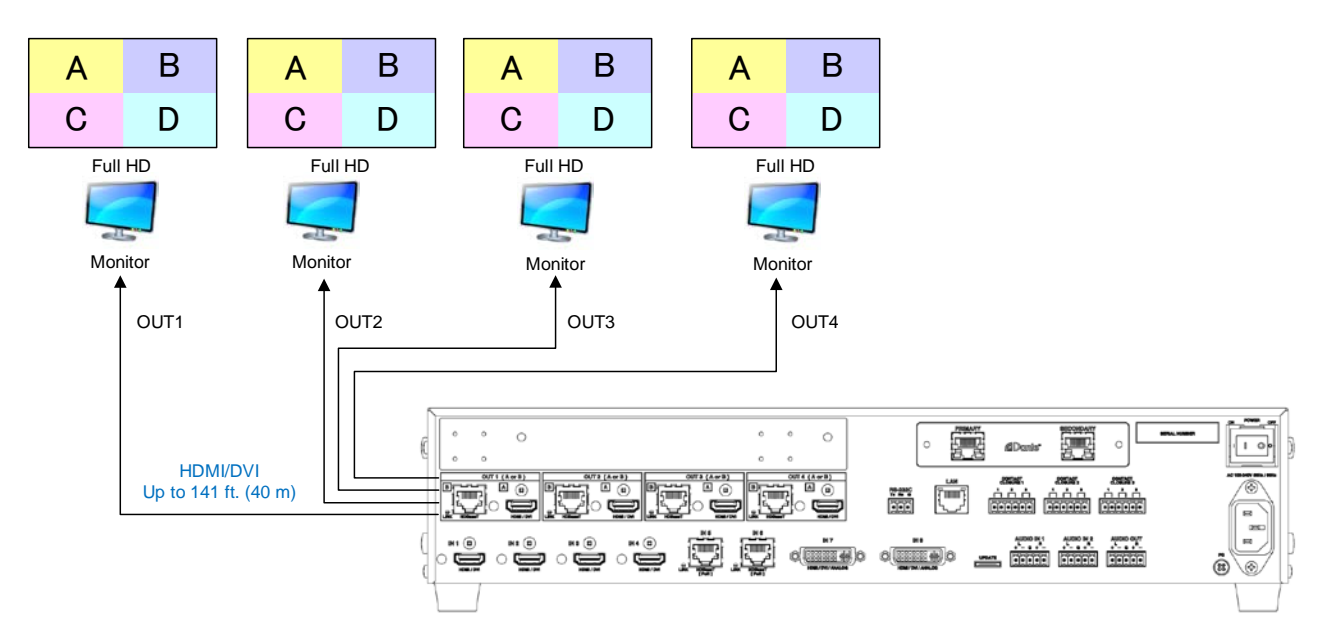

**[Fig. 8.4] Video combination mode (MSD-6204 with Dante)**

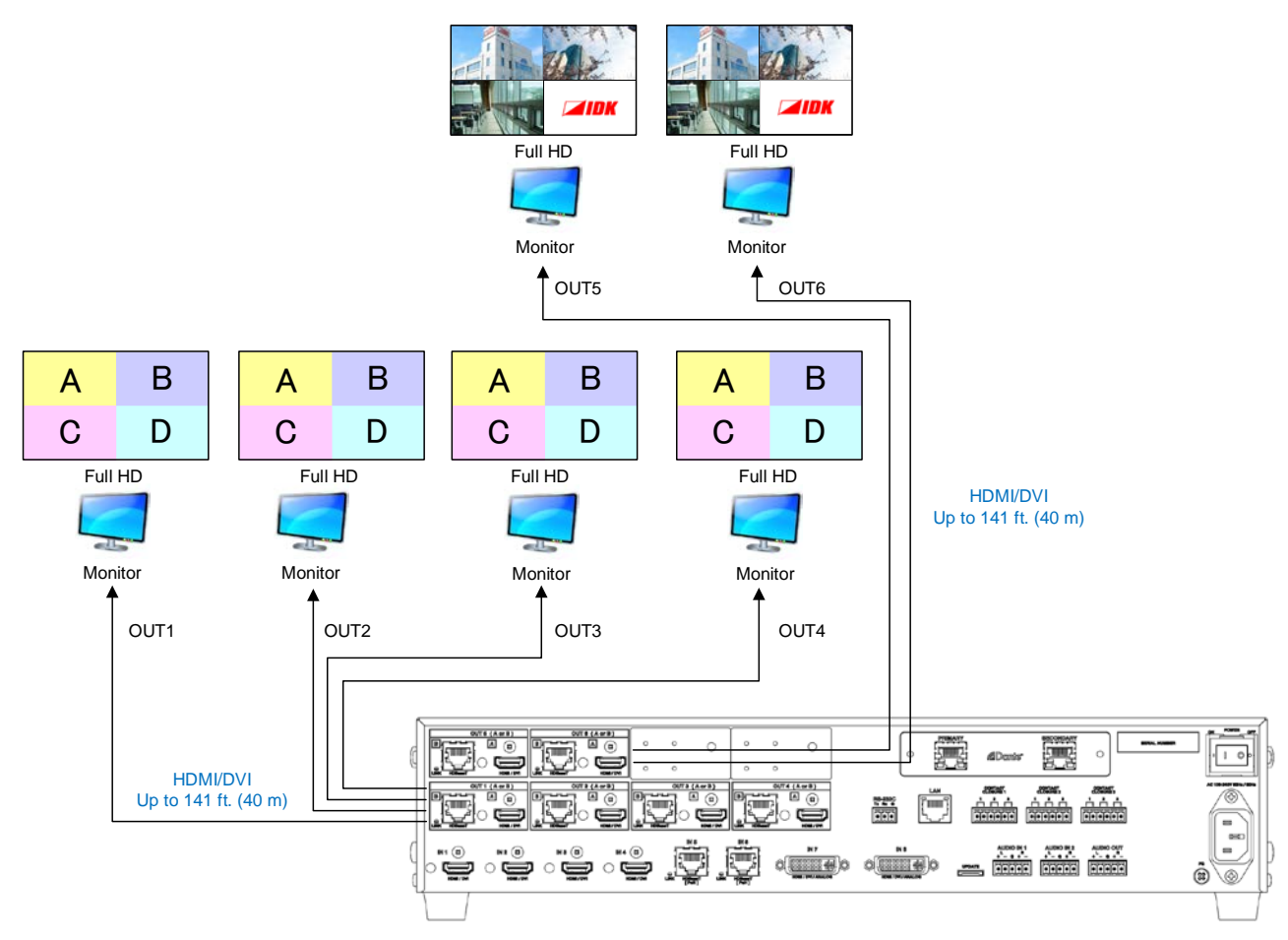

**[Fig. 8.5] Video combination mode (MSD-6206 with Dante)**

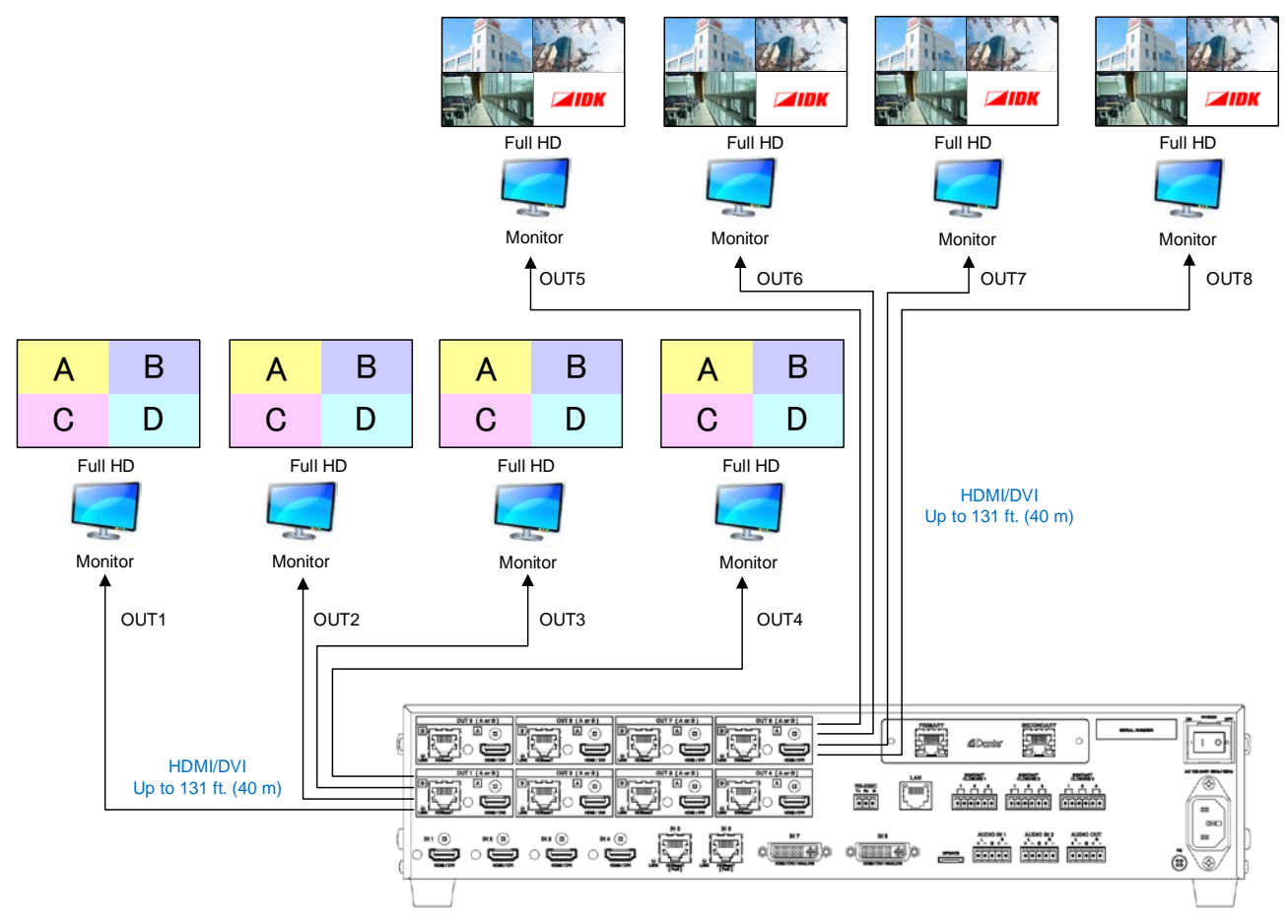

**[Fig. 8.6] Video combination mode (MSD-6208 with Dante)**

## ■ Window settings for MSD-6203 and MSD-6206:

For MSD-6203, you can switch input channel of Window4 from the menu, a WEB browser, or communication commands.

For MSD-6206, you can switch input channel of Window7 and Window8 from the menu, a WEB browser, or communication commands.

【See: [9.5.2](#page-71-2) [Window setting](#page-71-2)】

## ■ Changing window display position and size:

You can change the window display position and size from output display position and output display size in "**[9.4.6](#page-67-2) [Display position](#page-67-2)**" and "**[9.4.7](#page-68-0) [Display size](#page-68-0)**", respectively.

> 【See: [9.4.6](#page-67-2) [Display position](#page-67-2)】 【See: [9.4.7](#page-68-0) [Display size](#page-68-0)】

## ■ **Window display priority**

When multiple windows are overlaid with overlapping areas, the window with higher priority will have its full area displayed.

【See: [9.5.3](#page-72-0) [Window layer order](#page-72-0)】

## ■ **Hiding window**

You can set all windows to be displayed or not displayed separately. If changing the number of windows, set "**[9.5.5](#page-73-1) [Window hiding](#page-73-1)**" to "INVISIBLE".

【See: [9.5.5](#page-73-1) [Window hiding](#page-73-1)】

## ■ **Video combination stored in preset memory**

Three video combinations are stored in the preset memories No.10 to No.12 as combination examples.

【See: [9.15.4](#page-131-1) [Recalling all settings](#page-131-1)】

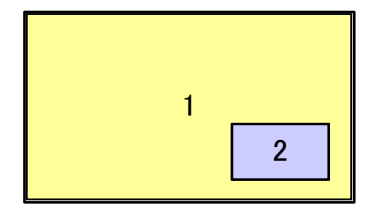

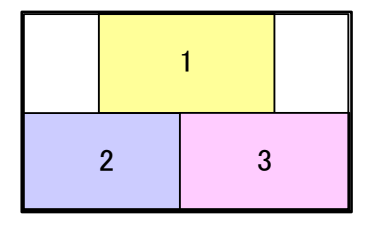

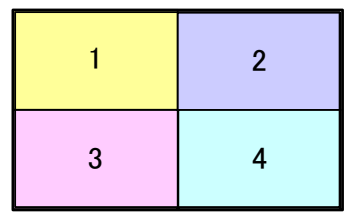

**[Fig. 8.7] Video combination in preset memory**

## <span id="page-34-0"></span>**8.3.3 4K mode**

Video signals with dot clock frequencies exceeding 165 MHz can be input or output.

4K@30 video signals can be input from IN1, IN5, or IN6. Video signals that are input from other channels can be converted to 4K@30.

Video and audio of the selected input channel are output to output channels as follows.

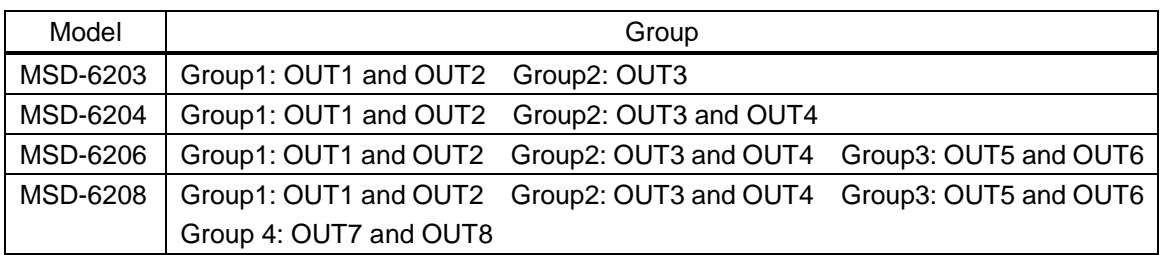

#### **[Table 8.3] Same signal is output to the following groups**

#### *Note:*

For sink devices to be connected to an output group, the supported resolution needs to be the same.

#### ■ **Selecting input channel (for MSD-6206** and MSD-6208)

MSD-6206: Set output channels to OUT1, OUT3, or OUT5 first, and then select the input channel. MSD-6208: Set output channels to OUT1, OUT3, OUT5, or OUT7 first, and then select the input channel. For other output channels, LEDs of input channel selection keys and output channel switching keys cannot be selected and do not illuminate.

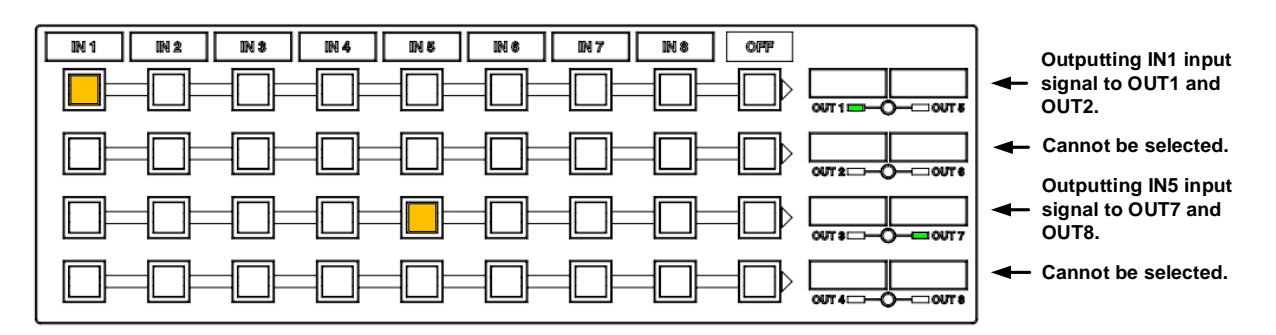

**[Fig. 8.8] Front panel with 4K mode (MSD-6208)**

#### *Note:*

For even-numbered output channels, the settable menus and WEB browser will be displayed. Only settable communication commands can be sent.

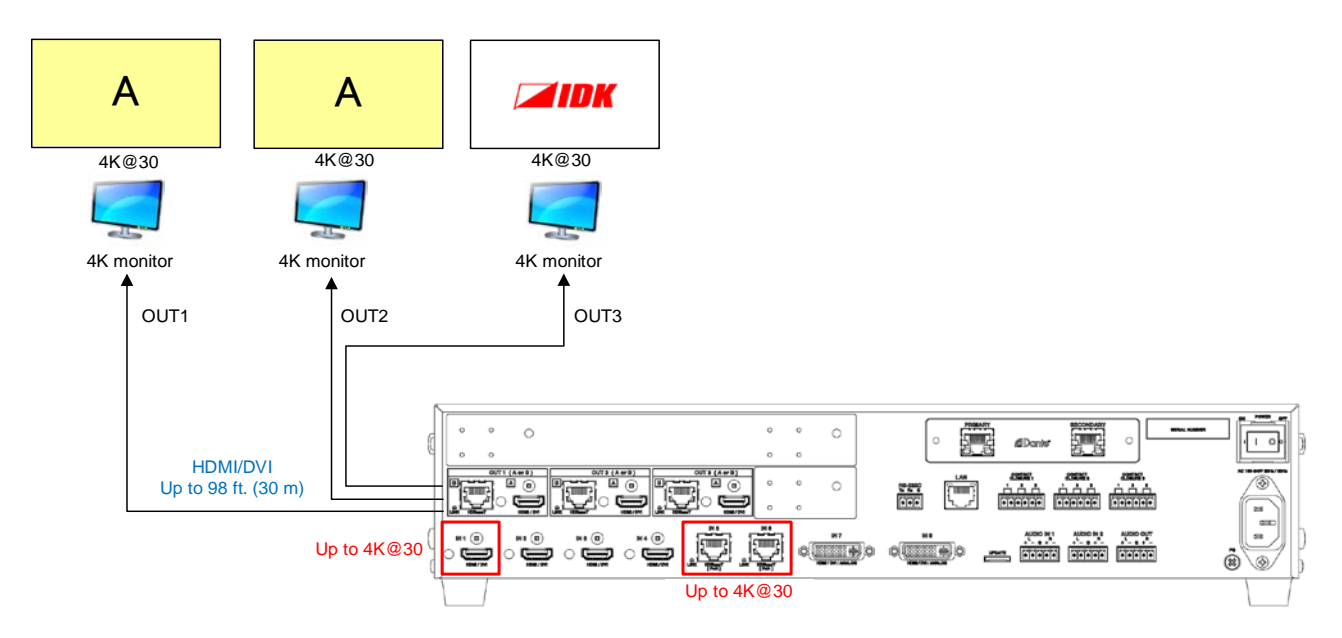

**[Fig. 8.9] Video output with 4K mode (MSD-6203 with Dante)**

## *Tip:*

4K@30 video is output from OUT3 (MSD-6203).

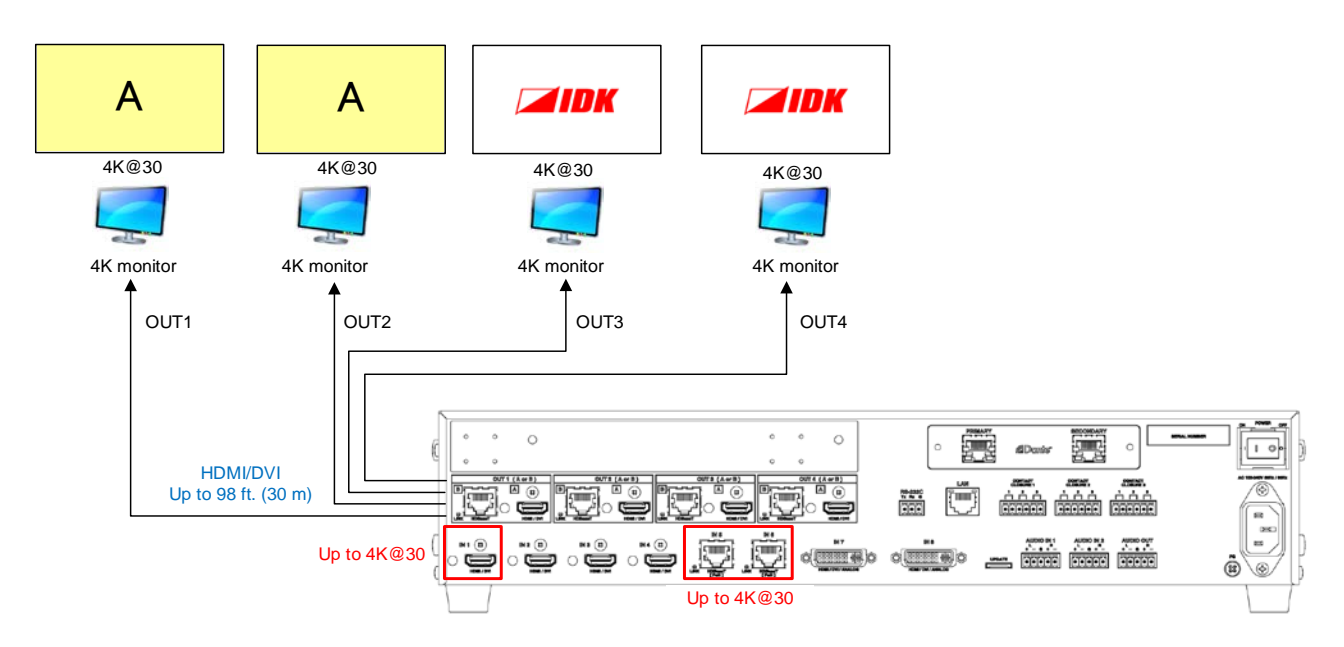

**[Fig. 8.10] Video output with 4K mode (MSD-6204 with Dante)**
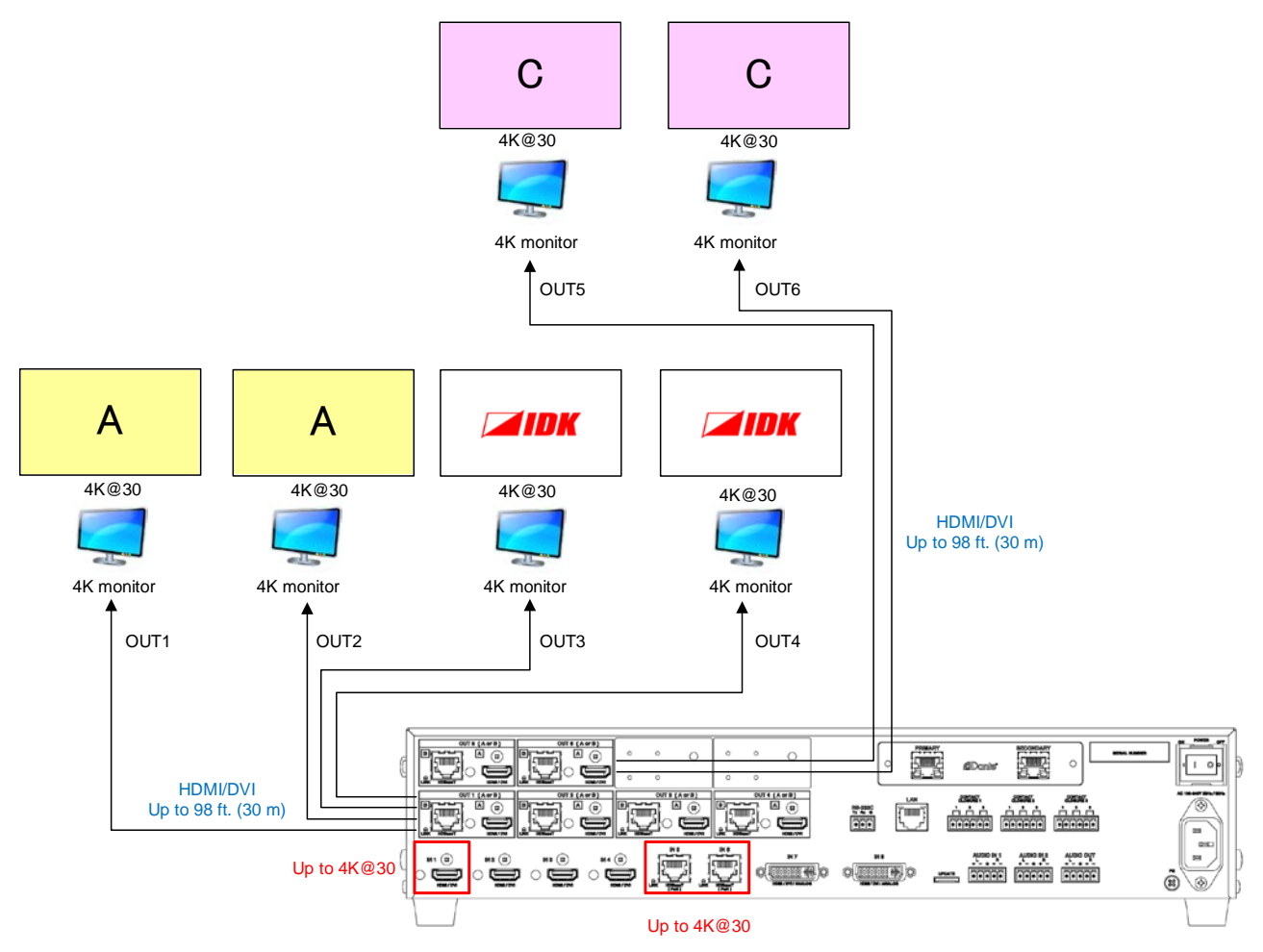

**[Fig. 8.11] Video output with 4K mode (MSD-6206 with Dante)**

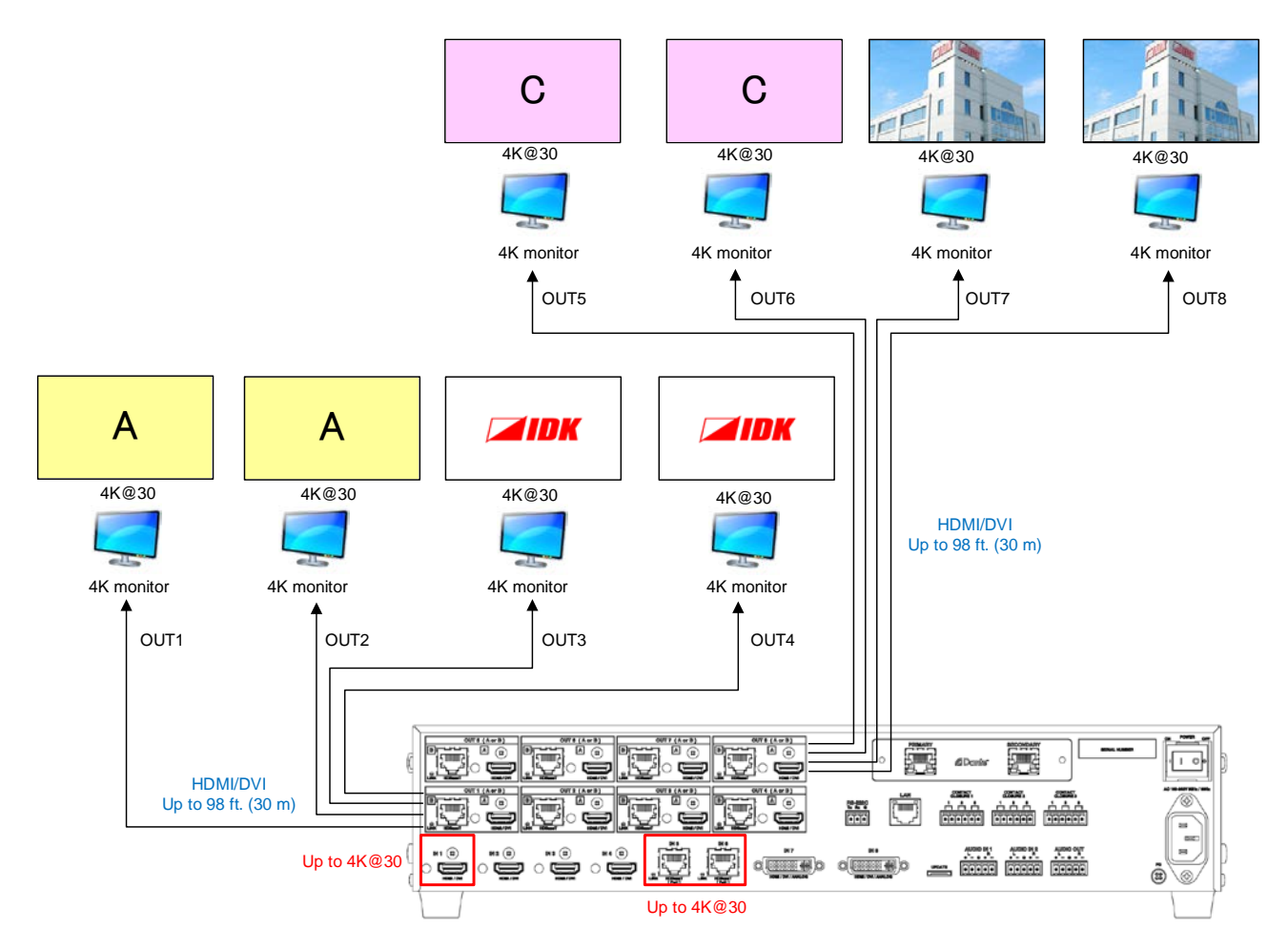

**[Fig. 8.12] Video output with 4K mode (MSD-6208 with Dante)**

## **8.4 Menu operation**

You can use the VFD screen and front panel keys to view and control settings.

Press the "MENU/SET" key to apply settings and to change the menu level.

Press the "ESC" key to go back to the previous screen.

Use the "▲" and "▼" keys to select channels and use the "▲" and "▼" keys to select menu items.

In the setting screen, use "▲", "▼", "▲" and "▼" keys to move the cursor and select the desired setting. The applied values are saved automatically after exiting the session.

【See: [9.1](#page-59-0) [Menu list](#page-59-0)】

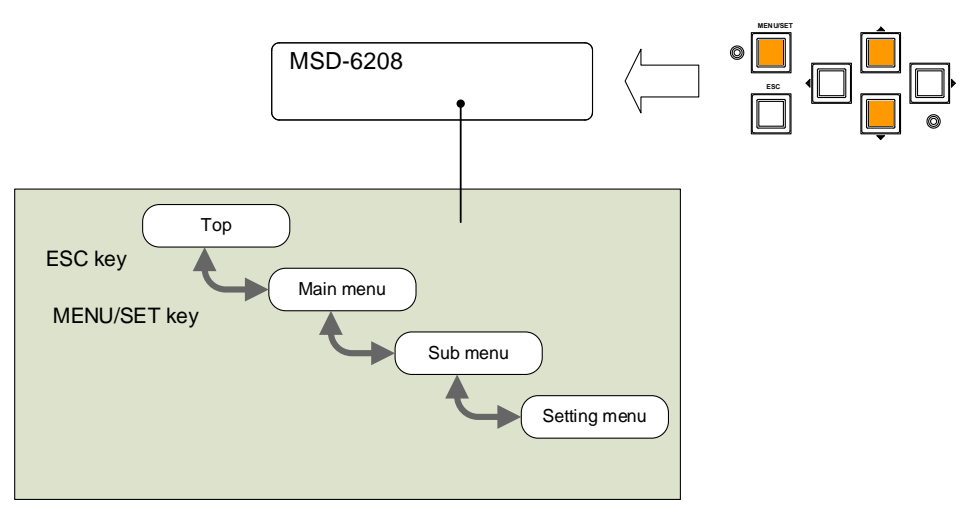

**[Fig. 8.13] Menu level**

#### *Tips:*

- ・ The "MENU/SET" key LED is illuminated only for menus with user settings.
- ・ For some setting screens, the setting value is applied by pressing the "MENU/SET" key. When the "MENU/SET" key flashes, press the key to apply the setting value. After the setting has been applied, the key will illuminate without flashing.
- ・ We offer an optional cover for menu operation keys to prevent accidental key presses. Please contact us as needed.

#### *Note:*

To avoid losing settings, do not interrupt power to the MSD while "NOW SAVING" is displayed; otherwise, the setting information may be lost.

## **8.5 Sink device power control**

You can register control commands to power connected sink devices on/off. By pressing the appropriate key, control commands are sent to the sink device.

The DISPLAY POWER key illuminates when the sink device is powered on. The key does not illuminate when the sink device is powered off.

The DISPLAY POWER key illuminates based on the sink device power status when reply command is sent from the sink device.

【See: [9.14.3](#page-126-0) [Command link](#page-126-0)】

#### *Note:*

If the reply command from the sink device is not considered, the actual power status of the sink device and the LED may not match.

【See: [9.14.1](#page-118-0) [Registering/editing control command](#page-118-0)】

## **8.6 Command control**

You can run commands that are linked to each control command execution key (COMMAND A to COMMAND E).

No command is registered by default. Register commands and link them to control command execution keys. 【See: [9.14.3](#page-126-0) [Command link](#page-126-0)】

## **8.7 Locking and unlocking key function**

Press and hold the "ESC" key for two seconds or longer to set/cancel keylock for keys below. You will hear a beep tone and then one of the following messages is displayed for one second. You can group target keys.

- ・OPERATION LOCK ! (Locked)
- ・OP LOCK RELEASE ! (Unlocked)

【See: [9.18.1](#page-147-0) [Grouping key function lock](#page-147-0)】

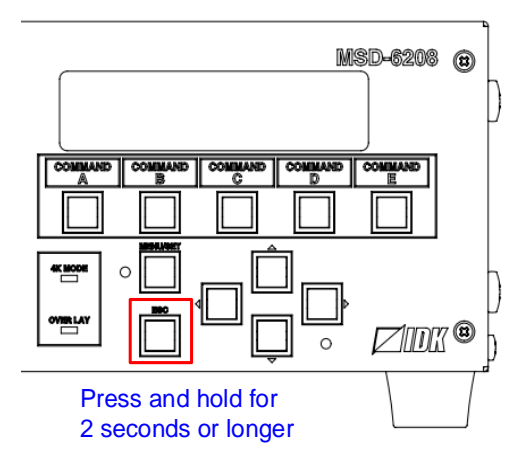

**[Fig. 8.14] Keys can be locked/unlocked (MSD-6208)**

## **8.8 Dante output (Optional)**

Dante (Digital Audio Network Through Ethernet) is an audio networking technology developed by Audinate. The MSD converts digital and analog audio into Dante format with 48-kHz sampling frequency and 24-bit sample size.

Up to 64 channels can be output. Multi-channel PCM output is assigned to Dante output channel. However, Dante output channels 61 to 64 channels can be selected from digital audio input or analog audio input. 【See: [9.19.1](#page-158-0) [CH61-CH64](#page-158-0)】

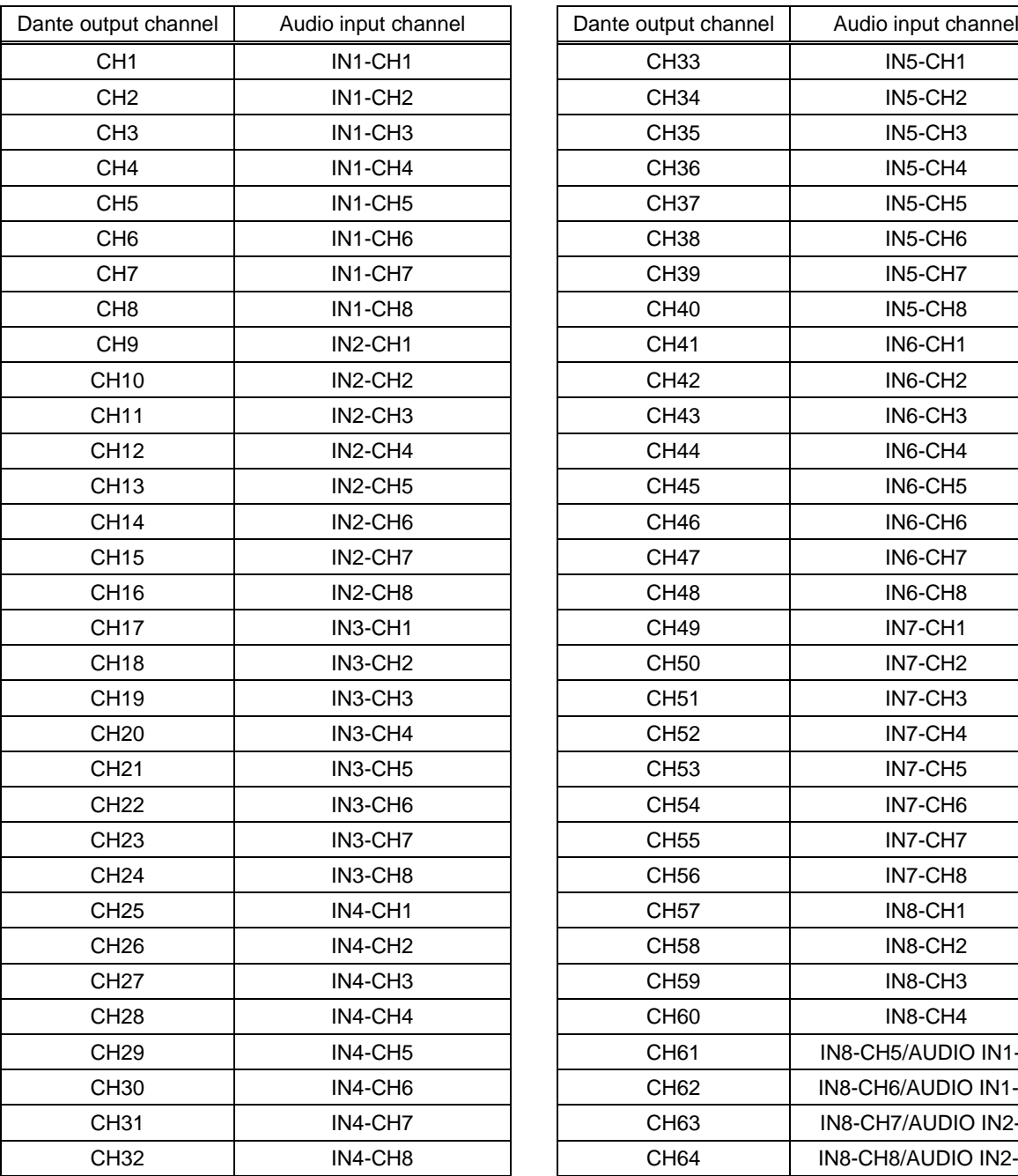

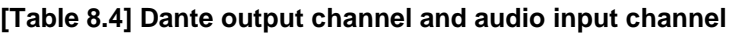

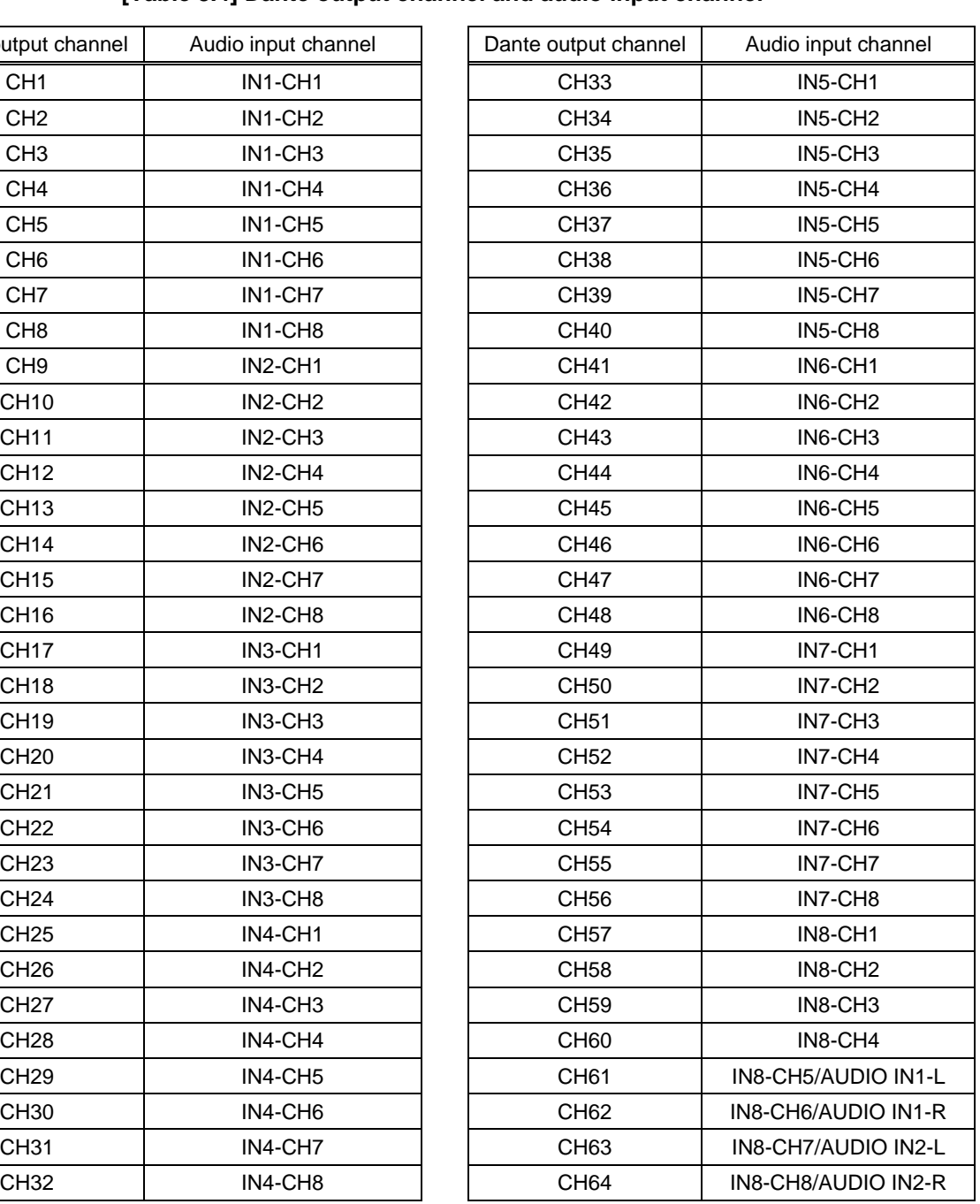

#### *Note:*

Compressed audio is not output as Dante audio and the audio will be muted.

### **8.8.1 IP network connection**

Redundant connection and Daisy chain connection (Redundant connection is set by default) are supported for devices with Dante.

The IP address for Dante connectors (Primary and Secondary) is automatically obtained over IP network. Use a Cat5e or better cable for Dante.

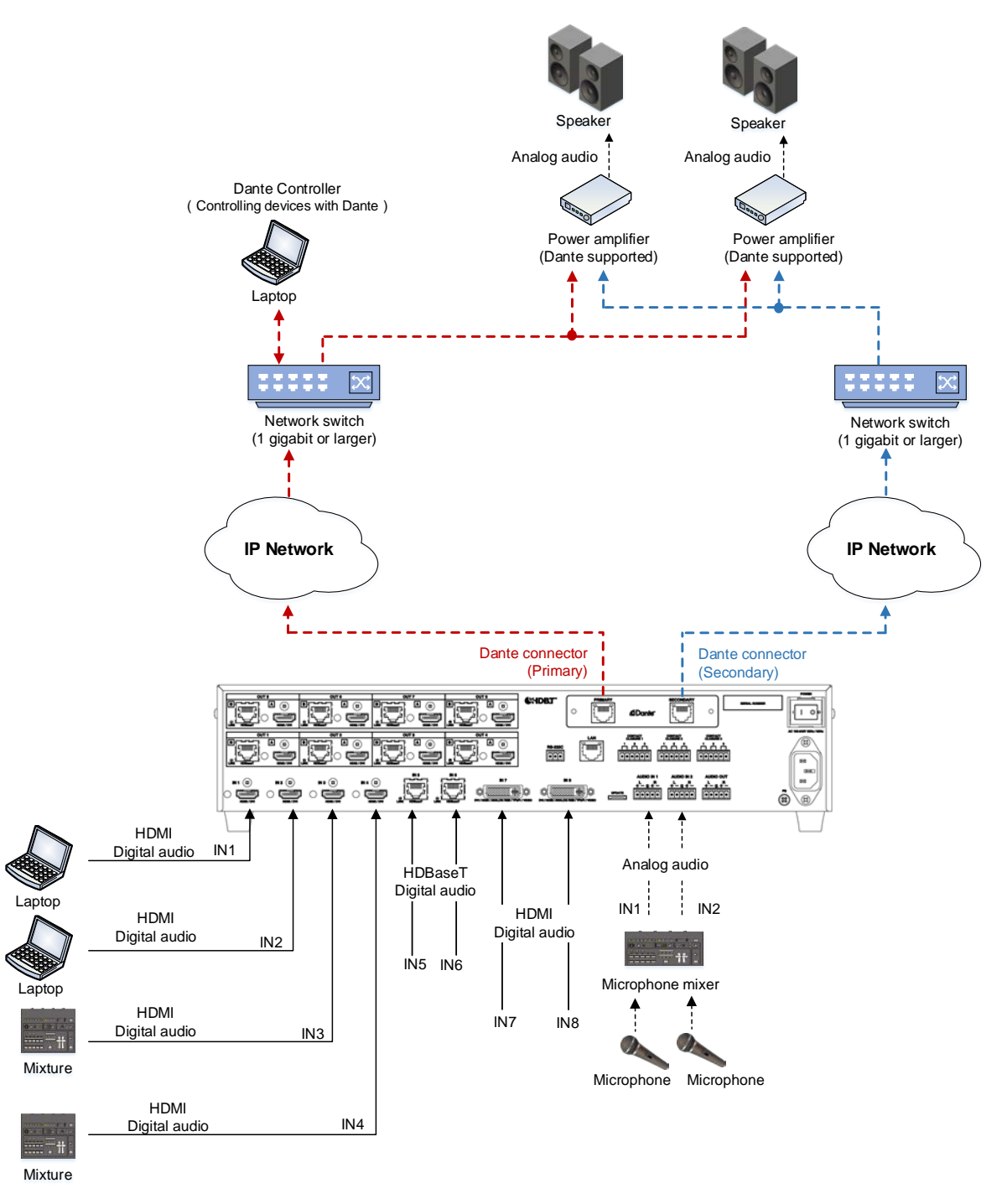

**[Fig. 8.15] Redundant connection**

*Note:*

For redundant operation, do not connect the Dante primary and secondary connectors to the same IP network.

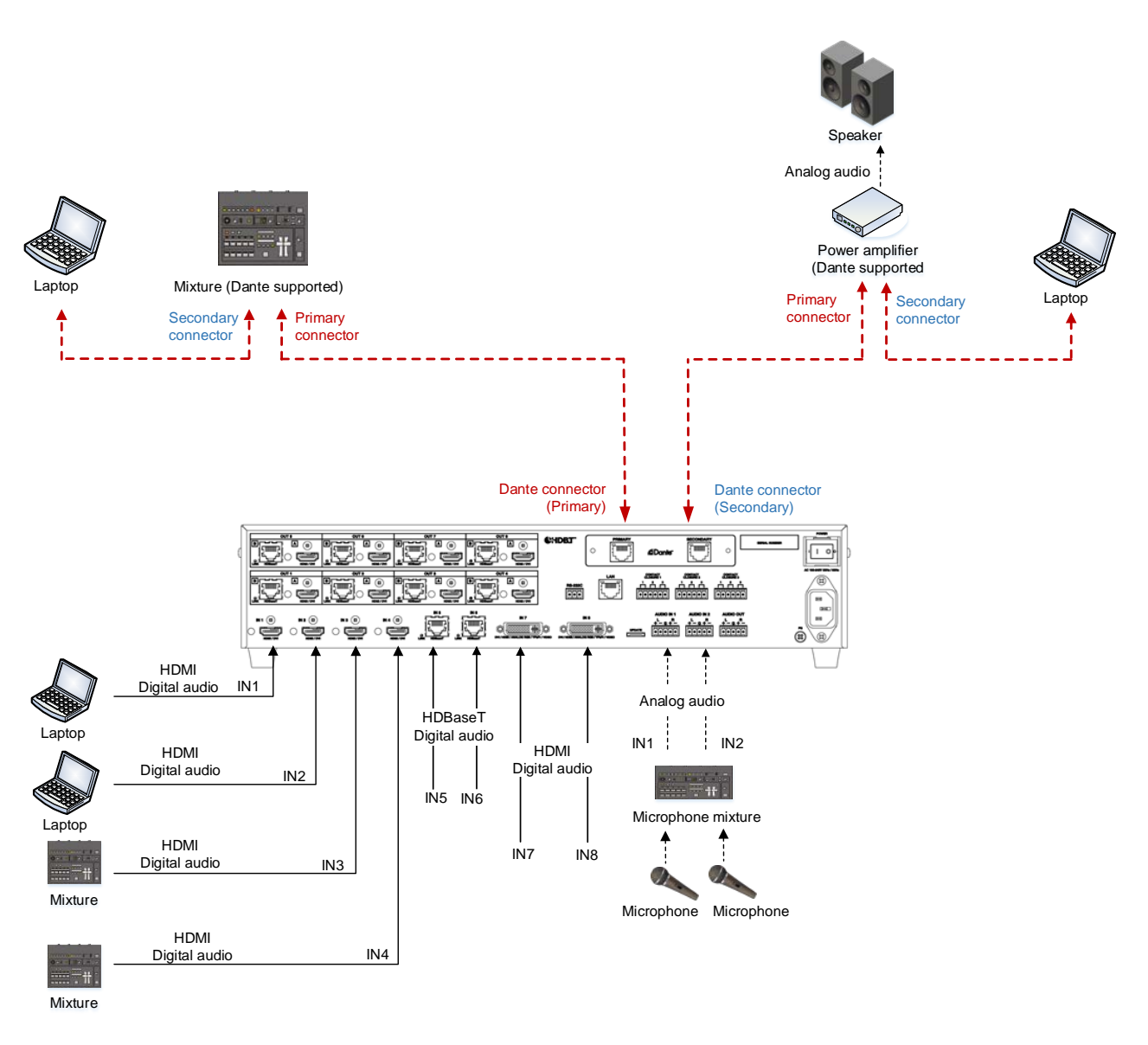

**[Fig. 8.16] Daisy chain connection**

## **8.8.2 Dante Controller**

Use Dante Controller released by Audinate for setting Dante output functions and for setting audio routing with Dante-supported devices. These settings are saved in Dante-supported devices.

For "Dante Controller" details and to download the software, visit the website below: **https://www.audinate.com/**

## **8.9 Initialization**

All user configurable settings can be reset to their respective factory default values by powering the MSD on while simultaneously depressing the "ESC" key.

Press and hold the "ESC" key until you hear a long beep tone.

The following tables show factory defaults.

When settings are initialized from the WEB browser, they can be initialized without changing LAN settings. Note that after returning to factory default, the previous setting values cannot be restored. Some menus can be set for each input channel and output channel individually; see "**[\[Table 8.18\] Setting](#page-57-0) condition**" for details.

#### **[Table 8.5] Factory default**

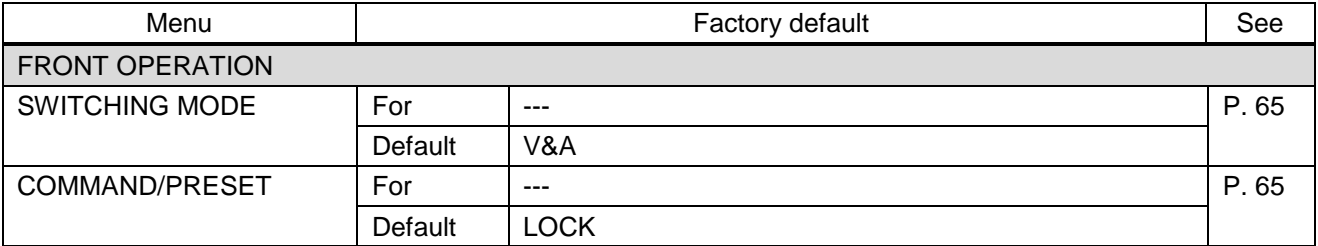

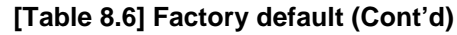

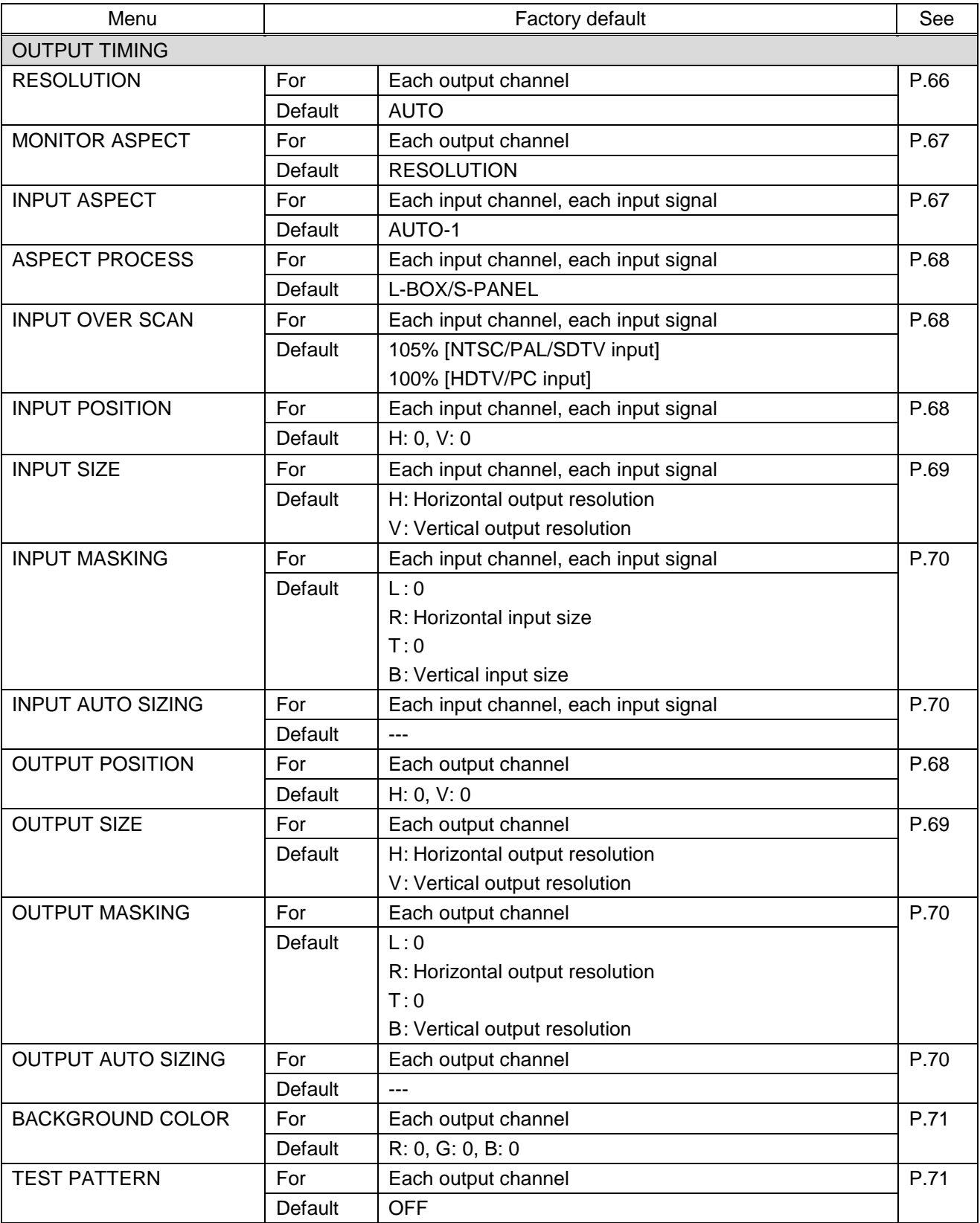

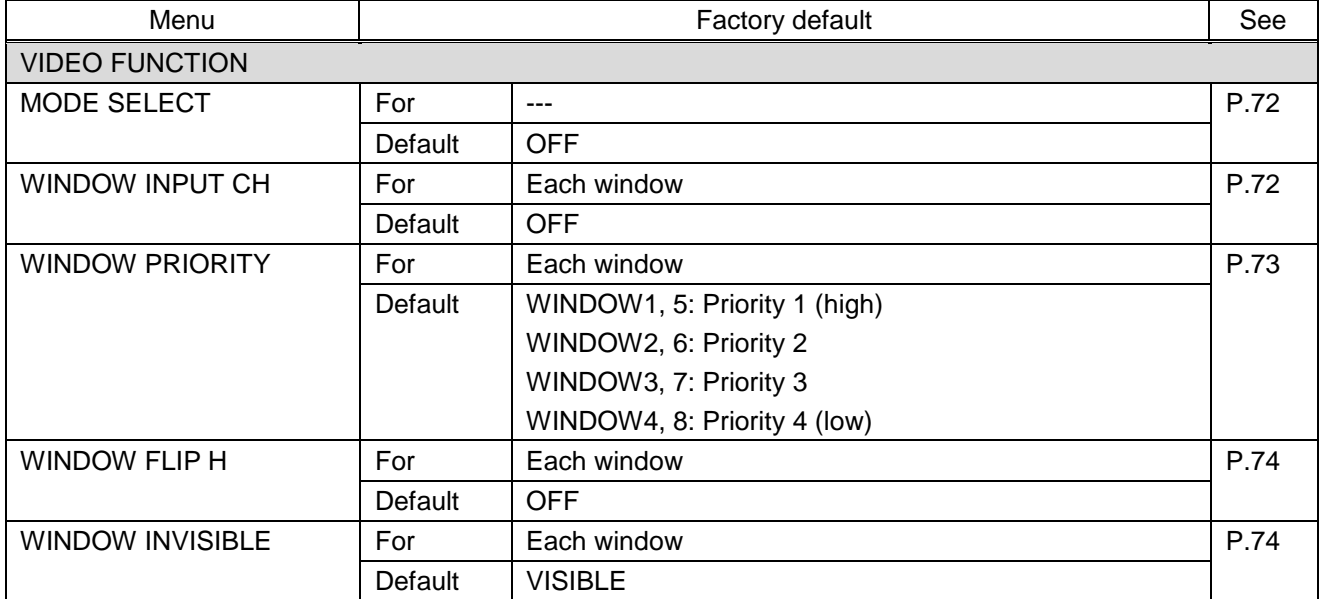

## **[Table 8.7] Factory default (Cont'd)**

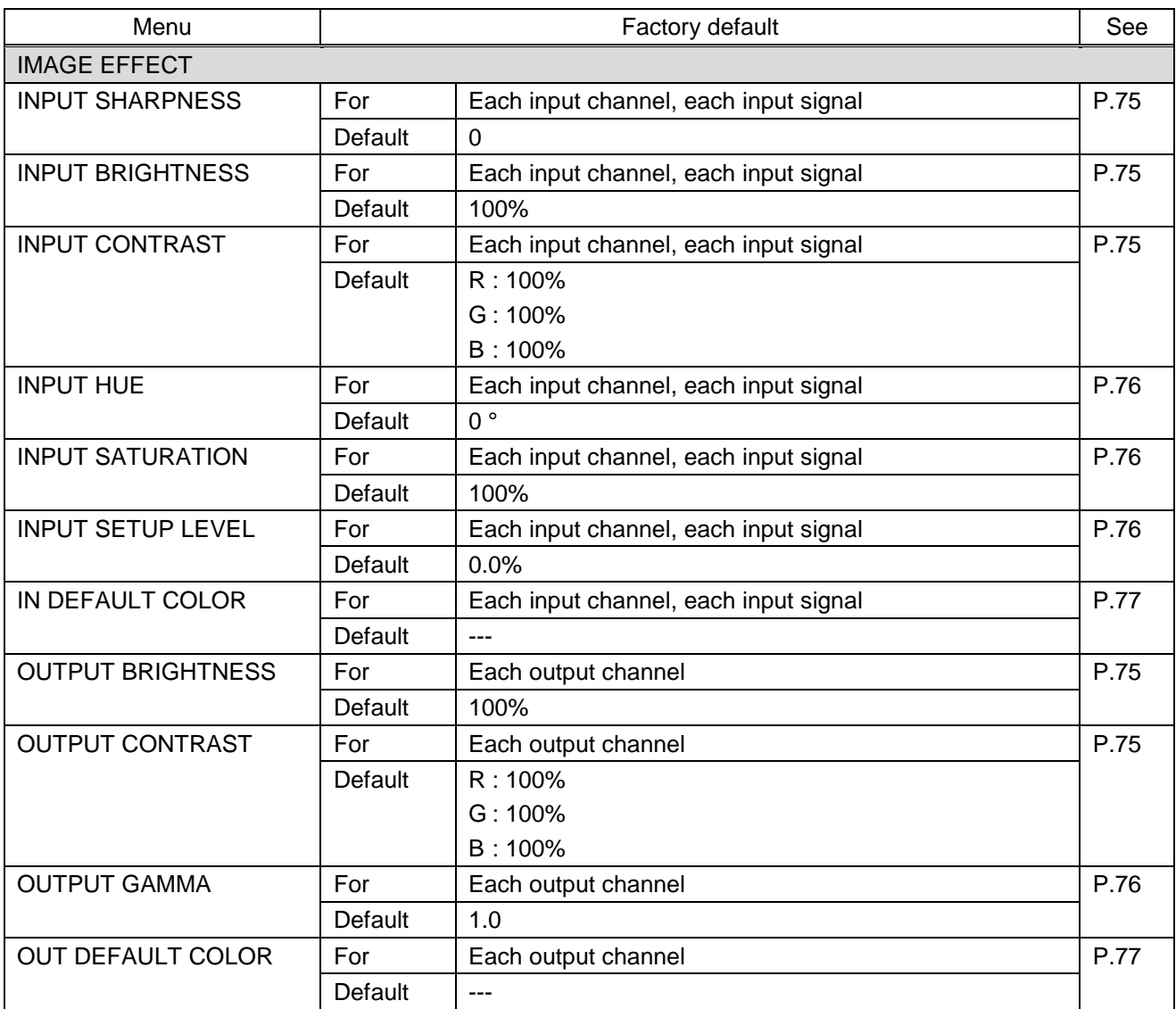

## **[Table 8.8] Factory default (Cont'd)**

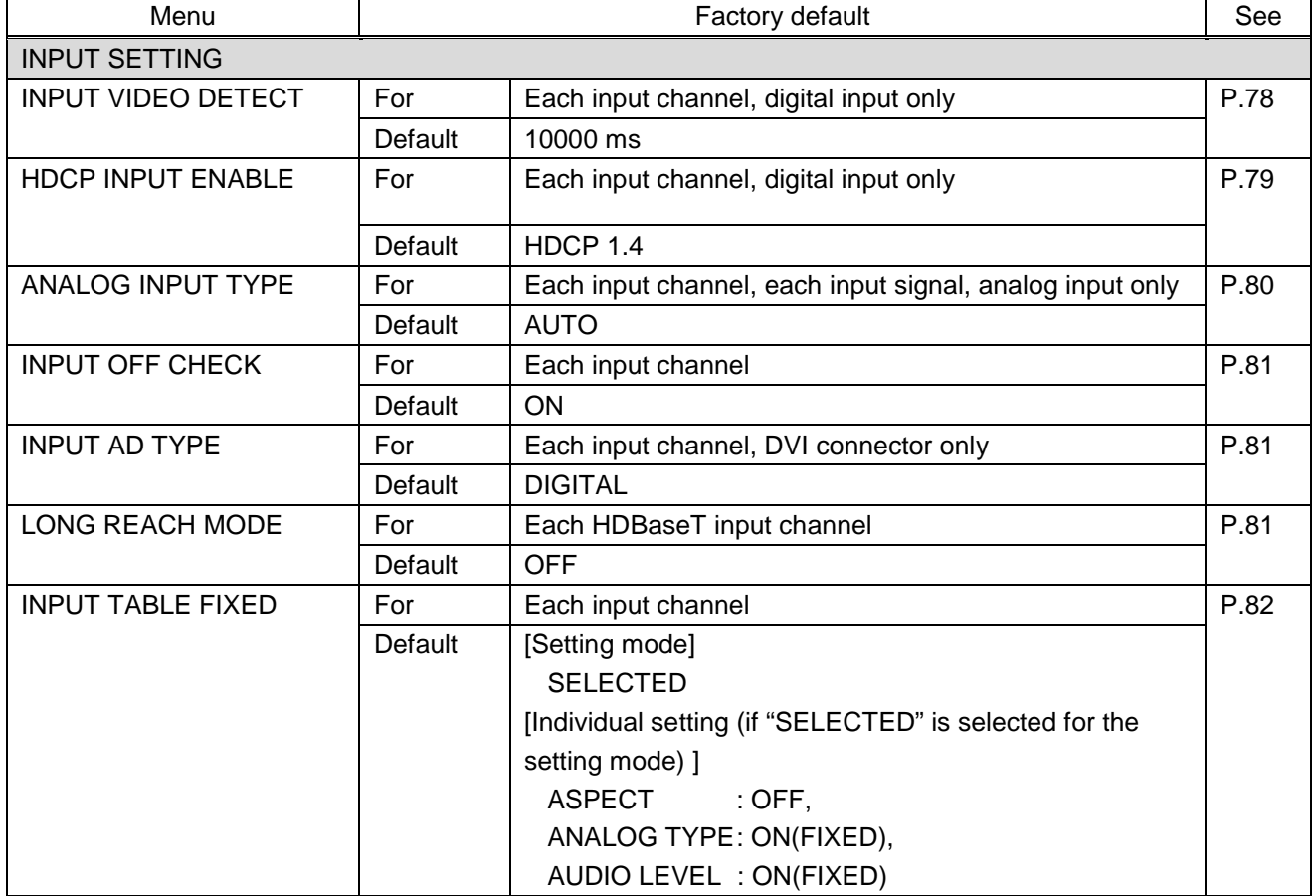

## **[Table 8.9] Factory default (Cont'd)**

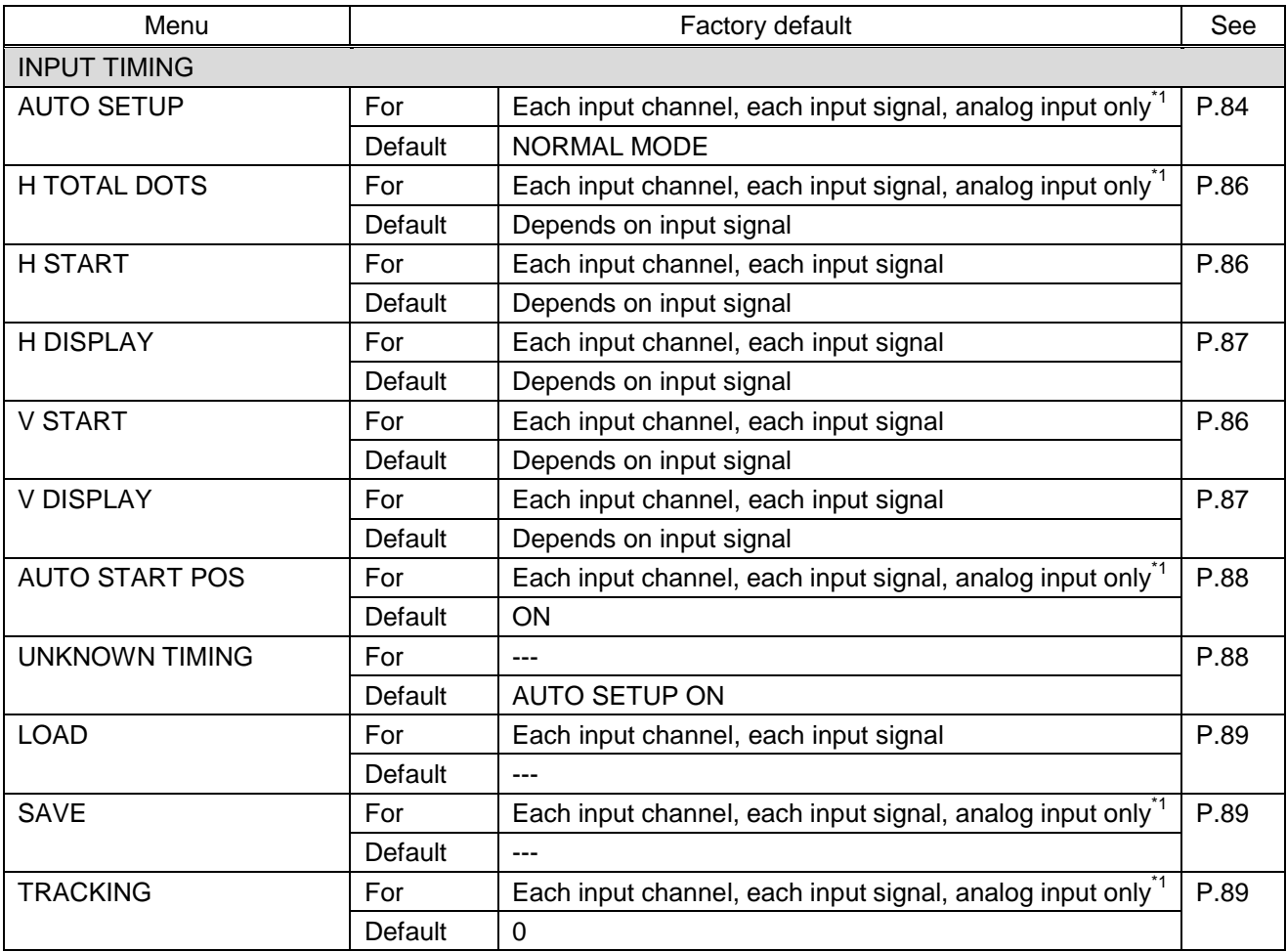

## **[Table 8.10] Factory default (Cont'd)**

<sup>\*1</sup> Can be set and executed only if an analog RGB or YPbPr signal input is active.

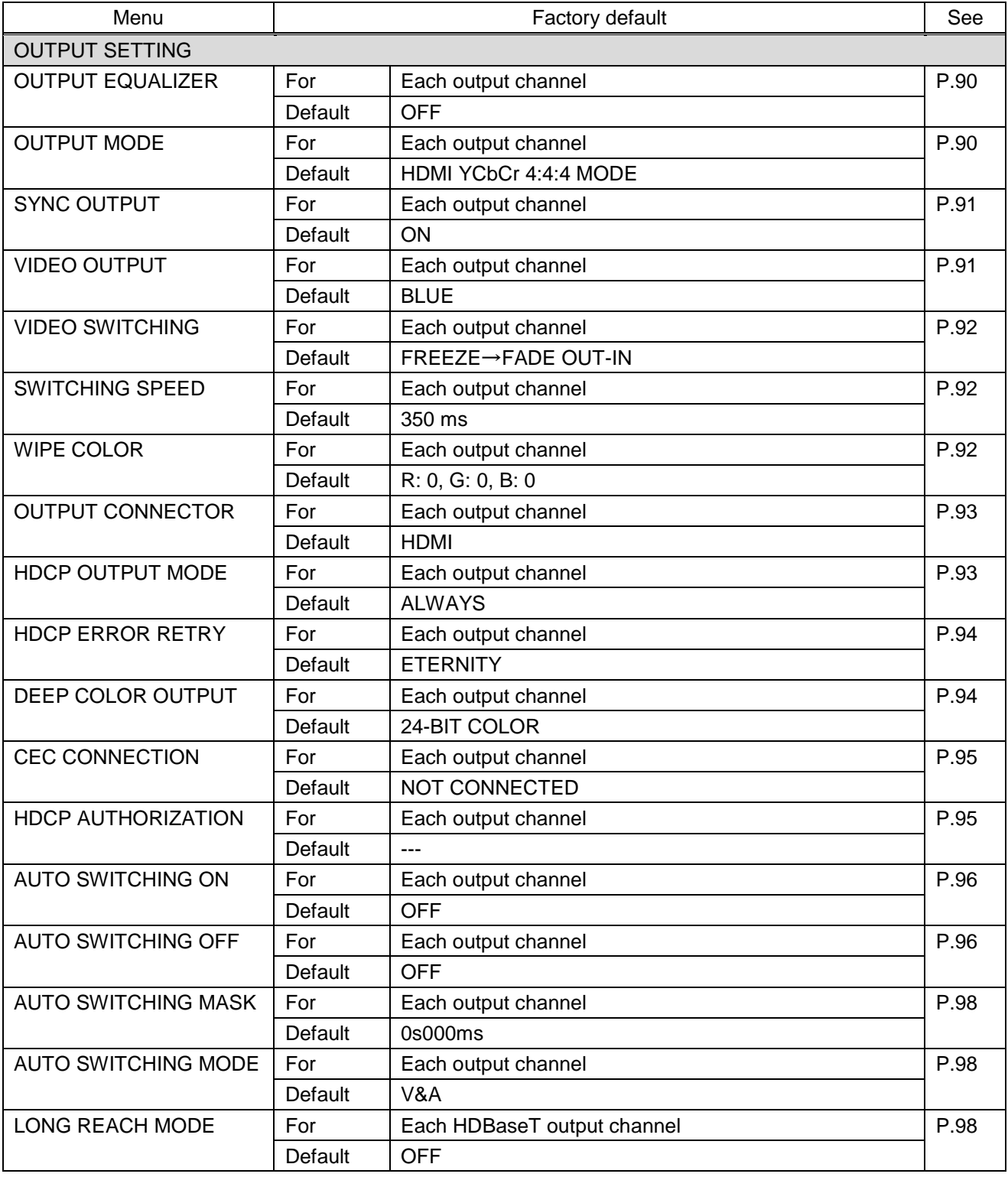

## **[Table 8.11] Factory default (Cont'd)**

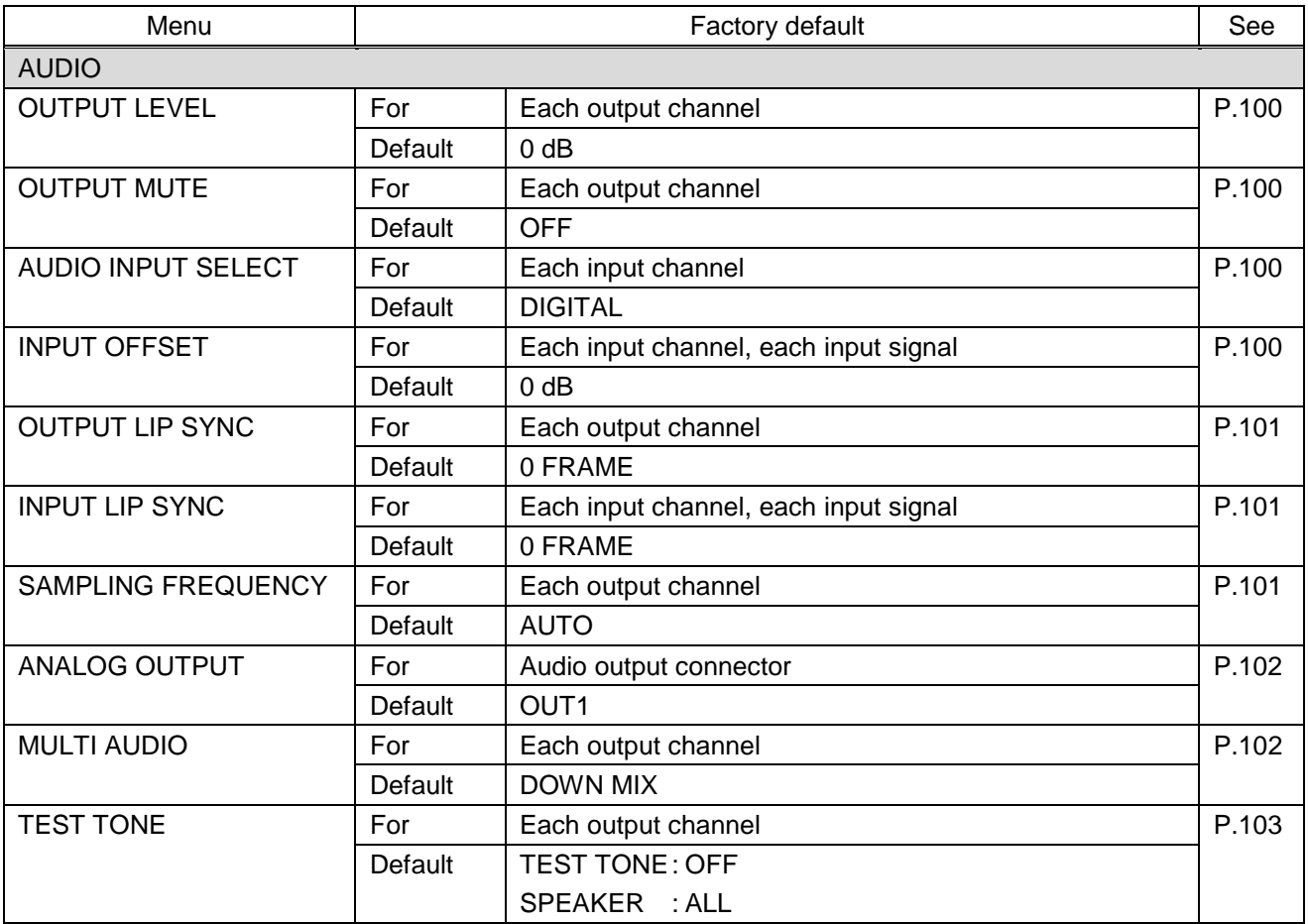

## **[Table 8.12] Factory default (Cont'd)**

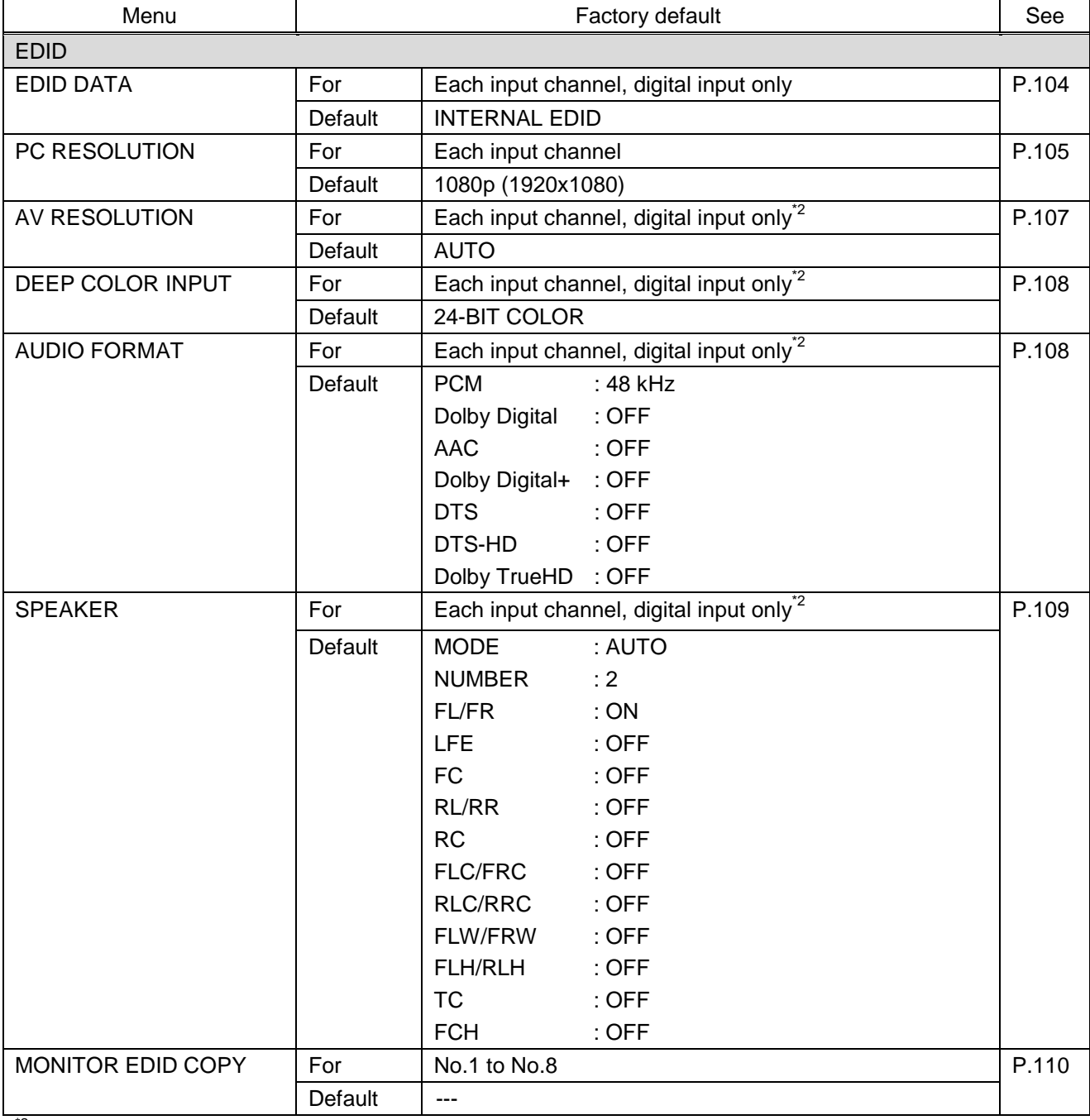

## **[Table 8.13] Factory default (Cont'd)**

 $^2$  Can be set only if "INTERNAL EDID" is selected as the EDID mode.

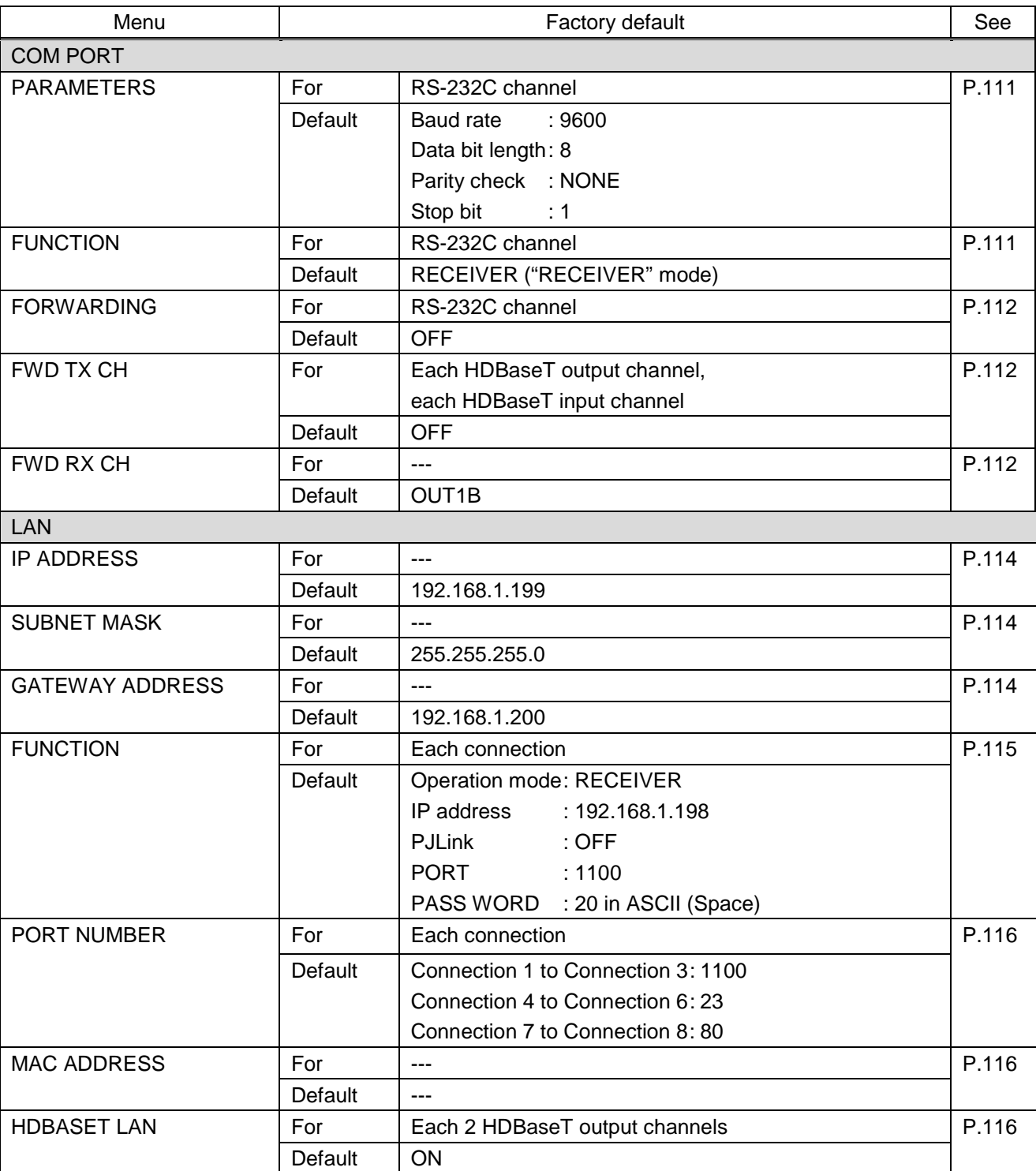

## **[Table 8.14] Factory default (Cont'd)**

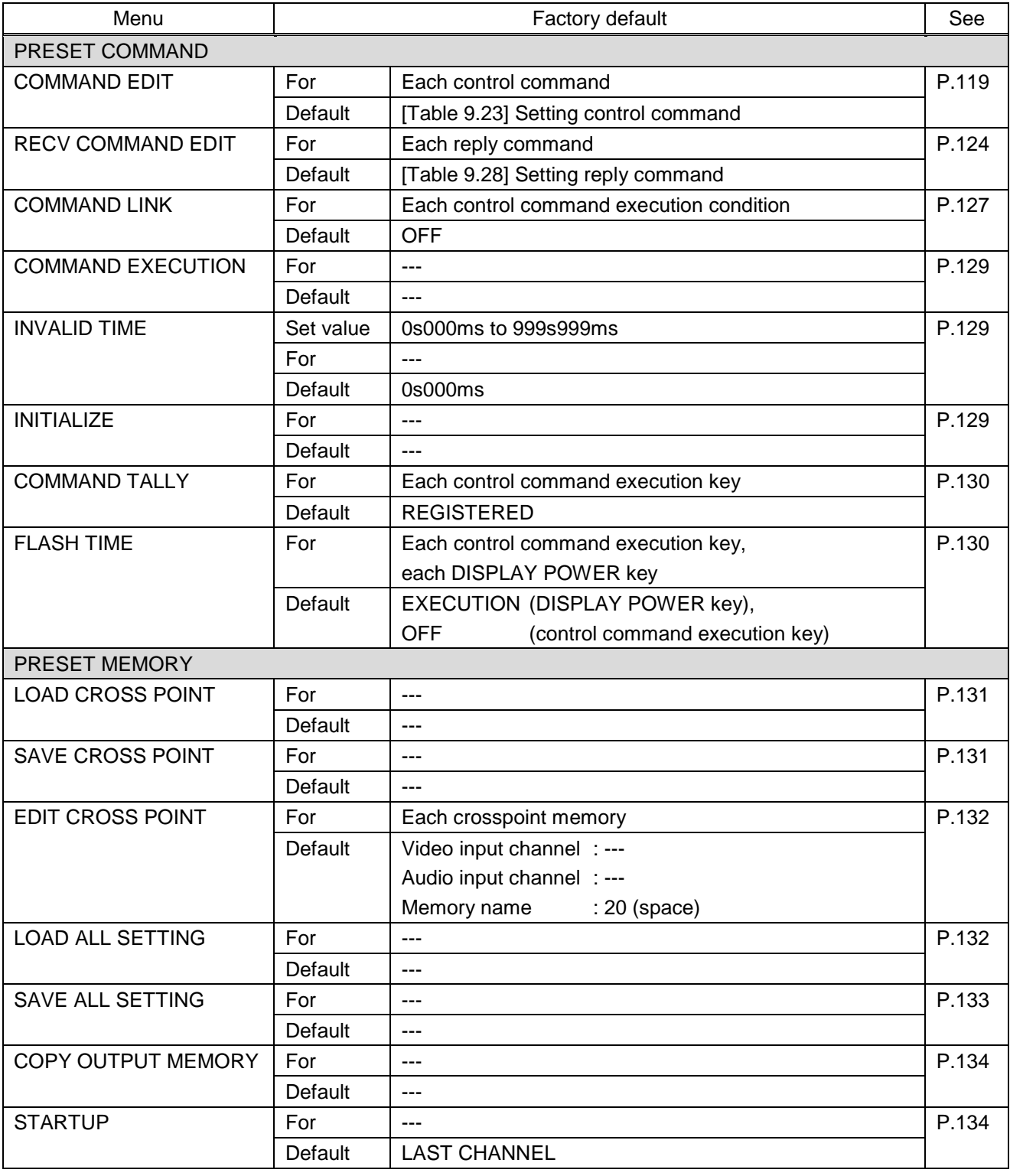

## **[Table 8.15] Factory default (Cont'd)**

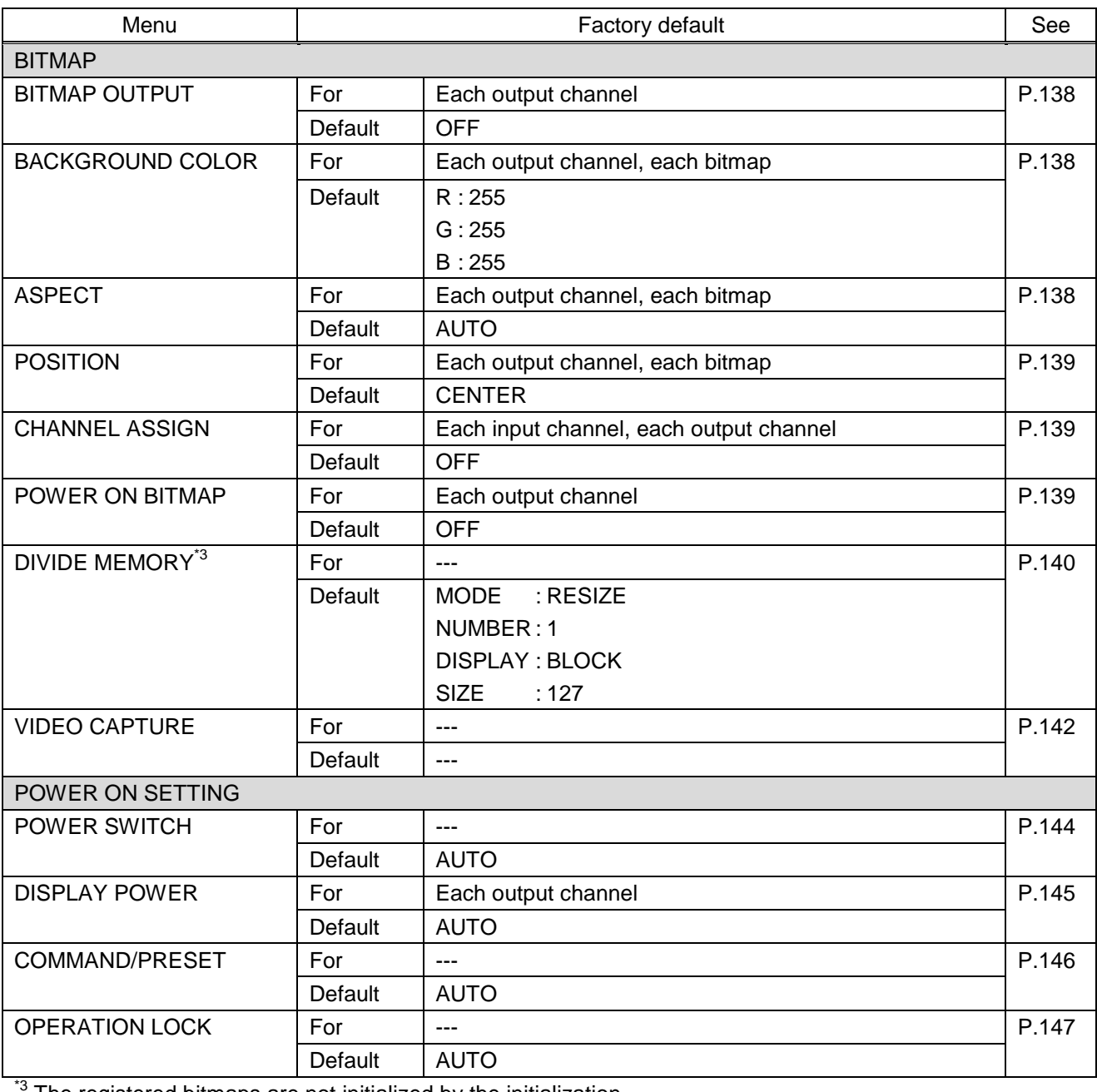

## **[Table 8.16] Factory default (Cont'd)**

The registered bitmaps are not initialized by the initialization.

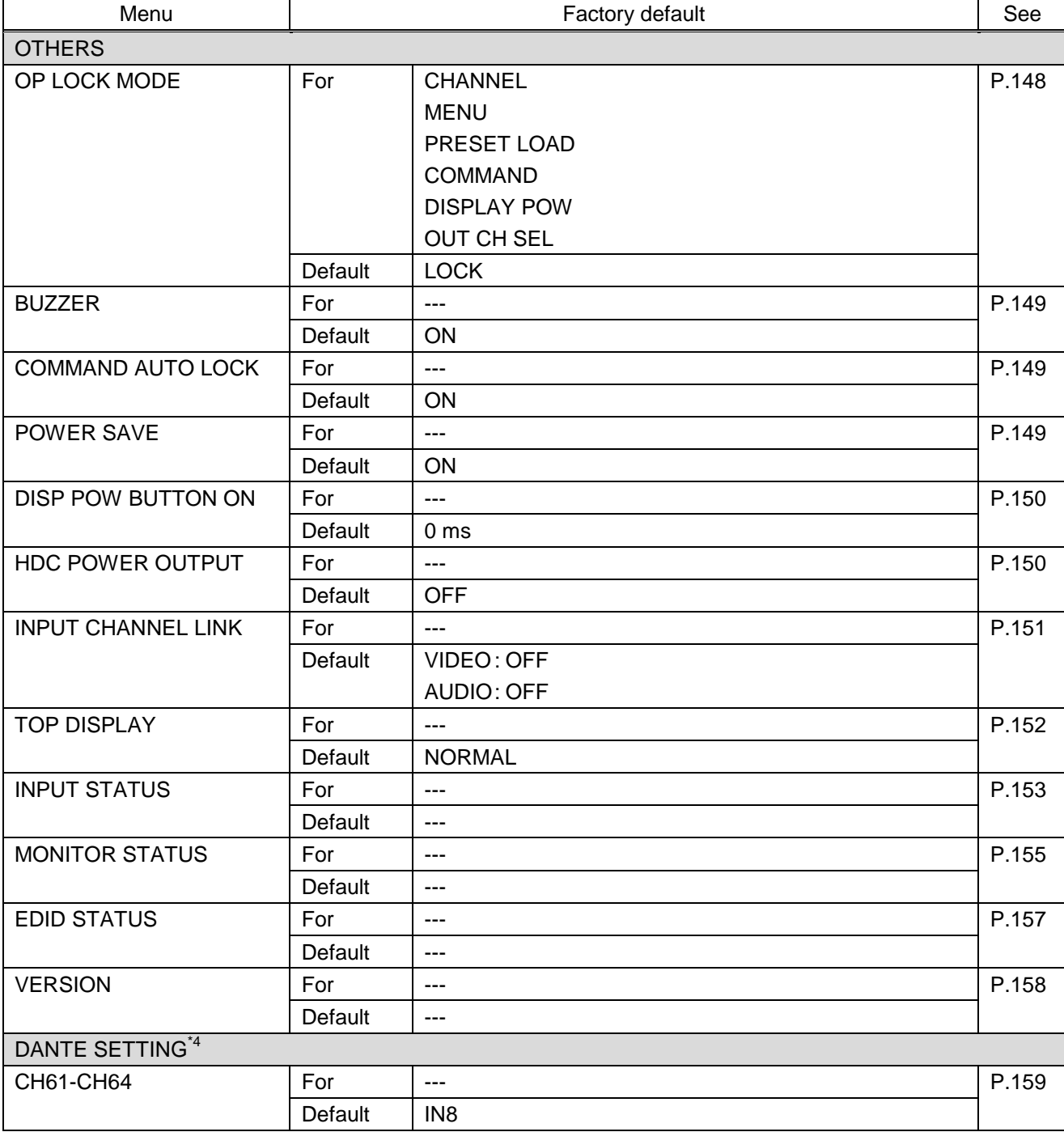

## **[Table 8.17] Factory default (Cont'd)**

\*<sup>4</sup> Displayed only if Dante (optional feature) is installed.

<span id="page-57-0"></span> $\mathbf{r}$ 

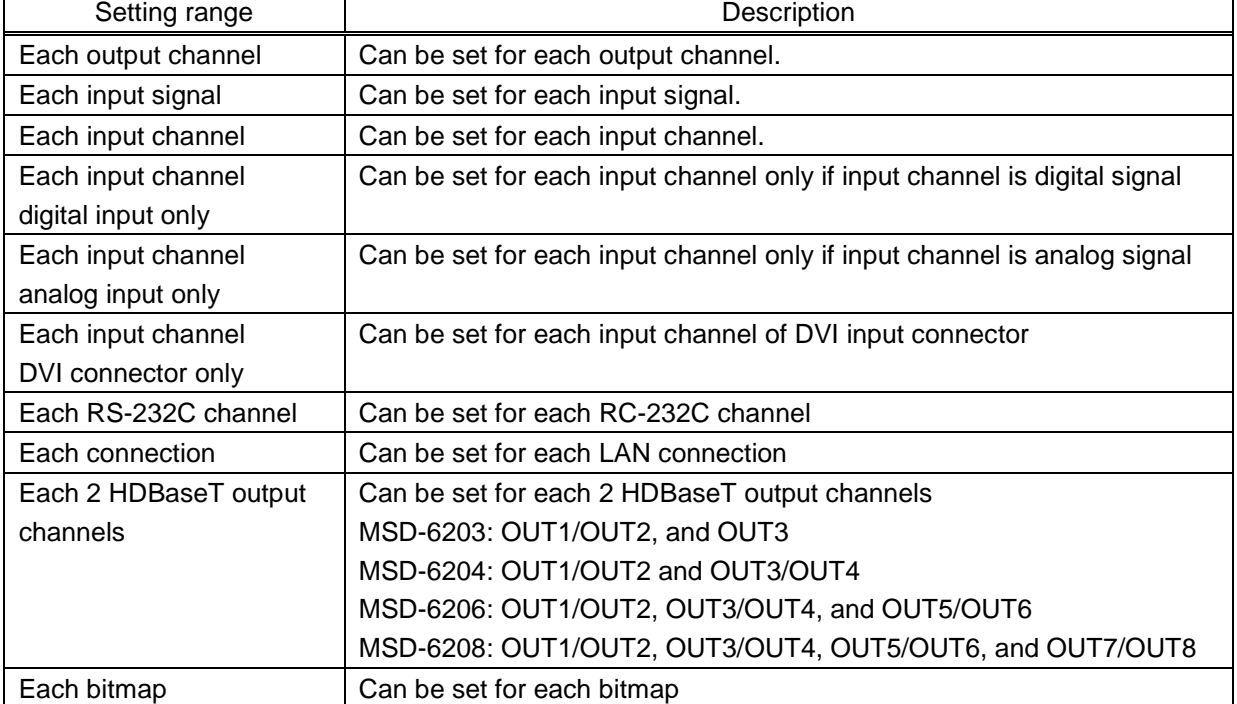

## **[Table 8.18] Setting condition**

## **8.10 Control from WEB browser**

To control the MSD from a WEB browser, enter the IP address that is programmed into the MSD in the address bar of the WEB browser to display the WEB menu. Note that the default IP address is 192.168.1.199. This default address is common among all MSD series products.

> 【See: [9.13.1](#page-113-2) IP [address/Subnet mask/Gateway address](#page-113-2)】 【See: [9.13.3](#page-115-1) [TCP port number](#page-115-1)】

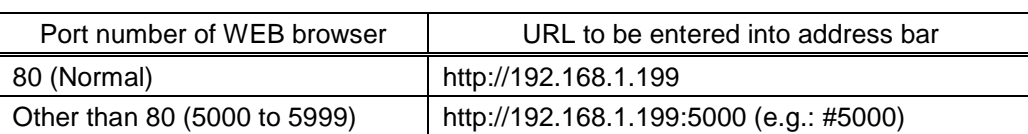

**[Table 8.19] Example URL**

The page mentioned below is for selecting input channels, loading preset memory, setting audio, and so on. You can open the "NAME EDIT" window by clicking the "NAME EDIT" button to name input channels, output channels, and commands.

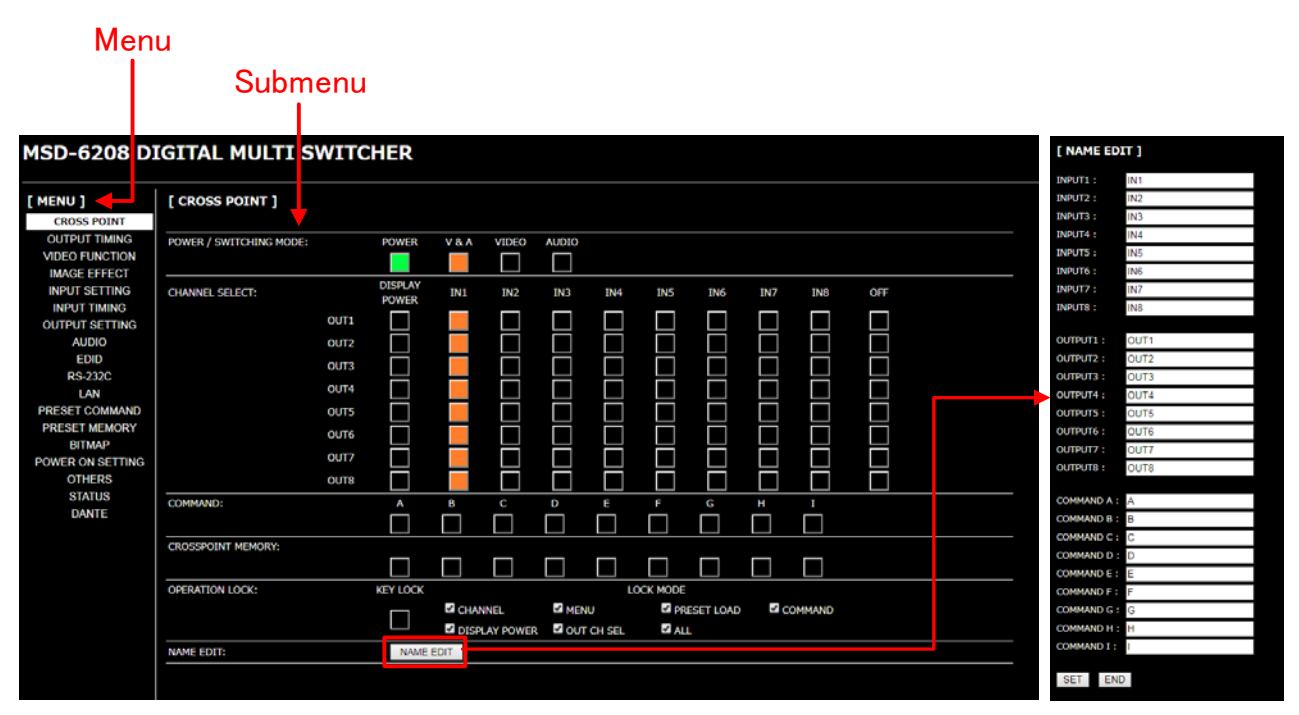

**[Fig. 8.17] WEB browser page with Dante**

# **9 Menu**

## <span id="page-59-0"></span>**9.1 Menu list**

Menu tree structure for the MSD

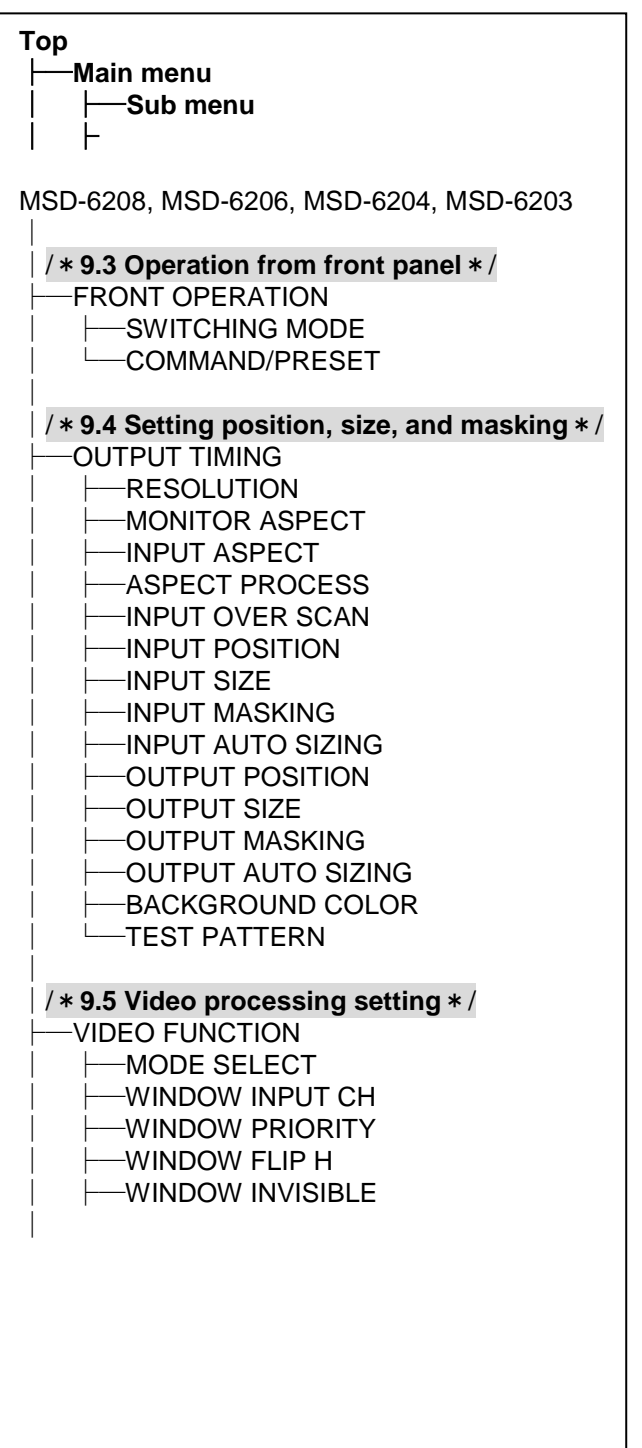

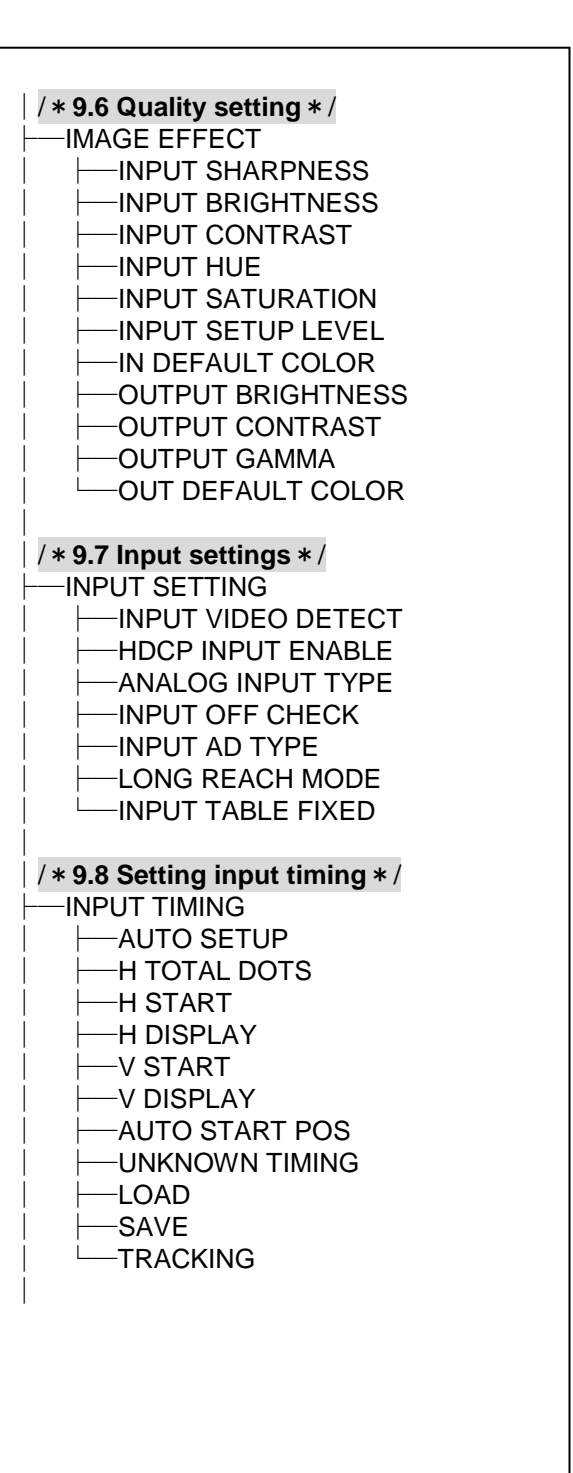

**[Fig. 9.1] Menu list (1/3)**

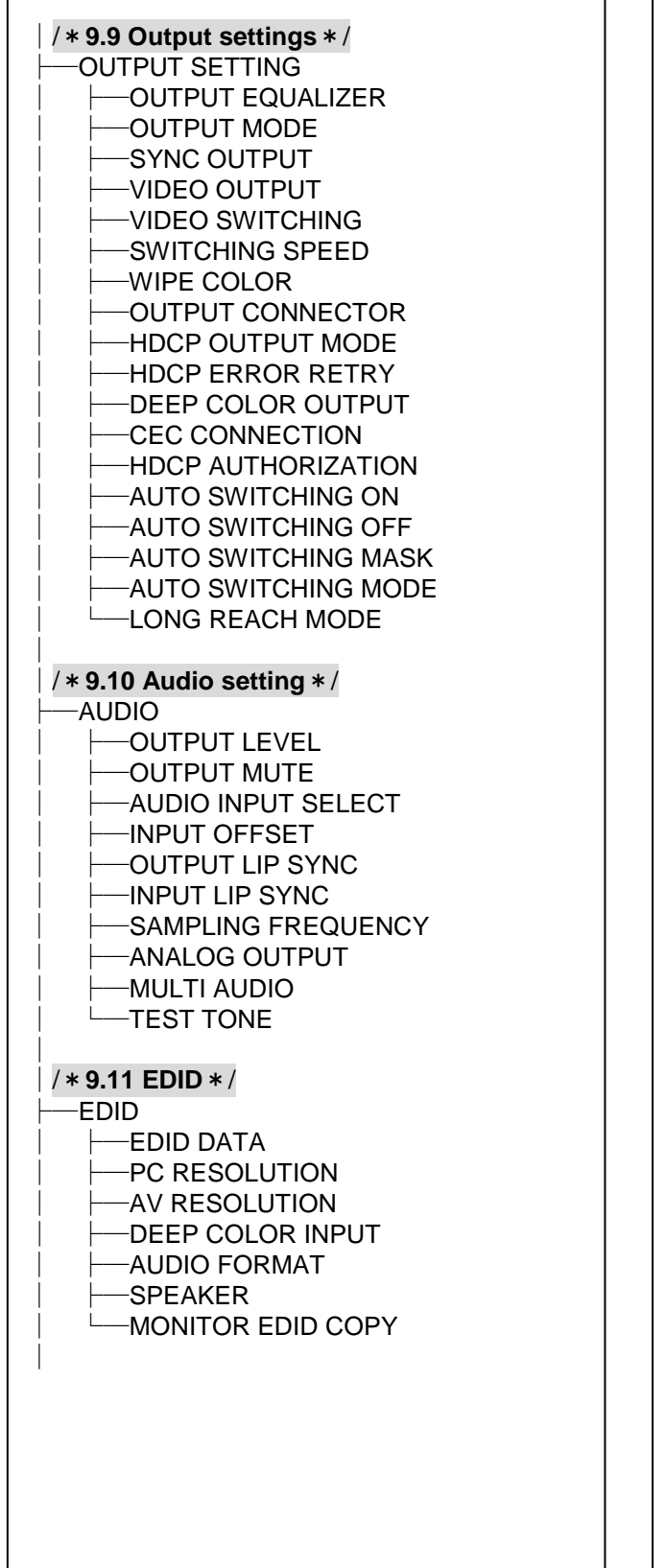

 $\overline{1}$ 

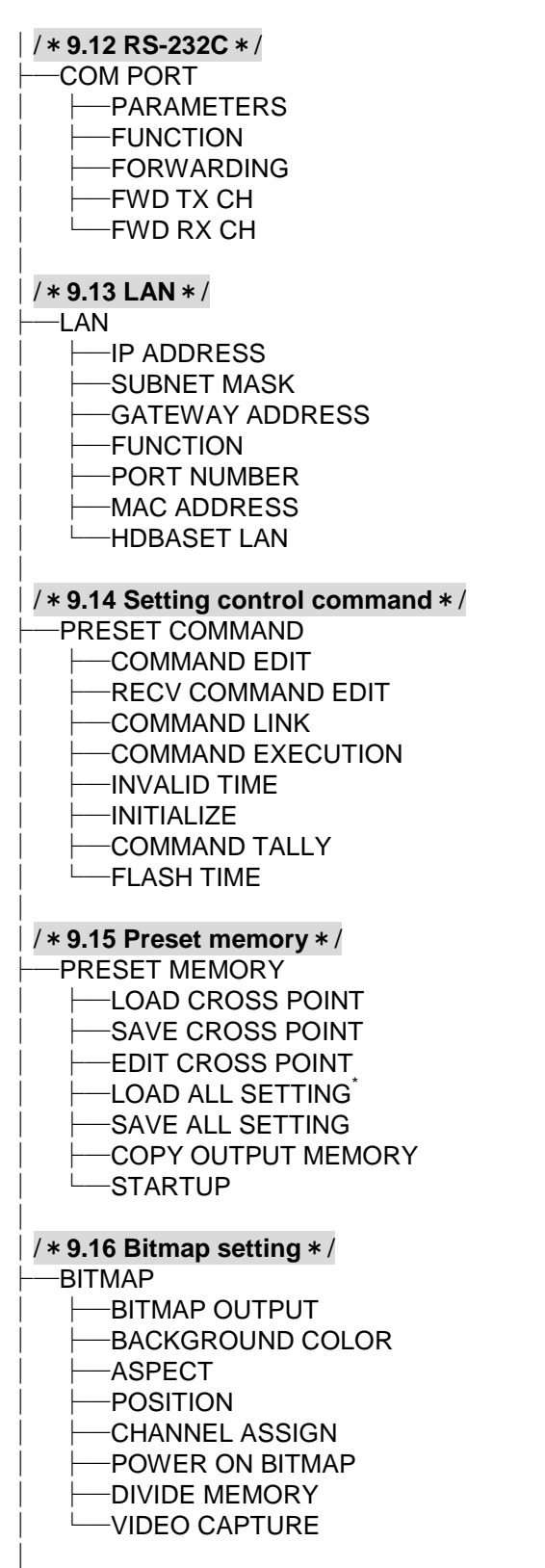

\* Displayed if preset memory is saved.

٦  $\Gamma$ 

**<sup>[</sup>Fig. 9.2] Menu list (2/3)**

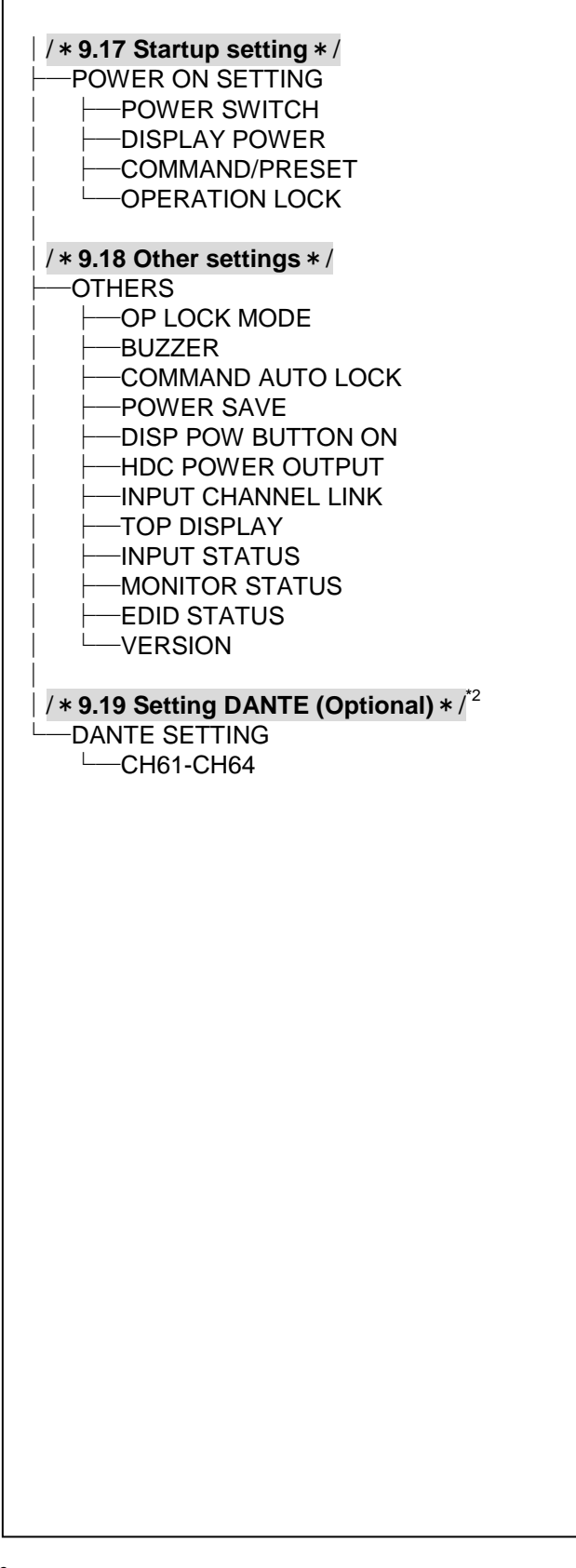

\*<sup>2</sup> Displayed only if Dante (optional) is mounted.

## **9.2 Input signal automatic detection**

The MSD continuously monitors its input signals. If a particular signal has previously been connected to the MSD's input, the output signal will be presented in the same format as it was during the most recent session. If an input signal does not match a signal previously presented to the MSD, only the input timing settings are automatically negotiated. Other settings are not affected. The output image size and format settings can be adjusted if required.

> 【See: [9.4](#page-65-3) [Setting position, size, and masking](#page-65-3)】 【See: [9.6](#page-74-9) [Quality setting](#page-74-9)】 【See: [9.7.7](#page-81-1) [Fixing settings for each input signal](#page-81-1)】 【See: [9.8](#page-82-0) Setting [input timing](#page-82-0)】

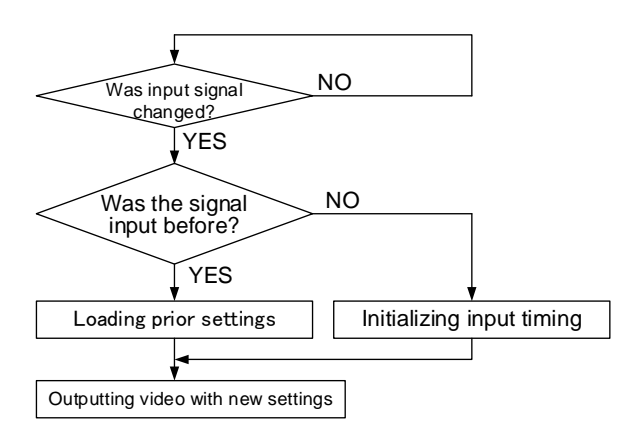

**[Fig. 9.4] How input signals are recognized**

The MSD retains data for up to 50 input devices for each input connector. The data is used to determine if a signal has been presented to that connector previously by a specific device. Once input data storage exceeds 50 memory locations, the new memory entry will replace the earliest less-frequent entry.

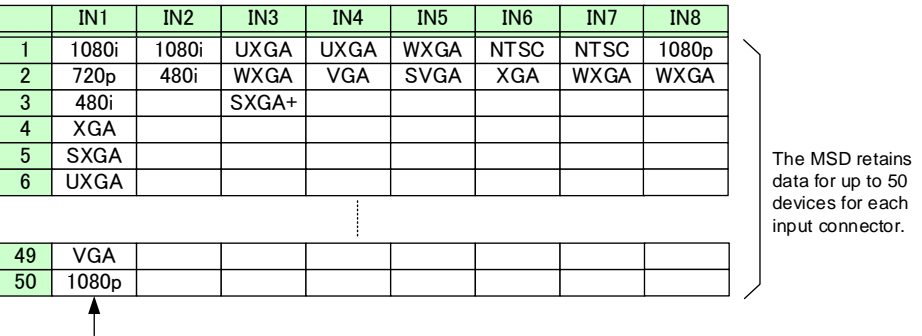

If input data storage exceeds 50 memory locations, the new memory entries will replace the earliest entries.

#### **[Fig. 9.5] Memory table**

The following attributes are saved for each input signal.

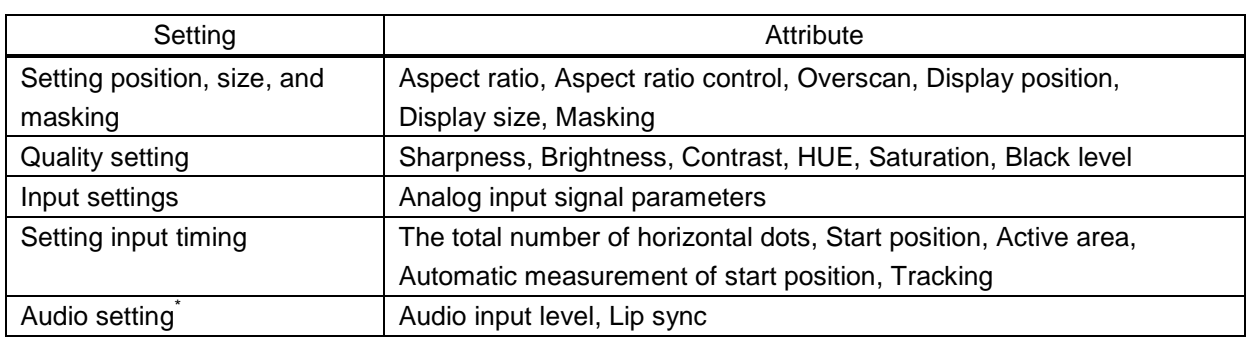

#### **[Table 9.1] Attributes saved for each input signal**

\*Audio is set automatically only if digital audio input is selected.

## <span id="page-64-3"></span>**9.3 Operation from front panel**

You can set the front panel operation modes: Channel switching mode and control command execution key.

### **9.3.1 Channel switching mode**

<span id="page-64-0"></span>Menu Top→FRONT OPERATION→SWITCHING MODE Setting value V&A [Default], VIDEO, AUDIO

Video and audio signals can be switched simultaneously or separately. Select a switching mode in this menu first and then switch the desired signals by pressing the front keys.

You can check the input and output setting status in the VFD screen.

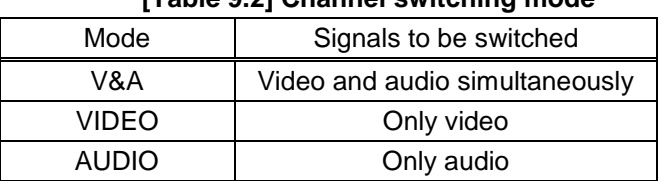

#### <span id="page-64-2"></span><span id="page-64-1"></span>**[Table 9.2] Channel switching mode**

### **9.3.2 Control command execution key operation**

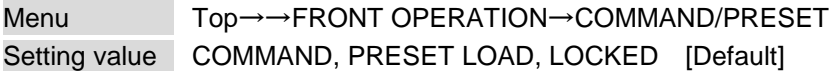

You can select the operation of the control command execution key.

COMMAND : Running control command

PRESET LOAD : Running crosspoint memory

LOCKED : Disables control command execution key

## <span id="page-65-3"></span>**9.4 Setting position, size, and masking**

<span id="page-65-2"></span>Position, size, and masking attributes can be set for both the input ports and output ports of the MSD. Normally, it is preferable to set them for the input ports. If edges are cut off due to an enlarged display area by the sink device or if it is desired to modify the displayed area for all inputs at once, set the desired attributes for the output ports.

## <span id="page-65-4"></span>**9.4.1 Output resolution**

<span id="page-65-1"></span><span id="page-65-0"></span>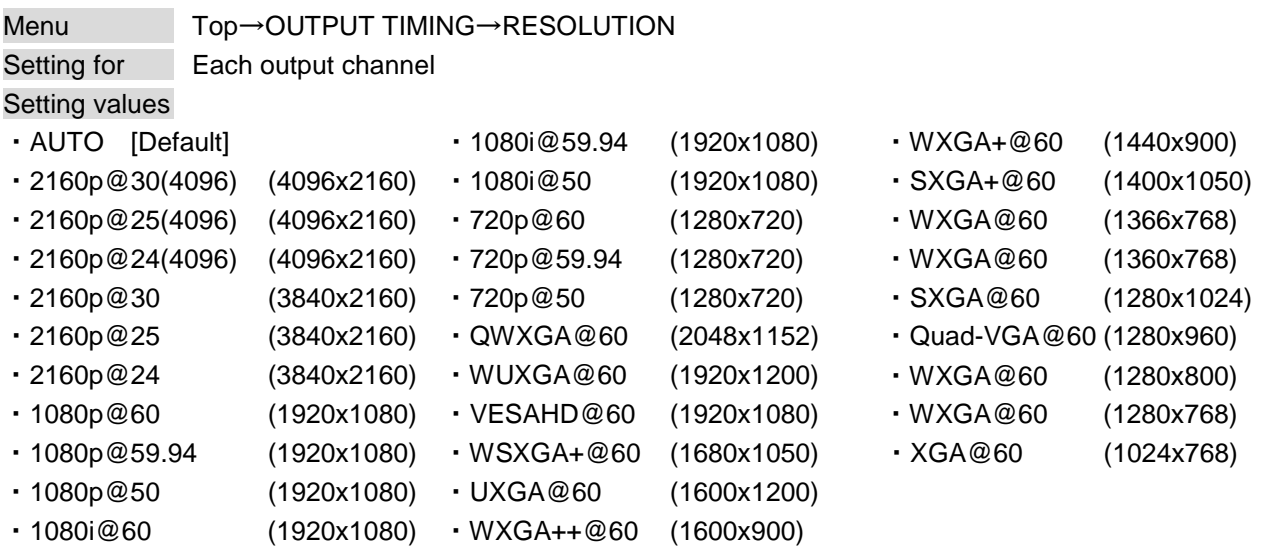

The optimal resolution will be selected automatically if you set this menu to "AUTO".

Numbers following "@" represent the vertical sync frequency.

720p/1080i/1080p/2160p are timing formats relating to the CEA-861 standard.

Others are timing formats meeting either the VESA DMT standard or the VESA CVT standard. VESAHD@60, WUXGA@60, and QWXGA@60 are output formats that incorporate Reduced Blanking.

#### *Note:*

2160p is available only if "**[9.5.1](#page-71-4) [Video output mode](#page-71-4)**" is set to "4K MODE".

#### ■ **"AUTO"**

Automatically selects the optimal output resolution format depending on the EDID of the connected sink device. The optimal format is then provided to the connected sink device via the MSD's output connector. The actual output resolution is displayed in parentheses. In case EDID cannot be obtained from the sink device, the resolution format that was last used is selected. This condition is indicated by an asterisk "\*" to the right side of the format data.

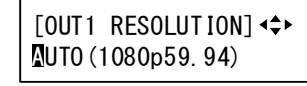

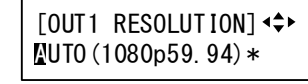

Outputting at optimal resolution EDID cannot be loaded or optimal resolution cannot be output

### <span id="page-66-1"></span>**9.4.2 Aspect ratio for sink device**

<span id="page-66-0"></span>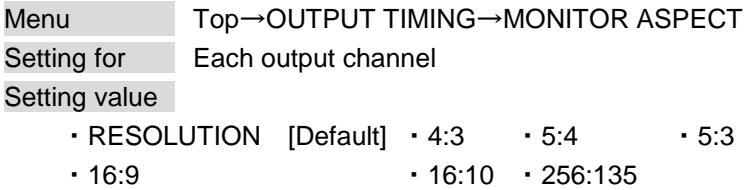

You can set the aspect ratio of the connected sink device.

If you select "RESOLUTION," the aspect ratio of the output resolution will be applied. If aspect ratios of the target sink device and the output resolution are different from each other, you can select one of the following aspect ratios for the sink device: "4:3", "5:4", "5:3", "16:9", "16:10", and "256:135" (4096x2160).

<span id="page-66-2"></span>【See: [9.4.1](#page-65-4) [Output resolution](#page-65-4)】

### <span id="page-66-3"></span>**9.4.3 Aspect ratio**

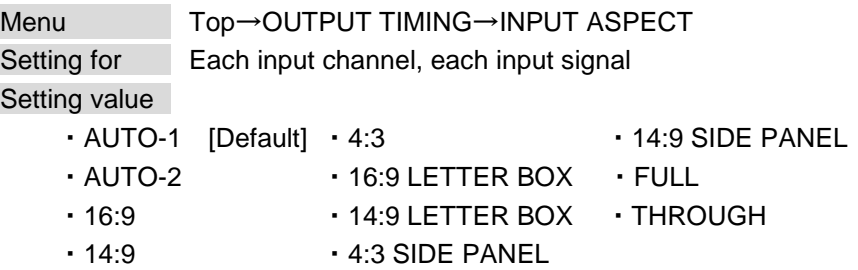

You can set the aspect ratio for each video input.

If you select "AUTO-1" or "AUTO-2," the aspect ratio is restored automatically to the original ratio according to the settings of sink device aspect ratio and the MSD's aspect ratio control.

"AUTO-1" and "AUTO-2" work differently only when letter box signals are presented to the input. "AUTO-1" processes them as 16:9 or 14:9 video signals, while "AUTO-2" sets them as 4:3.

Normally, no problem occurs if you set the aspect ratio to "AUTO-1", but some DVD players and other devices display subtitles or setup menus outside of the normal display area. In such cases, set the aspect to "AUTO-2" to display the entire area of the video signals.

> 【See: [9.4.2](#page-66-1) [Aspect ratio for sink device](#page-66-1)】 【See: [9.4.4](#page-67-1) [Aspect ratio control](#page-67-1)】

Setting options: "16:9", "14:9", "4:3", "16:9 LETTER BOX", "14:9 LETTER BOX", "4:3 SIDE PANEL", and "14:9 SIDE PANEL" are accessible only when TV signals are input. When PC signals are input, the aspect ratio will be restored automatically according to the aspect ratio of the input signal regardless of the settings:"AUTO-1", "AUTO-2", "16:9", "14:9", "4:3", "16:9 LETTER BOX", "14:9 LETTER BOX", "4:3 SIDE PANEL", and "14:9 SIDE PANEL".

"FULL" : video signals are always displayed in full screen mode regardless of input video signal and settings of "**[9.4.2](#page-66-1) [Aspect ratio for sink device](#page-66-1)**" and "**[9.4.4](#page-67-1) [Aspect ratio control](#page-67-1)**".

"THROUGH" : video signals are always displayed in 1:1, regardless of settings:

"**[9.4.2](#page-66-1) [Aspect ratio for sink device](#page-66-1)**" and "**[9.4.4](#page-67-1) [Aspect ratio control](#page-67-1)**".

### <span id="page-67-1"></span>**9.4.4 Aspect ratio control**

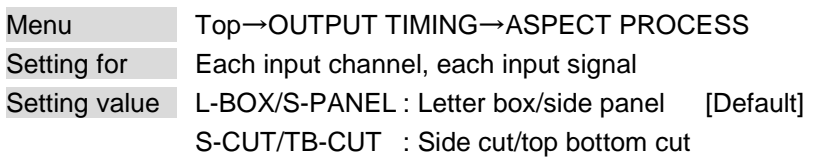

Below is a visual description of restoring aspect ratio:

<span id="page-67-0"></span>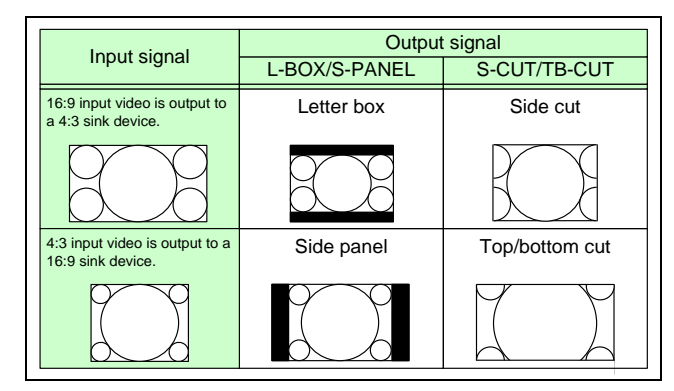

<span id="page-67-6"></span><span id="page-67-2"></span>**[Fig. 9.6] Restoring aspect ratio**

### <span id="page-67-3"></span>**9.4.5 Overscan**

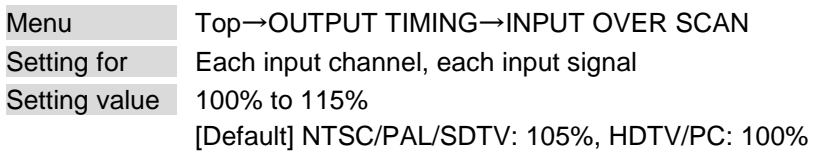

You can create an enlarged display of the input video.

## <span id="page-67-5"></span>**9.4.6 Display position**

<span id="page-67-4"></span>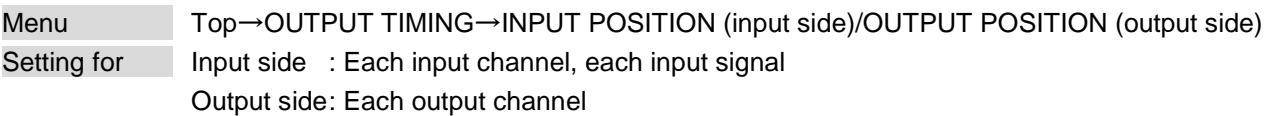

#### Setting value

Input side:

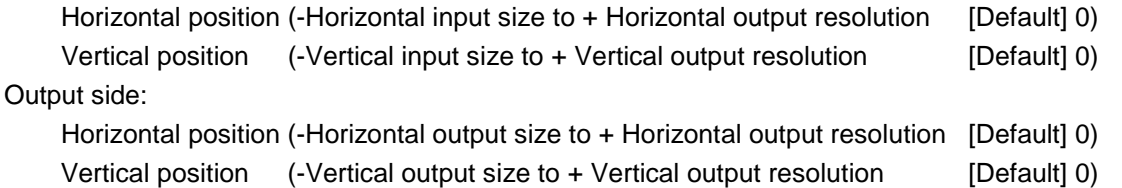

You can use these settings to change the position of the displayed video image.

#### *Note:*

If the resolution formats of each output are not the same, the resolution of OUT1 will set the precedence.

## <span id="page-68-1"></span>**9.4.7 Display size**

<span id="page-68-0"></span>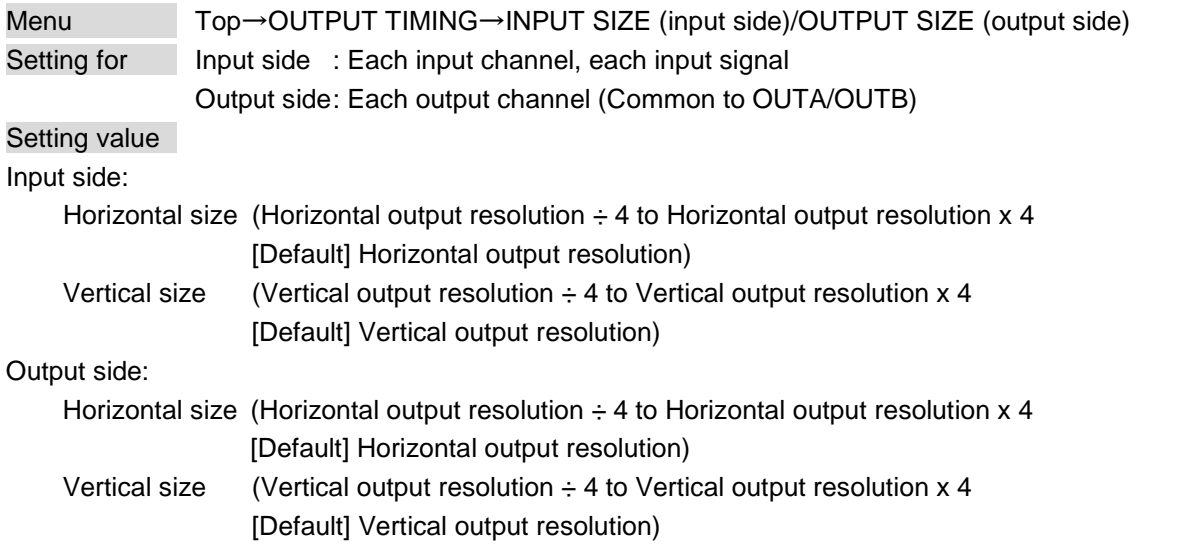

You can use these settings to control the size of displayed video image.

The video size is scaled based on the upper left quadrant of the input video. If you set "LINK" to "ON", only settings of "H"(Horizontal) can be set and "V" is set automatically while retaining the current aspect ratio.

<span id="page-68-3"></span>【See: [9.4.6](#page-67-5) [Display position](#page-67-5)】

#### *Notes:*

- ・ If the resolution formats of each output are not the same, the resolution of OUT1 will set the precedence.
- <span id="page-68-2"></span>・ Numbers following "/" show the output resolution.

<span id="page-69-3"></span><span id="page-69-0"></span>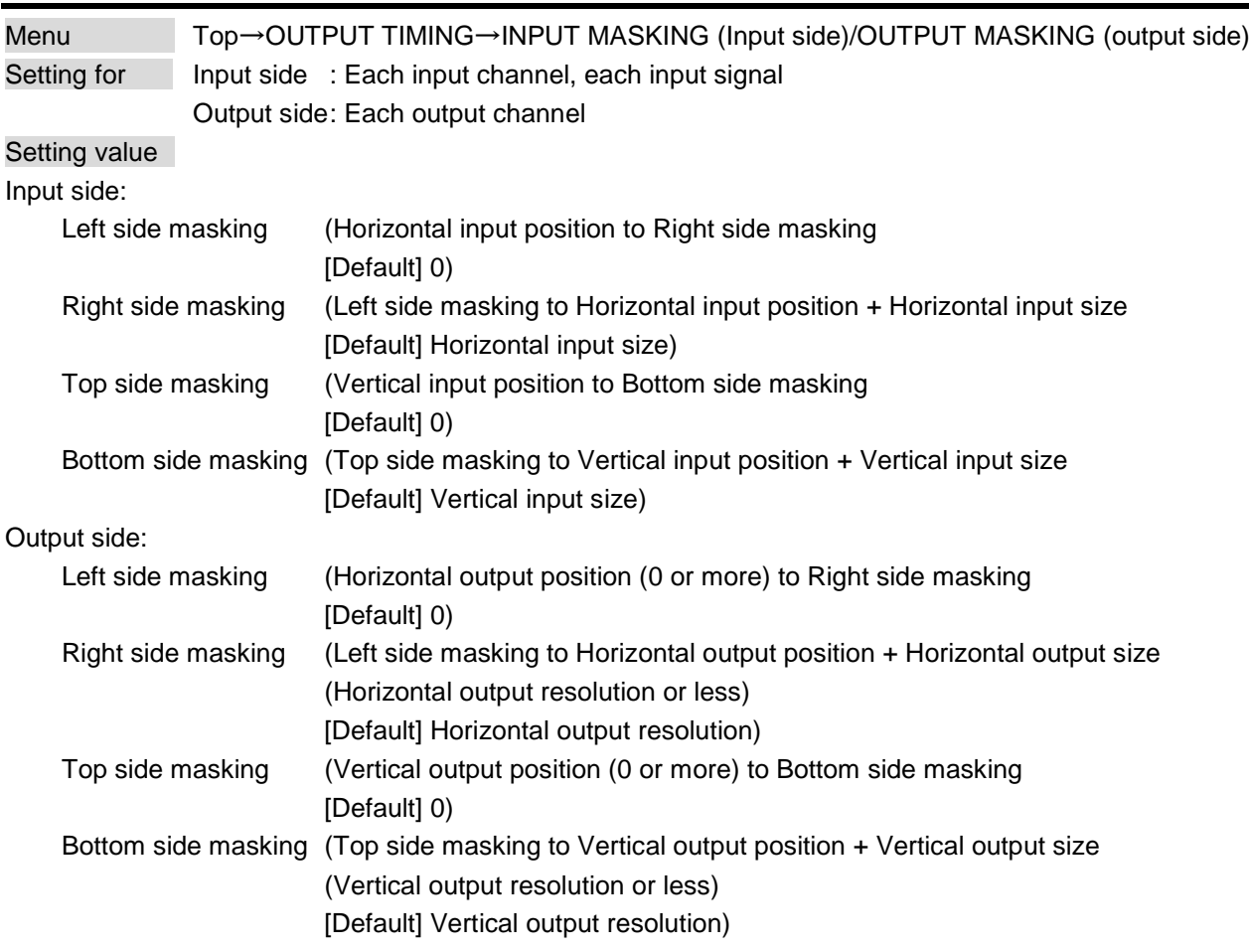

## <span id="page-69-5"></span>**9.4.8 Masking**

You can create masks for video images. Masks can be configured to hide unnecessary portions of the displayed area (top/bottom and right/left).

## <span id="page-69-2"></span>**9.4.9 Automatic sizing**

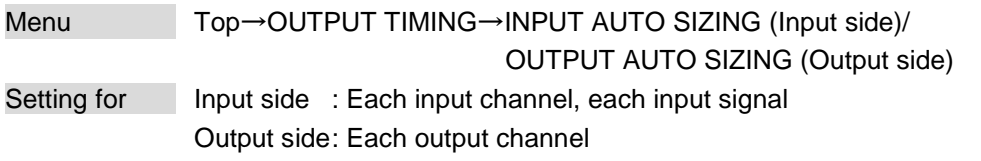

This function adjusts the output signal optimally, and as a result, the following settings will be populated automatically.

A long buzzer tone will sound when the initialization is completed by pressing the MENU/SET key.

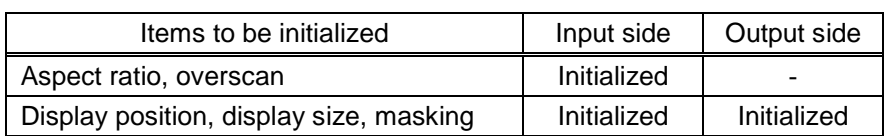

### <span id="page-69-4"></span><span id="page-69-1"></span>**[Table 9.3] Items to be initialized**

### <span id="page-70-1"></span>**9.4.10Background color**

<span id="page-70-0"></span>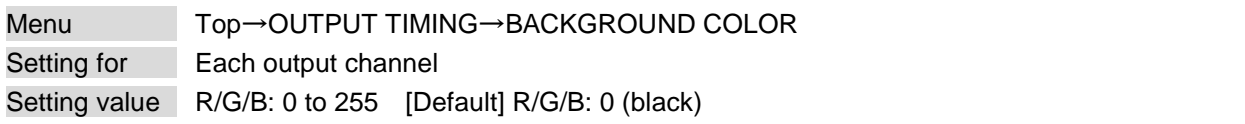

You can set the background color of output video signal.

If you set "LINK" to "ON", only the setting for "R" can be adjusted, and in this mode, "G" and "B" will automatically track the setting of "R".

### <span id="page-70-3"></span><span id="page-70-2"></span>**9.4.11Test pattern**

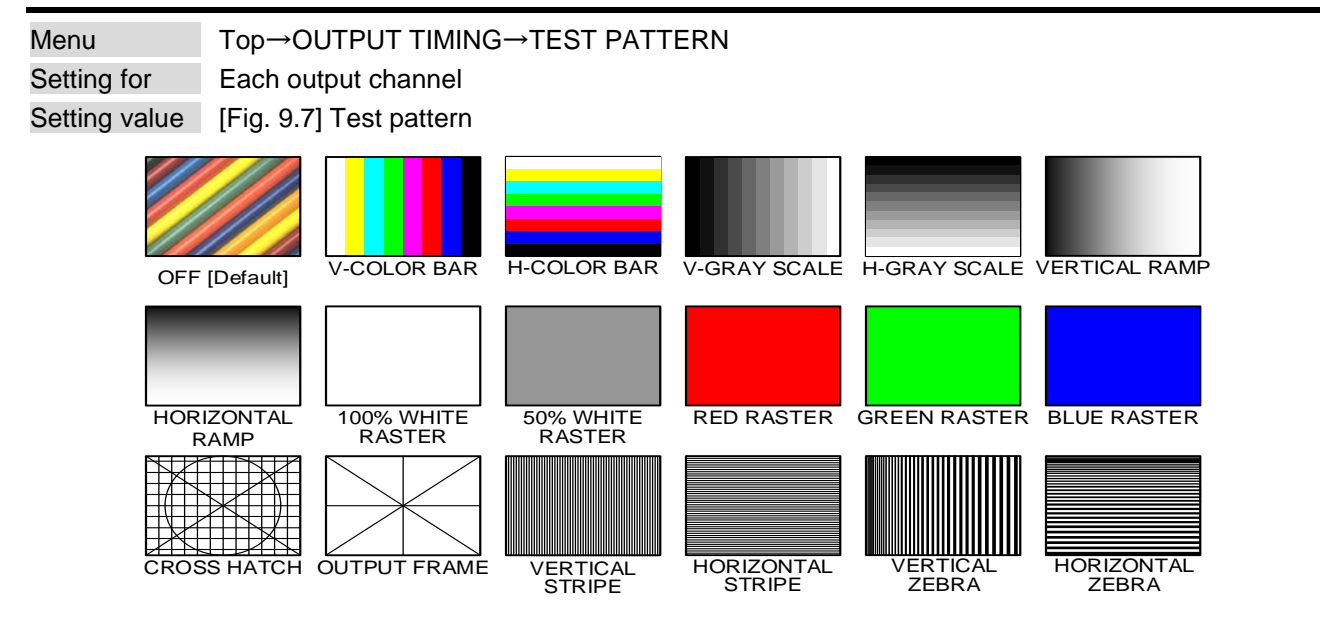

**[Fig. 9.7] Test pattern**

<span id="page-70-4"></span>You can activate the MSD's internal test pattern generator and direct its signal to each output connector. While active, the test pattern will override any other signal that has been switched to that particular output connector. All settings pertaining to "**[9.6](#page-74-9) [Quality setting](#page-74-9)**" will be invalid while a test pattern is displayed.

"OUTPUT FRAME": Select this pattern if part of image is not displayed on the sink device. Setting parameters for "**[9.4.6](#page-67-5) [Display position](#page-67-5)**" and "**[9.4.7](#page-68-1) [Display size](#page-68-1)**" on the output side will be adjusted in order to present the test pattern appropriately on the display device.

For test patterns other than "OUTPUT FRAME": video is output on full screen with the resolution format as set in "**[9.4.1](#page-65-4) [Output resolution](#page-65-4)**" and the settings of "**[9.4.6](#page-67-5) [Display position](#page-67-5)**", "**[9.4.7](#page-68-1) [Display size](#page-68-1)**", and "**[9.4.8](#page-69-5) [Masking](#page-69-5)**" will be invalid.

You can use the arrow keys ( $\blacktriangleright$ ,  $\blacktriangle$ ,  $\nabla$ ) to scroll through the available patterns "COLOR BAR", "GRAY SCALE", "RAMP", and "ZEBRA". Some test patterns can be configured to scroll across the screen either vertically or horizontally. Scrolling speed can be set in increments of 3 pixels per frame. Speed can be set up to 30 pixels per frame with ▲ and ▼ keys. You can check the residual image (resolution of moving image) by displaying and scrolling the "ZEBRA" pattern.

#### *Note:*

If combination mode is set (P[.72\)](#page-71-4), any test pattern cannot be output.

## <span id="page-71-3"></span>**9.5 Video processing setting**

<span id="page-71-4"></span>Three video output modes are available.

### **9.5.1 Video output mode**

<span id="page-71-0"></span>Menu Top→VIDEO FUNCTION→MODE SELECT Setting value OFF : Normal mode [Default] OVERLAY : Video combination mode 4K MODE : 4K mode (Up to 4K@30)

You can select the video processing mode. Press the MENU/SET key to apply the setting.

> <span id="page-71-2"></span><span id="page-71-1"></span>【See: [8.3.1](#page-30-0) [Normal mode](#page-30-0)】 【See: [8.3.2](#page-30-1) [Video combination](#page-30-1)】 【See: [8.3.3](#page-34-0) [4K mode](#page-34-0)】

## **9.5.2 Window setting [OVERLAY mode]**

Menu Top→VIDEO FUNCTION→WINDOW INPUT CH Setting for Each window Setting value OFF [Default], IN1 to IN8

If video combination mode is enabled, you can assign the input channel for each window using this menu or by operating input channel and output channel selection keys from front panel.

#### *Note:*

This feature is only for video combination mode (OVERLAY).
# **9.5.3 Window layer order [OVERLAY mode]**

<span id="page-72-0"></span>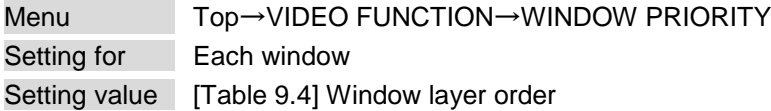

#### **[Table 9.4] Window layer order setting**

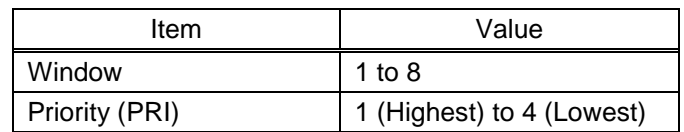

If some or all windows are overlapped, windows are displayed according to the window priority setting as follows.

Press the MENU/SET key to apply the setting.

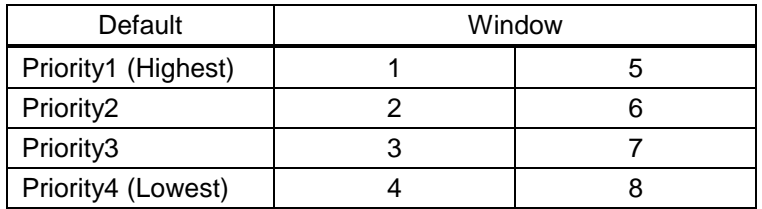

#### **[Table 9.5] Window layer order**

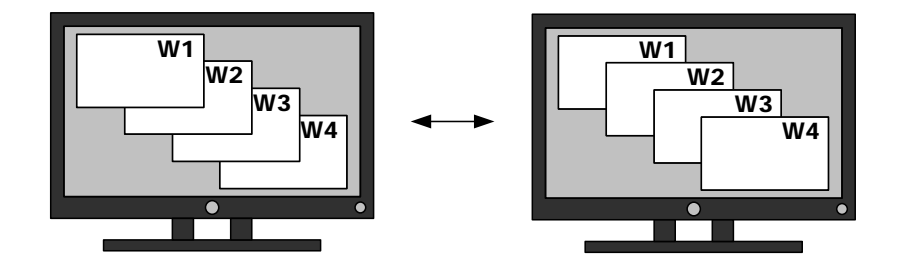

**[Fig. 9.8] Window layer order**

#### *Note:*

This feature is only for video combination mode (OVERLAY).

# **9.5.4 Horizontal flip [OFF / OVERLAY mode]**

Menu Top→VIDEO FUNCTION→WINDOW FLIP H Setting for Each window Setting value | OFF: Does not flip [Default] ON : Flips horizontally

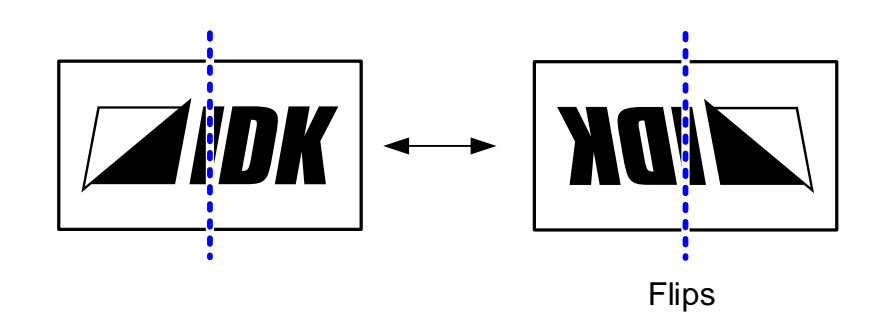

### **[Fig. 9.9] Flip horizontally**

### *Note:*

This feature is only for normal (OFF) mode and video combination mode (OVERLAY).

# **9.5.5 Window hiding**

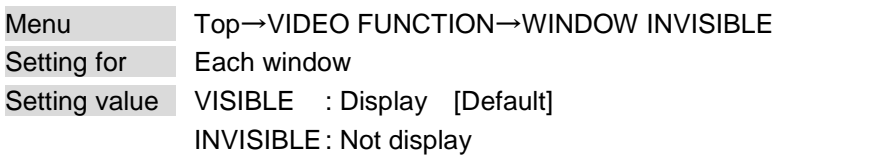

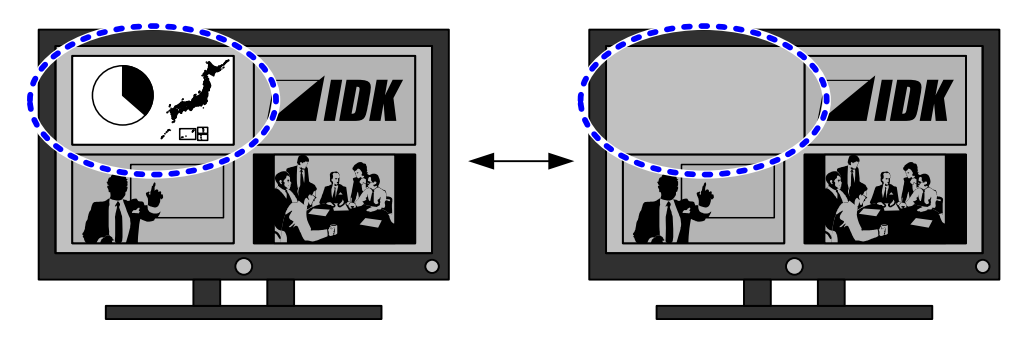

**[Fig. 9.10] Hiding window**

### *Note:*

This feature is only for video combination mode (OVERLAY).

# **9.6 Quality setting**

Setting items for input channels are for correcting color bias.

Image quality to be output can be set for each input channel and output channel as follows:

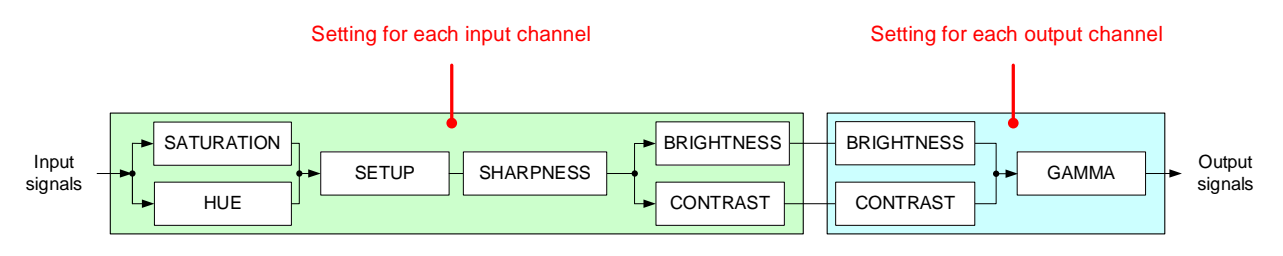

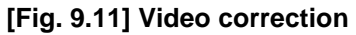

## **9.6.1 Sharpness**

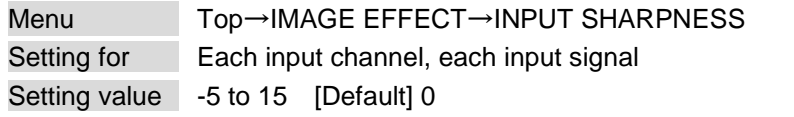

You can set the desired level of sharpness for each input signal.

### **9.6.2 Brightness**

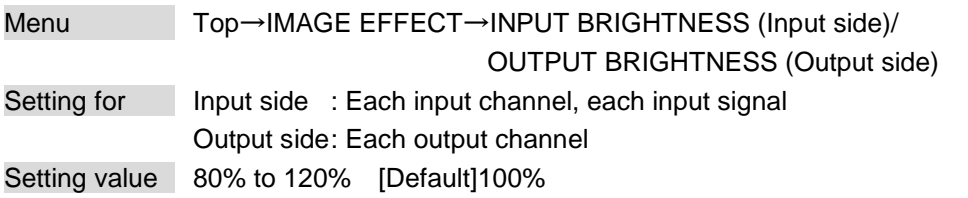

You can set the brightness level for each input/output signal.

## **9.6.3 Contrast**

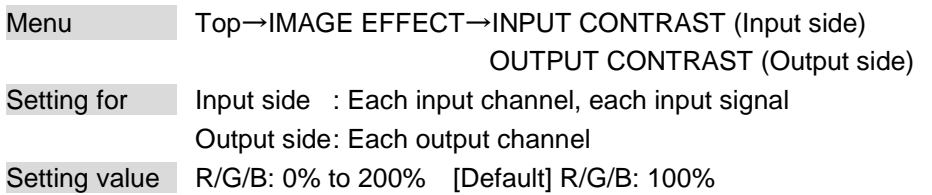

You can set the contrast for the video image.

If you set "LINK" to "ON", only the setting for "R" can be adjusted, and in this mode, "G" and "B" will automatically track the setting of "R".

### **9.6.4 HUE**

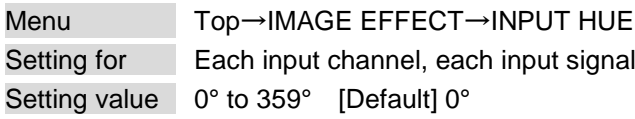

You can set the color HUE for each input signal.

#### *Note:*

The hue value can be set up to 359°. However, if the dot clock of input signal exceeds 165 MHz, the value is set to 0° automatically.

### **9.6.5 Saturation**

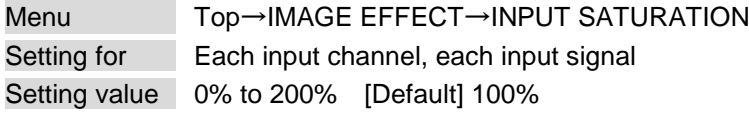

You can set the color saturation independently for each input signal.

#### *Note:*

The saturation value can be set up to 200%. However, if the dot clock of input signal exceeds 165 MHz, it is set to 100% automatically.

### **9.6.6 Black level**

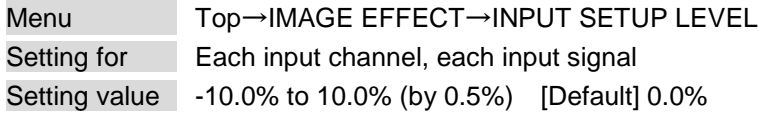

You can adjust the black level independently for each input signal.

## **9.6.7 Gamma**

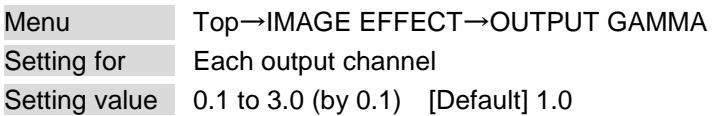

You can adjust the gamma curve independently or each output signal.

# **9.6.8 Default color**

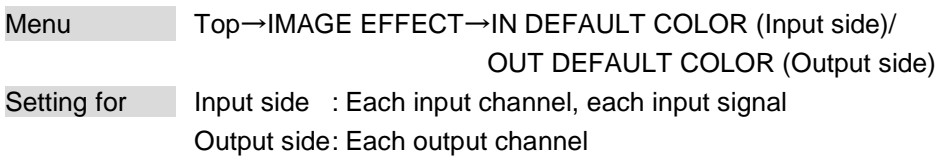

You can configure settings for the following items.

A long buzzer tone will sound when the configuration is completed by pressing the MENU/SET key.

## **[Table 9.6] Items to be initialized**

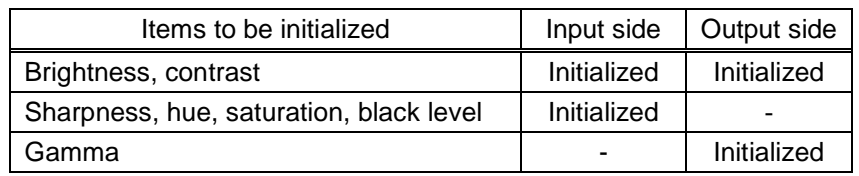

# **9.7 Input settings**

### **9.7.1 No-signal input monitoring**

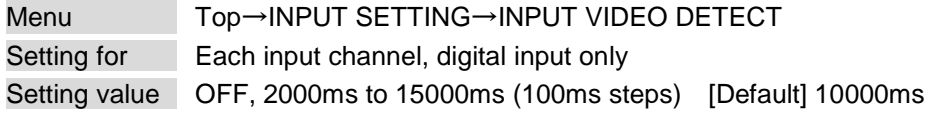

If you change the EDID settings of the MSD or power the MSD off/on, the source device may not output a video signal. Use this menu to set the monitoring time. This is the interval beginning when a source device is not outputting a signal; and ending at the point when the MSD requests an output from that source device.

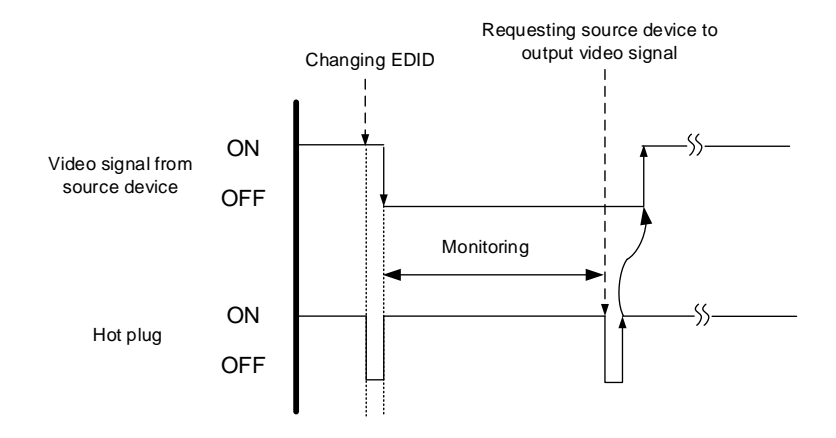

**[Fig. 9.12] Monitoring absence of input**

#### *Notes:*

If you are using the monitor power-saving or dual monitor features on your PC, set this feature to "OFF". This will avoid potentially unpredictable operation.

When using this feature, ensure that the "monitoring time" is set for a value greater than the amount of time needed for the source to provide an output signal.

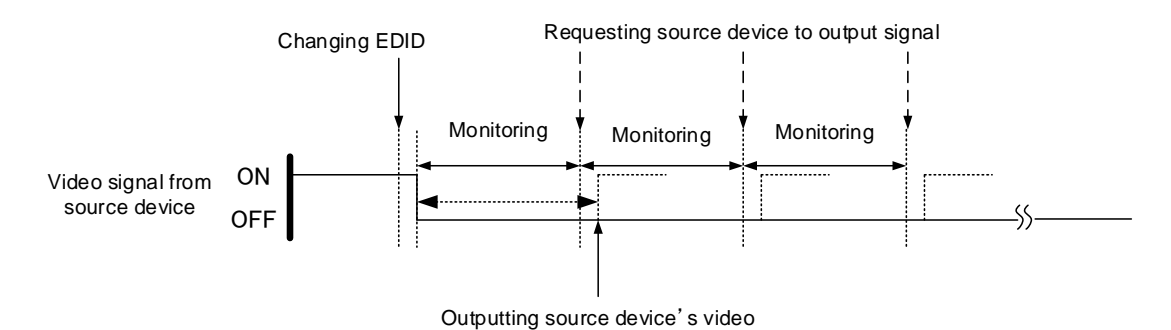

**[Fig. 9.13] Repeating output reset**

## **9.7.2 HDCP input setting**

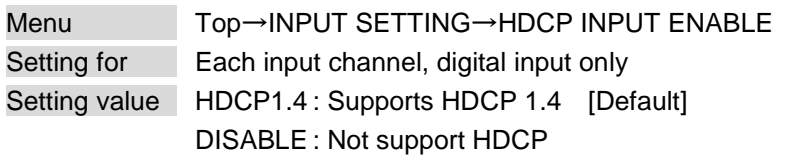

Some source devices negotiate with the connected device to determine if HDCP encryption is supported. After this negotiation, the source device determines whether HDCP signal encryption is enforced or not. This process takes place with some source device, even if the content being presented is not copyright protected. The MSD is HDCP compliant, if it is connected to a display device that does not support HDCP, even unprotected AV content may not be successfully displayed. Under these circumstances and if the content is indeed not protected, the problem can be solved by setting this menu to "DISABLE." For IN7 and IN8, this menu is available if "**[9.7.5](#page-80-0) [Selecting signal of DVI input connector](#page-80-0)**" is set to "DIGITAL".

【See: [9.7.5](#page-80-0) [Selecting signal of DVI input connector](#page-80-0)】

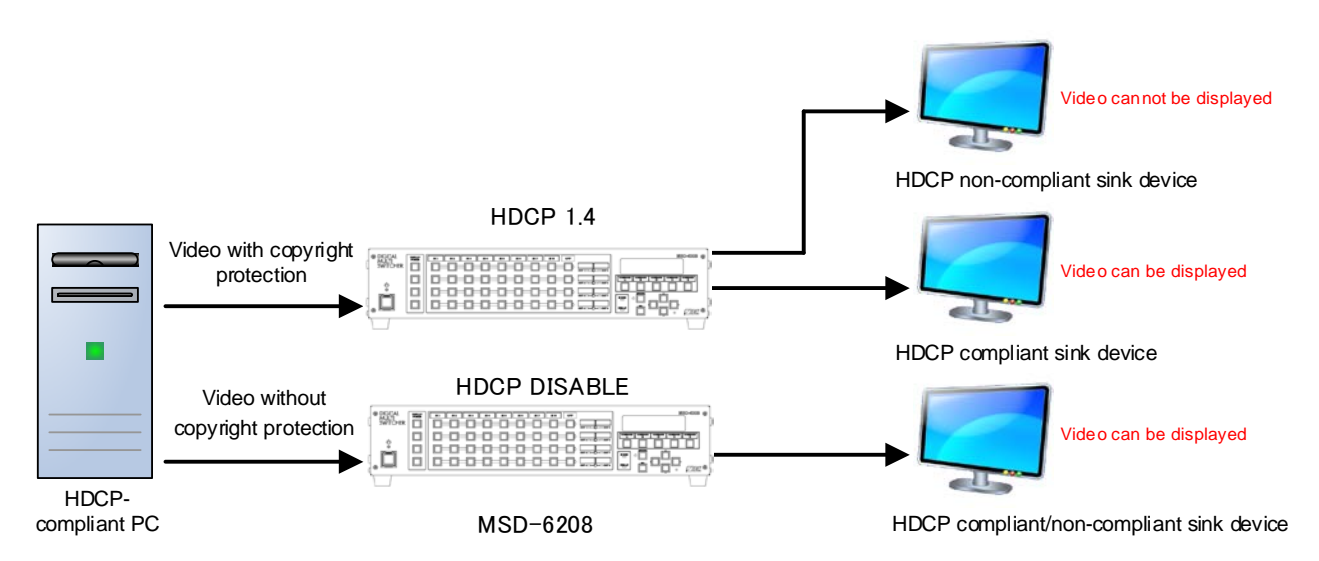

**[Fig. 9.14] HDCP-compliant and HDCP non-compliant sink device**

### <span id="page-79-0"></span>**9.7.3 Analog input signal parameters**

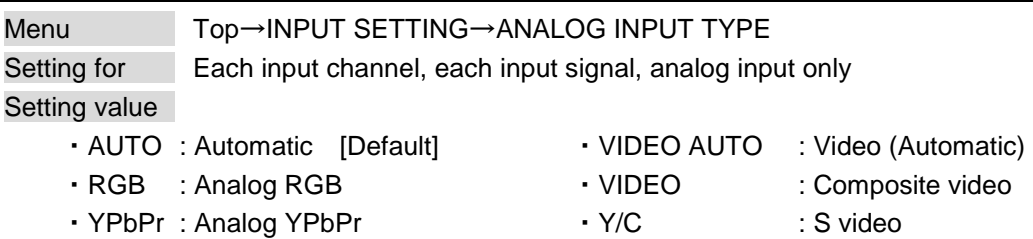

You can set the type of analog video input signal.

If you select "AUTO", the type of input signals is detected automatically. In cases where the detection fails, and video is not output correctly, set the input type manually. In "AUTO" mode, the automatic detection of S-Video may fail. If both composite video and S-Video are input at the same time, select "VIDEO AUTO"; if only S-Video is input, select "Y/C".

This menu is available if "**[9.7.5](#page-80-0) [Selecting signal of DVI input connector](#page-80-0)**" is set to "ANALOG".

【See: [9.7.5](#page-80-0) [Selecting signal of DVI input connector](#page-80-0)】

#### *Note:*

For video from a monochrome camera or VHS tape with in poor condition or the like, automatic detection may fail. Under these circumstances, select "VIDEO AUTO", "VIDEO" or "Y/C".

## <span id="page-80-1"></span>**9.7.4 Automatic detection of video input interruption**

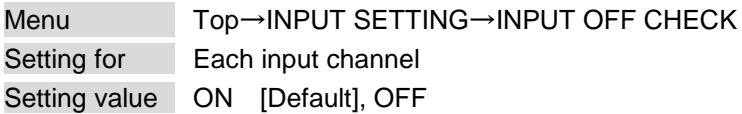

The MSD stops outputting video immediately after input video signal is disconnected even for a moment. Use this feature to minimize switching artifacts produced by an external device connected to the MSD's input connector. The effect of this function is similar to switching the MSD's input.

- ・**[9.9.5](#page-91-0) [Window transition effect](#page-91-0)**
- ・**[9.9.6](#page-91-1) [Window transition speed](#page-91-1)**
- ・**[9.9.7](#page-91-2) [Wipe color](#page-91-2)**

#### *Notes:*

- ・ If you select "ON" and are using a video input (VHS tapes or the like) with a poor quality signal, it's possible that the output will flash on and off. This is due to sync signal distortion that can be interpreted as periods of time without signal presence. In this case, set this menu to "OFF".
- ・ Even if you set this feature to "ON", distorted video cannot be corrected completely when input video signals are lost. Especially if you set "**[9.9.5](#page-91-0) [Window transition effect](#page-91-0)**" to an option other than "CUT", noises or black bars may be output at the time of fading out or transitional wiping.

## <span id="page-80-0"></span>**9.7.5 Selecting signal of DVI input connector**

Menu Top→INPUT SETTING→INPUT AD TYPE Setting for Each input channel, DVI connector only Setting value DIGITAL [Default], ANALOG

You can select either digital or analog input signal formats.

### **9.7.6 HDBaseT input long reach mode**

Menu Top→INPUT SETTING→LONG REACH MODE Setting for HDBaseT input channel Setting value

・OFF : Long reach mode disabled. Up to 328 ft. (100 m) [Default]

・ON : Long reach mode enabled. Up to 492 ft. (150 m)

You can enable/disable long reach mode for HDBaseT input.

With long reach mode, up to 1080p (24 bit)/dot clock 148 MHz is supported when using with IDK's HDBaseT product. Set the MSD's EDID to 1080p or less or set the connected device's output to a supported signal format.

【See: [9.11](#page-103-0) [EDID](#page-103-0)】

## **9.7.7 Fixing settings for each input signal**

Menu Top→INPUT SETTING→INPUT TABLE FIXED Setting for Each input channel Setting value Setting mode: ・SELECTED : Sets for each item [Default] • ALL FIXED : Does not load settings saved for each input signal but fixes the current settings Individual setting (if "SELECTED" is selected for the setting mode): · ASPECT : OFF [Default], ON (FIXED) [See: [9.4.3](#page-66-0) [Aspect ratio](#page-66-0)]

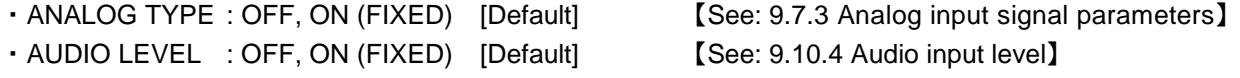

The MSD continuously monitors the input signals. If a particular input signal that has been presented to the MSD before is input again, the MSD will output the signal at the same size and quality as during its previous use.

【See: [9.2](#page-62-0) [Input signal automatic detection](#page-62-0)】

You can select the setting saved for each signal or the current setting.

"ALL FIXED" : Does not load all settings saved for each input signal but outputs the video with the current setting.

"SELECTED" : Aspect ratio, analog input signal type and audio input level can be set individually. For setting items other than settings in "**[Table [9.1\] Attributes saved for each input signal](#page-63-0)**", settings saved for each input signal are used.

- "OFF" : Settings saved for each input signal are used to format the video output.
- "ON (FIXED)" : Current settings are used to format the video output.

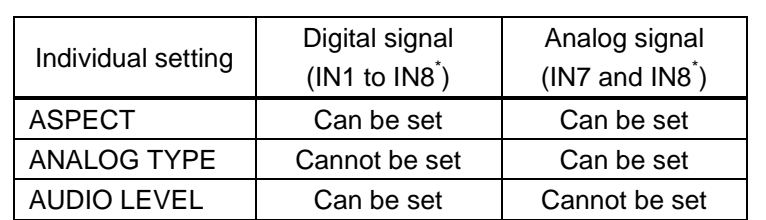

**[Table 9.7] Individual settings for each digital or analog signal**

\*IN7 and IN8: Digital and analog input signals can be accommodated. For signal selection, see "**[9.7.5](#page-80-0) [Selecting signal of DVI input connector](#page-80-0)**".

## **9.8 Setting input timing**

You can set the timing parameters for analog signal inputs.

The MSD recalls the optimal table from its built-in library of tables and adjusts the input timing automatically, you typically will not need to change settings in this menu. However, if signals which are not registered in the MSD tables are introduced to the input or if part of the video image is cut off while relying on the standard table registered in the MSD, you may optimize the input timing parameters manually.

For digital inputs, you typically do not need to manually set timing parameters, but if part of the video image is cut off, you may make fine adjustments as required.

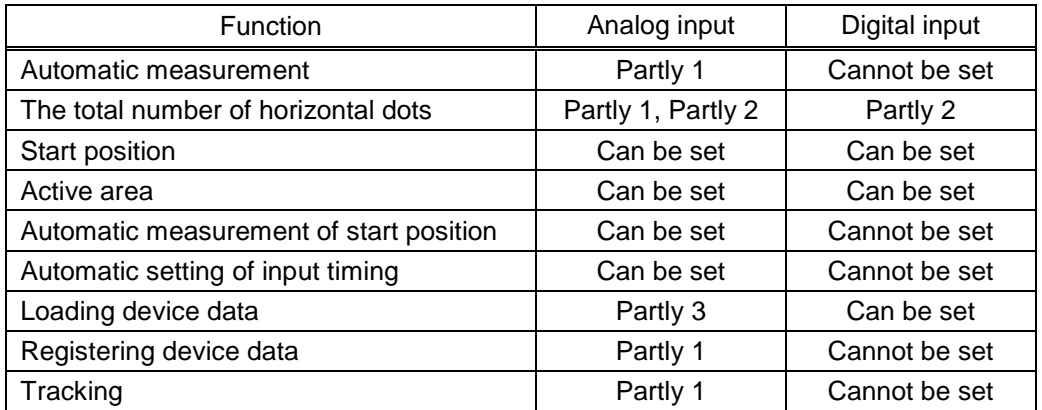

#### **[Table 9.8] Settable items**

Partly 1: can be set only if analog RGB/analog YPbPr signals are input.

Partly 2: only displayed if analog video signals are input or for digital input.

Partly 3: can be set only if the device data of input signals are registered in the MSD.

### <span id="page-83-0"></span>**9.8.1 Automatic measurement**

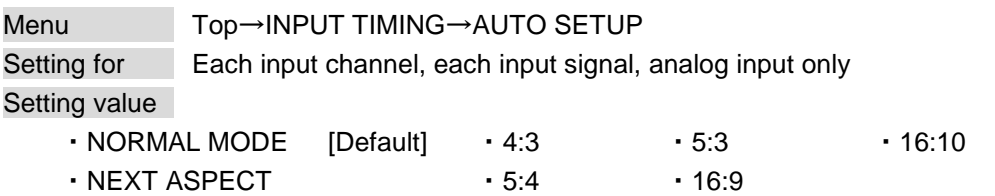

Analog RGB/analog YPbPr input video is measured to set "**[9.8.2](#page-85-0) [The total number of horizontal dots](#page-85-0)**", "**[9.8.3](#page-85-1) [Start position](#page-85-1)**", "**[9.8.4](#page-86-0) [Active area](#page-86-0)**", and "**[9.8.9](#page-88-2) [Tracking](#page-88-2)**" automatically.

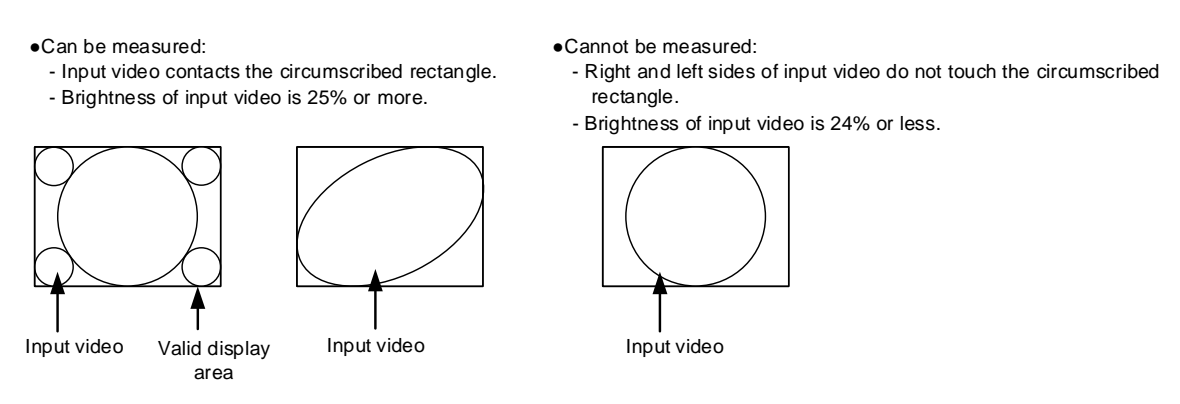

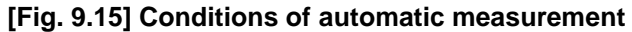

<span id="page-83-1"></span>By selecting "NORMAL MODE", the MSD performs automatic measurement of the start position and active area. If edges of video are not displayed correctly, use this mode to set the start position and active area automatically.

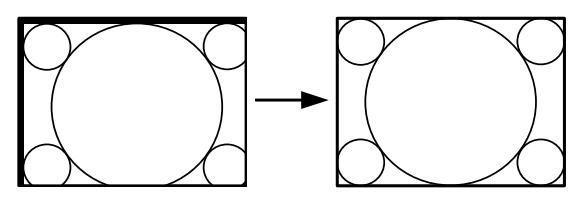

If the input video is not recognized correctly like above, it can adjust by executing "NORMAL MODE" automatic input measurement.

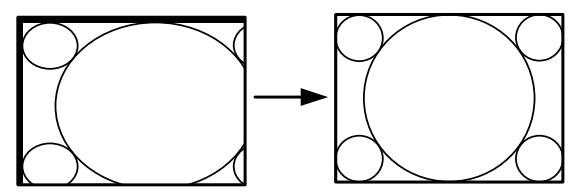

If the setting of active area is not correct and it cannot adjust only by start position, the active area is also adjusted by executing automatic input measurement.

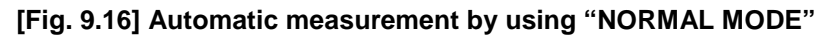

If the total number of horizontal dots is not correct, the aspect ratio is not matched even though automatic measurement is set to "NORMAL MODE". In this case, select "NEXT ASPECT" (Auto measurement taking into account aspect ratio) for the measurement function. If you know the aspect ratio of the input signal, you can directly specify the aspect ratio to correctly perform automatic measurement. If the input signals are not registered in the MSD, it is recommended to use this function.

If only start position is changed, "NORMAL END" is displayed. If active area is changed if "NORMAL MODE" is selected or if "NEXT ASPECT" or aspect ratio is specified directly, the set resolution is displayed.

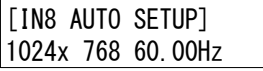

If there is no input signal on the selected input channel, "NOT AVAILABLE NOW" will appear on the front panel display.

Press the "MENU/SET" key to perform automatic measurement.

#### *Note:*

In case the aspect ratio does not match or the video is displayed in a position far from the correct position, set the input timing in, "**[9.8.2](#page-85-0) [The total number of horizontal dots](#page-85-0)**", "**[9.8.3](#page-85-1) [Start position](#page-85-1)**", and "**[9.8.4](#page-86-0) [Active area](#page-86-0)**".

#### ■ **Operation from front keys**

You can execute automatic measurement in "NORMAL MODE" by pressing the IN7 or IN8 keys (analog input only) for two seconds or longer. If you want to execute the automatic measurement in "NEXT ASPECT", press the same key for five seconds or longer.

Once automatic measurement is executed, it will be executed just by pressing the desired input channel selection key (you do not have to press and hold the key). Five seconds after the last automatic measurement, this mode will be disabled.

【See: [9.7.5](#page-80-0) [Selecting signal of DVI input connector](#page-80-0)】

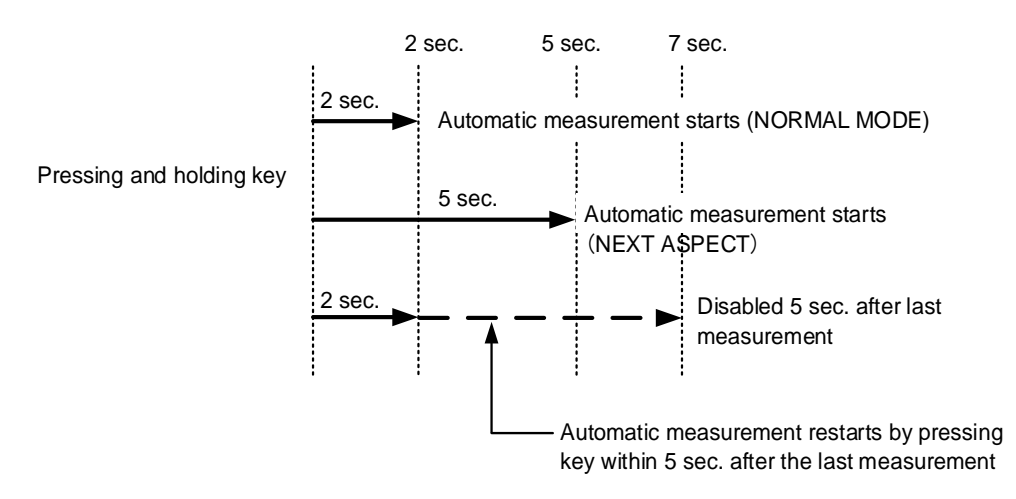

**[Fig. 9.17] Automatic measurement using front key**

# <span id="page-85-0"></span>**9.8.2 The total number of horizontal dots**

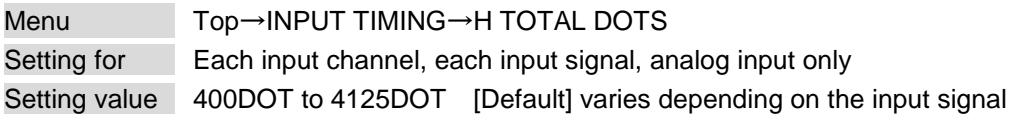

You can set the total number of horizontal dots of analog RGB/analog YPbPr input video.

The settable values vary depending on the input signal. If interlaced signals are input, the sampling clock (Horizontal synchronized frequency x the total number of horizontal dots) must be within the range of 13 MHz to 81 MHz.

If non-interlaced signal are input, the sampling clock must be within the range of 13 MHz to 162 MHz.

If other signals are input, the total number only can be displayed, but cannot be set. If there is no input signal on the selected input channel, "NOT AVAILABLE NOW" will appear on the front panel display.

## <span id="page-85-1"></span>**9.8.3 Start position**

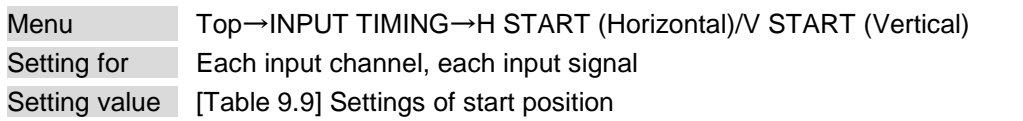

### **[Table 9.9] Settings of start position**

<span id="page-85-2"></span>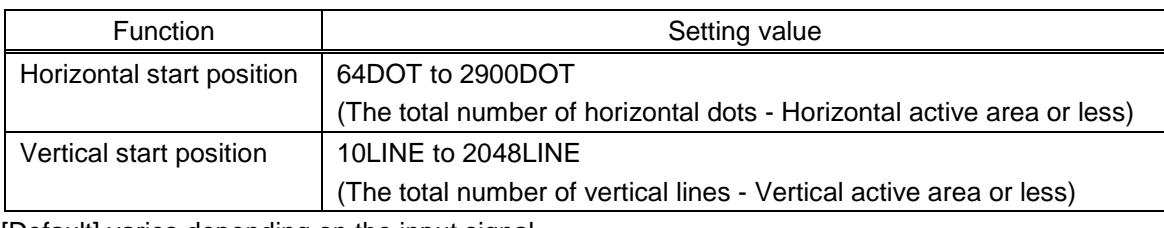

[Default] varies depending on the input signal.

You can set the horizontal and vertical starting positions.

If the set value exceeds the limitation mentioned below the display start position will be set automatically to a value within the parametric limitation.

Horizontal : The total number of horizontal dots > Horizontal active area > Horizontal starting position Vertical : The total number of vertical lines > Vertical active area > Vertical starting position

If 4K video signals are input, only the display start position will be displayed; the value cannot be set. If there is no input signal on the selected input channel, "NOT AVAILABLE NOW" will appear on the front panel display.

## <span id="page-86-0"></span>**9.8.4 Active area**

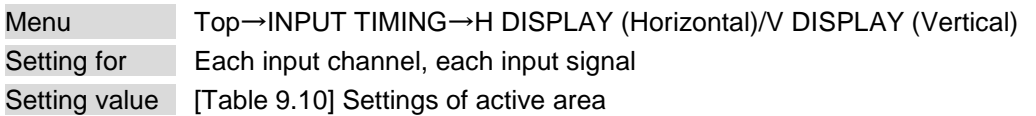

#### **[Table 9.10] Settings of active area**

<span id="page-86-1"></span>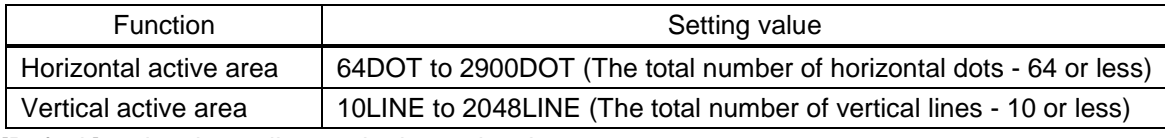

[Default] varies depending on the input signal.

You can set the horizontal/vertical active area of input video.

For horizontal settings, the total number of horizontal dots must be greater than the number representing the horizontal active area. Manually entered settings will be automatically limited to be within the MSD's accepted value range.

If 4K video signals are input, only the active area will be displayed; the value cannot be set. If there is no input signal on the input channel, "NOT AVAILABLE NOW" will appear on the front panel display.

### <span id="page-87-0"></span>**9.8.5 Automatic measurement of start position**

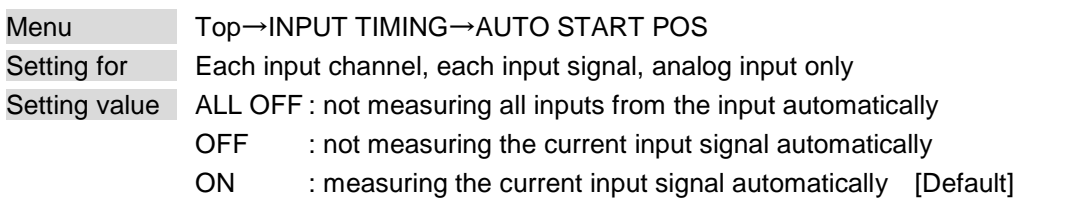

The MSD continually monitors analog input signals to identify the upper left portion of the image and then automatically adjusts formatting to place the image correctly on the display.

#### *Notes:*

- ・ For motion images, some content may not be displayed full screen, and the display position may be moved each time the automatic setting measurement is applied. In such a case, set this menu to "OFF". As "OFF" and "ON" are saved for each input signal, it can be set according to the input signal. If you do not want this function for any resolution format, select "ALL OFF".
- ・ Only the start position is set by the automatic measurement feature listed in this menu. If "**[9.8.2](#page-85-0) [The total number of horizontal dots](#page-85-0)**" and "**[9.8.4](#page-86-0) [Active area](#page-86-0)**" do not match, the lower right may be cut off or blackout may be output. In this case, adjust the whole screen by following "**[9.8.1](#page-83-0) [Automatic measurement](#page-83-0)**". As the set value must not exceed the value set in "**[9.8.3](#page-85-1) [Start position](#page-85-1)**", some video formats may be displayed with blackouts at the left side or top of the image.
- ・ This menu is valid only if "**[Fig. [9.15\] Conditions of automatic measurement](#page-83-1)**" is satisfactory.
- ・ Even if you set this menu feature to "ON", manual settings will be applied and the automatic measurement is not executed if you set any of the following menus: "**[9.8.2](#page-85-0) [The total number of horizontal dots](#page-85-0)**", "**[9.8.3](#page-85-1) [Start position](#page-85-1)**", and "**[9.8.4](#page-86-0) [Active area](#page-86-0)**". If you set "**[9.8.9](#page-88-2) [Tracking](#page-88-2)**", the manual setting is applied, and tracking is not set automatically when the automatic measurement is executed. When you execute "**[9.8.1](#page-83-0) [Automatic measurement](#page-83-0)**", setting values or this menu will be valid again.

## <span id="page-87-1"></span>**9.8.6 Automatic setting of input timing**

Menu Top→INPUT TIMING→UNKNOWN TIMING Setting value AUTO SETUP ON [Default], AUTO SETUP OFF

The MSD recalls the optimal table from the library of built-in tables and sets the input timing automatically. However, if unregistered signals are input, the input timing must be set. By setting this menu feature to "AUTO SETUP ON", "**[9.8.1](#page-83-0) [Automatic measurement](#page-83-0)**" is executed and the input timing is set automatically if signals that cannot be detected by the MSD are being introduces to a particular input for the first time.

### *Note:*

If automatic measurement results in aspect ratio inconsistencies, perform "**[9.8.1](#page-83-0) [Automatic measurement](#page-83-0)**" manually or set the input timing in "**[9.8.2](#page-85-0) [The total number of horizontal dots](#page-85-0)**", "**[9.8.3](#page-85-1) [Start position](#page-85-1)**" and/or "**[9.8.4](#page-86-0) [Active area](#page-86-0)**".

### <span id="page-88-0"></span>**9.8.7 Loading device data**

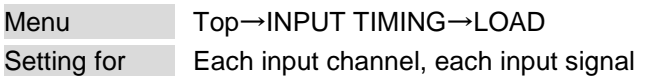

Device data with input timing can be loaded according to the input signal.

Press the MENU/SET key to apply the setting.

If there is no signal applied to the input channel, "NOT AVAILABLE NOW" will appear on the front panel display.

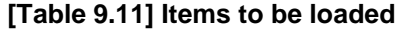

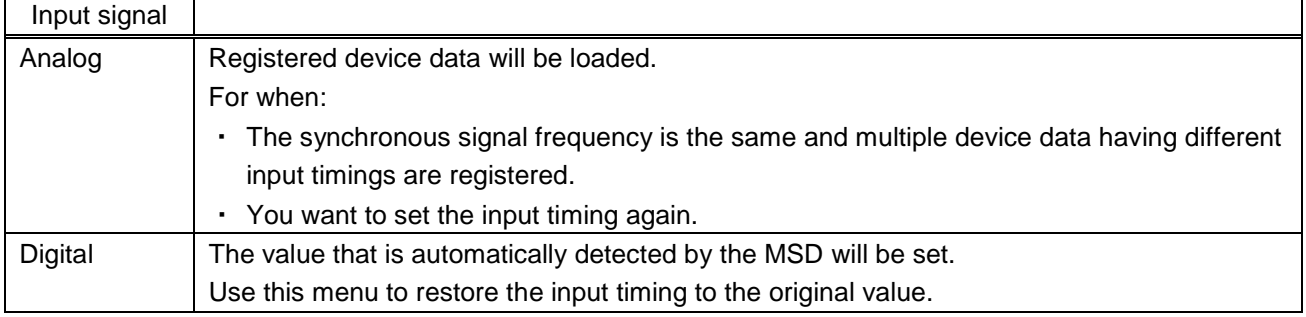

### <span id="page-88-1"></span>**9.8.8 Registering device data**

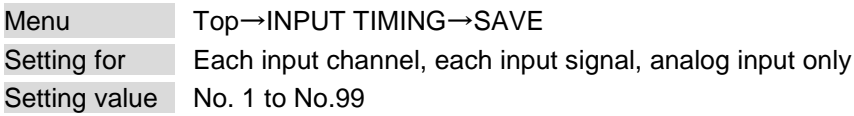

You can register up to 99 analog RBG/analog YPbPr input timing settings, and you can name each device data up to 14 characters using ASCII code 20 to 7D.

If you do not name the device table and press the MENU/SET key, the input resolution will be the device table name automatically. If the device table name is already registered and press MENU/SET key without specifying device table name, the input timing is saved to the device table name without changing the device table name.

From the next time, video will be displayed at the registered timing when the same signal is input to other channels.

Press the MENU/SET key to apply the setting.

If there is no input signal on the input channel, "NOT AVAILABLE NOW" will appear on the front panel display.

### <span id="page-88-2"></span>**9.8.9 Tracking**

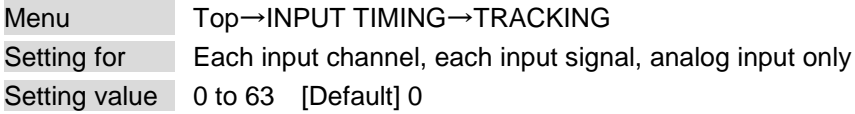

You can adjust the tracking of analog RGB/analog YPbPr input video. If there is no input signal on the input channel, "NOT AVAILABLE NOW" will appear on the front panel display.

# **9.9 Output settings**

### **9.9.1 Output equalizer**

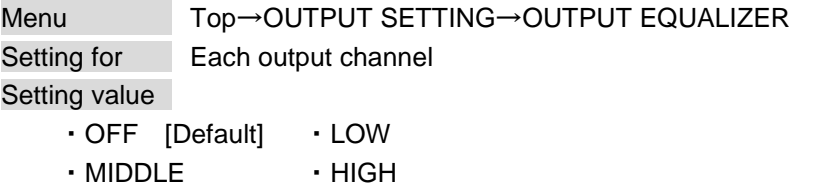

Each HDMI output connector includes an equalizer that compensates for signal attenuation when long HDMI cables are connected.

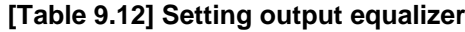

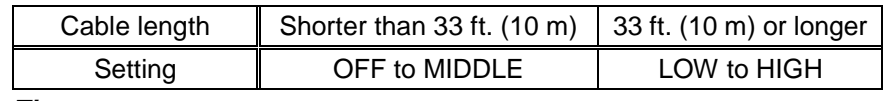

*Tip:*

IDK's cable (AWG24) was used

### **9.9.2 Output mode**

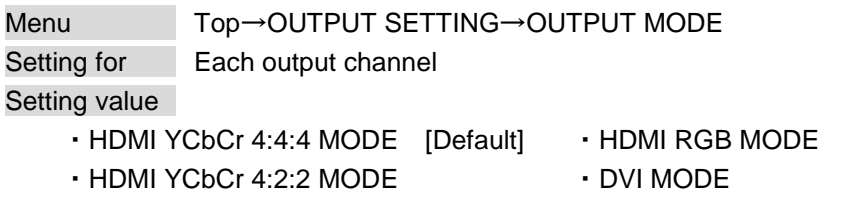

You can select an output signal mode and color space of the output video.

The MSD selects the optimal output mode for the connected sink device according to the following priority table:

Higher priority HDMI YCbCr 4:4:4 MODE HDMI YCbCr 4:2:2 MODE HDMI RGB MODE Lower priority DVI MODE

#### *Note:*

If "DVI MODE" is selected, the DVI signal can be output at a resolution format of 1080p, QWXGA, or lower. For other resolutions, the signal is output in the optimal format for the sink device.

## <span id="page-90-0"></span>**9.9.3 Synchronous signal output with no input video**

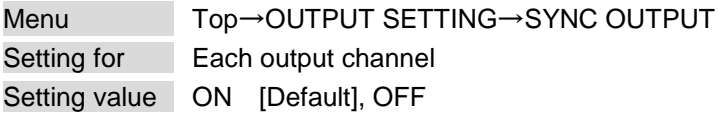

You can set whether synchronous signal is always output.

If you set this menu to "ON", you can prevent the sink device from being switched into standby mode.

#### *Note:*

In "video combination" mode, a synchronous signal is always output, regardless of this menu's setting.

## **9.9.4 Output video with no input video**

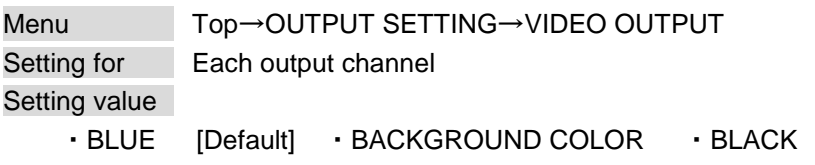

You can set video to be output when no video signal is being presented to the selected input. Set "**[9.9.3](#page-90-0) [Synchronous signal output with no input video](#page-90-0)**" to "ON" in order to apply this menu's setting.

### <span id="page-91-0"></span>**9.9.5 Window transition effect**

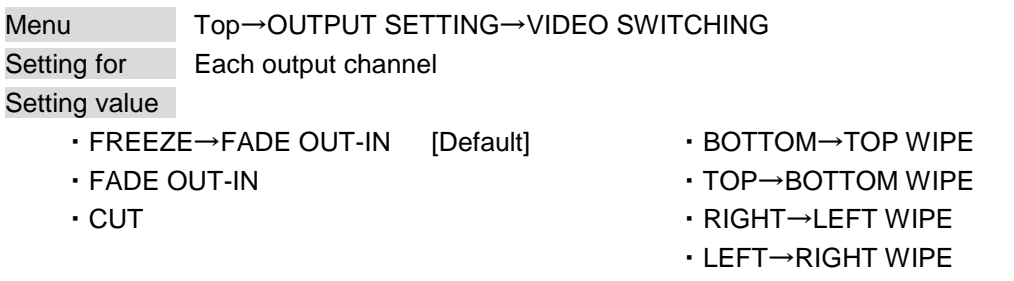

You can select a window transition effect for when the video inputs are switched.

If "**[9.7.4](#page-80-1) [Automatic detection of video input interruption](#page-80-1)**" is set to "ON" and input signal is disconnected, this setting will be applied.

#### *Note:*

In "video combination" mode, "WIPE" cannot be selected. If "WIPE" is already selected, the setting will automatically default to "FREEZE→FADE OUT-IN".

### <span id="page-91-1"></span>**9.9.6 Window transition speed**

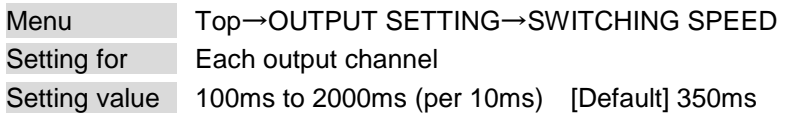

You can set the window transition speed for FADE OUT/IN or WIPE OUT/IN when input channels are switched.

The setting will also be applied when "**[9.7.4](#page-80-1) [Automatic detection of video input interruption](#page-80-1)**" is set to "ON".

### <span id="page-91-2"></span>**9.9.7 Wipe color**

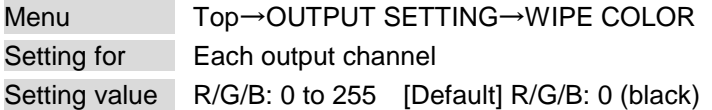

You can set the wipe color.

If you set "LINK" to "ON", only Red (R) setting values can be changed. Setting values for Green (G) and Blue (B) will automatically be changed according to the settings of the Red (R).

### **9.9.8 Output connector**

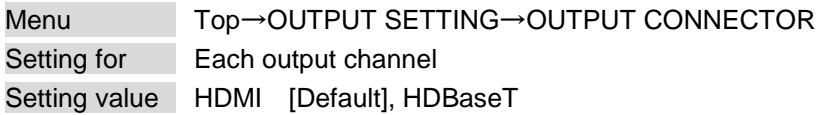

The MSD outputs video to the HDMI output or HDBaseT output. You can set a desired connector.

## <span id="page-92-0"></span>**9.9.9 HDCP output**

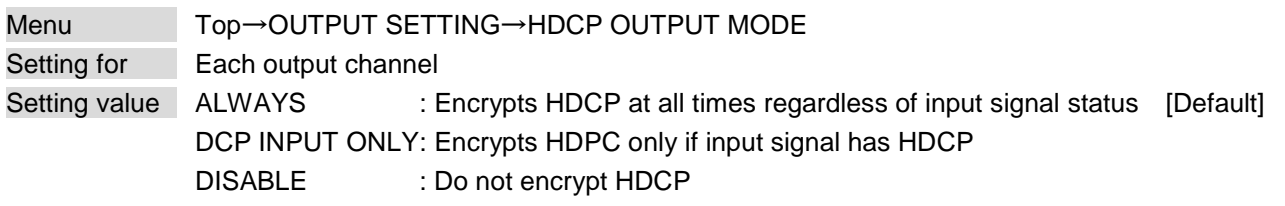

You can set the HDCP encryption of the HDMI output connector.

Normally set this function to "ALWAYS".

If you select "HDCP INPUT ONLY", the MSD encrypts HDCP only if the input signal has HDCP. However, if an input is changed from on channel to another and HDCP authentication status is changed, the MSD starts HDCP authentication again. This action may temporarily delay the output of video and audio.

If you select "DISABLE", the MSD never encrypts HDCP. In this mode, only input signals without HDCP can be output from the MSD.

If a sink device which does not support HDCP is connected, the MSD can only output video and audio signals which do not have HDCP, regardless of this menu's setting.

### **9.9.10The number of HDCP retries**

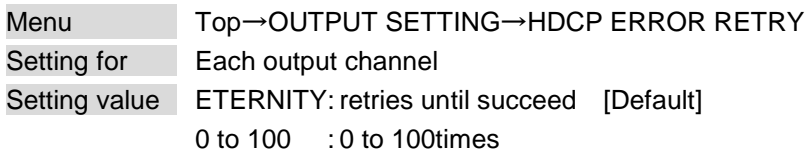

You can set the number of HDCP retries.

If an HDCP-compliant sink device is connected and you set "**[9.9.9](#page-92-0) [HDCP output](#page-92-0)**" to "ALWAYS" or "HDCP INPUT ONLY", HDCP is authorized regardless of the status of input signal. Normally, set this menu to "ETERNITY" to retry the authentication automatically after the first authentication fails. However, you can set the number of retries manually. (If retry is not succeeded even after the MSD retries for the set number of retry times, video and audio with HDCP are not output.)

Press the MENU/SET key to apply the setting.

## <span id="page-93-0"></span>**9.9.11Deep Color**

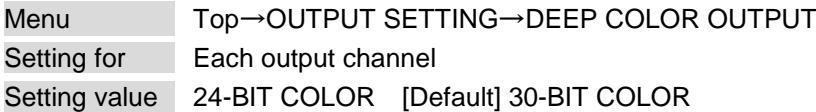

You can select the color depth of HDMI signal.

"30-BIT COLOR": signals are output with "30-BIT COLOR" only if a sink device supporting Deep Color is connected.

Since the transmission clock of "30-BIT COLOR" is faster than that of "24-BIT COLOR",

noise may occur if a poor-quality cable or long cable is connected. In those cases, the noise may be removed by selecting"24-BIT COLOR".

For 4K (3840 x 2160) and 4K (4096 x 2160), the color depth is "24-BIT COLOR".

### **9.9.12CEC connection**

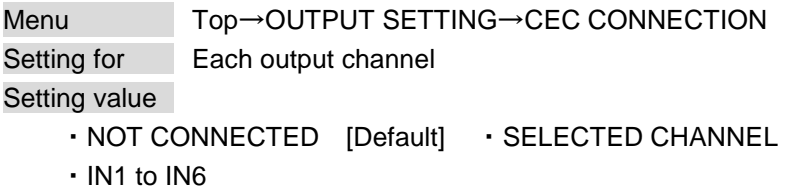

You can set the CEC connection for when a CEC-supported device is connected to HDMI input connector. Press the MENU/SET key to apply the setting.

#### *Notes:*

- ・ Using CEC may cause negative effects. If you do not use CEC, set this menu to "NOT CONNECTED". If the status of the sink devices connected to the HDMI output connector changes (such as being powered OFF→ON) or if the CEC connection changes, the EDID may also need to be changed (the MSD changes it automatically) to update the address of the connected device. When the EDID is changed, the source device stops outputting video temporarily.
- ・ CEC connections take place on a one-to-one basis. CEC does not support inputs and outputs. If you set multiple outputs to connect to the same input, only the channel with the lowest numerical value will be connected. The other outputs will not be connected.

### **9.9.13HDCP re-authentication**

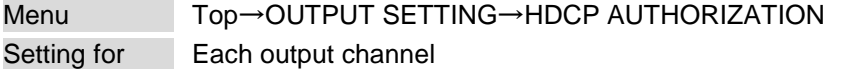

If an HDCP-compliant sink device is connected, HDCP is authorized automatically. You can re-authorize HDCP manually using this function.

Press the MENU/SET key to perform the re-authentication.

### <span id="page-95-1"></span>**9.9.14Priority of input channel automatic switching**

<span id="page-95-0"></span>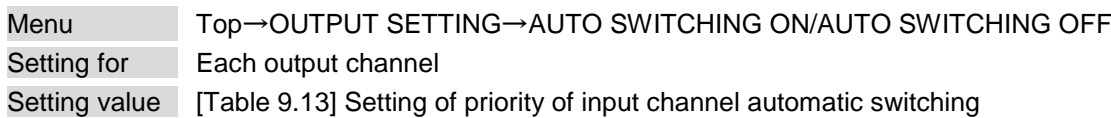

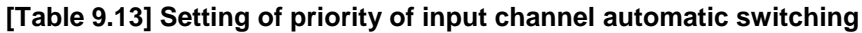

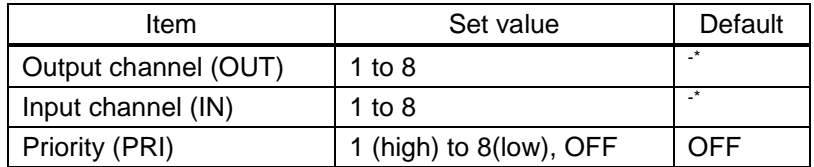

\* Setting input channel priority for each output channel

### ■ **AUTO SWITCHING ON:**

Automatically selects the input channel whenever its signal input status changes from OFF to ON.

The MSD switches input signals automatically as follows:

・ When input signal status of a channel changes from "OFF" to "ON" and that input channel has the same or a higher priority level than the currently-selected channel.

#### or

・ When video is not input to the current input channel having higher priority than the input channel that changes from "OFF" to "ON".

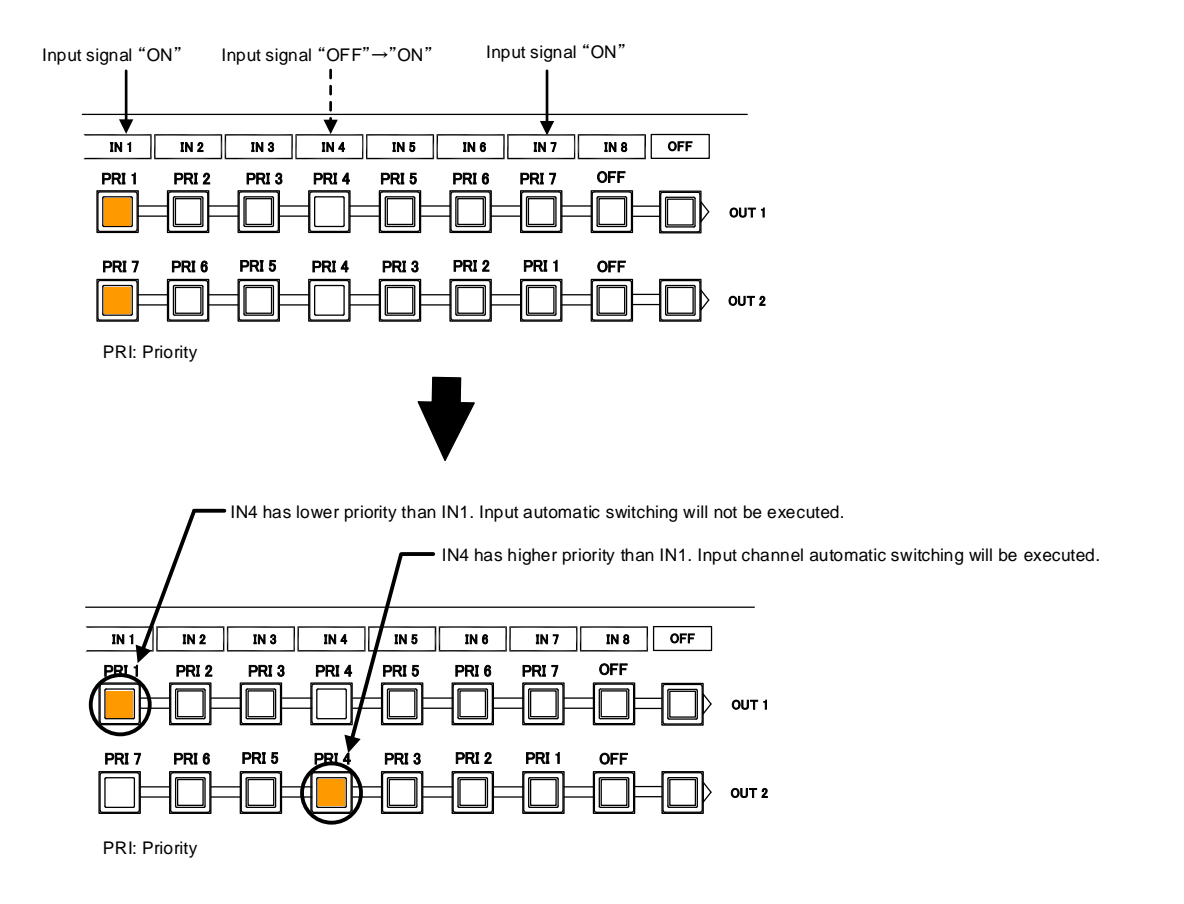

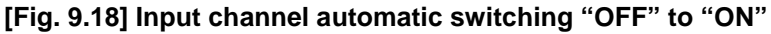

### ■ **AUTO SWITCHING OFF:**

Selects alternate input channel when the input signal of currently-selected channel changes from "ON" to "OFF".

The MSD switches input signal automatically as follows:

- ・ Switches to the input channel having input signal and highest priority.
- ・ If some channels have the same priority, the MSD switches to the lower numbered input channel having an active input signal.

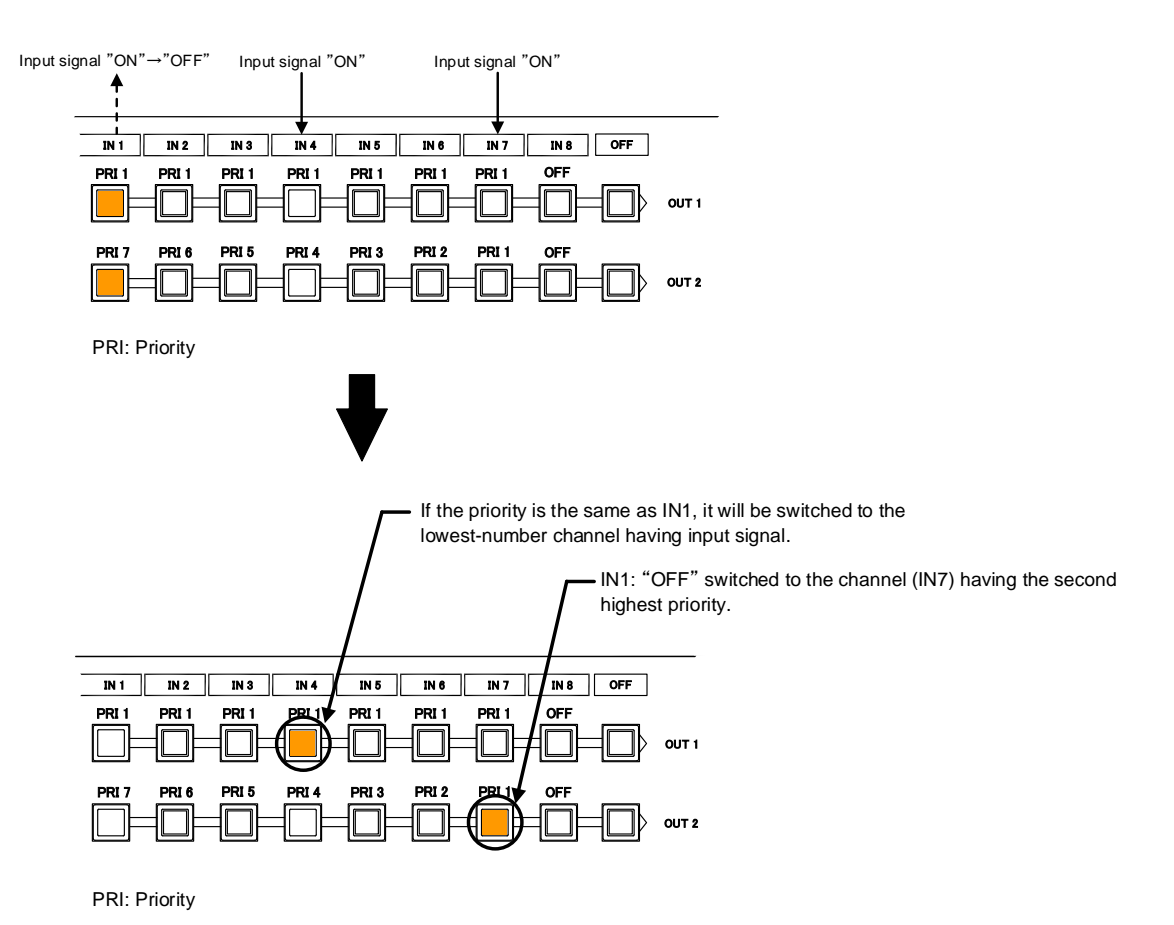

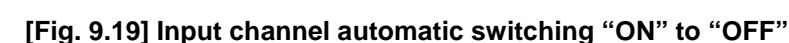

For channels whose "PRI" is set to "OFF", automatic switching is not executed. You can set the automatic switching mode for input channel in "**[9.9.16](#page-97-0) [Channel switching mode of automatic switching](#page-97-0)**".

Press the MENU/SET key to apply the setting.

### **9.9.15Ignoring duration after automatic switching**

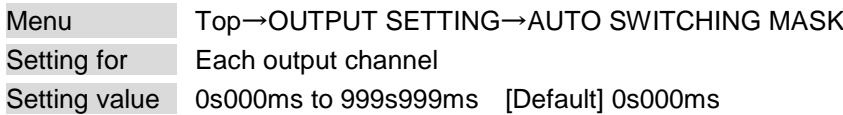

You can set the time from when input channel is switched automatically until when the next automatic switching is performed. The automatic switching is not performed during the set time.

【See: [9.9.14](#page-95-1) [Priority of input channel automatic switching](#page-95-1)】

### <span id="page-97-0"></span>**9.9.16Channel switching mode of automatic switching**

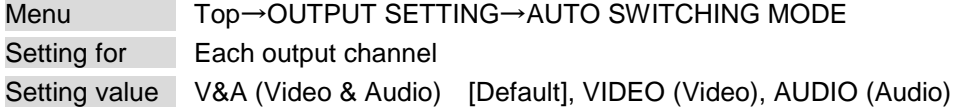

You can set the channel switching mode when automatic switching is executed. This setting has priority regardless of setting of "**[8.2](#page-29-0) [Selecting input channels](#page-29-0)**".

【See: [9.9.14](#page-95-1) [Priority of input channel automatic switching](#page-95-1)】

## **9.9.17HDBaseT output long reach mode**

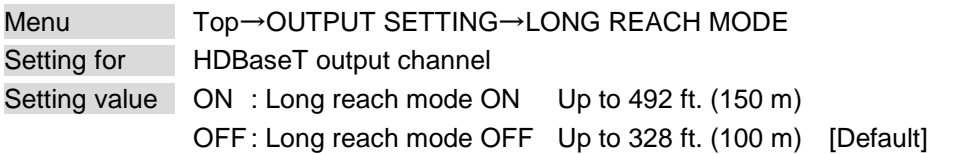

You can enable/disable HDBaseT output long reach mode.

Long reach mode: Up to 1080p (24 bit)/dot clock 148 MHz is supported when using with IDK's HDBaseT product. Select a supported output format.

> 【See: [9.4.1](#page-65-0) [Output resolution](#page-65-0)】 【See: [9.9.11](#page-93-0) [Deep Color](#page-93-0)】

# **9.10 Audio setting**

HDMI digital audio supports formats mentioned in the table below. Set the audio depending on device connected to the HDMI output connector.

Only "2-channel LPCM" can be input by default. If you want to use "Multi-channel LPCM" or bit stream signal, set "Audio format" and "Speaker configuration".

> 【See: [9.11.5](#page-107-0) [Audio format](#page-107-0)】 【See: [9.11.6](#page-108-0) [Speaker configuration](#page-108-0)】

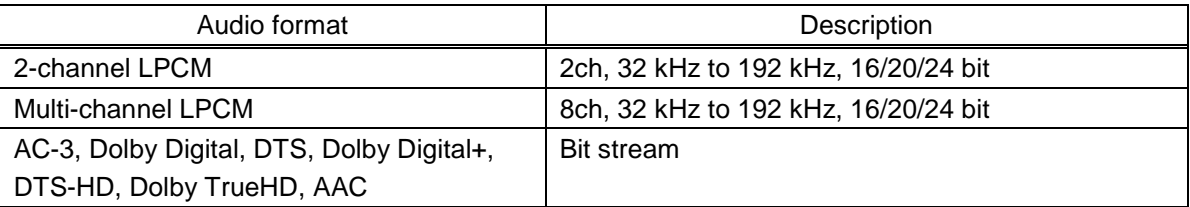

#### **[Table 9.14] Audio format**

#### ■ **If multi-channel LPCM signal is input to digital audio:**

For sink device and analog audio that do not support multi-channel LPCM signal, 2-channels (ch) that are set in "**[9.10.8](#page-101-0) [Multi-channel audio output](#page-101-0)**" or down mixed audio will be output.

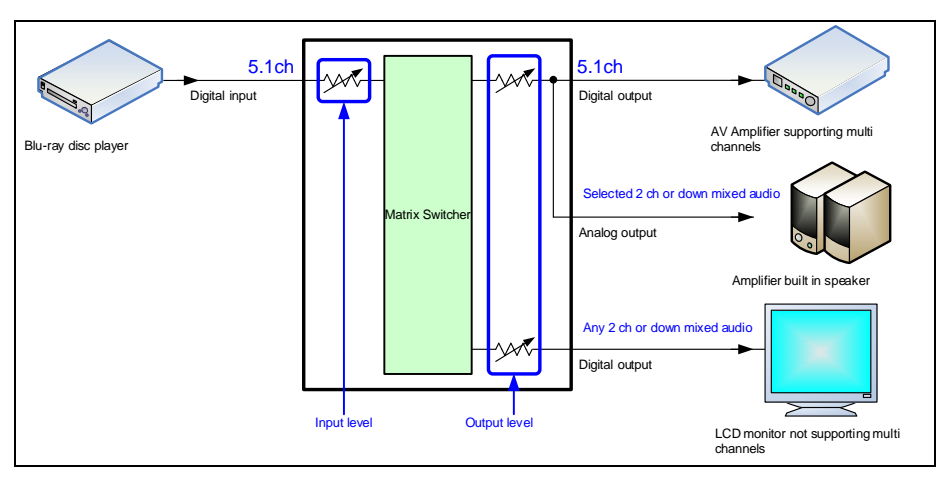

**[Fig. 9.20] Multi-channel LPCM input**

#### ■ If bit stream signal is input to digital audio:

Input audio is output to digital audio connector. It is not output to analog audio; audio volume cannot be adjusted.

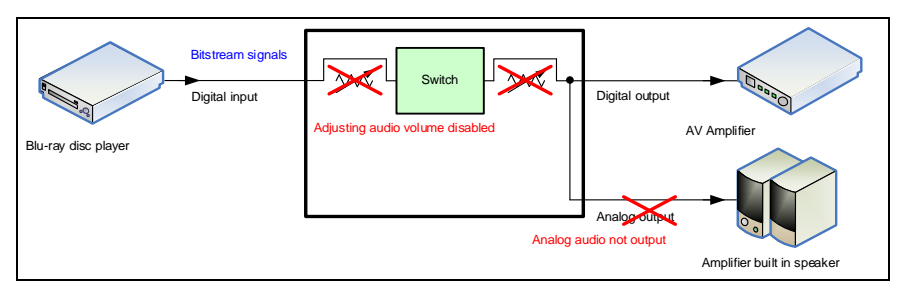

**[Fig. 9.21] Bit stream signal input**

# **9.10.1Output level**

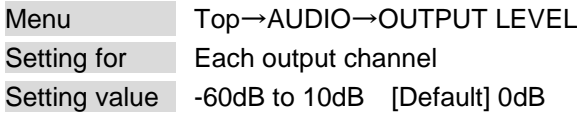

You can set the audio output level.

If you change the output level while the audio output mute is set to "ON", it will be unmuted. If you set "**[9.18.8](#page-151-0) [Top page](#page-151-0)**" to "AUDIO VOLUME", you can change the output level from the top page.

## **9.10.2Output mute**

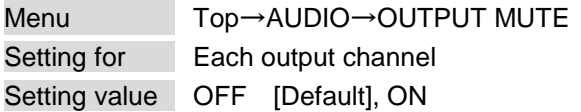

You can mute/unmute the output audio. If you set "**[9.18.8](#page-151-0) [Top page](#page-151-0)**" to "AUDIO VOLUME", you can change the mute setting.

## **9.10.3Selecting audio input**

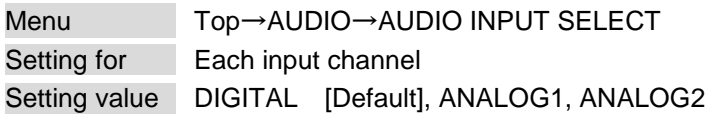

You can select digital or analog audio input to be output.

DIGITAL:Outputs embedded audio from HDMI input. IN7 and IN8 do not output audio

if "**[9.7.5](#page-80-0) [Selecting signal of DVI input connector](#page-80-0)**" is set to "ANALOG".

ANALOG1 and ANALOG2: Output audio that is input to analog audio input connector 1 or 2.

## <span id="page-99-0"></span>**9.10.4Audio input level**

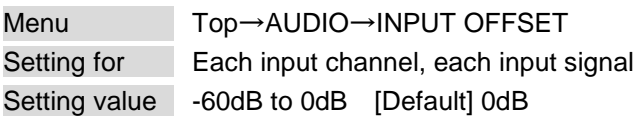

You can set the audio input level.

You can correct the gap in audio input levels of each input signal, since audio input levels can be set for each input port.

## **9.10.5Lip sync**

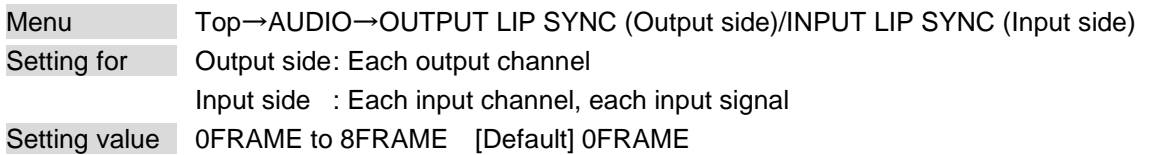

You can adjust the time gap between video (motion) and audio (sound).

Up to eight frames (up to 16 frames in total) can be set for each input/output channel. If sampling frequency is 192 kHz and vertical synchronous frequency is 24 Hz/25 Hz/30 Hz, the total maximum values of lip sync input/output channel are as follows:

#### **[Table 9.15] Maximum lip sync value**

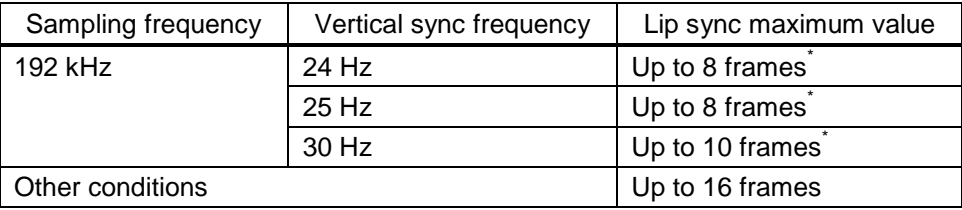

\* Up to 8 frames can be set for each input/output channel lip sync, but lip sync is limited to the maximum value.

## **9.10.6Sampling frequency**

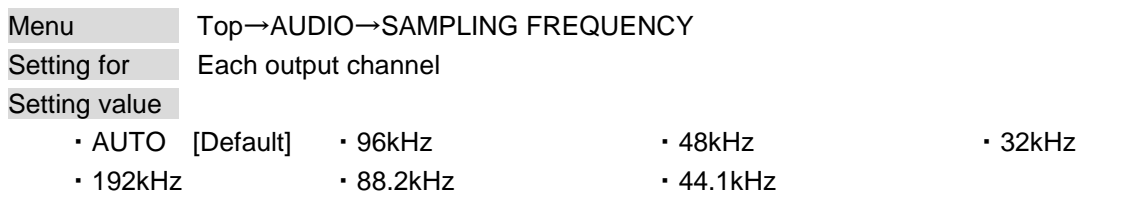

You can set the sampling frequency of digital audio output.

### ■ **"AUTO"**

Digital audio is output at the maximum sampling frequency supported by the sink device that is connected to the HDMI output connector. The output signal's sampling frequency is displayed in parentheses. In case EDID cannot be read from the sink device, the sampling frequency that was used the last time is selected with "\*" on its right side.

| [OUT1 FREQUENCY]   |  |
|--------------------|--|
| $\sim$ UTO (48kHz) |  |

[OUT1 FREQUENCY]  $MUT0(48kHz)*$  $\triangle$ 

Maximum sampling frequency Sampling frequency used last time

# **9.10.7Analog audio output connector**

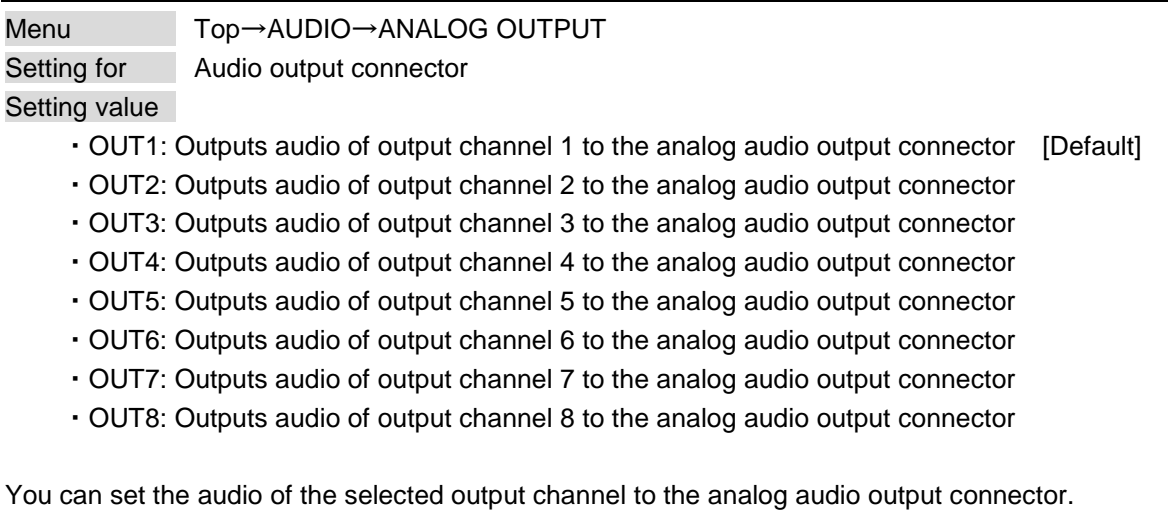

# <span id="page-101-0"></span>**9.10.8Multi-channel audio output**

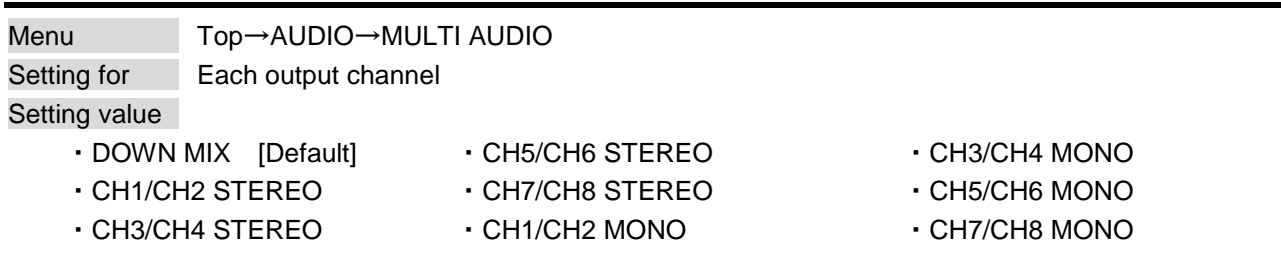

You can select audio to be output to a sink device that does not support multi-channel LPCM or analog audio for when multi-channel LPCM audio is input from an HDMI input connector.

You can select audio from "DOWN MIX" (multi-channel audio is down mixed), "STEREO" (stereo audio), or "MONO" (monaural audio).

# **9.10.9Test tone**

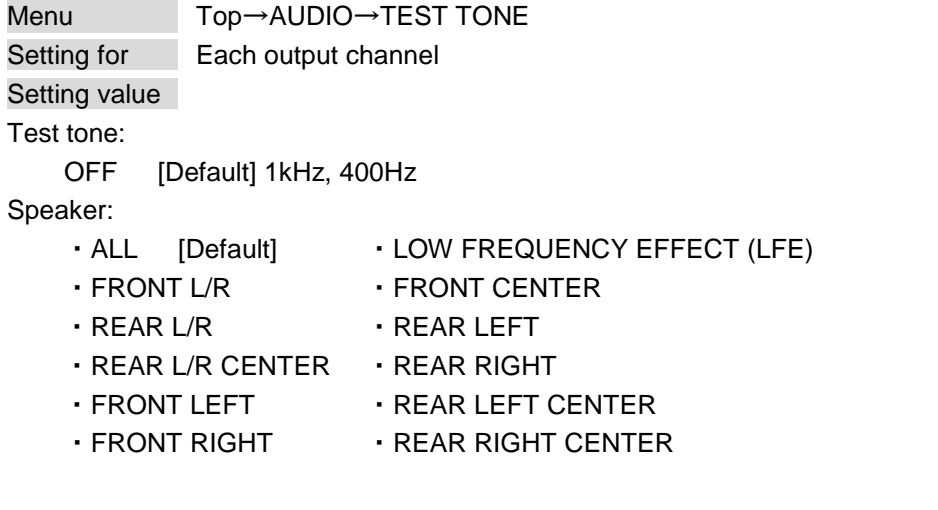

You can check the position of the speakers, since test tone can be output only to specific speakers. For "LOW FREQUENCY EFFECT", only test tone of 30 Hz is output.

【See: [9.11.6](#page-108-0) [Speaker configuration](#page-108-0)】

# <span id="page-103-0"></span>**9.11 EDID (Extended Display Identification Data)**

You can set EDID to be sent to the source device and can edit parameters as needed.

#### ■ **Setting EDID**

- Step 1 : If you use copied EDID, copy the target EDID from the sink device.
- Step 2 : Set the EDID that will be sent to the source device.
- Step 3 : If you use built-in EDID, customize the data as required.

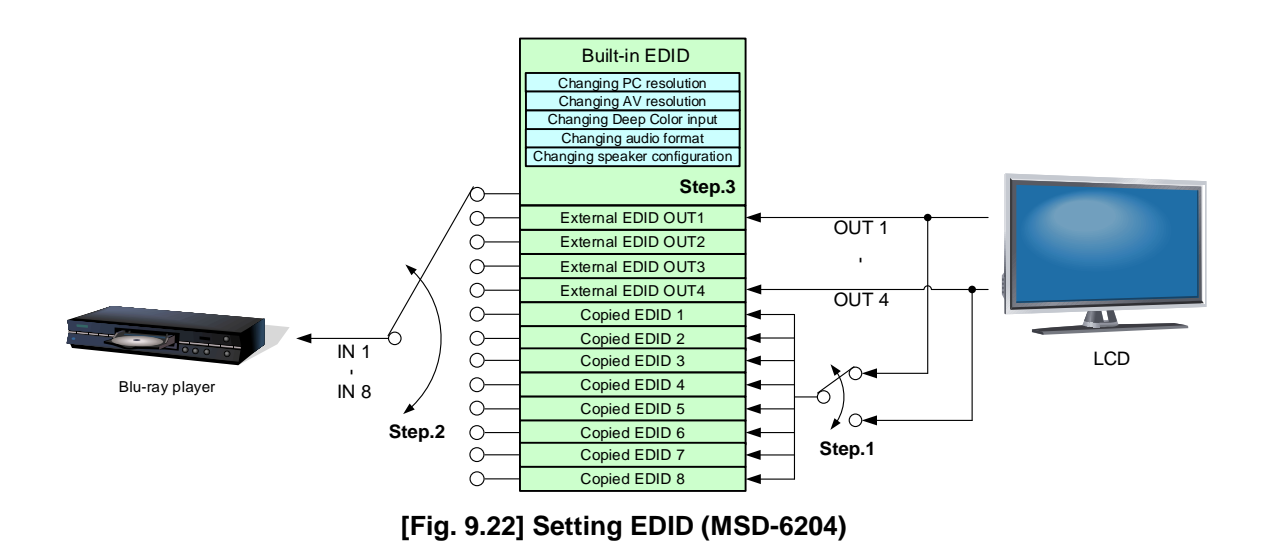

## <span id="page-103-1"></span>**9.11.1EDID**

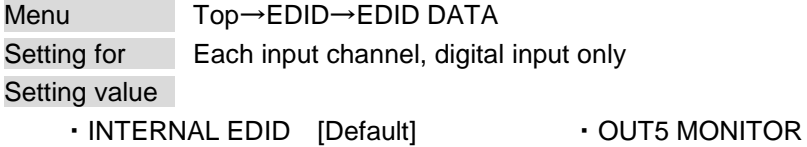

- ・OUT1 MONITOR
- ・OUT2 MONITOR
- ・OUT3 MONITOR
- ・OUT6 MONITOR
- ・OUT7 MONITOR
- ・OUT8 MONITOR
- ・OUT4 MONITOR
- ・COPY DATA1 to COPY DATA8

You can set the EDID to be sent to the source device from built-in EDID ("INTERNAL EDID"), connected sink device's EDID ("MONITOR") and copied EDID ("COPY DATA").

EDID copied from a sink device will be displayed if any.

Press the MENU/SET key to apply the setting.

【See: [9.11.7](#page-109-0) [Copying EDID](#page-109-0)】

## <span id="page-104-0"></span>**9.11.2Resolutions for PCs**

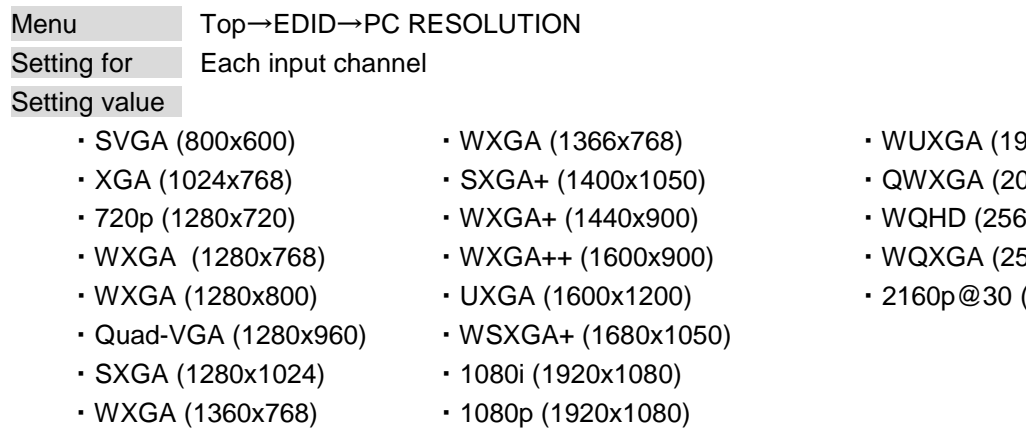

[Default] IN1 to IN8: 1080p (1920x1080)

20x1200)

- (28x1152)
- $0X1440$
- $560x1600$
- (3840x2160)

You can set the resolution format that will be requested from the source device.

WQHD (2560X1440), WQXGA (2560x1600), 2160p@30 (3840x2160): can be selected for IN1, IN5, and IN6. In 4K mode, the set resolution's EDID will be applied. In normal mode and video combination mode, 1080p's EDID will be applied automatically.

This setting will also be applied for controlling output resolution when AV devices (such as Blu-ray players) are connected via HDMI.

For digital input, this setting will be valid only if "INTERNAL EDID" is selected for "**[9.11.1](#page-103-1) [EDID](#page-103-1)**". Press the MENU/SET key to apply the setting.

Timing of 720p, 1080i, 1080p, and 2160p is the same as that of HD signal meeting the CEA-861 standard. For other resolutions, timing parameters meet the VESA DMT or VESA CVT standards. The maximum available resolution is set for EDID, but the lower resolutions are also supported. Select the resolution supported by the connected PC.

You can select 2160p (4096x2160) resolution in "**[9.11.3](#page-106-0) [Input resolution for AV devices](#page-106-0)**".

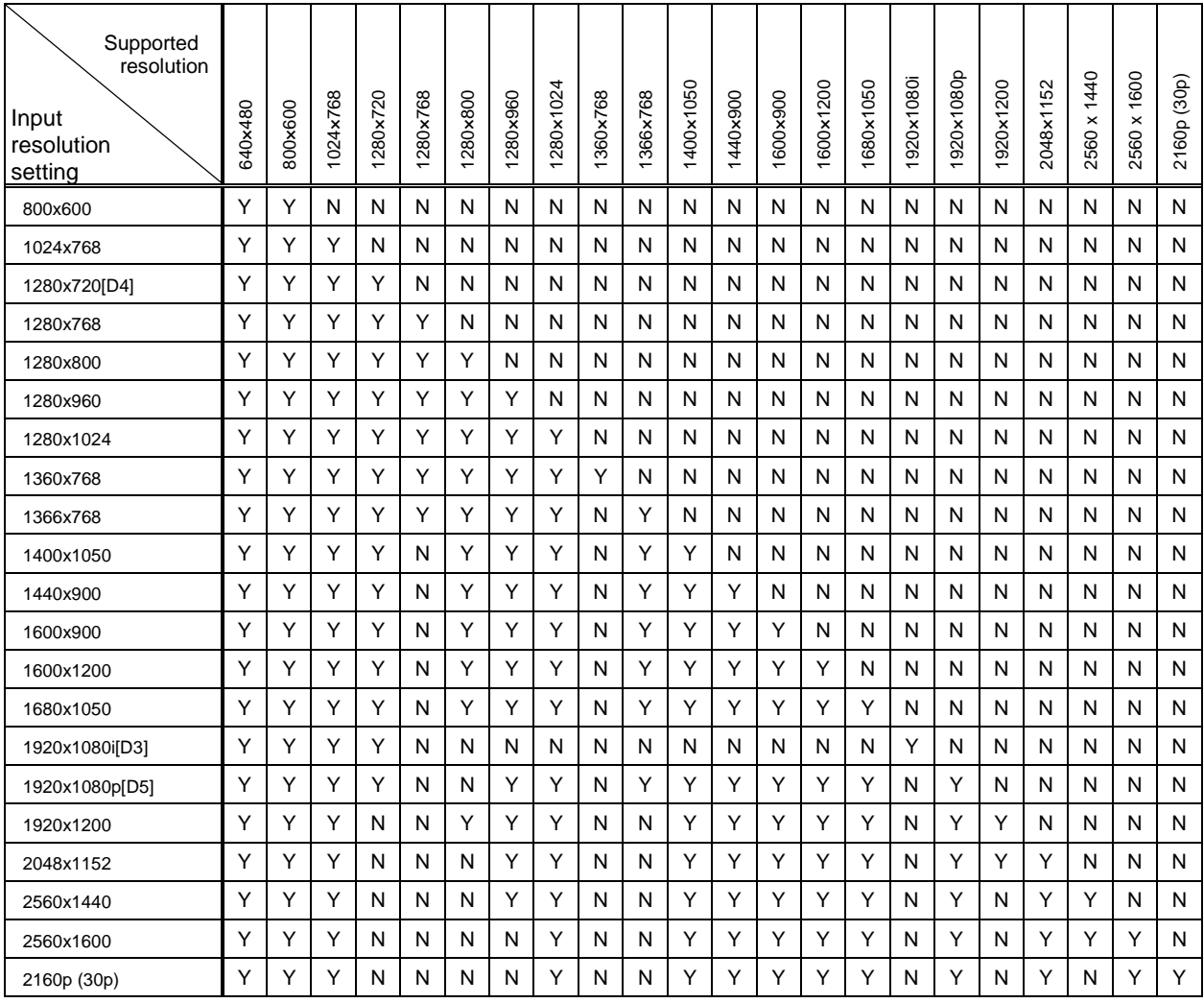

## **[Table 9.16] Supported resolution**

Y: Supported, N: Not supported

## <span id="page-106-0"></span>**9.11.3Input resolution for AV devices**

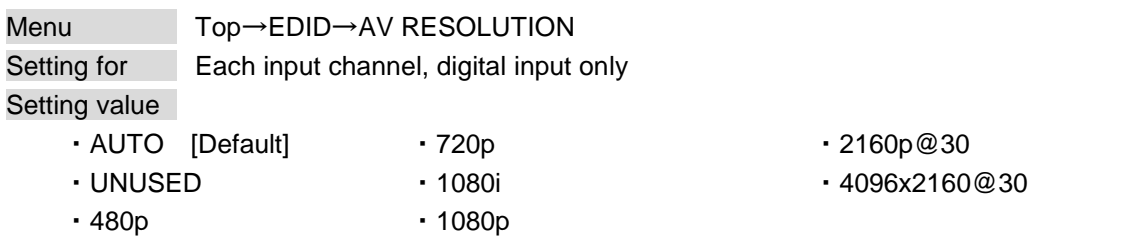

You can set the resolution requested to be output from AV devices (such as Blu-ray players).

"2160p@30", "4096x2160@30": can be selected for IN1, IN5, and IN6.

This setting is applied if "**[9.11.1](#page-103-1) [EDID](#page-103-1)**" is set to "INTERNAL EDID".

Normally, set this menu to "AUTO" to set resolution for AV devices according to "**[9.11.2](#page-104-0) [Resolutions for PCs](#page-104-0)**" automatically.

"UNUSED" disables the EDID for AV devices. If you select "AUTO" and the resolution output from the PC is different from the resolution set in Properties, the problem may be solved by selecting "UNUSED".

If there is a possibility that both PCs and AV devices with different resolutions will be connected to a particular input port, set the PC resolution in "**[9.11.2](#page-104-0) [Resolutions for PCs](#page-104-0)**" and select the AV resolution in this menu. However, some PCs and AV devices may select the higher resolution of the resolutions set in "**[9.11.2](#page-104-0) [Resolutions for PCs](#page-104-0)**" and this menu.

If a source device that does not support 4K is connected to the input connector with 4K EDID settings, the source device may output DVI signal meaning audio is not output. In order to output HDMI signal from the source device, change the settings of this menu and "**[9.11.2](#page-104-0) [Resolutions](#page-104-0) for PCs**" to a value other than 4K.

Press the MENU/SET key to apply the setting.

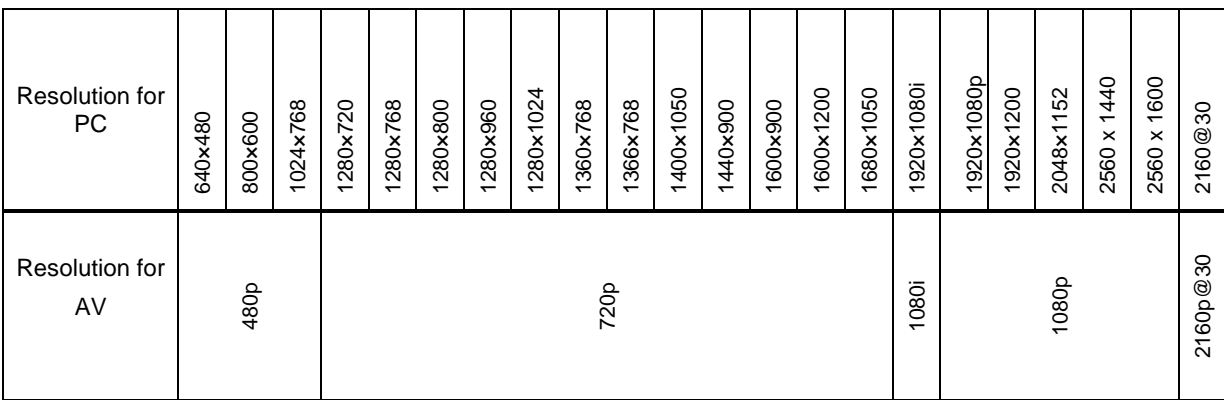

### **[Table 9.17] Input resolutions in "AUTO" mode**

#### *Notes:*

・ If you select "UNUSED", the settings of "**[9.11.4](#page-107-1) [Deep Color](#page-107-1)**", "**[9.11.5](#page-107-0) [Audio format](#page-107-0)**", "**[9.11.6](#page-108-0) [Speaker configuration](#page-108-0)**" will be disabled and audio is not output because the source device outputs signal through DVI mode.

・ Signals may not be output at 4K depending on contents and AV devices.

## <span id="page-107-1"></span>**9.11.4Deep Color**

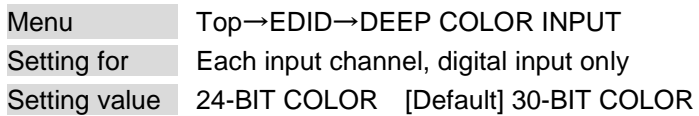

You can set the color depth to be output from the source device.

This menu is valid only if you select "INTERNAL EDID" for "**[9.11.1](#page-103-1) [EDID](#page-103-1)**" and you select a resolution other than "UNUSED" for "**[9.11.3](#page-106-0) [Input resolution for AV devices](#page-106-0)**".

If you select "30-BIT COLOR", compared to "24-BIT COLOR", "30-BIT COLOR" is transmitted using a higher clock frequency. The clock frequency may cause noise if a poor-quality or an excessively long cable is connected. In such a case, the noise may be removed by setting the color to "24-BIT COLOR". Press the MENU/SET key to apply the setting.

## <span id="page-107-0"></span>**9.11.5Audio format**

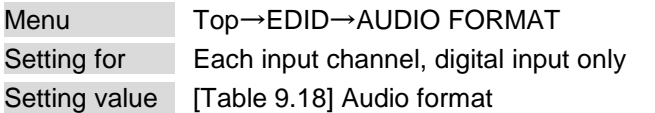

#### **[Table 9.18] Audio format**

<span id="page-107-2"></span>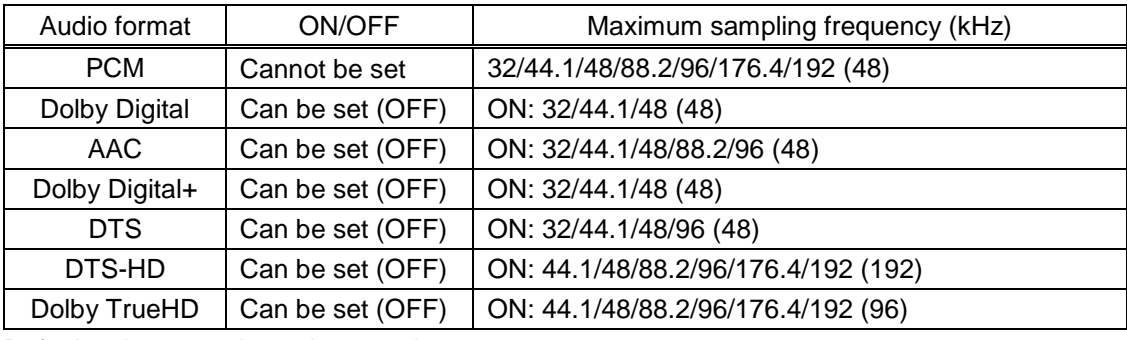

Default values are shown in parentheses.

You can set the audio format and maximum sampling frequency to be output from a source device. This menu will be valid only if you select "INTERNAL EDID" for "**[9.11.1](#page-103-1) [EDID](#page-103-1)**" and you select a resolution other than "UNUSED" for "**[9.11.3](#page-106-0) [Input resolution for AV devices](#page-106-0)**". Press the MENU/SET key to apply the setting.
### <span id="page-108-1"></span>**9.11.6Speaker configuration**

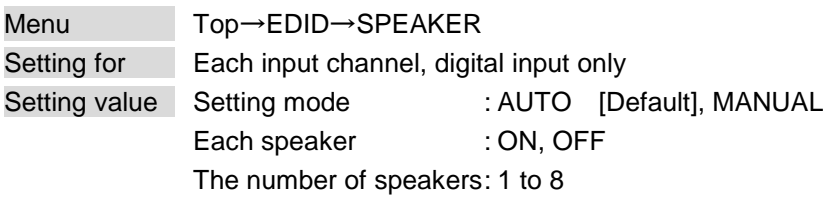

<span id="page-108-0"></span>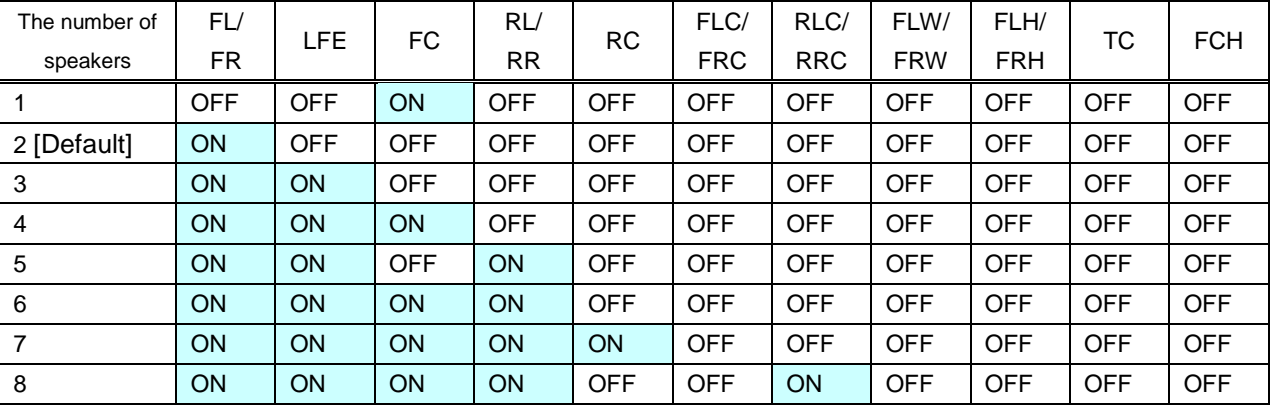

### **[Table 9.19] Default speaker configuration**

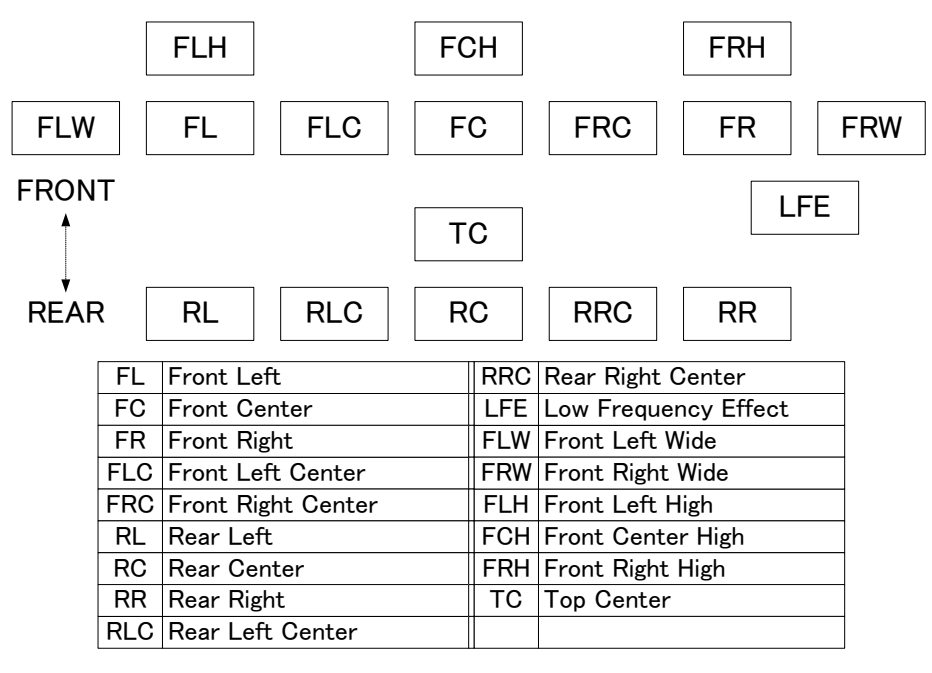

**[Fig. 9.23] Speaker configuration**

You can set the speaker configuration for multi-channel audio.

This menu is valid only if you select "INTERNAL EDID" for "**[9.11.1](#page-103-0) [EDID](#page-103-0)**", you select a resolution other than "UNUSED" for "**[9.11.3](#page-106-0) [Input resolution for AV devices](#page-106-0)**".

If you select "AUTO" for the setting mode and set the number of speakers, the speaker configuration will be set to the default setting that is shown in "**[\[Table 9.19\] Default speaker configuration](#page-108-0)**".

To change the default configuration, set the mode to "MANUAL" and set each speaker to ON/OFF individually. If the number of speakers exceeds the available value, the "DATA INVALID" message is displayed and the settings will not be applied.

Press the MENU/SET key to apply the setting.

# **9.11.7Copying EDID**

Menu Top→EDID→MONITOR EDID COPY Setting for COPY EDID No.1 to No.8 Setting value

EDID of the sink device is loaded and registered to the MSD. Up to eight EDID profiles can be registered.

### ■ **Copying EDID (Ex: MSD-6208)**

Step.1 : Select output channel (OUT1 to OUT8) which is connected to sink device

Step.2 : Select the number of COPY EDID (No.1 to No.8)

Step.3 : Set the name of the EDID using ASCII code 20 to 7D (up to 10 characters)

Step.4 : Press the "MENU/SET" key to register an EDID

# **9.12 RS-232C**

The RS-232C connector of the MSD can output communication command control from PCs and control commands from the MSD to external/peripheral devices or equipment. The operation mode will be switched according to "**[9.12.2](#page-110-0) [RS-232C operation mode](#page-110-0)**".

【See: [9.14](#page-116-0) [Setting control command](#page-116-0)】

### **9.12.1RS-232C communication setting**

<span id="page-110-1"></span>Menu Top→COM PORT→PARAMETERS Setting for RS-232C channel Setting value [Table [9.20\] RS-232C](#page-110-1) setting items

#### **[Table 9.20] RS-232C setting items**

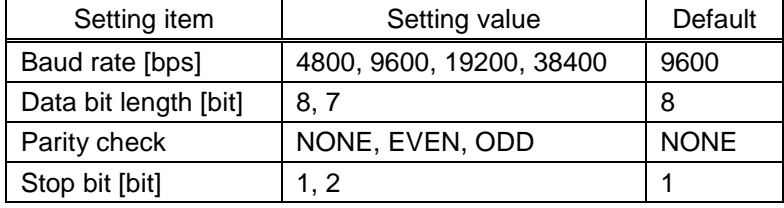

You can set the RS-232C communication parameters. Press the MENU/SET key to apply the setting.

### <span id="page-110-0"></span>**9.12.2RS-232C operation mode**

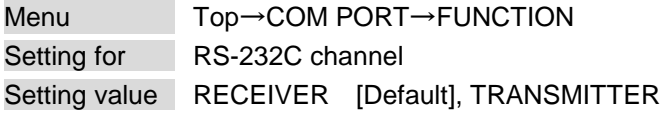

You can set the operation mode of the MSD's RS-232C port to either "RECEIVER" mode, enabling the MSD to be is controlled externally via RS-232C, or "TRANSMITTER" mode, enabling the MSD to control peripheral devices via RS-232C.

Press the MENU/SET key to apply the setting.

### <span id="page-111-0"></span>**9.12.3RS-232C HDBaseT connection**

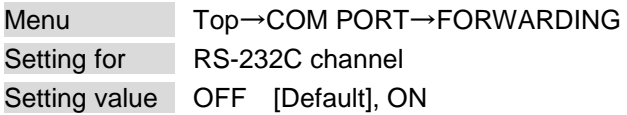

You can set the communication between MSD's RS-232C connector and RS-232C connectors of HDBaseT transmitters or receivers that is connected to HDBaseT I/O connector.

If setting this menu to "ON", RS-232C communication data can be transmitted from a PC that is connected to the RS-232C connector to HDBaseT transmitter (connected to the HDBaseT input connector) and receiver (connected to RS-232C output connector).

## **9.12.4RS-232C transmitting channel**

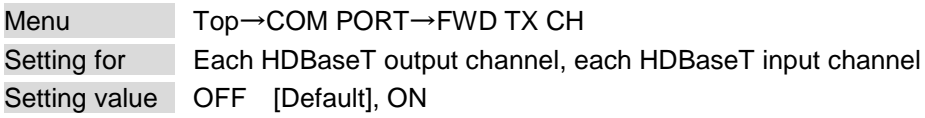

You can select destination connectors to which RS-232C communication data is sent from a PC connected to RS-232C.

This menu is available if "**[9.12.3](#page-111-0) [RS-232C HDBaseT connection](#page-111-0)**" is set to "ON".

### **9.12.5RS-232C receiving channel**

Menu Top→COM PORT→FWD RX CH Setting value OUT1B [Default], OUT2B to OUT8B, IN5 to IN6

You can select the source connector from which RS-232C communication data is sent to a PC (connected to RS-232C.

# <span id="page-112-0"></span>**9.13 LAN**

The internal switching hub enables connections between the MSD's LAN connector and LAN connectors of twisted pair cable transmitters and receivers that are connected to HDBaseT I/O connectors. Bidirectional communication is also available.

Communication command control from PC to the MSD and control command output from the MSD to external devices can be executed from all LAN ports. Operation mode will be switched according to the setting of "**[9.13.2](#page-114-0) [LAN operation mode](#page-114-0)**". The MSD has eight connections that can be set individually.

【See: [9.14](#page-116-0) [Setting control command](#page-116-0)】

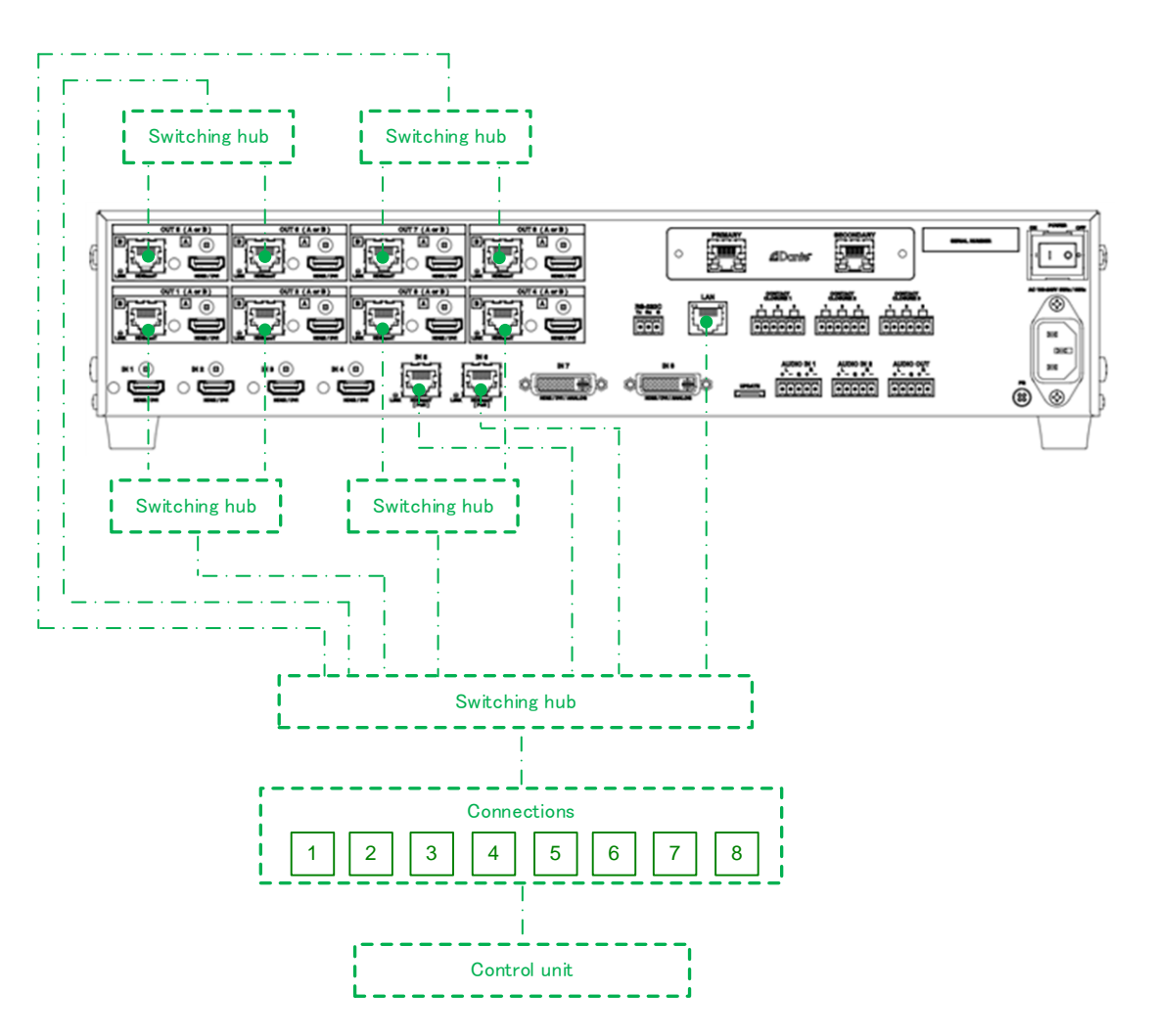

**[Fig. 9.24] LAN configuration (Example: MSD-6208 with Dante)**

The MSD does not support automatic acquisition of IP address using DHCP (Dynamic Host Configuration Protocol). If you use the MSD in a network with DHCP, use a fixed IP address. If controlling peripheral devices connected over LAN from the MSD, use multiple fixed IP addresses.

#### *Note:*

HDBaseT output connector is enabled only if "**[9.9.8](#page-92-0) [Output connector](#page-92-0)**" is set to HDBaseT.

### ■ **LAN** loop problem

The MSD includes switching hub function. The network may be down due to loop problem. If the loop problem occurs, set "**[9.13.5](#page-115-0) [Setting HDBaseT LAN](#page-115-0)**" to "OFF".

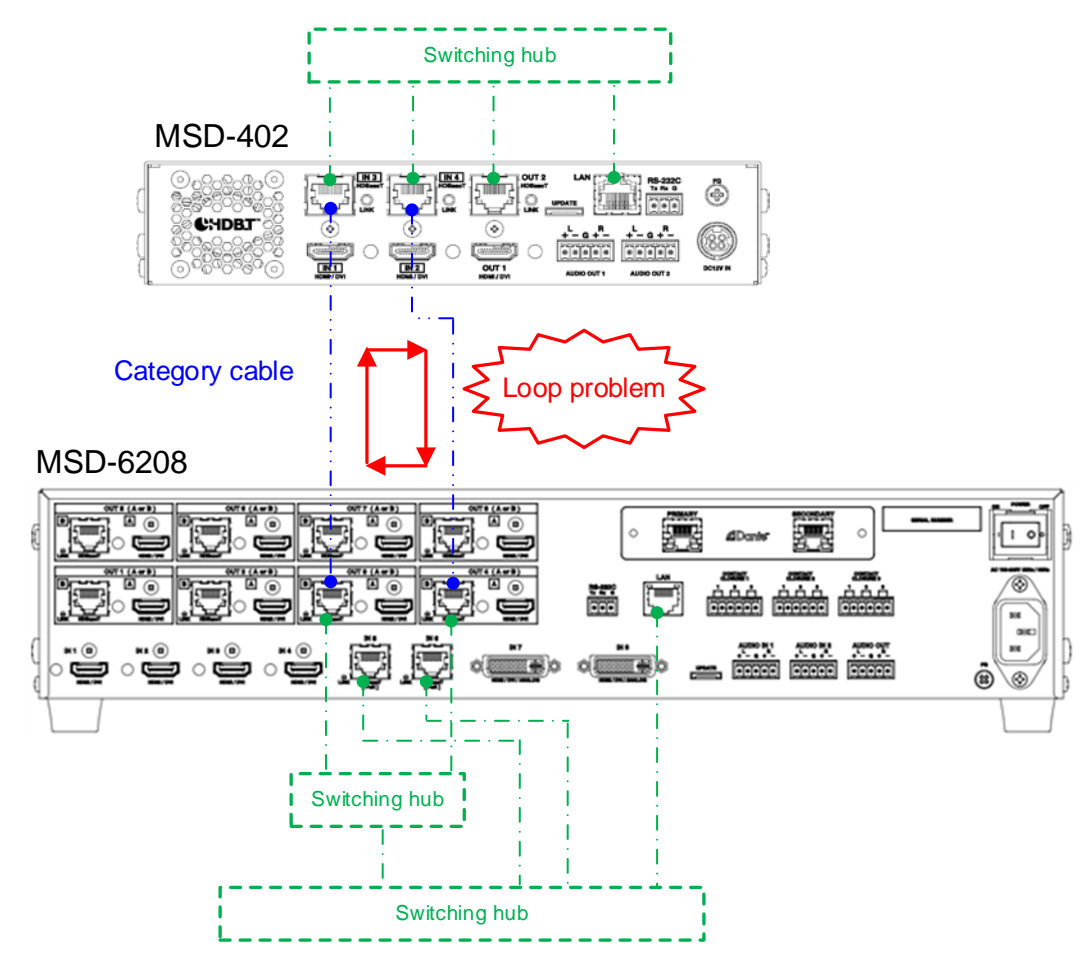

**[Fig. 9.25] Loop problem with IDK's device (Example: MSD-6208 with Dante)**

### *Note:*

The LAN function of the HDBaseT input connector is set to ON and cannot be set to OFF.

### <span id="page-113-0"></span>**9.13.1IP address/Subnet mask/Gateway address**

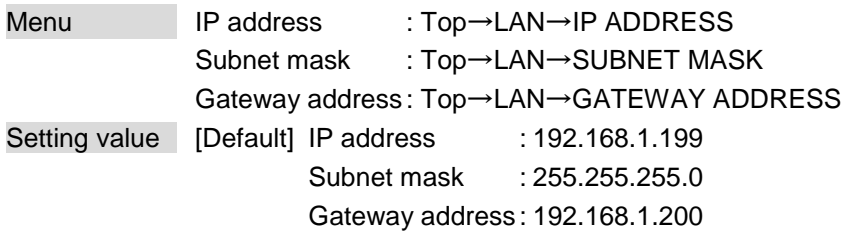

You can set the IP address, subnet mask, and gateway address. Press the MENU/SET key to apply the setting.

### <span id="page-114-0"></span>**9.13.2LAN operation mode**

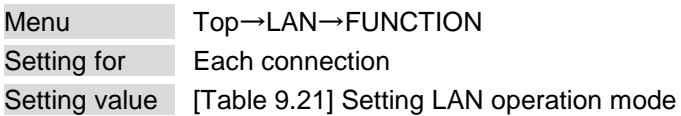

#### **[Table 9.21] Setting LAN operation mode**

<span id="page-114-1"></span>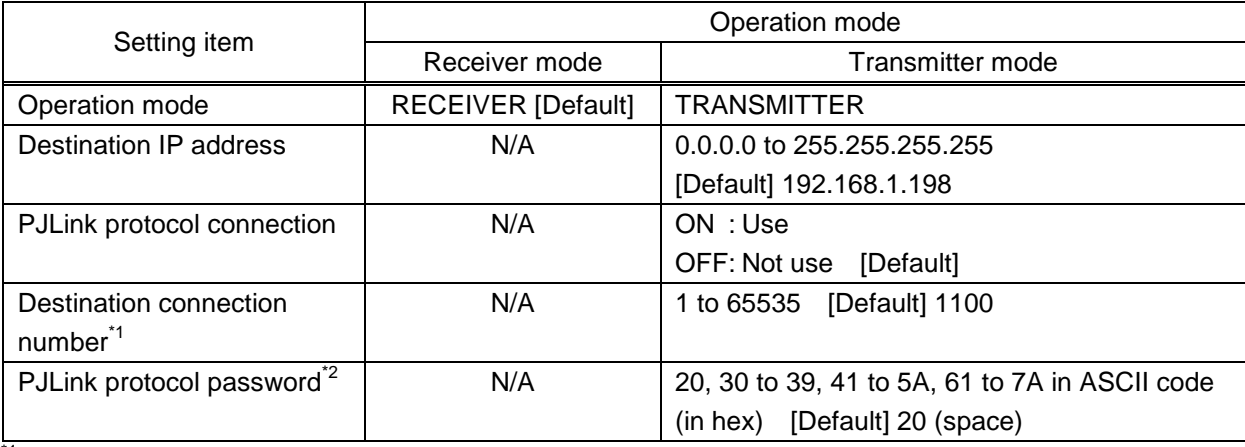

<sup>\*1</sup> For PJLink protocol connections, the target port number is fixed at "4352".

 $*$ <sup>2</sup> For PJLink protocol connections, the maximum permissible number of characters is 32.

If you do not want password authentication, you do not have set a password.

You can set the LAN operation mode to either "RECEIVER" mode that controls the MSD externally or "TRANSMITTER" mode that controls peripheral devices from the MSD.

If you select "TRANSMITTER" mode, you need to set the parameters to support the connected device that will be controlled.

Press the MENU/SET key to apply the setting.

# <span id="page-115-2"></span>**9.13.3TCP port number**

<span id="page-115-1"></span>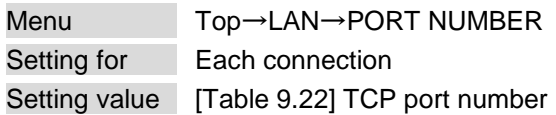

### **[Table 9.22] TCP port number**

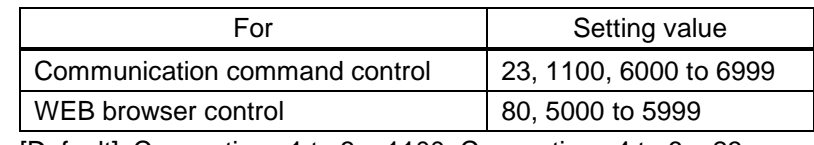

[Default] Connections 1 to  $3 = 1100$ ; Connections 4 to  $6 = 23$ ;

Connections  $7, 8 = 80$ 

You can set the TCP port number to control the MSD externally.

This setting will be valid if "RECEIVER" is selected for "**[9.13.2](#page-114-0) [LAN operation mode](#page-114-0)**".

Each connection will be divided into connections for communication command control and WEB browser depending on the set port numbers.

Press the MENU/SET key to apply the setting.

### **9.13.4MAC address**

Menu Top→LAN→MAC ADDRESS

You can display the MSD's MAC address.

### <span id="page-115-0"></span>**9.13.5Setting HDBaseT LAN**

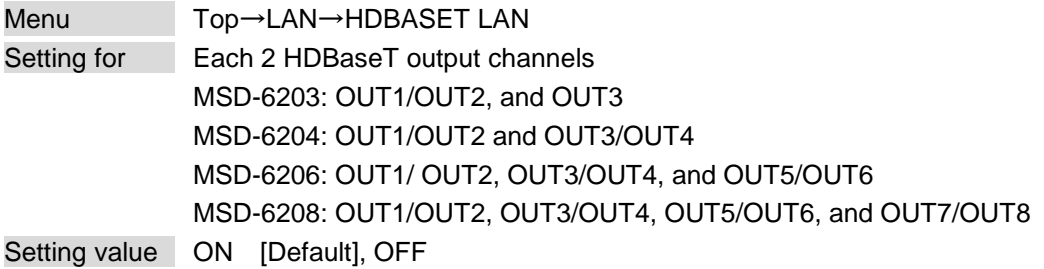

You can enable/disable the LAN capabilities of each HDBaseT output connector.

【See: [9.13](#page-112-0) [LAN](#page-112-0)】

### *Note:*

Reboot the MSD to apply the setting.

# <span id="page-116-0"></span>**9.14 Setting control command**

You can control external devices (for example, powering ON/OFF projectors) via RS-232C, LAN, contact closure, or CEC. You can register up to 32 commands in the MSD. Registered control commands will be associated with control command execution keys (COMMAND A to COMMAND I) or execution conditions such as switching video or audio.

When execution trigger conditions are met, those commands will be performed in the prescribed order. The loop back function allows you to control the MSD itself.

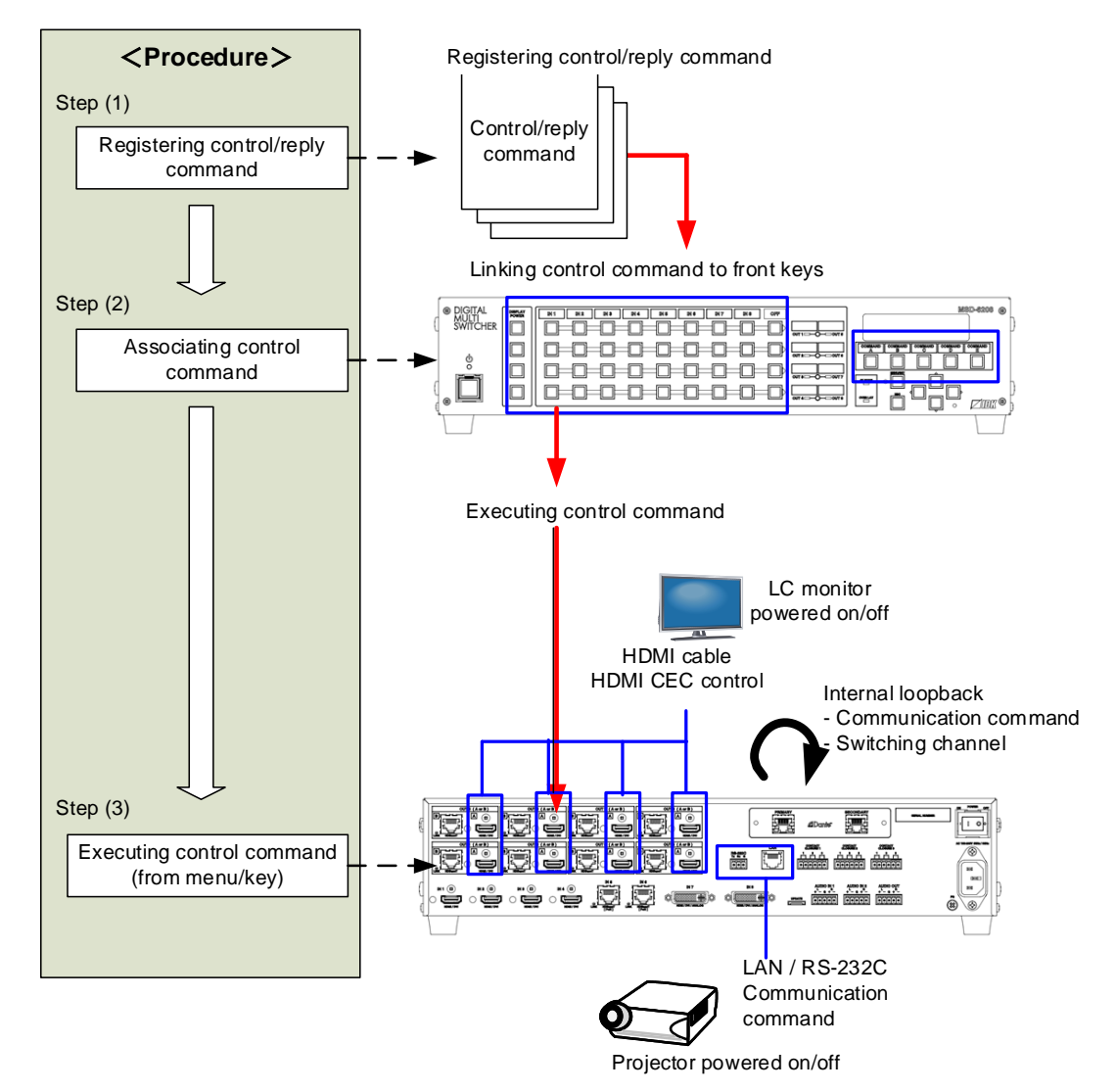

**[Fig. 9.26] Executing control command (Example: MSD-6208 with Dante)**

### *Note:*

Functions of control command execution keys (COMMAND A to COMMAND E) change depending on menu selection (selecting control command execution key).

- ・ COMMAND : Registered control commands are executed.
- ・ PRESET LOAD: Registered crosspoint memory is loaded.
- ・ LOCK : Control command execution keys are locked.

【See: [9.17.3](#page-145-0) [Control command execution key](#page-145-0)】

### ■ **Control command via RS-232C/LAN communication**

Control commands can be sent from MSD's RS-232C connector, LAN connector, or HDBaseT output connector.

Before executing control command, set the operation mode of the connector to "TRANSMITTER".

【See: [9.12.2](#page-110-0) RS-232C [operation mode](#page-110-0)】 【See: [9.13.2](#page-114-0) [LAN operation mode](#page-114-0)】

### ■ **Screen display during control command execution**

When a control command is executed, "MEMO" text registered for a control command is displayed (1). If the reply command is received, the "MEMO" text registered for the reply command is also displayed (2) for one second (when the control command that is used for checking the reply command is executed). The received data is displayed (3) for two seconds (when the control command that is used for displaying the received data is executed).

Examples:

- (1) "SCREEN UP" is registered in MEMO and the control command is executed.
- (2) A reply command, "SCREEN OK", is displayed.
- (3) "PROJECTOR LAMP" is registered in the MEMO and "%1LAMP=1000 1 $\Xi$ " is received.
- (4) Reply command could not be received and retry over occurs.

(1) Only control command (2) Control command (upper) Reply command (lower)

> $\sf{ISEND:SCREEN}$  UP RECV:SCREEN OK

(3) Received data is displayed.

SEND:PROJECTOR LAMP RECV:%1LAMP=1000 1

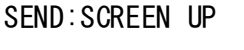

(4) Reply command cannot be received and a retry error occurs.

SEND:SCREEN UP RETRY OVER ERROR

**[Fig. 9.27] VFD screen**

If you configure multiple control commands, or if you display data received from multiple com ports, the display time may be shortened by one to two seconds while control commands are being successively executed. If the received data does not fit in the full screen, the displayed data is scrolled.

# <span id="page-118-1"></span>**9.14.1Registering/editing control command**

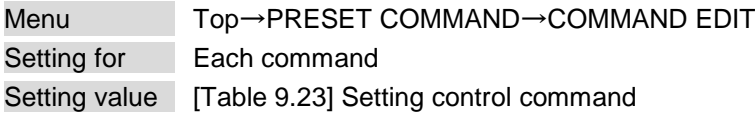

You can register and edit up to 32 control commands. Press the MENU/SET key to apply the setting.

<span id="page-118-0"></span>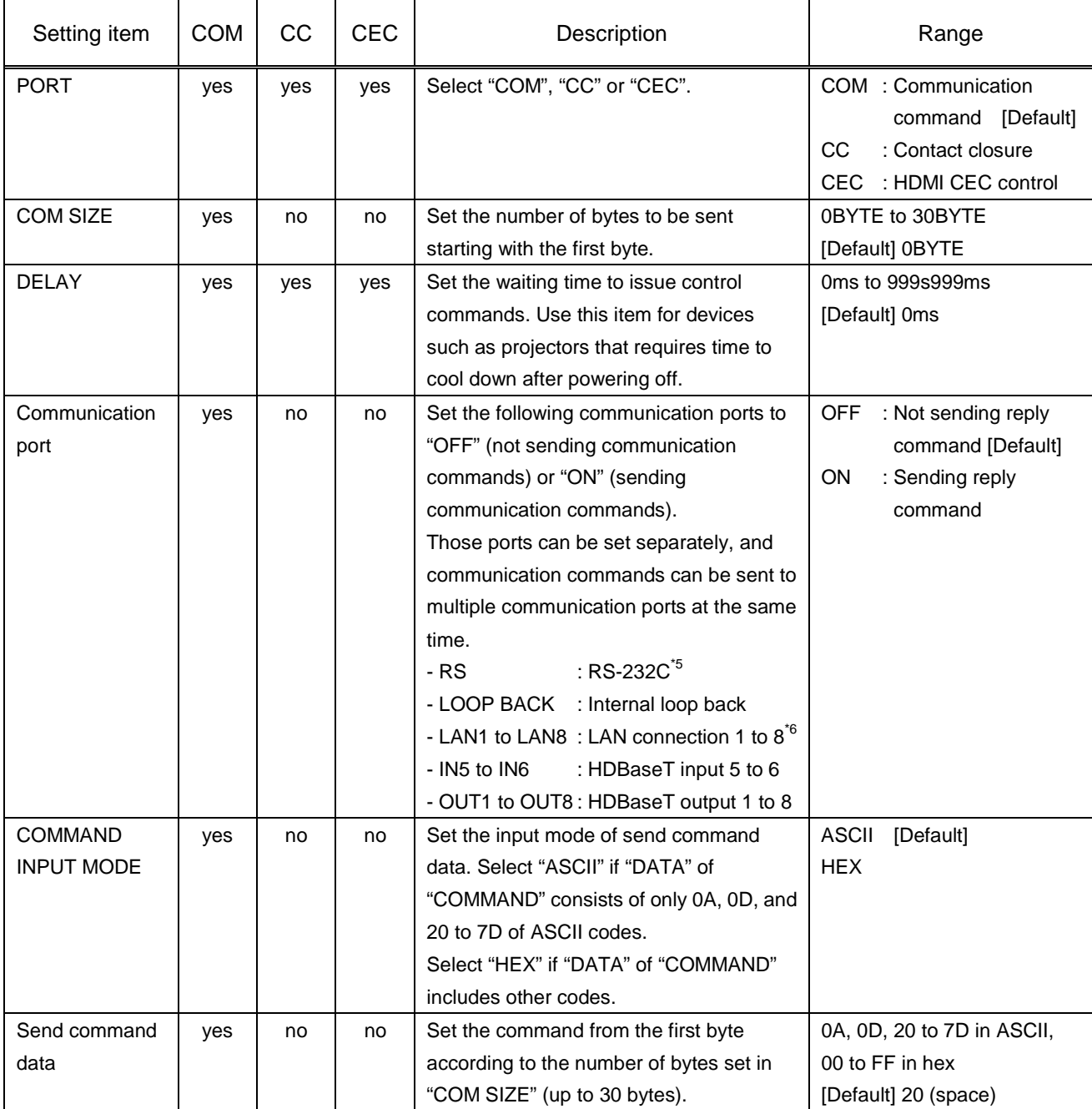

### **[Table 9.23] Setting control command**

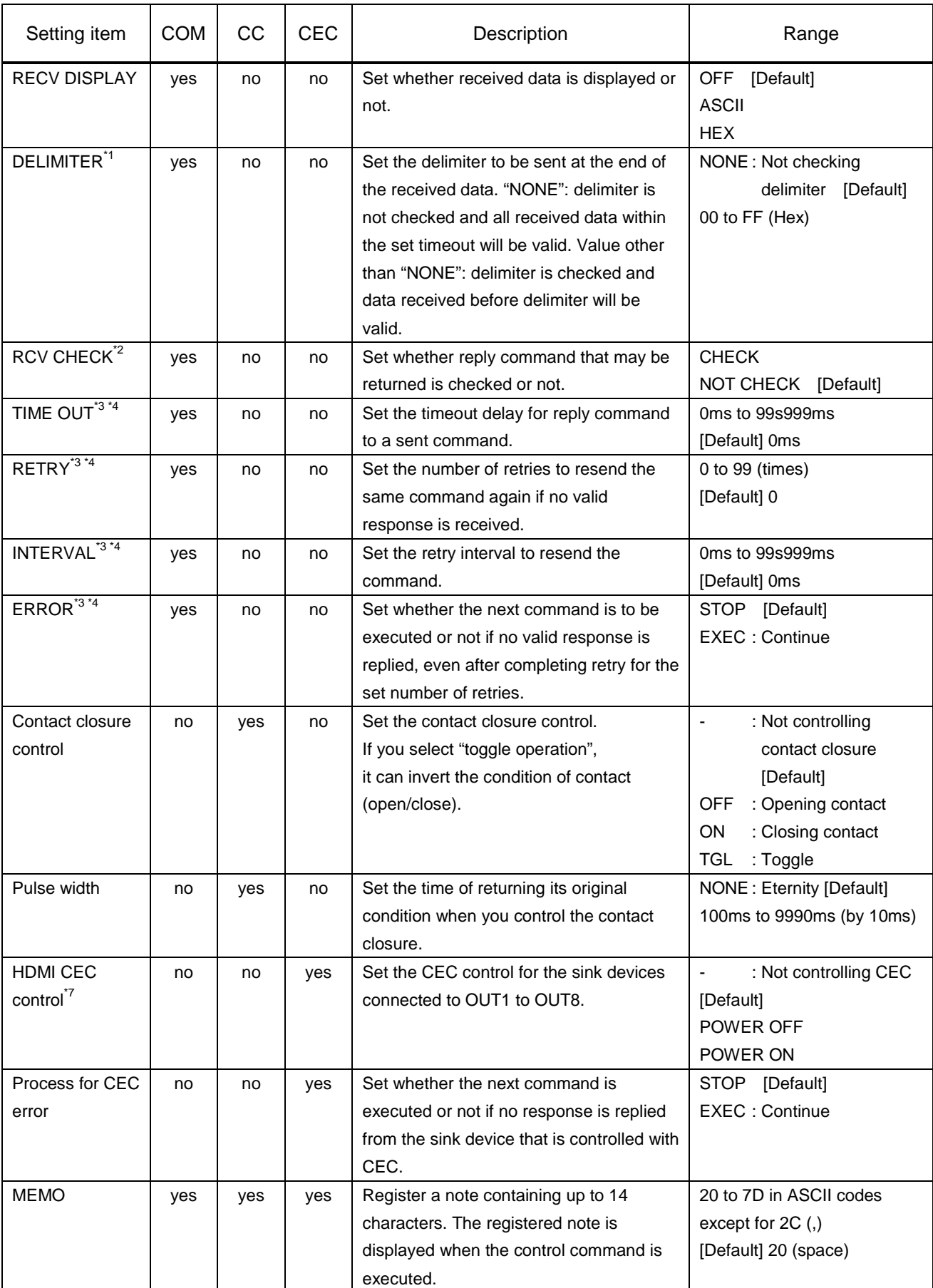

# **[Table 9.24] Setting control command (Cont'd)**

- \*1 If you set "RECV DISPLAY" to "OFF", you cannot set this item.
- \*2 If you set "RECV DISPLAY" to "ASCII" or "HEX", you cannot set this item.
- \*3 If you set only "LOOP BACK" for communication ports to "ON", you do not need to set this item.
- \*4 If you set all "RCV CHECK" to "NOT CHECK", you do not need to set this item.
- \*5 If you set "RS: RS-232C" to "ON", set "**[9.12.2](#page-110-0) [RS-232C operation mode](#page-110-0)**" to "TRANSMITTER".
- \*6 If you set any LAN connections for "LAN1" to "LAN8" to "ON", set "**[9.13.2](#page-114-0) [LAN operation mode](#page-114-0)**" to "TRANSMITTER".
- \*7 CEC: only power ON/OFF of the sink device can be controlled.

#### ■ **Setting loop back function**

The MSD sends a communication command back to the MSD itself using the loop back function. It replies "OK" if processed normally while replying "NG" if parameter or command is incorrect. To check the reply command, set reply command 31 and 32 to "CHECK".

#### <span id="page-120-0"></span>■ **Setting PJLink**

The MSD supports PJLink, which is a standard protocol to control projectors.

To use PJLink, select the LAN connector for "COM port" so that you can select PJLink command when entering the send command data.

【See: [9.13.2](#page-114-0) [LAN operation mode](#page-114-0)】

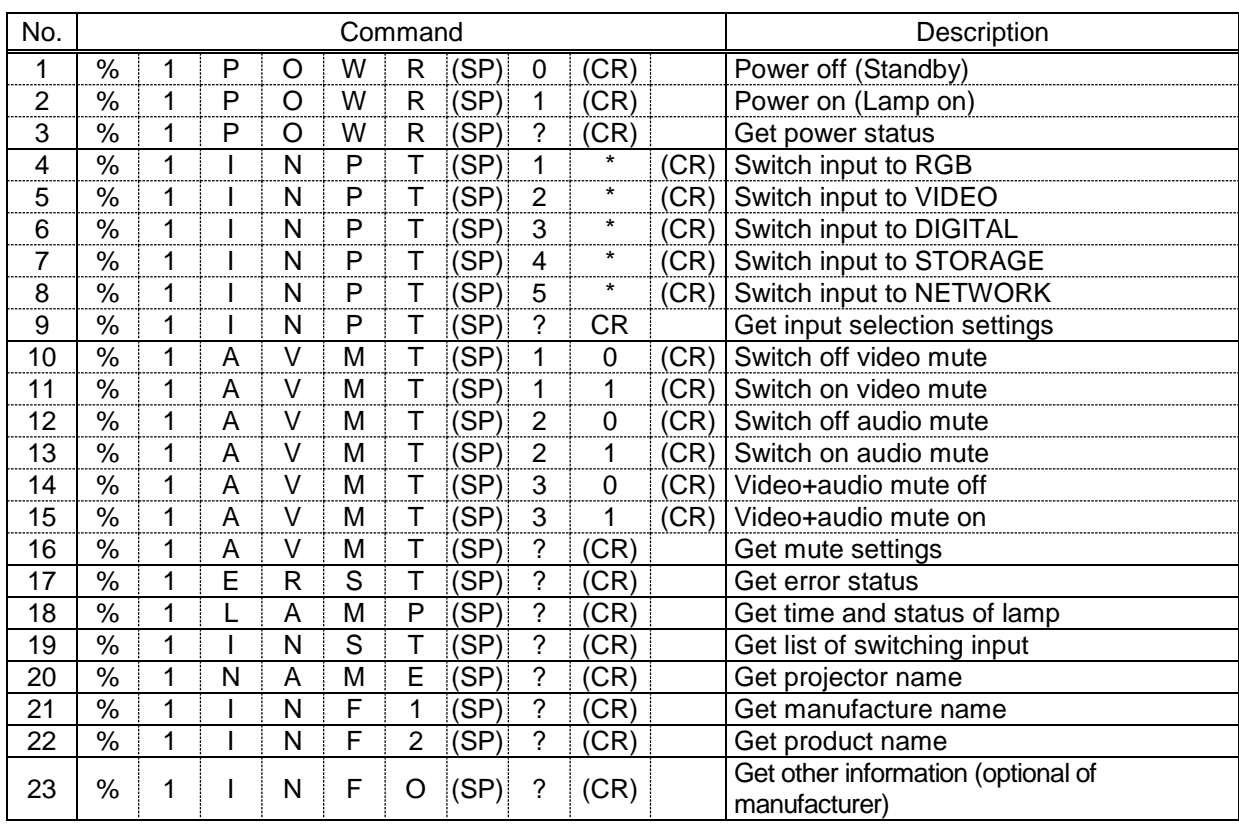

#### **[Table 9.25] PJLink command (class1)**

(SP): space, (CR): delimiter

\* You can specify the input number from 1 to 9, but types and the number of selectable input connectors differ depending on the projector. "1" is displayed by default.

Reply command structure for PJLink commands:

The first 6 bites: the sent command data without change; the 7th bite: "="; after the 8th bite: processing result For example, if a command, "%1POWR 1CR", is processed normally, the reply command, "%1POWR=OK CR" will be replied.

PJLink specifications regulate that projectors are required to reply the reply commands within two seconds after receiving the PJLink command. However, some projectors have different specifications. Check the manual of your projector and apply the response time indicated in the manual if there is one listed.

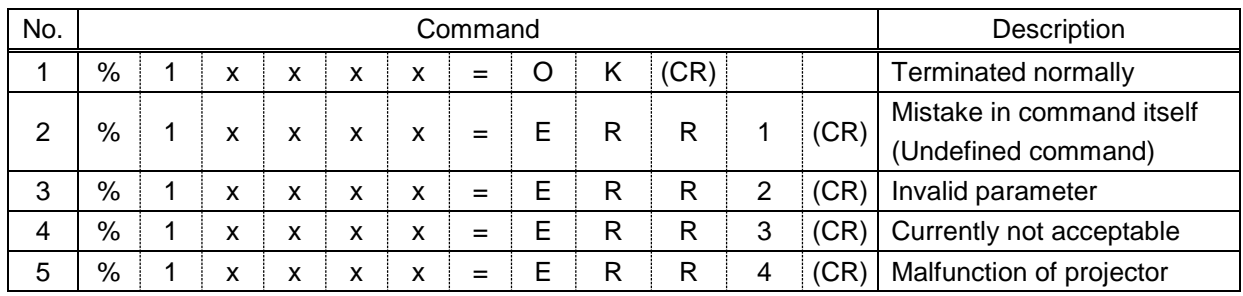

#### **[Table 9.26] Reply commands to PJLink command (class1)**

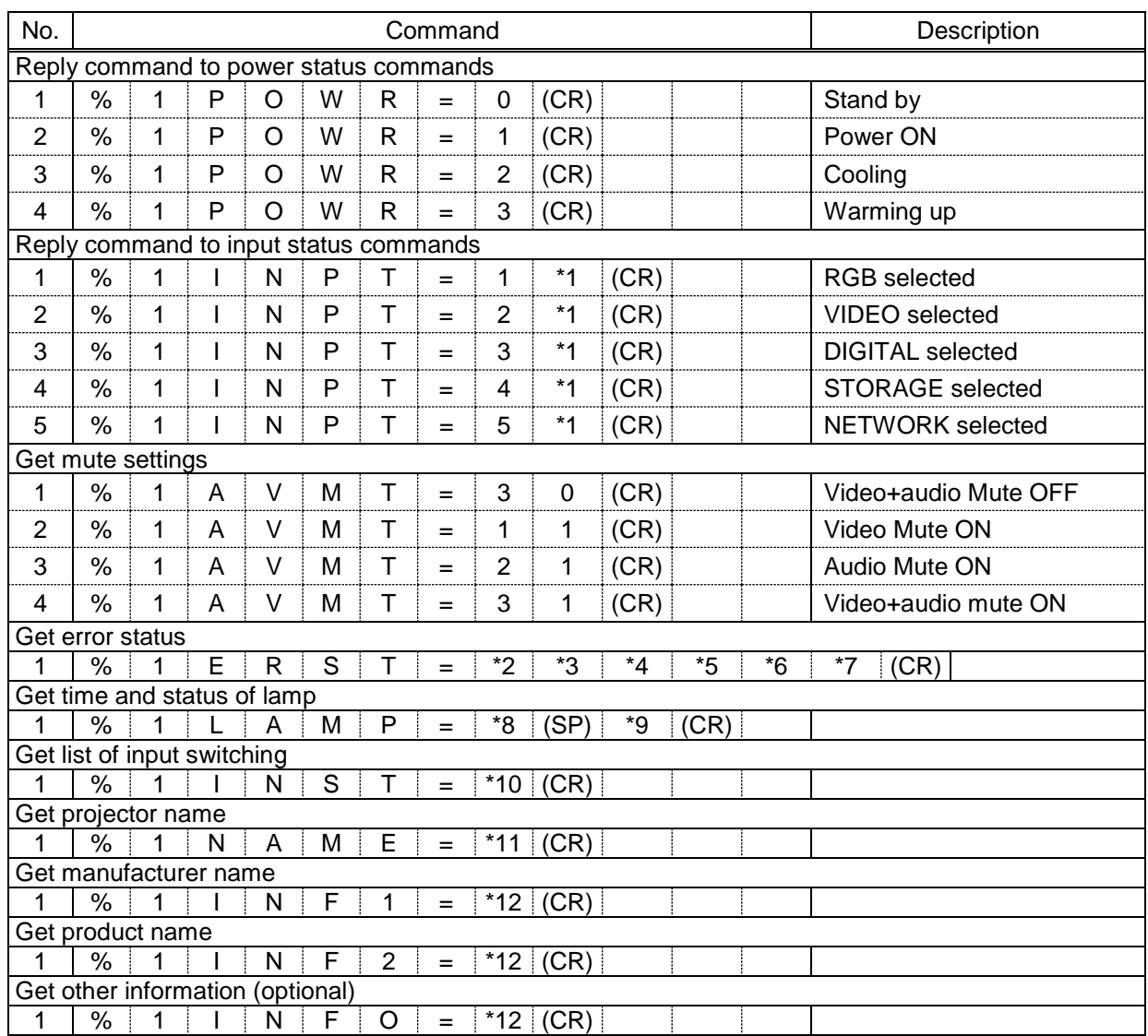

#### **[Table 9.27] Individual reply command of status acquisition commands**

\*1 Input number, which is any of "1" to "9", but types and the numbers of selectable input connectors differ depending on connected projectors.

- \*2 Fan error \*3 Lamp error
- \*4 Temperature error \*5 Cover open error
- \*6 Filter error \*7 Other errors

For \*2 to \*7: 0: Error not detected or no detect error function, 1: Warning, 2: Error

\*8 Accumulated time of lamp, which is any of 0 to 99999.

(For projectors that do not count the accumulated time, the value is 0 at all times.)

- \*9 Whether the lamp illuminates or not (0 or 1).
	- 0: Not illuminated, 1: Illuminated

For devices containing multiple lamps, accumulated time and lightning state for each device are replied in sequence. For example, if a device containing three lamps, the following command is replied: "%1LAMP=accumulated time 1(SP) lightning state 1(SP) accumulated time 2(SP) lightning state 2(SP) accumulated time 3(SP) lightning state 3 *CR"*

\*10 Source number, which is input switchable. Any of 11 to 59 (Meaning is the same as that of "%INPT" command). For devices containing multiple inputs, multiple statuses separated with a (SP) are sent. For example, for a device having two inputs, "%1INST= source number1 (SP) source number2*CR*" is sent.

\*11 20 to FF in hex: up to 64 characters

\*12 20 to 7F in hex: up to 32 characters

# <span id="page-123-1"></span>**9.14.2Registering/Editing reply command**

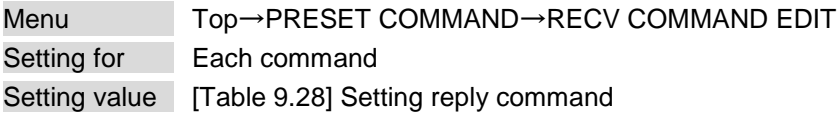

You can register and edit up to 32 reply commands. Press the MENU/SET key to apply the setting.

#### <span id="page-123-0"></span>Item | Description | Range SIZE SIZE SET Set the number of bytes from the first byte to be compared. 0 to 30 bytes [Default] 0 byte PROCESS Select "STOP" (to stop the next operation), "EXEC" (to execute it), or "RETRY" (to send the command again) for when received data and reply command data match. EXEC [Default] RETRY: Resend commands **STOP** PJLink Select whether PJLink commands are set or not for when input reply command data is input. OFF [Default] ON COMMAND INPUT MODE Select the input mode of reply command data. "ASCII": For data consisting of only 0A, 0D, 20 to 7D (text) "HEX": For data including other codes ASCII [Default] **HEX** DATA Set the command to be compared with the received data from the first byte to the byte count set in "SIZE". If using alphabets (A to Z, a to z), make sure to distinguish capital and lower case letters. (Up to 30 bytes) 0A, 0D, and 20 to 7D of ASCII code or 00 to FF (Hex) [Default] 20 (Space) MASK Each bit of the received data is ANDed to each bit of mask data, and the result will be compared with the reply command data. (Use this item to determine the state using the received data bit. Settable if "COMMAND INPUT MODE" is set to "HEX"; if "ASCII" is selected, "FF" is set automatically.) 00 to FF (Hex) [Default] All: "FF" MEMO Register a note containing up to 14 characters. When reply command is received, the registered note is displayed. 20 to 7D of ASCII code except for  $2C(.)$ [Default] All: Space

### **[Table 9.28] Setting reply command**

Default values in the table above do not apply to reply commands 31 and 32.

#### ■ **Setting loop back function**

If the MSD sends a communication command back to the MSD itself using the loop back function, the MSD replies "OK" if processed normally while it replies "NG" if parameter or command is incorrect. (This differs from reply commands to communication commands received externally; not loop back.) Since "OK" and "NG" are registered to reply commands 31 and 32 by factory default, respectively, do not edit or delete those commands if you use the loop back function and are checking reply commands.

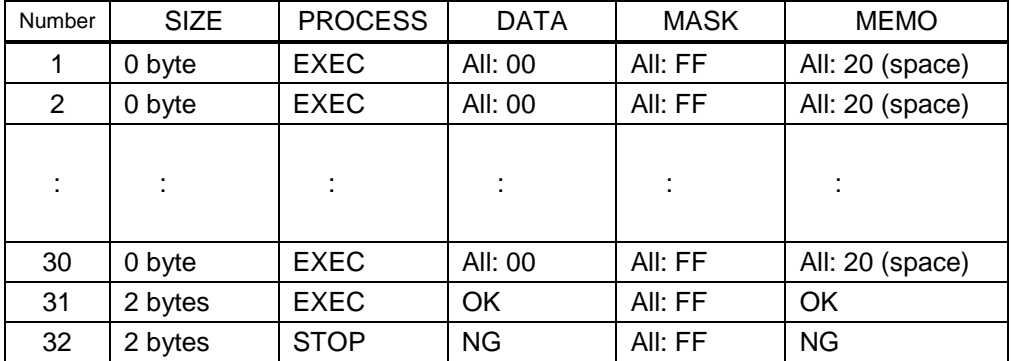

#### **[Table 9.29] Default value of reply command**

### ■ **Setting PJLink**

For setting PJLink, see "**[Setting](#page-120-0) PJLink**".

#### ■ **Mask data**

Each bit of the received data is ANDed to each bit of mask data, and the result will be compared with the reply command data. Since "FF" is set by factory default, you do not need to change the mask data normally. This feature is used to interpret the status of specific bits in received data and provides a reply that can be used to confirm or alter settings.

### [If ASCII codes (text) are replied from an external device]

Since the received data and "Reply command data" are compared without any changes, set "MASK" to "FF". (If you set "COMMAND INPUT MODE" of reply command to "ASCII", it is automatically set to "FF".) For example, if "0" of ASCII codes ("30" in hex) is replied:

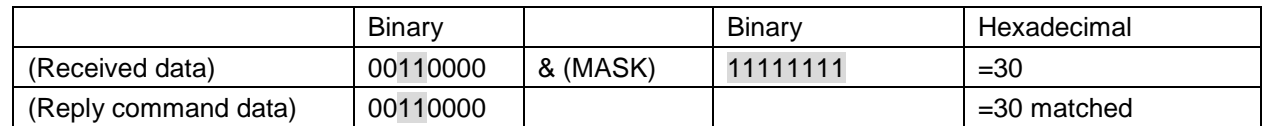

DATA1:30 00 00 00 00 MASK1:FF FF FF FF FF

[If status is determined using bits of the received data]

Set only bits that determine the Mask data to "1" and set other bits to "0".

For example, if determining status using the second bit from the left:

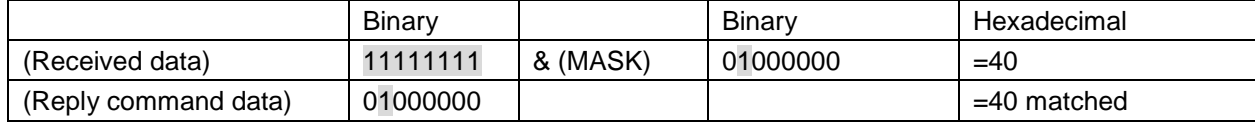

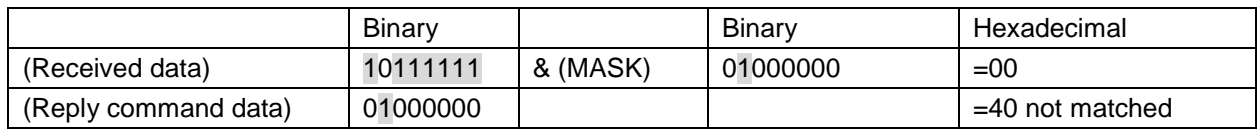

DATA1:40 00 00 00 00 MASK1:40 FF FF FF FF

### <span id="page-126-0"></span>**9.14.3Command link**

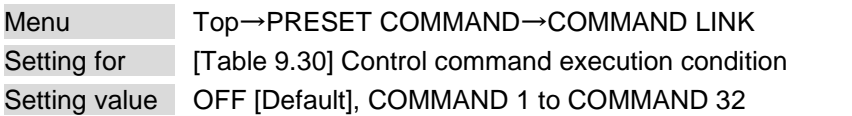

The MSD has 180 command execution conditions as shown below. If these execution conditions are met, control commands which are associated beforehand will be executed. One execution condition can be associated to up to 10 commands. If multiple commands are associated, commands are executed in order of registration. If the same command is associated multiple times, it is repeatedly executed.

Control command execution button can be toggled.

Set "TOGGLE" to "ON" to enable PLANE-B, and then you can select execution plane ("AUTO", "A(PLANE-A)", or "B(PLANE-B)") at the time of power ON from "STARTUP". If you select "AUTO", the condition at the time of power OFF will be maintained.

Press the MENU/SET key to apply the setting.

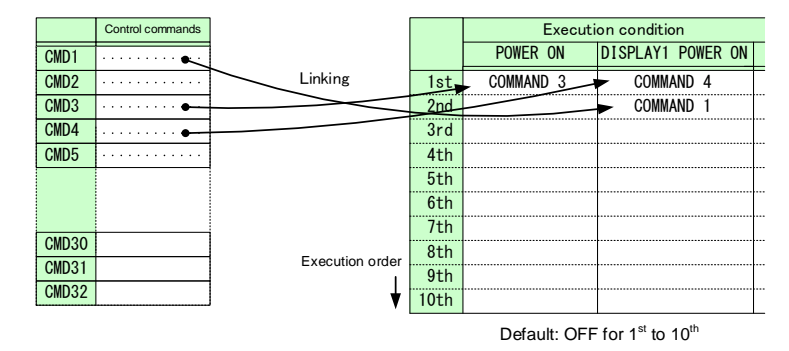

**[Fig. 9.28] Command link**

<span id="page-127-0"></span>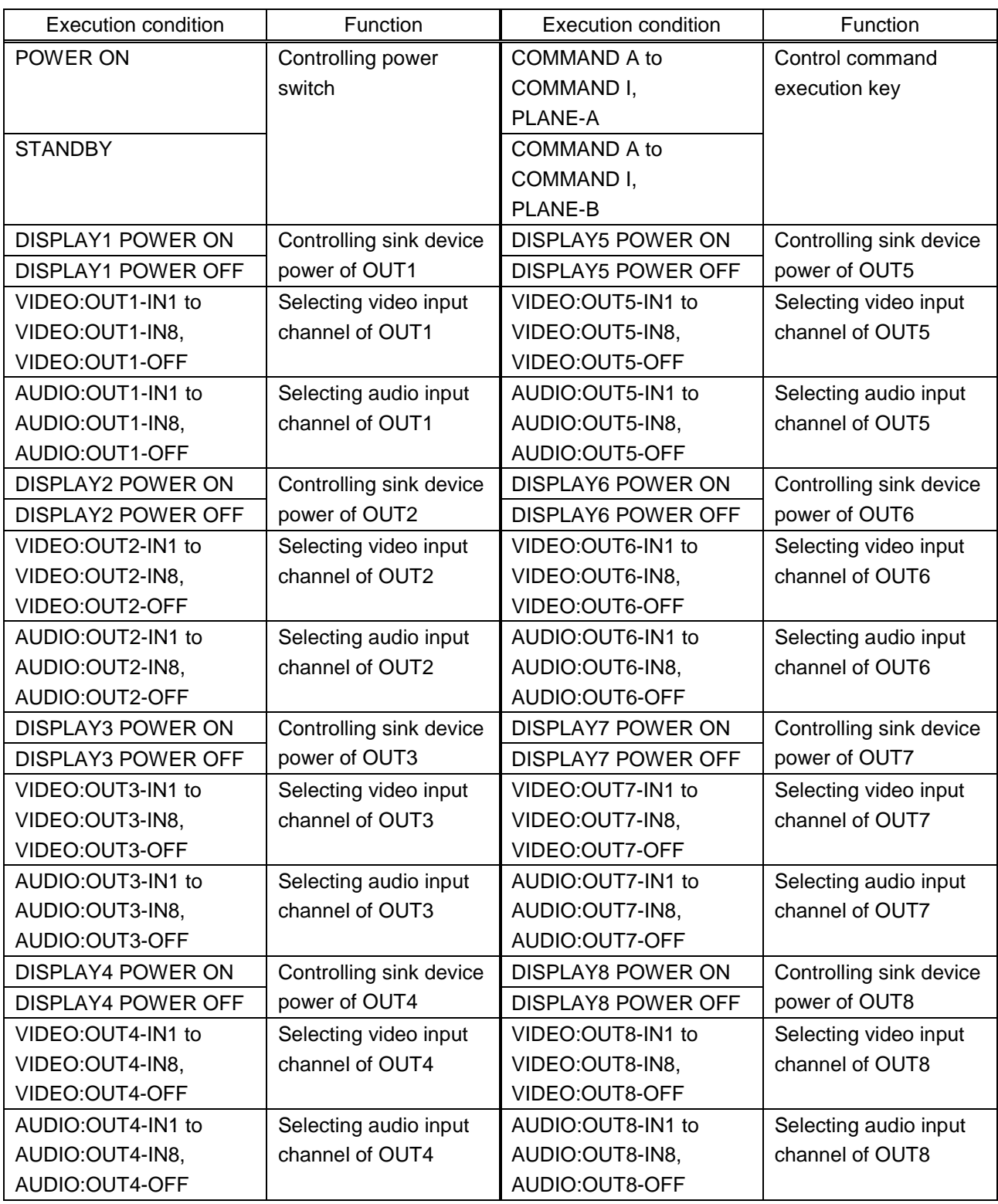

### **[Table 9.30] Control command execution condition (MSD-6208)**

### **9.14.4Command execution**

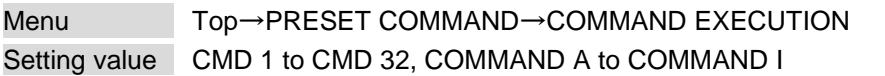

You can execute registered control commands. Executable control commands are displayed. Press the MENU/SET key to apply the setting.

【See: [9.14.1](#page-118-1) [Registering/editing control command](#page-118-1)】

### **9.14.5Invalid duration at control command execution**

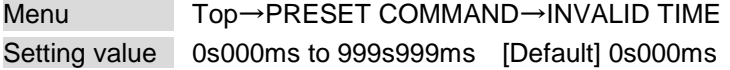

You can set the wait time that starts at control command execution and must elapse prior to accepting user input to resend the command. Use this menu to prevent repeated execution caused by pressing the control command execution key twice.

The longer time either of control command execution time or the time set in this menu will be applied as the invalid operation time. Only operations from ports that execute control commands will be invalid; operations from other ports can be performed.

For example, if you execute a command from a command execution key, you cannot perform any operations from command execution keys until the control command is completed. However, for DISPLAY POWER keys and CHANNEL SELECTION keys, even during the invalid duration, control command from different outputs can be executed.

### **9.14.6Initializing registered command and link**

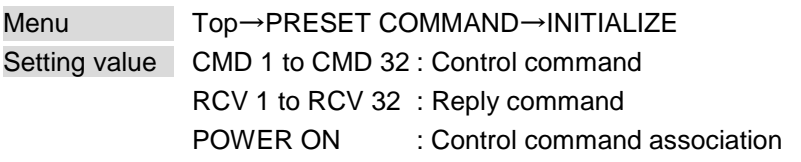

You can initialize the following commands and associations:

- ・ Control commands registered in "**[9.14.1](#page-118-1) [Registering/editing control command](#page-118-1)**"
- ・ Reply commands registered in "**[9.14.2](#page-123-1) [Registering/Editing reply command](#page-123-1)**"
- ・ Control command link "**[9.14.3](#page-126-0) [Command link](#page-126-0)**"

Use this menu to delete or set them from the first step again.

You will hear a beep tone when the initialization is completed by pressing the MENU/SET key.

# **9.14.7Command execution key: Illuminating condition**

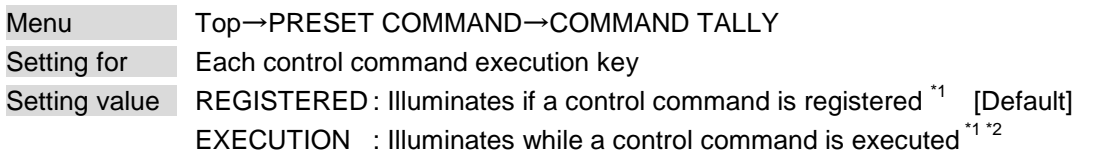

If you set "LINK" to "ON", you can change all lighting conditions at once.

\*1There are two planes (PLANE A and B) for each execution condition of COMMANDs A to I. If you register control commands for both planes, the control commands are executed alternatively every time you press the command key as follows.

 $^{\star2}$  If execution duration is 500 ms or shorter, the key illuminates for 500 ms. It also blinks by changing the setting of "**[9.14.8](#page-129-0) [Blinking at command execution key](#page-129-0)**".

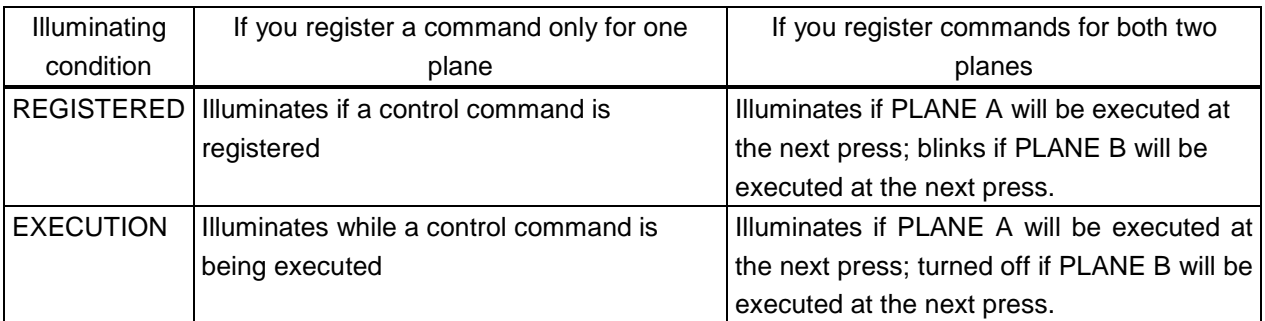

### **[Table 9.31] Illuminating condition**

### <span id="page-129-0"></span>**9.14.8Blinking at command execution key**

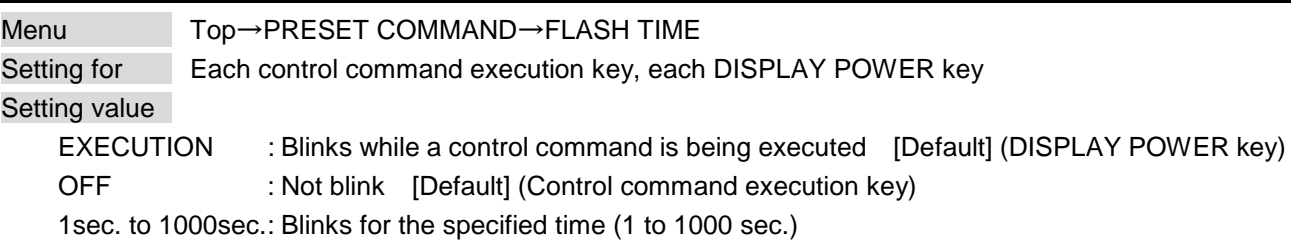

You can set the blinking duration of command execution keys and DISPLAY POWER key during command execution.

While control commands are being executed, these keys blink regardless of this menu's setting.

### **9.15 Preset memory**

You can set the crosspoint memory and preset memory.

### **9.15.1Recalling crosspoint**

Menu Top→PRESET MEMORY→LOAD CROSS POINT Setting value No.1 to No.9

You can recall the I/O channel settings saved in the crosspoint memory. You can also recall settings by pressing control command execution keys (COMMAND A to COMMAND I). Press the MENU/SET key to apply the setting.

【See: [9.15.2](#page-130-0) [Saving crosspoint](#page-130-0)】

### <span id="page-130-0"></span>**9.15.2Saving crosspoint**

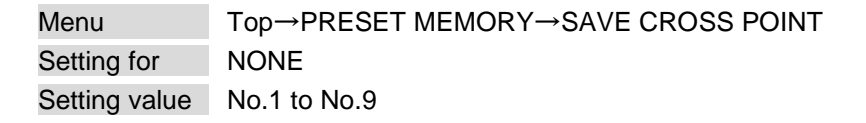

You can save the I/O channel settings of video and audio into the crosspoint memory.

Up to 9 crosspoint memories can be saved with their name (up to 10 characters). If you set "---" (not control) for "**[9.15.3](#page-131-0) [Editing crosspoint](#page-131-0)**", a writing method (CONTINUE or DELETE) can be selected. Press the MENU/SET key to apply the setting.

#### ■ **For writing**

"CONTINUE": The setting ("---") will be kept in the crosspoint memory. "DELETE" : The current input channel settings will be overwritten.

Current input channel setting

OUT1 = Input channel 1 OUT2 = Input channel 2 OUT1 = Input channel 3 Current cross point memory1

OUT2 = Not control

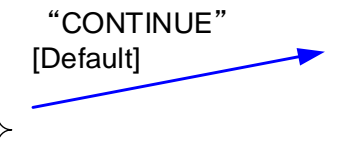

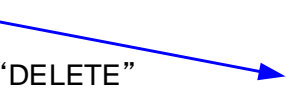

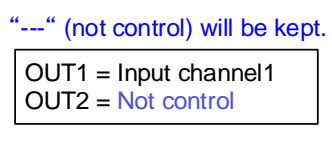

Input channel settings will be overwritten.

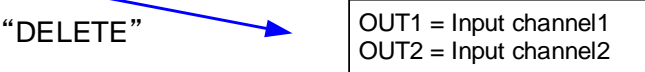

**[Fig. 9.29] Saving crosspoint**

# <span id="page-131-0"></span>**9.15.3Editing crosspoint**

<span id="page-131-1"></span>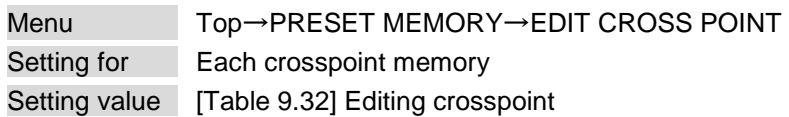

### **[Table 9.32] Editing crosspoint**

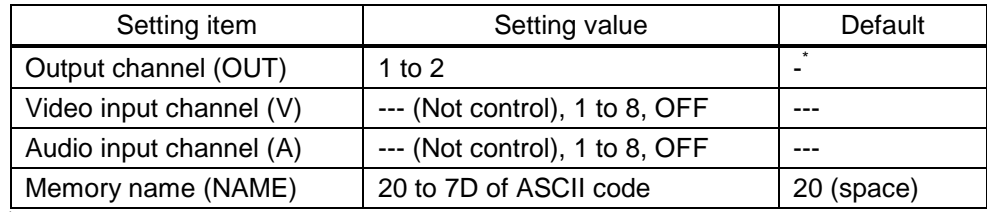

\* Setting input channels of video and audio for each output channel

You can edit crosspoint memory settings.

First, select the memory number and press the MENU/SET key, and then edit the desired setting. Press the MENU/SET key to apply the setting.

### ■ Not controlling channel

If you select "---" when setting input channel of V or A, channels are not controlled. Outputs that are set not to be controlled are not switched when crosspoint memory is loaded.

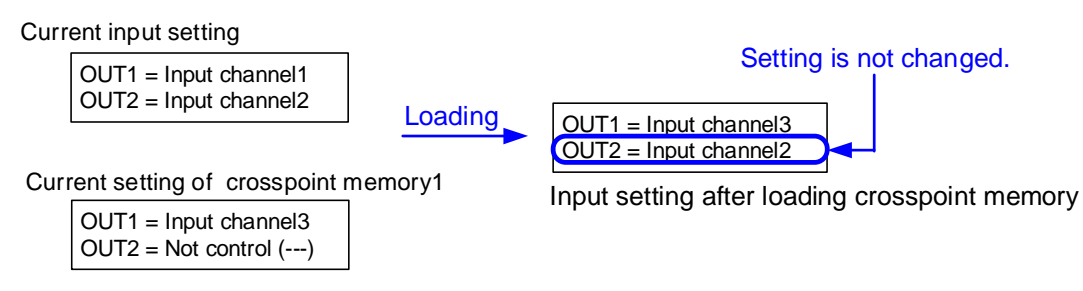

### **[Fig. 9.30] Loading edited crosspoint memory**

### **9.15.4Recalling all settings**

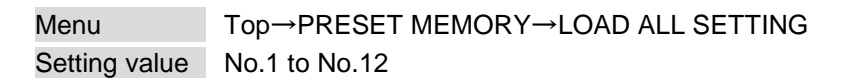

You can recall all settings saved in the preset memory.

Once you perform this operation, all settings related to video and audio I/O except for some environmental settings will be updated. Operate this feature with great care.

This menu is not displayed if settings are not saved in memory.

Setting examples of video combination mode are stored in No.10 to No.12 by default. Settings of normal mode are stored in No.9.

Press the MENU/SET key to apply the setting.

### **9.15.5Saving all settings**

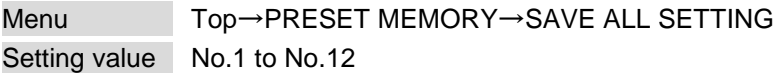

You can save up to 12 preset memories and name these memories up to 10 characters from ASCII 20 to 7D. You can skip the naming procedure.

Press the MENU/SET key to apply the setting.

| Menu                    | Description                                                                          |
|-------------------------|--------------------------------------------------------------------------------------|
| Selecting input         | Selecting input channels                                                             |
| channels                |                                                                                      |
| Setting position, size, | Output resolution, Aspect ratio for sink device, Aspect ratio, Aspect ratio control, |
| and masking             | Overscan, Display position, Display size, Masking, Background color,                 |
|                         | Test pattern                                                                         |
| Video processing        | Video output mode, Window setting, Horizontal flip, Window hiding                    |
| mode                    |                                                                                      |
| <b>Quality setting</b>  | Sharpness, Brightness, Contrast, HUE, Saturation, Black level, Gamma                 |
| Input settings          | No-signal input monitoring, HDCP input setting, Analog input signal parameters,      |
|                         | Automatic detection of video input interruption,                                     |
|                         | Selecting signal of DVI input connector, HDBaseT input long reach mode               |
| Setting input timing    | The total number of horizontal dots, Start position, Active area,                    |
|                         | Automatic measurement of start position, Automatic setting of input timing,          |
|                         | Tracking                                                                             |
| Output settings         | Output equalizer, Output mode, Synchronous signal output with no input video,        |
|                         | Output video with no input video, Window transition effect,                          |
|                         | Window transition speed, Wipe color, Output connector, HDCP,                         |
|                         | The number of HDCP, Deep Color, CEC,                                                 |
|                         | Priority of input channel automatic switching,                                       |
|                         | Ignoring duration after automatic switching,                                         |
|                         | Channel switching mode of automatic switching,                                       |
|                         | HDBaseT output long reach mode                                                       |
| Audio setting           | Output level, Output mute, Selecting audio input, Audio input level, Lip sync,       |
|                         | Sampling frequency, Analog audio output connector,                                   |
|                         | Multi-channel audio output, Test tone                                                |
| <b>EDID</b>             | EDID, Resolutions for PCs, Input resolution for AV devices, Deep Color,              |
|                         | Audio format, Speaker configuration                                                  |
| <b>Setting DANTE</b>    | CH61-CH64                                                                            |
| (Optional)              |                                                                                      |

**[Table 9.33] Settings saved in preset memory**

\* Displayed only if Dante (optional) is installed.

# **9.15.6Copying output setting**

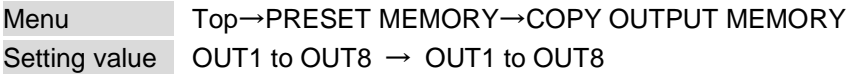

You can copy the setting of the selected output channel to other output channels. Press the MENU/SET key to apply the setting.

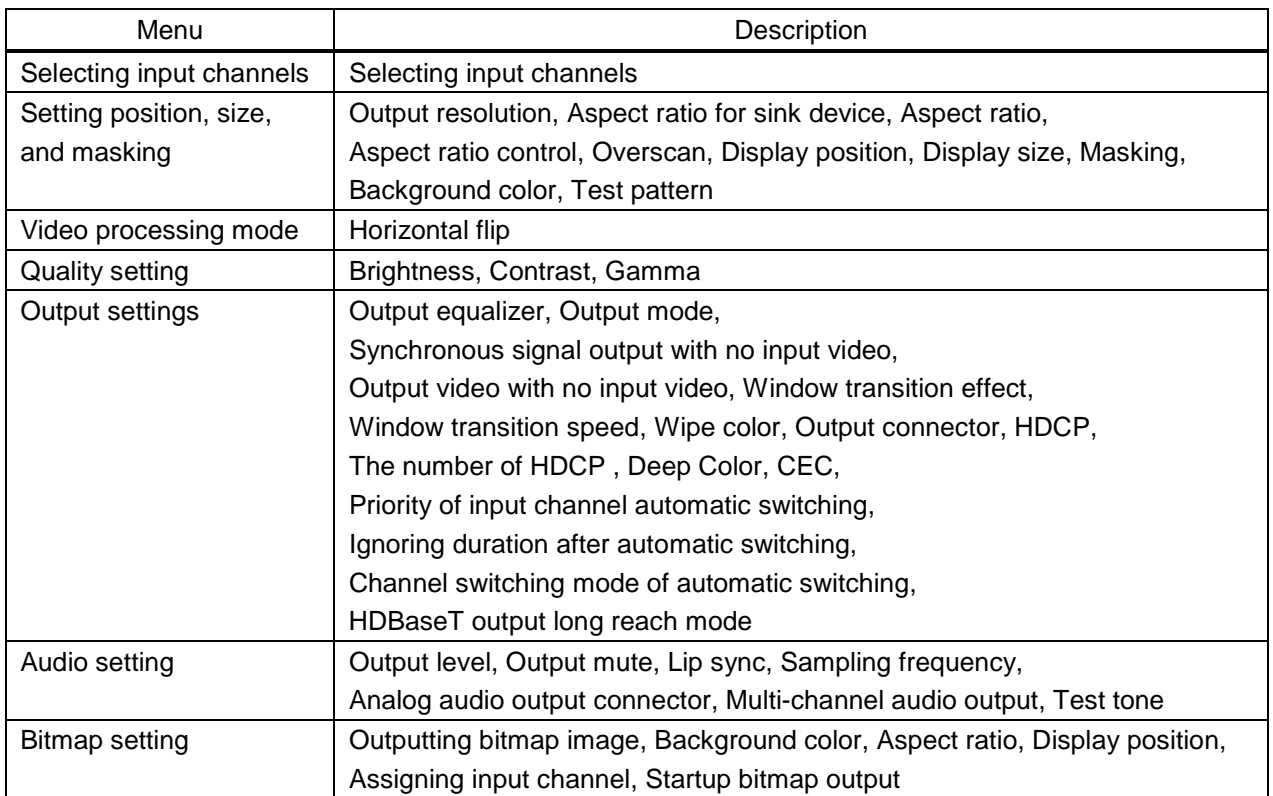

### **[Table 9.34] Setting to be copied**

#### *Note:*

Only one CEC connection is available; multiple input and outputs cannot be connected simultaneously. For example, CEC connection is copied from this menu, the lowest output (OUT1) is connected preferentially and the sink device connected to OUT2 cannot output video with CEC.

### **9.15.7Start-up setting**

Menu Top→PRESET MEMORY→STARTUP Setting value [\[Table 9.35\] Start-up setting](#page-134-0)

You can configure which settings will be applied at start-up.

### **[Table 9.35] Start-up setting**

<span id="page-134-0"></span>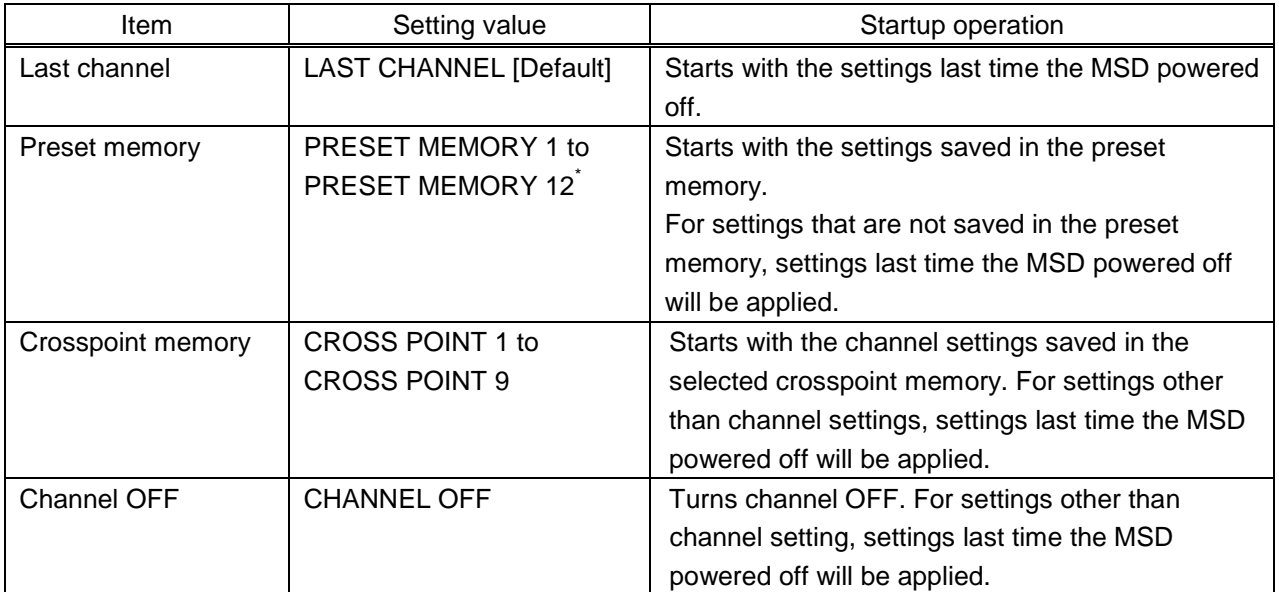

\* Only registered preset memory numbers are displayed.

# <span id="page-135-0"></span>**9.16 Bitmap setting**

## **9.16.1Sending bitmap file**

You can set the bitmap image to be displayed on the sink device. Up to four bit maps can be registered. IDK's logo is displayed by default.

Bitmaps can be enlarged but cannot be reduced. The larger the resolution is, the longer the output time will be, and it may take a maximum of approximately six seconds to output a bitmap. Register a bitmap having smaller resolution than that of the sink device.

### ■ **Conditions of bitmap file**

The MSD supports DIB (Device Independent Bitmap) with a header generally used for Windows, and those files must meet the following requirements:

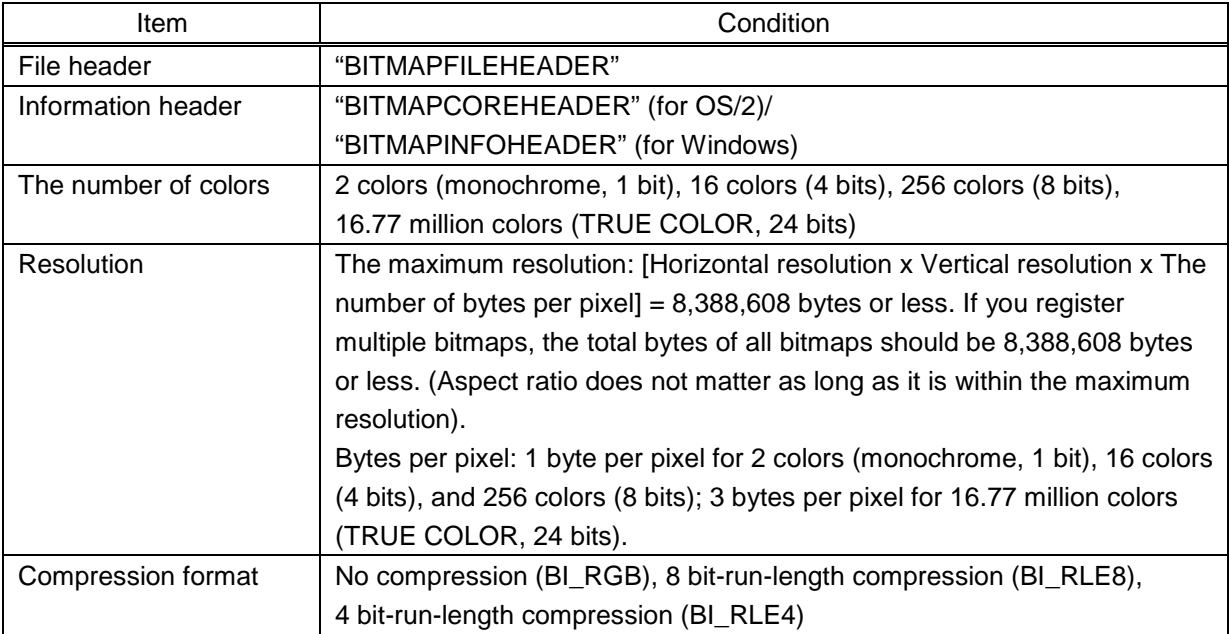

#### **[Table 9.36] Bitmap file condition**

### ■ **Transferring bitmap file**

Use a browser (e.g. Microsoft Internet Explorer) to transfer bitmap files to the MSD.

Enter "/bitmap.html" after the IP address that is programmed to the MSD.

【See: [9.13.1](#page-113-0) IP [address/Subnet mask/Gateway address](#page-113-0)】

【See: [9.13.3](#page-115-2) [TCP port number](#page-115-2)】

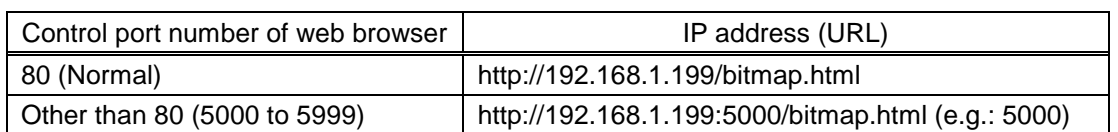

### **[Table 9.37] Address input example**

### Enter the URL to display the following page.

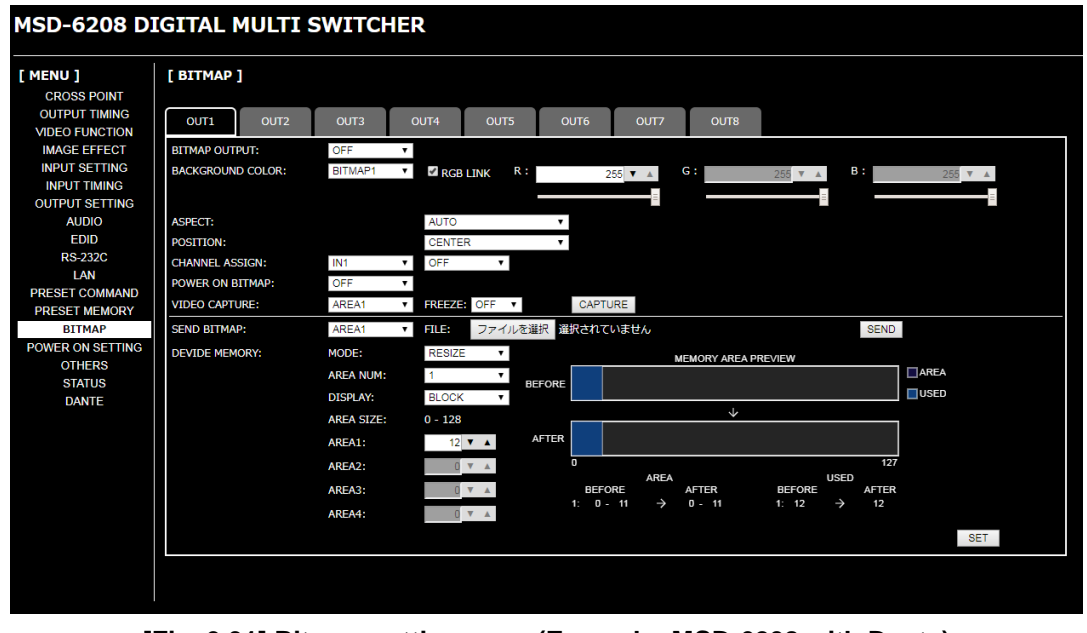

**[Fig. 9.31] Bitmap setting page (Example: MSD-6208 with Dante)**

Once bitmap file is transferred correctly, the message, "BITMAP SAVE NOW PLEASE WAIT", is displayed. Do not power off the MSD while the message is displayed.

In case the bit map file is not correct, an error message will be displayed.

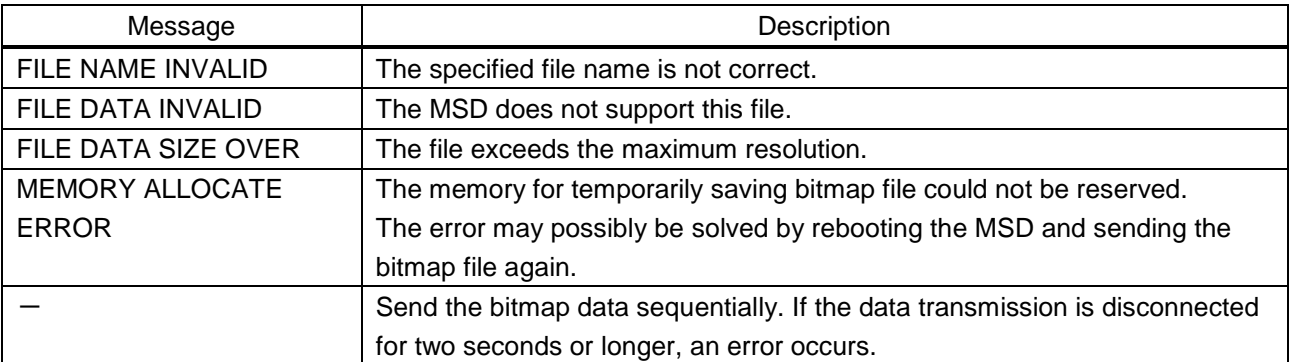

#### **[Table 9.38] Bitmap transfer error message**

# <span id="page-137-0"></span>**9.16.2Outputting bitmap image**

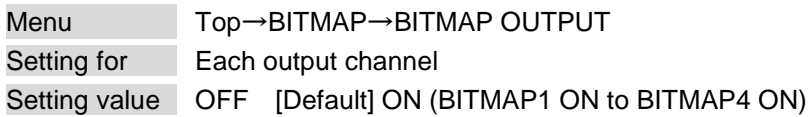

You can enable/disable the bitmap image output.

If multiple bitmaps are registered, select the bitmap number you want to output.

# <span id="page-137-1"></span>**9.16.3Background color**

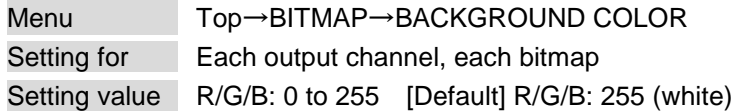

You can set the background color of the bitmap.

If you set "LINK" to "ON", you can set only Red (R). Settings for Green (G) and Blue (B) will track the setting value selected for Red (R).

If more than one bitmap is registered to the MSD, you can confirm the bitmap number at left of the second line on the front VFD screen.

# <span id="page-137-2"></span>**9.16.4Aspect ratio**

Menu Top→BITMAP→ASPECT Setting for Each output channel, each bitmap Setting value [\[Fig. 9.32\] Setting aspect ratio](#page-137-3)

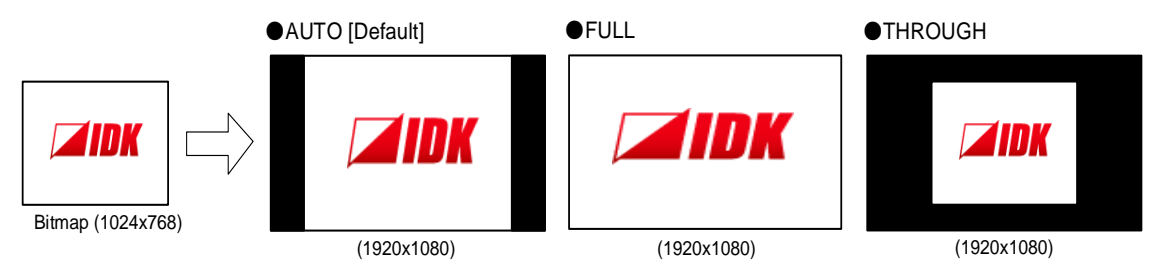

**[Fig. 9.32] Setting aspect ratio**

<span id="page-137-3"></span>You can set the aspect ratio of bitmap.

If you select "AUTO", the aspect ratio is kept. However, if bitmap is larger than output resolution, only a portion of the bitmap is displayed.

### <span id="page-138-0"></span>**9.16.5Display position**

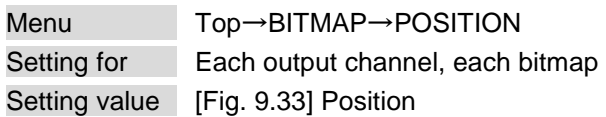

You can set the display position of the bitmap.

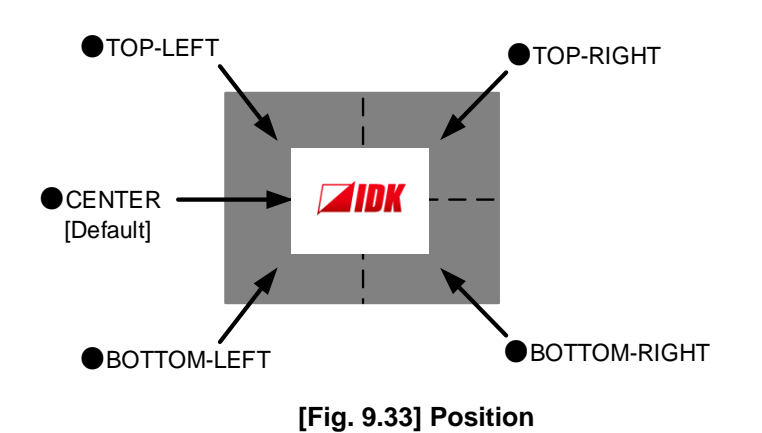

### <span id="page-138-3"></span><span id="page-138-1"></span>**9.16.6Assigning input channel**

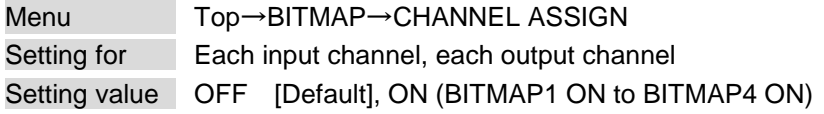

A bitmap can be treated as an input video source by assigning the bitmap to any input that is not currently being used. Set "**[9.16.2](#page-137-0) [Outputting bitmap image](#page-137-0)**" to "OFF" in order to assign the bitmap to an input channel.

If multiple bitmaps are registered, select the bitmap number to be output.

If you switch an input to a bitmap image, it takes longer than a switching transition between normal channels. In other words, it will take longer to display an output image and you cannot perform other operations until the bitmap is displayed.

Press the MENU/SET key to apply the setting.

### <span id="page-138-2"></span>**9.16.7Startup bitmap output**

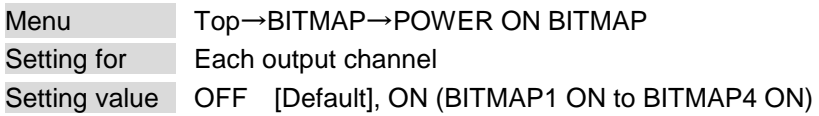

You can enable/disable presenting a bitmap output at startup.

### **9.16.8Dividing memory area**

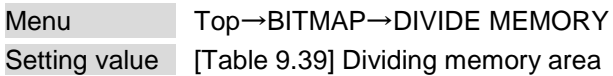

You can register up to four bitmaps within the available memory area by dividing the memory. You can select one of three dividing modes or specify the size you want to divide manually.

Memory areas are controlled by blocks. 1 block = 64K bytes; 128 blocks = 8M bytes in total

<span id="page-139-0"></span>Press the MENU/SET key to apply the setting.

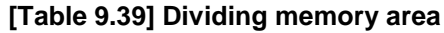

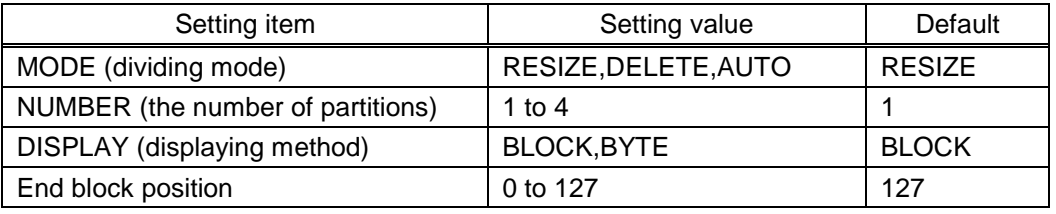

### ■ **Dividing mode**

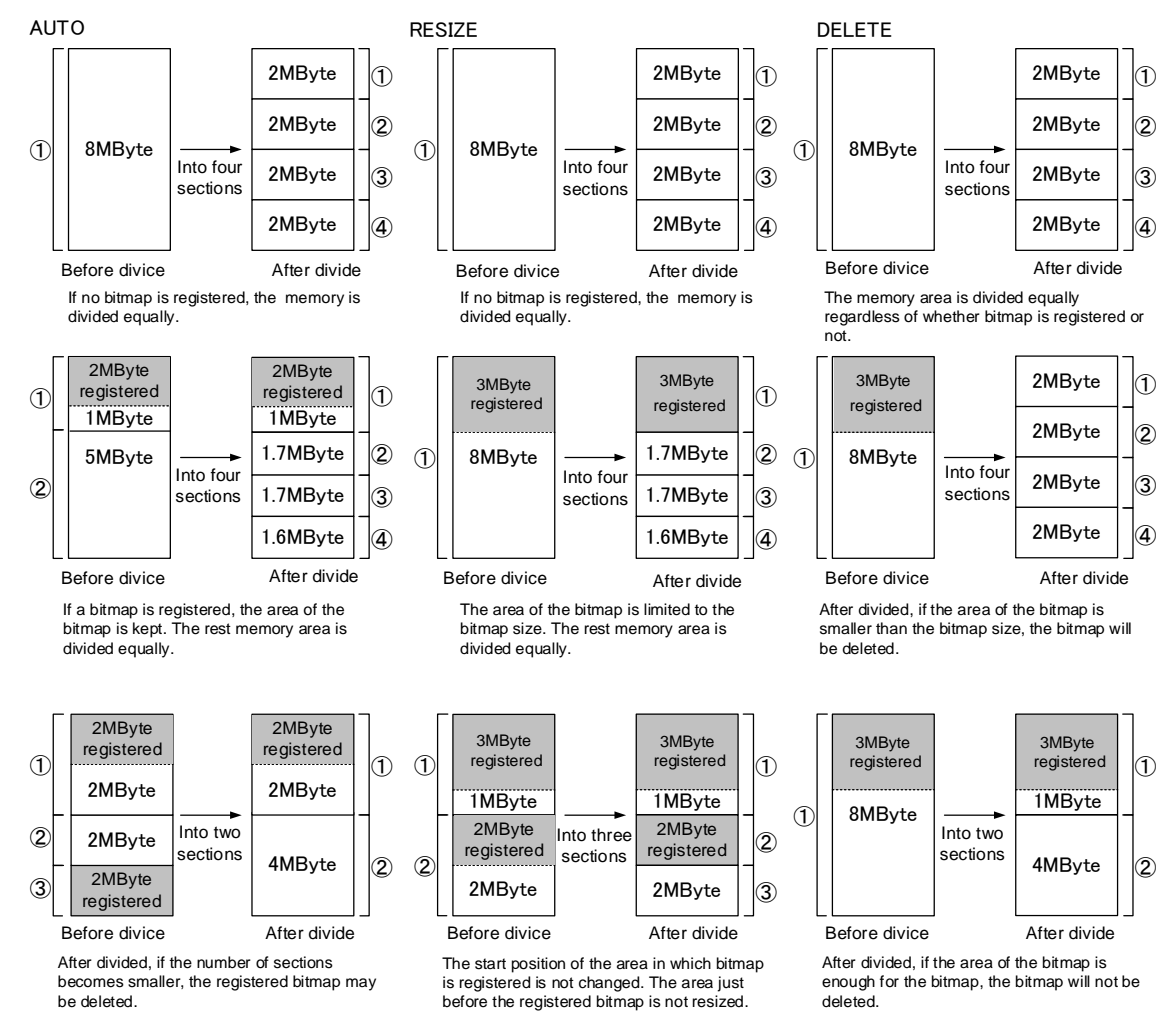

**[Fig. 9.34] Dividing mode**

### ■ **Displaying method**

#### "BLOCK"

If you select "BLOCK" for "DISPLAY", the current start and end block positions are displayed on the left of the VFD screen. If a bitmap is registered, the final block position is displayed in parentheses. The start and end block positions after divide are displayed on the right. If you want to specify the after-divide size directly, change the end block position.

If the currently-registered bitmap is deleted because of specifying the size directly, an "S" or "E" is displayed in the upper right.

#### "BYTE"

The currently-reserved memory size is displayed on the left. If a bitmap is registered, the number of bytes is displayed in parentheses. The memory size after dividing is displayed on the right so that you can specify directly the after-division memory size.

If the currently-registered bitmap is deleted because of specifying the size directly, an "S" or "E" is displayed in the upper right.

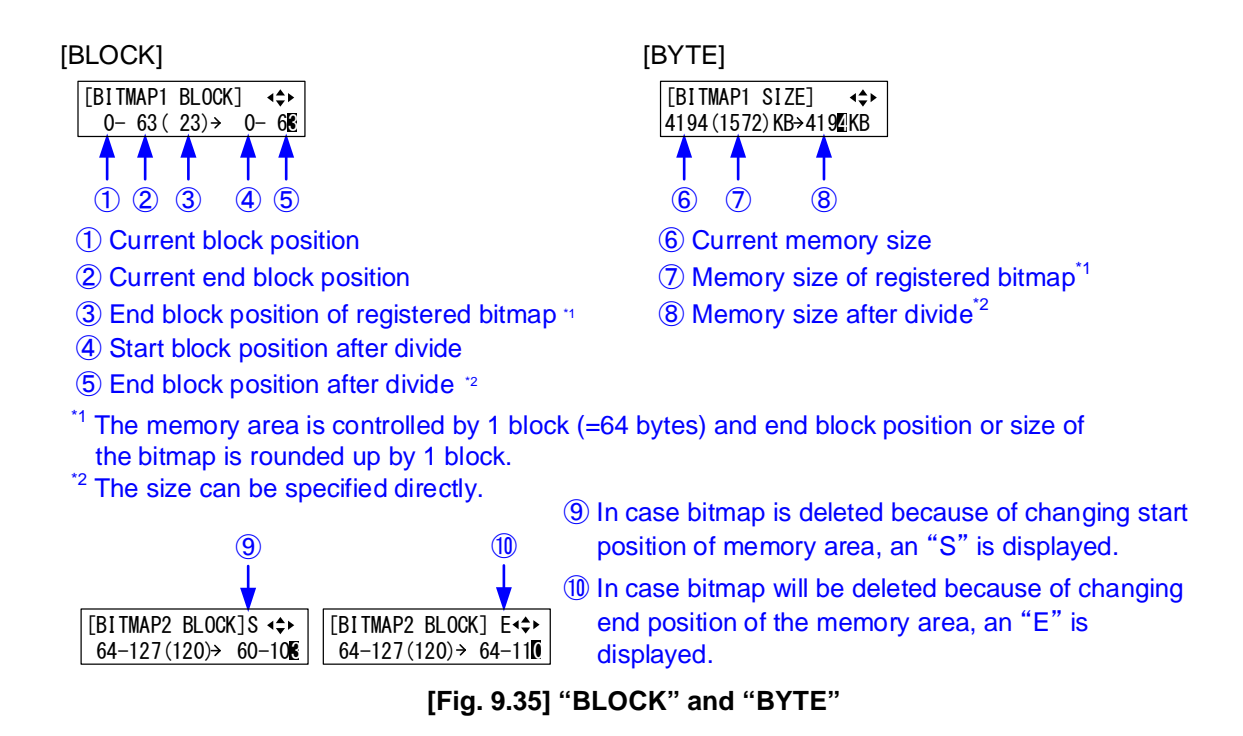

# **9.16.9Input image capture**

<span id="page-141-0"></span>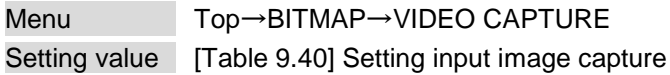

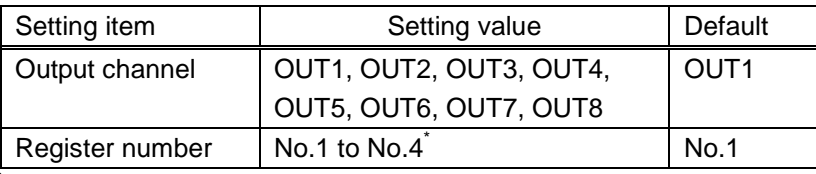

### **[Table 9.40] Setting input image capture**

\* Can be set if memory area is divided.

An input video can be treated as a bitmap by capturing and registering it. The maximum resolution is [Horizontal resolution x Vertical resolution x 3 (the number of bytes per pixel; "3" fixed)] 8,388,608 bytes or less. To register multiple bitmaps and captured images, the total resolution of all bitmaps and captured images should be 8,388,608 bytes or less (aspect ratio does not matter).

Captured images can be displayed at native size or may be enlarged, but cannot be reduced in size. Larger resolutions require a longer loading time; it may take approximately six seconds at a maximum. Registered images having a lower resolution than the target sink device.

If an input image is larger than the output resolution, capture it with a reduced image size. If an input image is the same size or smaller, capture it without changing its size. You can register any images having a lower resolution by setting "**[9.4.1](#page-65-1) [Output resolution](#page-65-1)**" to smaller resolution and capturing the video.

To freeze the input video temporarily, press the "MENU/SET" key. To register the frozen image, select "YES" and then press the "MENU/SET" key again. To release freeze, press the "ESC" key. It can be released automatically when an input channel is switched or input signal changes.

If resolution of input video is too large compared to the reserved memory area, it can cause a significant memory shortage. In this case, message "MEMORY SIZE OVER" will be displayed after you press the "MENU/SET" key and registration will not be executed.

#### ■ **From browser**

You can capture and save an input video through a WEB browser as well.

- Step1) If the memory area is divided, select the registered area of the captured image.
- Step2) Set "FREEZE" to "ON". You can skip this step. This freeze is only temporary. If input channel is switched or input signal changes, the freeze is released and the input video will be output.
- Step3) Click the "CAPTURE" button to display the dialog box. Click the "OK" button of the dialog box to capture the video. If you skip the Step2, the video freezes automatically just after clicking the "OK" button.

【See: [8.10](#page-58-0) [Control from WEB browser](#page-58-0)】

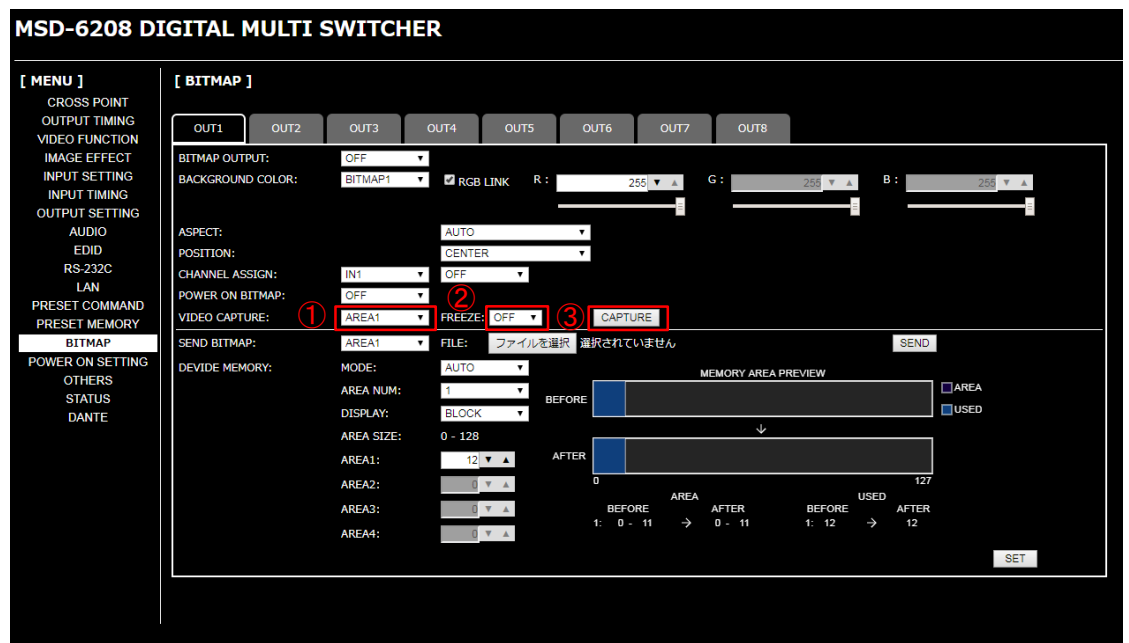

- ① Select the registered area of the captured video (for memory area division).
- ② Select the freeze of input video. (You can skip this step)
- ③ Start the capture by clicking the "CAPTURE" button.

#### **[Fig. 9.36] Capturing input image (Example: MSD-6208 with Dante)**

When capture completes correctly, the message is displayed. Click the "OK" button of the dialog box to complete.

Do not operate the WEB menu or turn off the MSD until the registration completes.

If capture does not start correctly or failed, an error message below will be displayed.

#### **[Table 9.41] Error message**

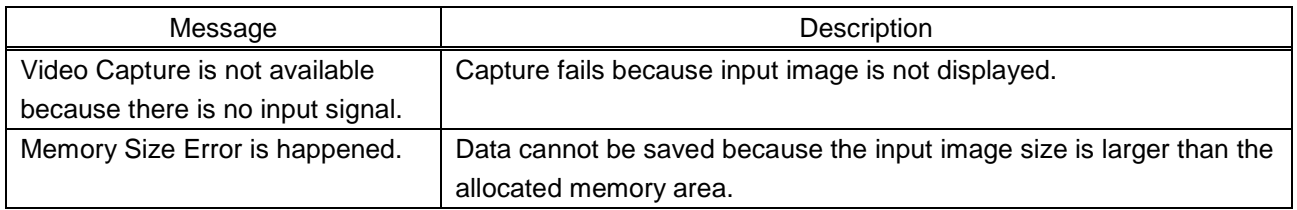

# **9.17 Startup setting**

### **9.17.1Power state**

Menu Top→POWER ON SETTING→POWER SWITCH Setting value | AUTO [Default], OFF, ON

<span id="page-143-0"></span>You can set the MSD's standby state for when the rear panel main POWER switch is turned on. 【See: [8.1](#page-28-0) [Main power switch and standby key](#page-28-0)】

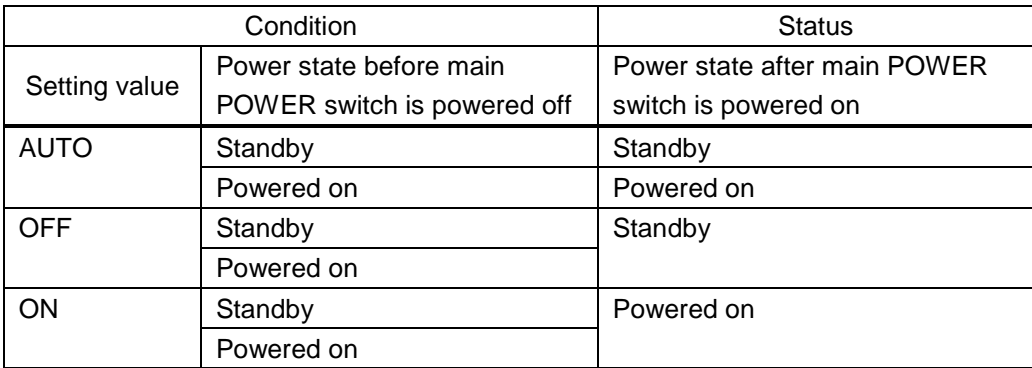

### **[Table 9.42] Standby switch state for when main POWER switch is turned on**

### *Note:*

"**[\[Table 9.42\]](#page-143-0)**" is also applied when the power state is changed by the external power supplier.
## **9.17.2DISPLAY POWER keys**

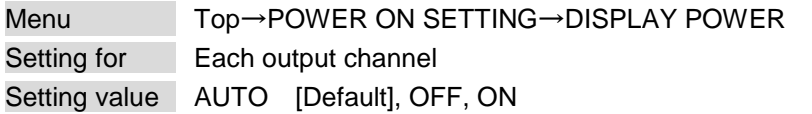

You can set the DISPLAY POWER key state for when MSD is powered on.

"AUTO" : The same state as it was before powering off the MSD or entering standby mode.

"OFF" : DISPLAY POWER keys do not operate.

"ON" : Commands are executed if commands are registered in a DISPLAY POWER key.

【See: [9.14.3](#page-126-0) [Command link](#page-126-0)】

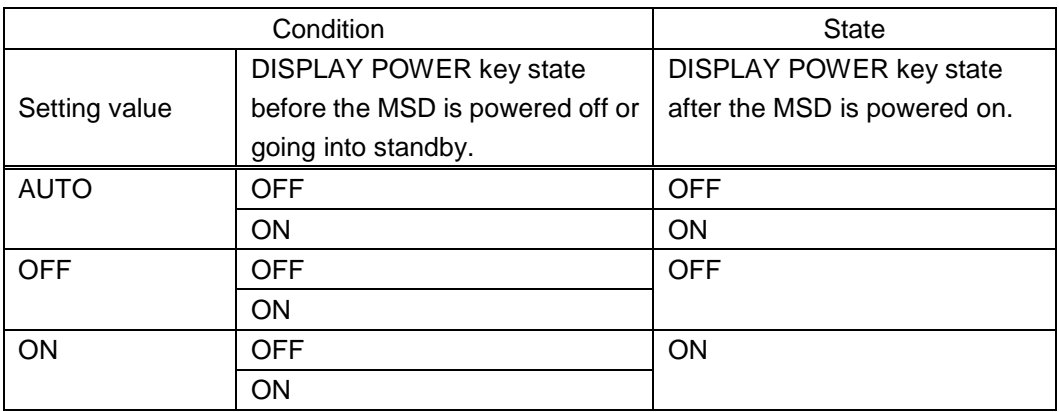

#### **[Table 9.43] Startup sink device power state**

## **9.17.3Control command execution key**

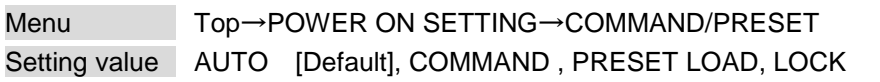

You can set the control command execution key state for when MSD is powered on.

"AUTO" : The same state as it was before powering off the MSD.

"COMMAND" : Control command can be executed.

"PRESET LOAD" : Preset memory can be executed.

"LOCK" : Control command execution keys are locked.

#### **[Table 9.44] Control command execution key state for when MSD is powered on**

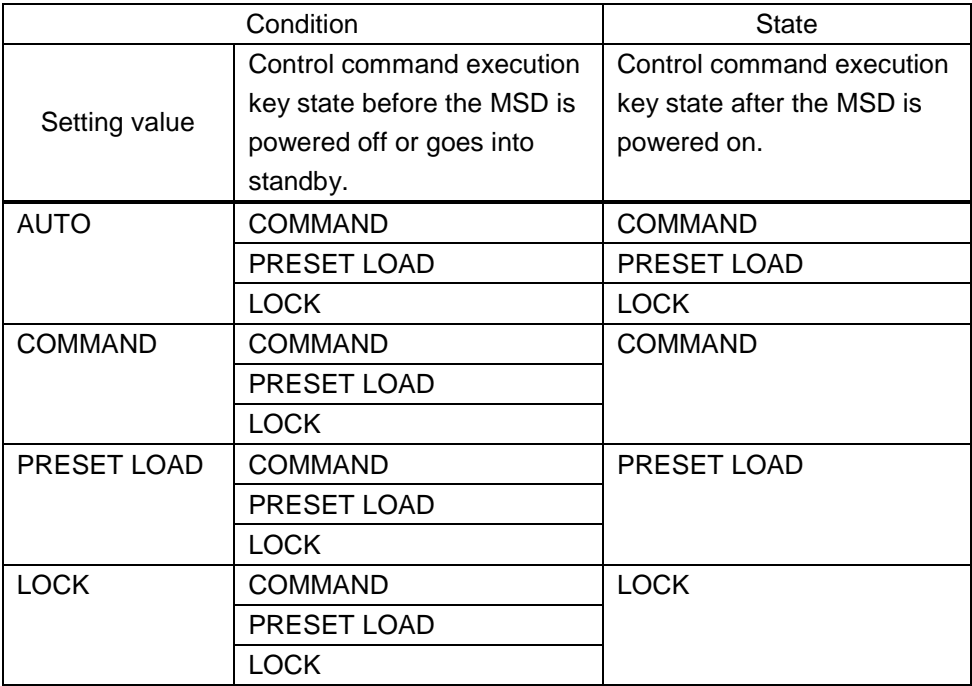

## **9.17.4Key function lock**

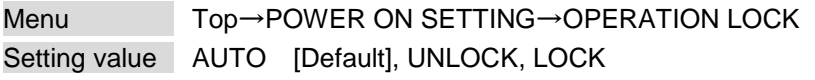

You can set the key function lock for when the MSD is powered on.

- "AUTO" : The same state as it was before powering off the MSD.
- "UNLOCK" : Key function is unlocked.
- "LOCK" : Key function is locked.

【See: [9.18.1](#page-147-0) [Grouping key function lock](#page-147-0)】

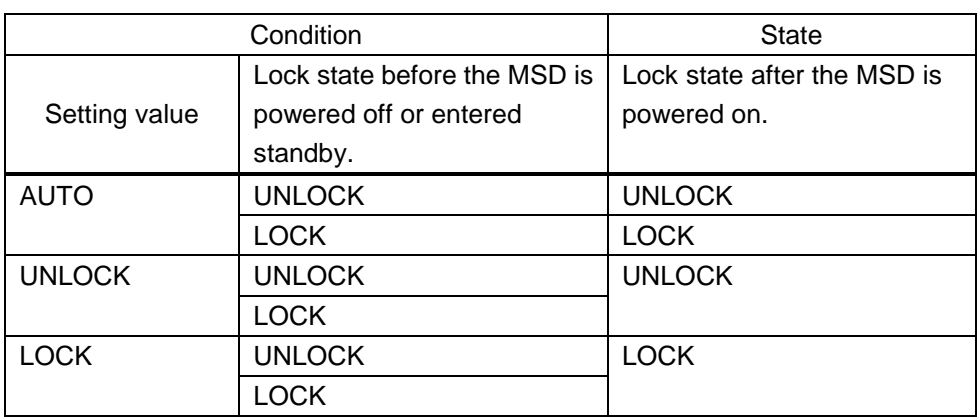

#### **[Table 9.45] Start-up key function lock**

## <span id="page-147-1"></span>**9.18 Other settings**

## <span id="page-147-0"></span>**9.18.1Grouping key function lock**

Menu Top→OTHERS→OP LOCK MODE Setting for CHANNEL, MENU, PRESET LOAD, COMMAND, DISPLAY POW, OUT CH SEL Setting value LOCK [Default], UNLOCK

You can group front keys for key function lock.

【See: [8.7](#page-40-0) [Locking and unlocking](#page-40-0) key function】 【See: [8.2](#page-29-0) [Selecting input channels](#page-29-0)】

#### **[Table 9.46] Grouping front keys**

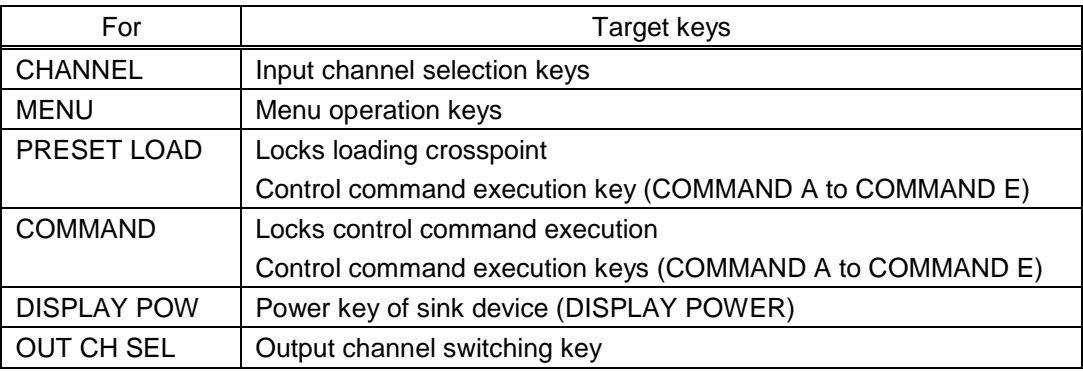

## **9.18.2Beep**

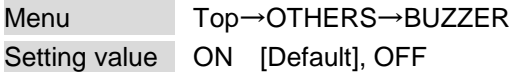

You can enable/disable the beep tone function (sounding every time you press a front panel key).

#### **9.18.3Automatic lock of control command execution key**

Menu Top→OTHERS→COMMAND AUTO LOCK Setting value ON [Default], OFF

If you select "ON" and no key function is operated for 30 seconds, the control command execution key is set to be locked.

## **9.18.4Power saving**

Menu Top→OTHERS→POWER SAVE Setting value ON [Default], OFF

If you select "ON" and no key function is operated for 30 seconds, the display brightness is reduced to approximately 25%. When you operate any key, brightness returns to 100%.

## <span id="page-149-0"></span>**9.18.5DISPLAY POWER key pressing duration**

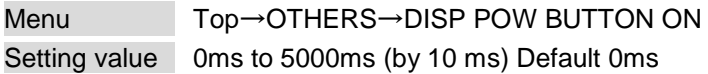

You can set the key press dwelling time of the target DISPLAY POWER key to prevent the sink device from being powered off if the key is pressed accidentally.

## **9.18.6HDBaseT input power supply**

Menu Top→OTHERS→HDC POWER OUTPUT Setting value ON, OFF [Default]

You can set the power supply function from the HDBaseT input connector. "ON": Power will be supplied to an HDBaseT transmitter supporting PoH (IEEE802.3af). Press the MENU/SET key to apply the setting.

#### *Note:*

If you connect a device that does not support PoH (IEEE802.3af) while HDC POWER OUTPUT is enabled, the MSD and the connected device may be damaged.

### **9.18.7Input channel automatic linking**

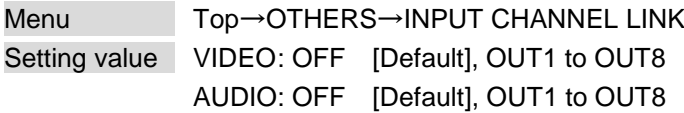

The menu pages of each input channel can be displayed by selecting the input number of the menus. With this menu, the menu pages of each input channel can be displayed automatically by switching input in "**[8.2](#page-29-0) [Selecting input channels](#page-29-0)**".

This function is convenient to adjust each input channel based on specific display devices or AV amplifiers.

The menu page of the input channel can be displayed separately for video and audio.

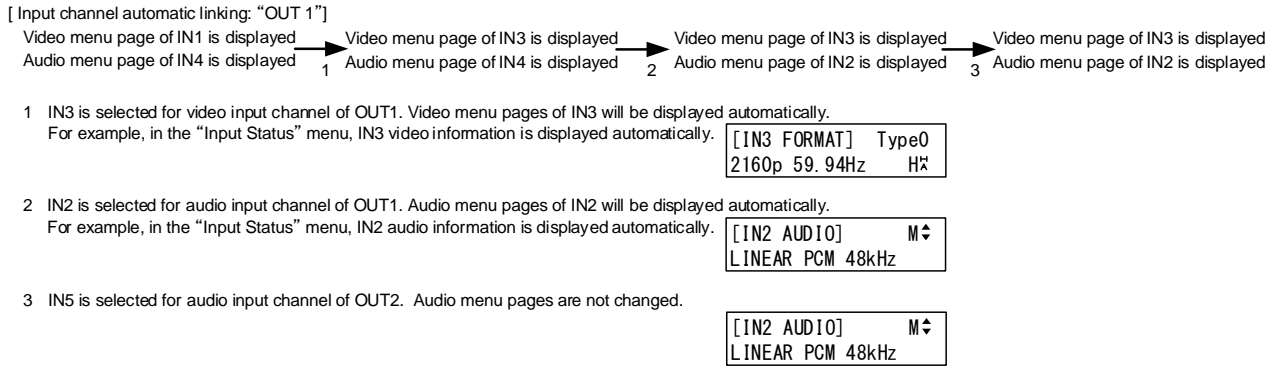

**[Fig. 9.37] Input channel automatic linking**

#### **[Table 9.47] For video**

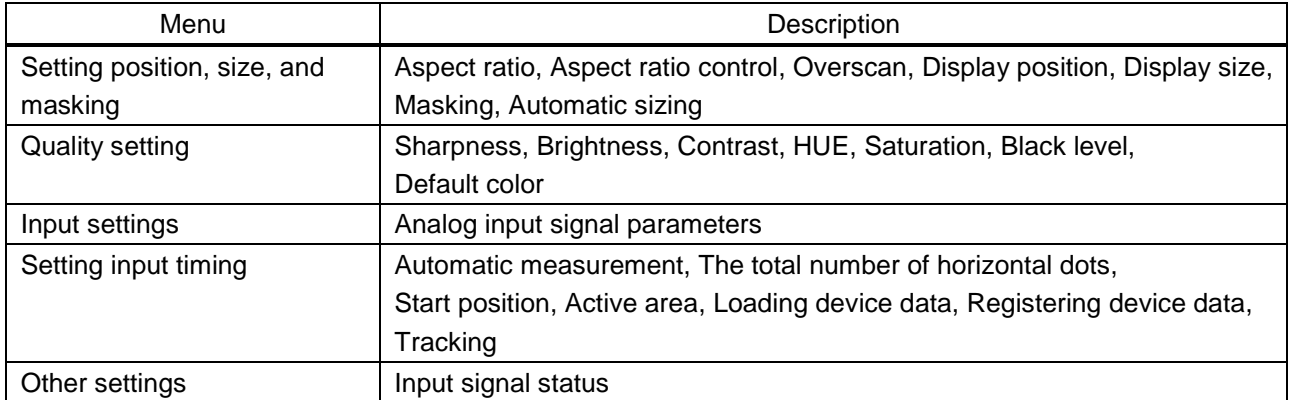

#### **[Table 9.48] For audio**

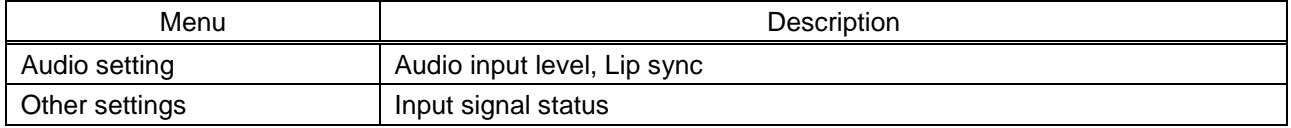

## **9.18.8Top page**

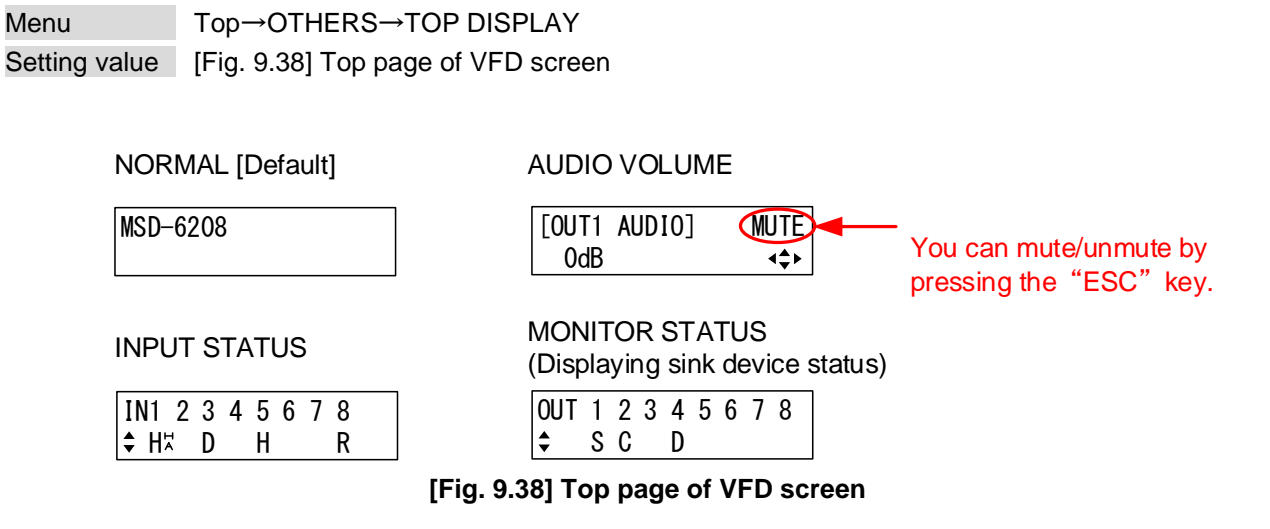

<span id="page-151-0"></span>For the top page, you can select one of four types above.

With input signal status and sink device status pages, the details of each signal can be displayed using "▲" and "▼" keys.

> 【See: [9.18.9](#page-152-0) [Input signal status](#page-152-0)】 【See: [9.18.10](#page-154-0) [Sink device status](#page-154-0)】

## <span id="page-152-0"></span>**9.18.9Input signal status**

Menu Top→OTHERS→INPUT STATUS Values to be displayed [\[Table 9.49\] Input signal status](#page-152-1)

You can view the input signal status that is input from HDMI and DVI input connectors.

#### **[Table 9.49] Input signal status**

<span id="page-152-1"></span>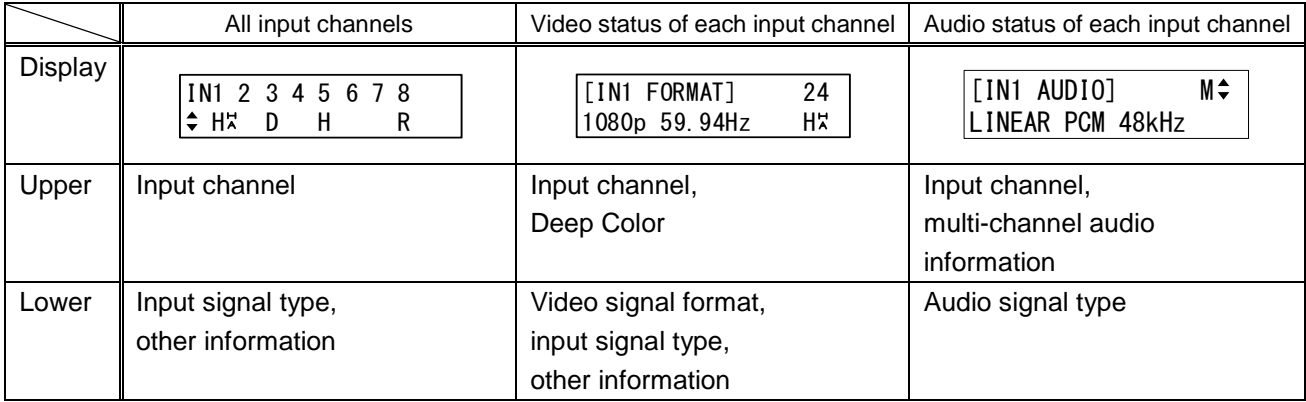

#### ■ **Input signal type**

#### **[Table 9.50] Input signal type**

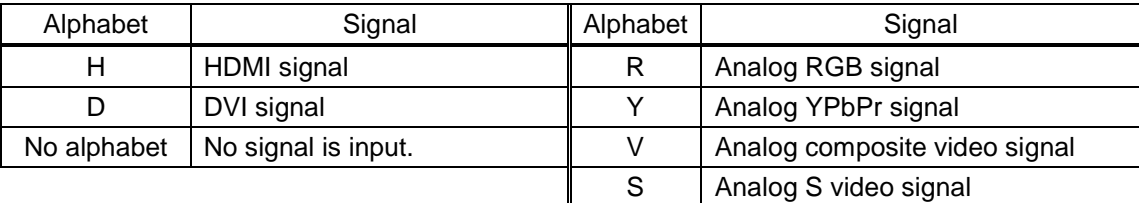

#### ■ Other information

Only for digital input

Upper: "H": signal is protected by HDCP. Lower: "A": audio is embedded.

■ **Deep Color** 

24: 24-BIT COLOR 32: 30-BIT COLOR

#### ■ **Input video signal format**

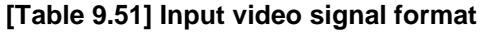

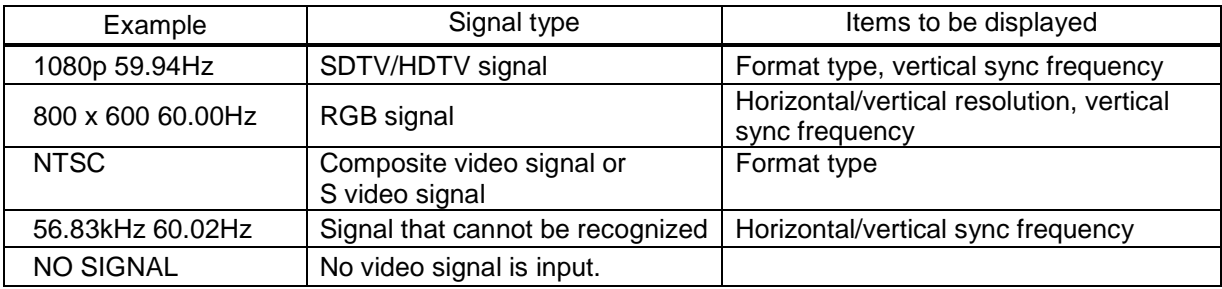

If the dot clock of the input signal exceeds the limitation, "E" is displayed on the left of the input signal type, and the video is not output.

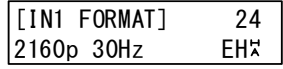

#### ■ Multi channel audio information

If multi-channel audio signal is input, an "M" is displayed on the upper right.

#### ■ **Input audio signal type**

#### **[Table 9.52] Input audio signal type**

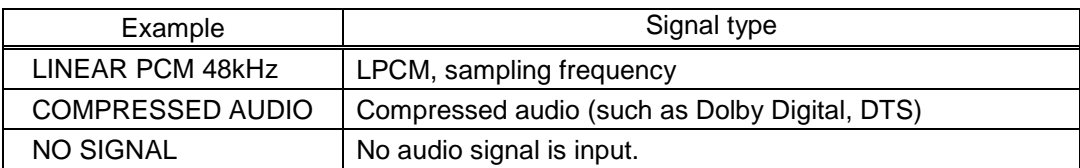

#### <span id="page-154-0"></span>**9.18.10 Sink device status**

Menu Top→OTHERS→MONITOR STATUS Values to be displayed [\[Table 9.53\] Sink device status](#page-154-1)

<span id="page-154-1"></span>You can view the status of sink device connected to video output connectors.

#### **[Table 9.53] Sink device status**

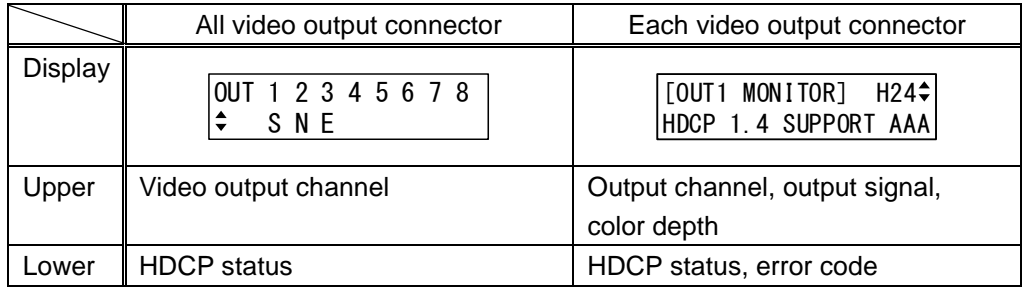

#### ■ Output signal and color depth

H24 : HDMI, 24-BIT COLOR H30 : HDMI, 30-BIT COLOR D : DVI

#### ■ **HDCP** authorization status

#### **[Table 9.54] HDCP authorization status**

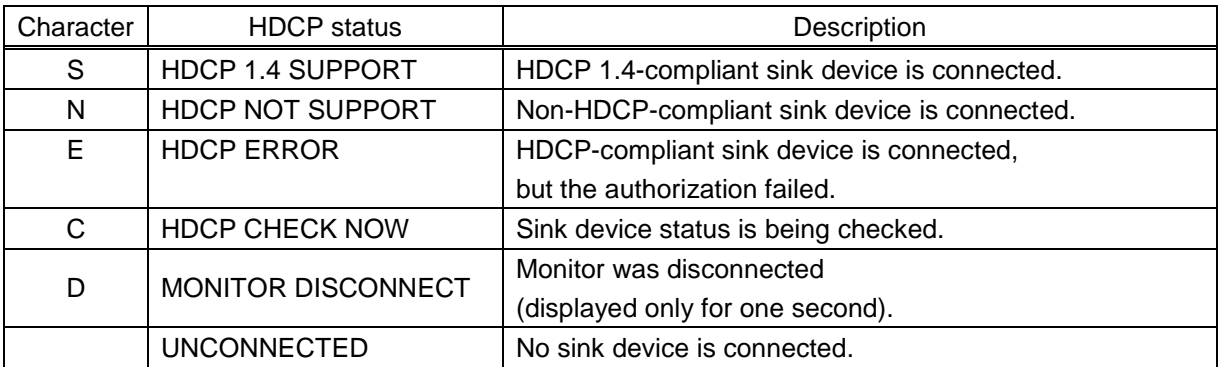

#### ■ **Error** code

From the left to right, status of video output, digital audio output, and analog audio output is displayed. (Example: AAA)

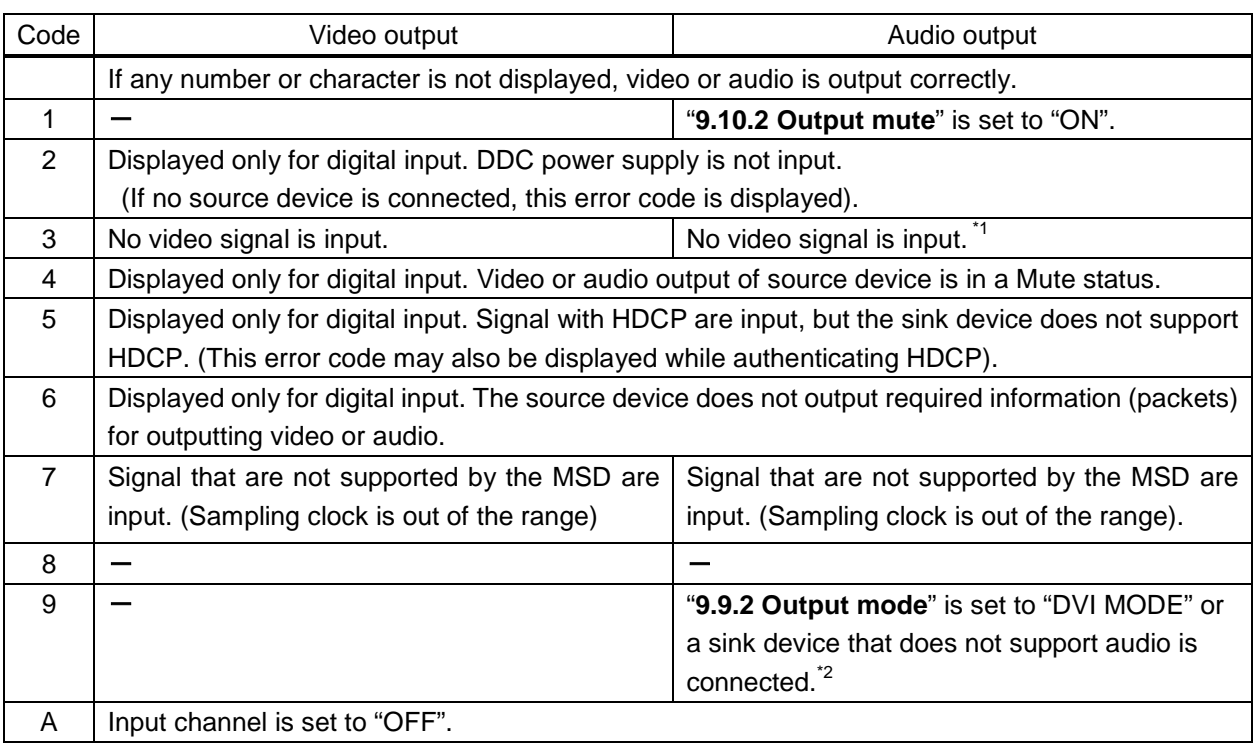

#### **[Table 9.55] Error code**

\*1 Input status of analog audio signal cannot be detected. Even if this status is not displayed, audio may sometimes not be output when analog input is selected.

\*2This status is only for HDMI output connectors.

## **9.18.11 Viewing sink device EDID**

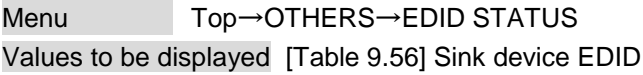

You can display the EDID information of the sink device that is connected to each video output connector.

- HDMI supported sink device : No.1 to No.5 in the table below
- ・Non-HDMI-supported sink device : No.1 and No.2 in the table below

If no sink device is connected, the VFD screen shows "UNCONNECTED". If the MSD cannot read EDID from connected sink devices, the VFD screen (No.1) shows "EDID READ ERROR".

<span id="page-156-0"></span>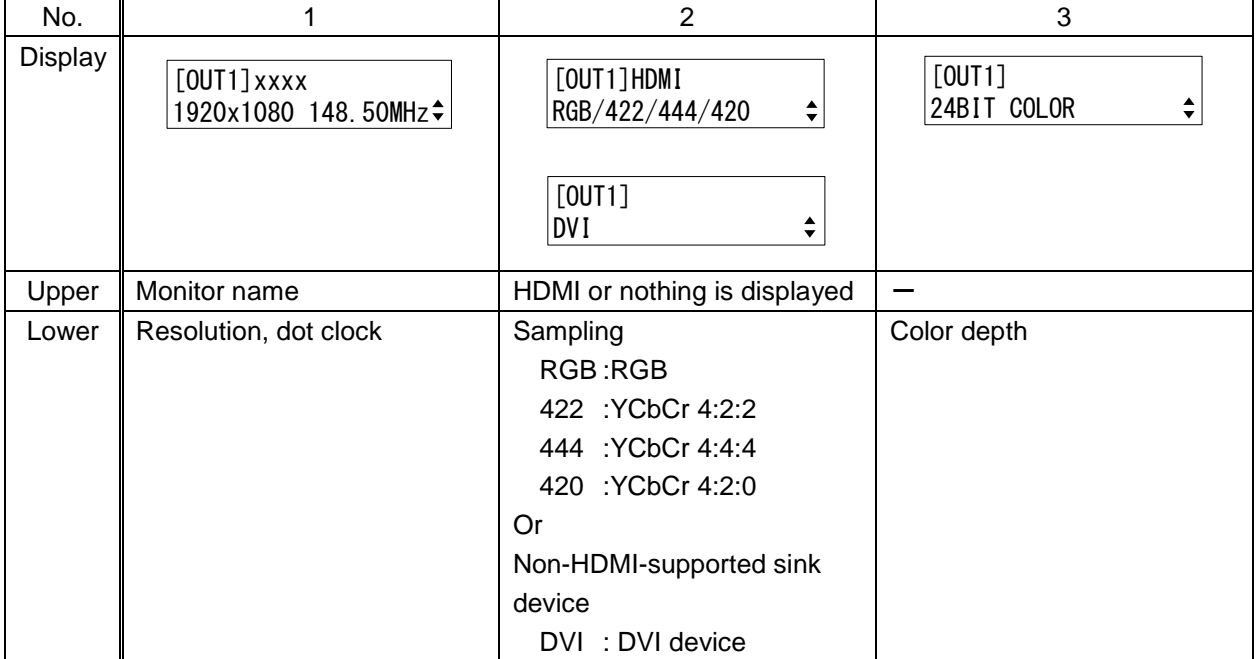

#### **[Table 9.56] Sink device EDID**

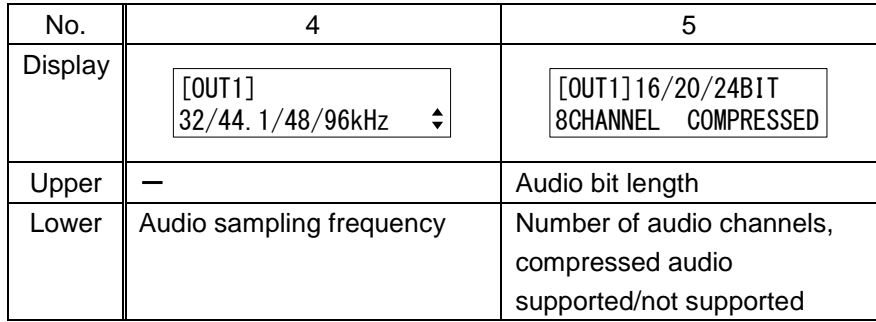

## **9.18.12 Viewing version information**

Menu Top→OTHERS→VERSION Values to be displayed Model name and firmware version

You can view the model name and firmware version.

## **9.19 Setting DANTE (Optional)**

Available only if Dante is mounted.

## **9.19.1CH61-CH64**

Menu Top→DANTE SETTING→CH61-CH64 Setting value | IN8 [Default], AUDIO IN1&2

64 channels are reserved for Dante output.

You can select the input audio that is output to Channels 61 to 64.

【See: [8.8](#page-41-0) [Dante output \(Optional\)](#page-41-0)】

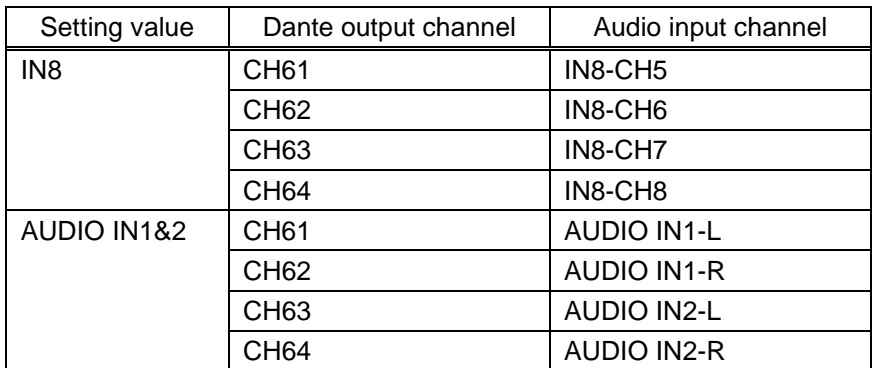

#### **[Table 9.57] Dante output channel and audio input channel**

# **10 Product specification**

#### ■ **MSD-6203**

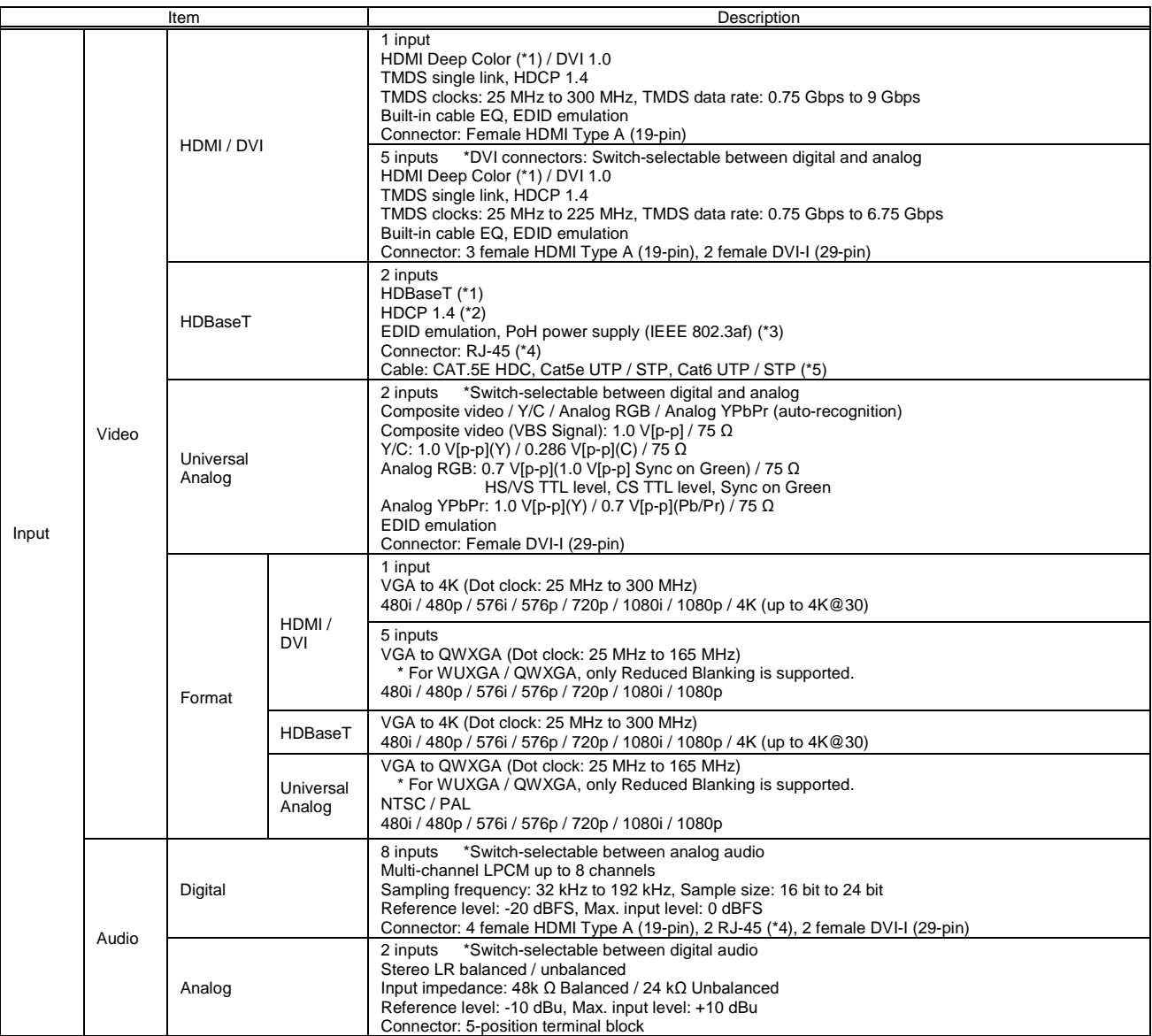

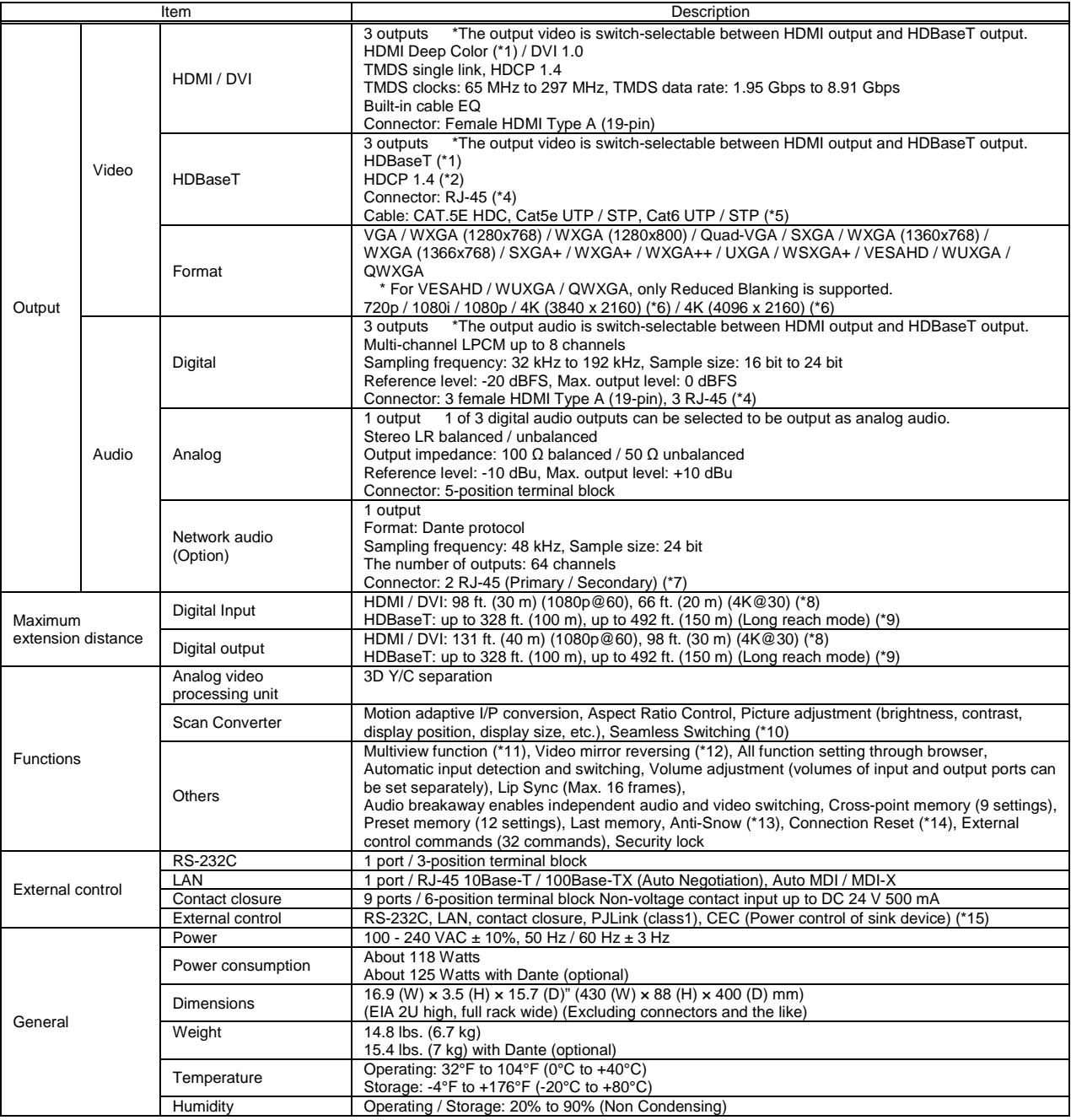

\*1 30 bit / pixel (10 bit / component) Deep Color is supported while x.v.Color, 3D, ARC and HEC are not supported.

WQHD, WQXGA and 4K format: 24 bit / pixel (8 bit / component) is supported.<br>\*2 HDBaseT input/output: DVI signals protected by HDCP are not supported. To transmit those signals, use an IDK's twisted pair cable extender sup

Do not use for LAN devices. \*5 T568A or T568B straight. The CAT.5E HDC cable is developed by IDK and recommended by HDBaseT alliance.

\*6 4K format: Up to 4K@30 is supported.

If multiple sink devices are connected, the same video and audio are output from OUT1 and OUT2.

\*7 RJ-45 (Dante connector) is only for outputting audio at the Dante format. \*8 The maximum cable distance varies depending on the connected devices and was measured under following conditions: ・1080p@60: when IDK's AWG 24 cable was used and signals of 1080p@60 24 bit / pixel (8 bit / component) was input or output. ・4K@30: when IDK's AWG 24 cable was used and signals of 4K@30 24 bit / pixel (8 bit / component) was input or output. The maximum cable distance depends on the connected devices. The distance may not be extended with some device combinations, cabling method, or other manufacturer's

cable. Video may be disturbed or may not be output even if signals are within the range mentioned above.<br>19 The maximum extension distance was obtained when IDK's CAT.5E HDC cable was used. The distance may not be extended other manufacturer's cable. Video may be disturbed or may not be output even if signals are within the range mentioned above. Operations may not be stable with some LCD<br>devices; please check the operation beforehand or con

The maximum extension distance is the shorter distance of connected HDBaseT product or sink device's maximum extension distance.

Up to 492 ft. (150 m): 1080p (24 bit) in Long reach mode. For Long reach mode, use IDK's twisted pair cable products that supports 328 ft. (100 m) or longer

\*10 Seamless switching with a black frame. \*11 If multiple sink devices are connected, the same video signals are output from OUT1, OUT2, and OUT3. 4K format is not supported.

\*12 4K format is not supported.

noise has already occurred during startup or when it occurs due to a bad condition of the transmission line.<br>\*14 For digital systems, some problems, such as an HDCP authentication error, can often be recovered by physicall

\*15 The sink device must support CEC. Some sink devices cannot be controlled from the MSD through CEC.

<sup>\*13</sup> The anti-snow feature automatically fixes snow noise that is a specific symptom of HDCP-compliant signals and mainly occurs at start-up. This feature does not work when snow

#### ■ **MSD-6204**

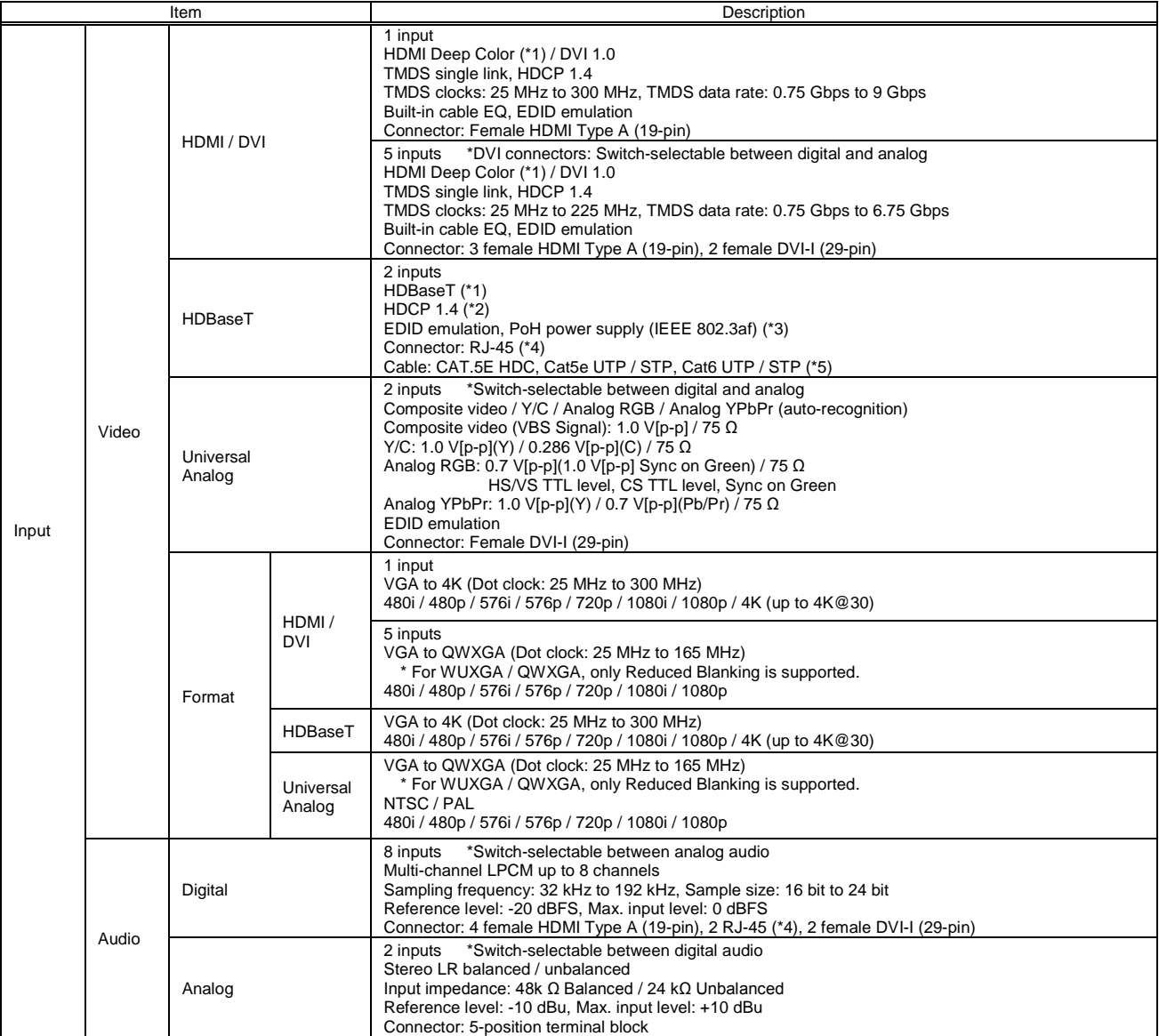

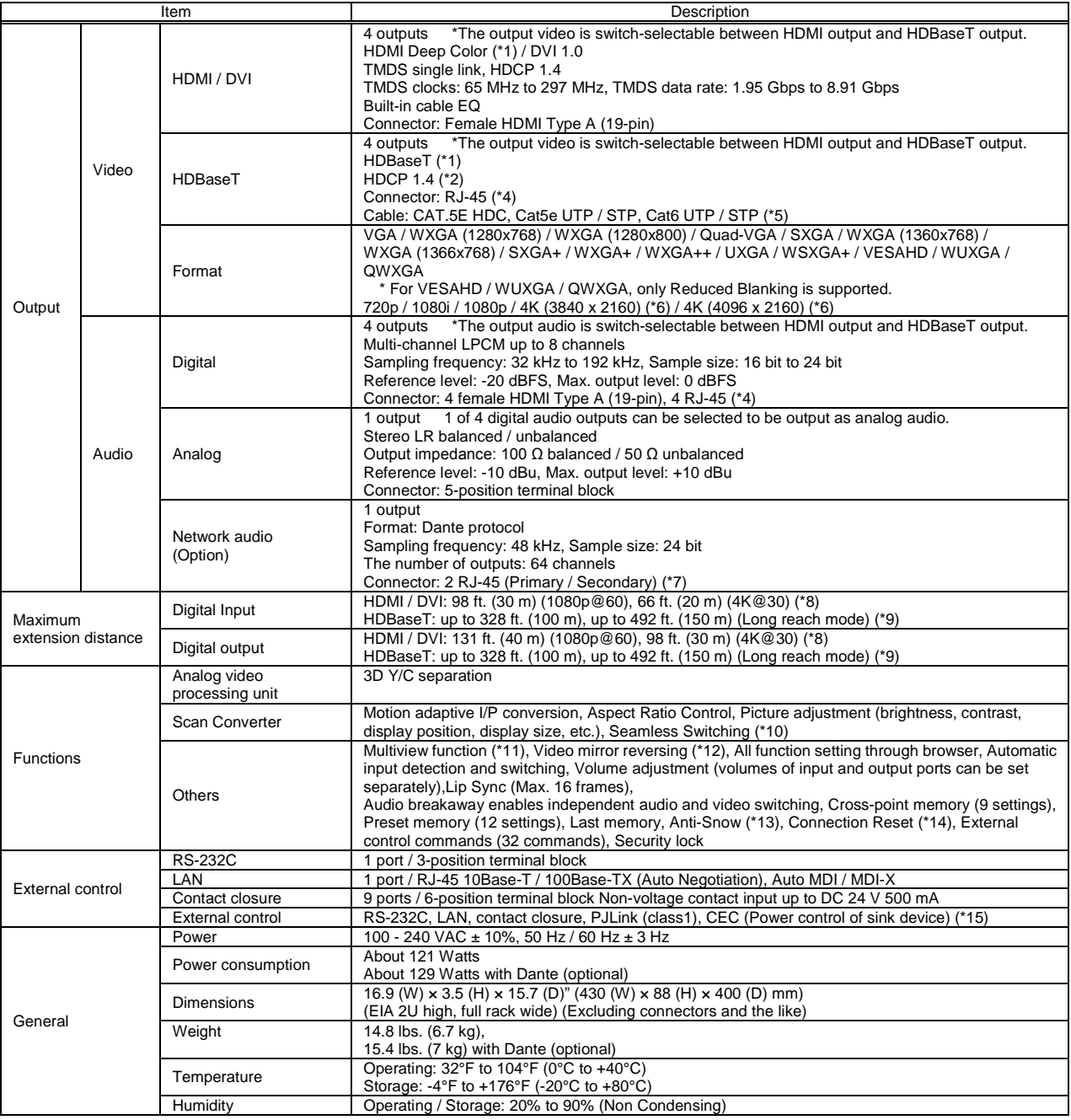

\*1 30 bit / pixel (10 bit / component) Deep Color is supported while x.v.Color, 3D, ARC and HEC are not supported.

WQHD, WQXGA and 4K format: 24 bit / pixel (8 bit / component) is supported.<br>\*2 HDBaseT input/output: DVI signals protected by HDCP are not supported. To transmit those signals, use an IDK's twisted pair cable extender sup

Do not use for LAN devices. \*5 T568A or T568B straight. The CAT.5E HDC cable is developed by IDK and recommended by HDBaseT alliance.

\*6 4K format: Up to 4K@30 is supported.

If multiple sink devices are connected, the actual number of outputs becomes two: OUT1 and OUT2 (as a group) and OUT3 and OUT4 (as another group).

\*7 RJ-45 (Dante connector) is only for outputting audio at the Dante format. \*8 The maximum cable distance varies depending on the connected devices and was measured under following conditions: ・1080p@60: when IDK's AWG 24 cable was used and signals of 1080p@60 24 bit / pixel (8 bit / component) was input or output. ・4K@30: when IDK's AWG 24 cable was used and signals of 4K@30 24 bit / pixel (8 bit / component) was input or output.

The maximum cable distance depends on the connected devices. The distance may not be extended with some device combinations, cabling method, or other manufacturer's cable. Video may be disturbed or may not be output even if signals are within the range mentioned above.<br>19 The maximum extension distance was obtained when IDK's CAT.5E HDC cable was used. The distance may not be extended

other manufacturer's cable. Video may be disturbed or may not be output even if signals are within the range mentioned above. Operations may not be stable with some LCD<br>devices; please check the operation beforehand or con

The maximum extension distance is the shorter distance of connected HDBaseT product or sink device's maximum extension distance. Up to 492 ft. (150 m): 1080p (24 bit) in Long reach mode. For Long reach mode, use IDK's twisted pair cable products that supports 328 ft. (100 m) or longer.

\*10 Seamless switching with a black frame. \*11 If multiple sink devices are connected, the same video signals are output from OUT1, OUT2, OUT3, and OUT4.

\*12 4K format is not supported.

\*13 The anti-snow feature automatically fixes snow noise that is a specific symptom of HDCP-compliant signals and mainly occurs at start-up. This feature does not work when snow

noise has already occurred during startup or when it occurs due to a bad condition of the transmission line.<br>\*14 For digital systems, some problems, such as an HDCP authentication error, can often be recovered by physicall

\*15 The sink device must support CEC. Some sink devices cannot be controlled from the MSD through CEC.

#### ■ **MSD-6206**

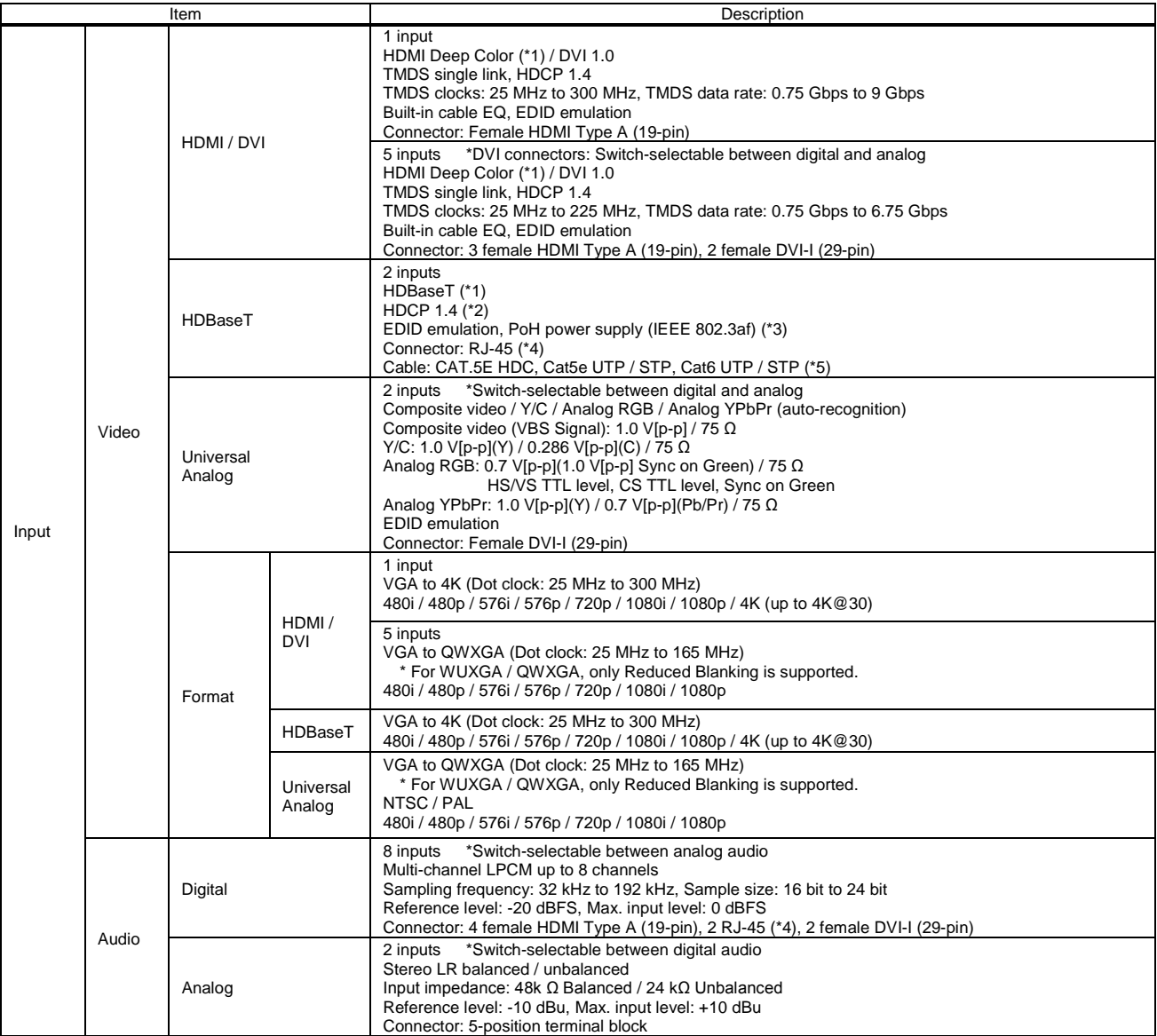

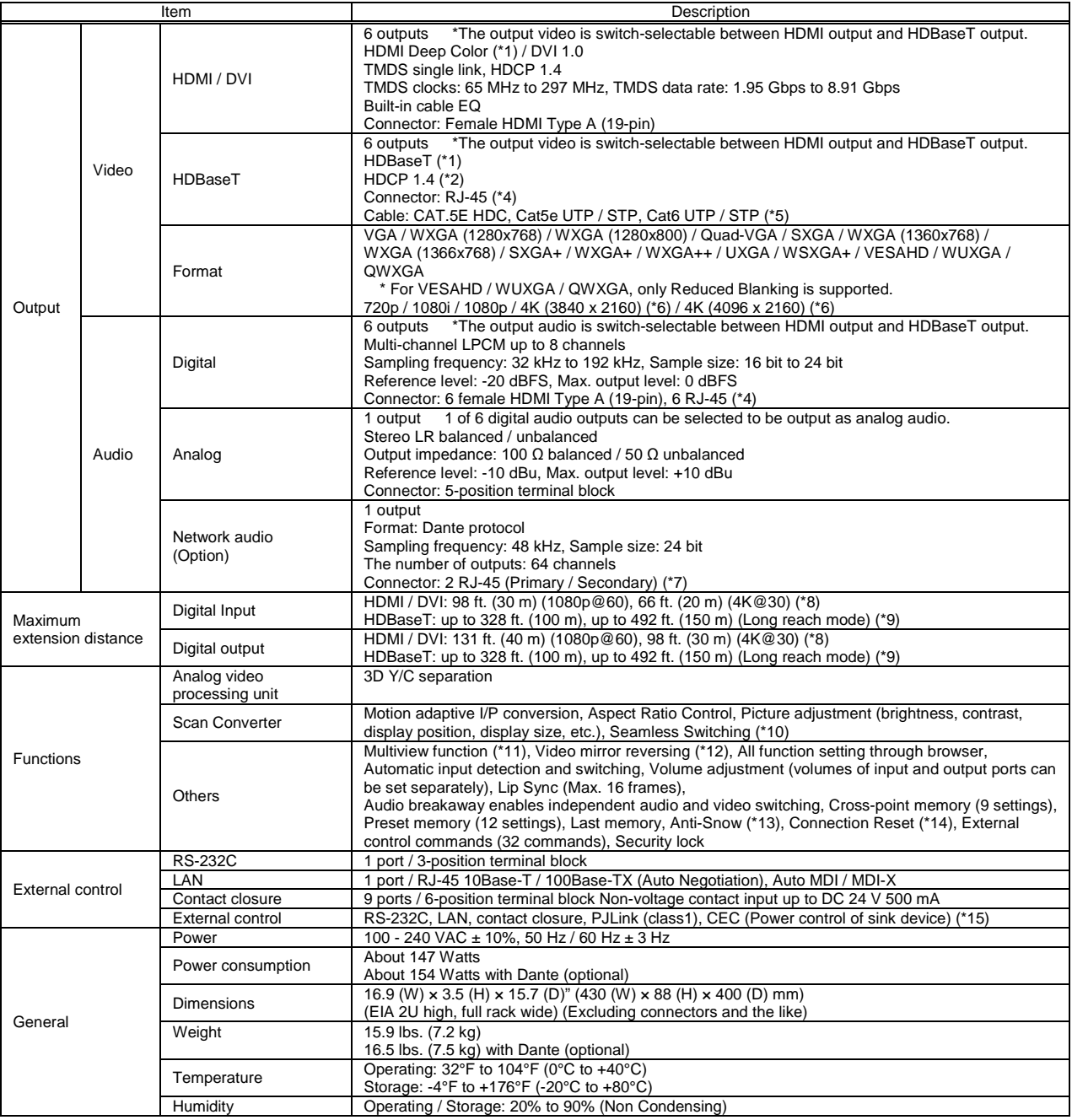

\*1 30 bit / pixel (10 bit / component) Deep Color is supported while x.v.Color, 3D, ARC and HEC are not supported.

WQHD, WQXGA and 4K format: 24 bit / pixel (8 bit / component) is supported.<br>\*2 HDBaseT input/output: DVI signals protected by HDCP are not supported. To transmit those signals, use an IDK's twisted pair cable extender sup

Do not use for LAN devices. \*5 T568A or T568B straight. The CAT.5E HDC cable is developed by IDK and recommended by HDBaseT alliance.

\*6 4K format: Up to 4K@30 is supported.

If multiple sink devices are connected, the actual number of outputs becomes three: OUT1 and OUT2 (as one group), OUT3 and OUT4 (as another group), and OUT5 to OUT6

(as the other group). \*7 RJ-45 (Dante connector) is only for outputting audio at the Dante format.

18 The maximum cable distance varies depending on the connected devices and was measured under following conditions:<br>1080p@60: when IDK's AWG 24 cable was used and signals of 1080p@60 24 bit / pixel (8 bit / component) wa

・4K@30: when IDK's AWG 24 cable was used and signals of 4K@30 24 bit / pixel (8 bit / component) was input or output.

The maximum cable distance depends on the connected devices. The distance may not be extended with some device combinations, cabling method, or other manufacturer's<br>cable. Video may be disturbed or may not be output even i

devices; please check the operation beforehand or contact us.

The maximum extension distance is the shorter distance of connected HDBaseT product or sink device's maximum extension distance.

Up to 492 ft. (150 m): 1080p (24 bit) in Long reach mode. For Long reach mode, use IDK's twisted pair cable products that supports 328 ft. (100 m) or longer. \*10 Seamless switching with a black frame.

\*11 If multiple sink devices are connected, the actual number of outputs becomes two: OUT1 to OUT4 (as a group) and OUT5 to OUT6 (as another group). \*12 4K format is not supported.

\*13 The anti-snow feature automatically fixes snow noise that is a specific symptom of HDCP-compliant signals and mainly occurs at start-up. This feature does not work when snow

noise has already occurred during startup or when it occurs due to a bad condition of the transmission line.<br>\*14 For digital cystems, such as an HDCP authentication error, can often be recovered by physically disconnecting may be invalid.

\*15 The sink device must support CEC. Some sink devices cannot be controlled from the MSD through CEC.

#### ■ **MSD-6208**

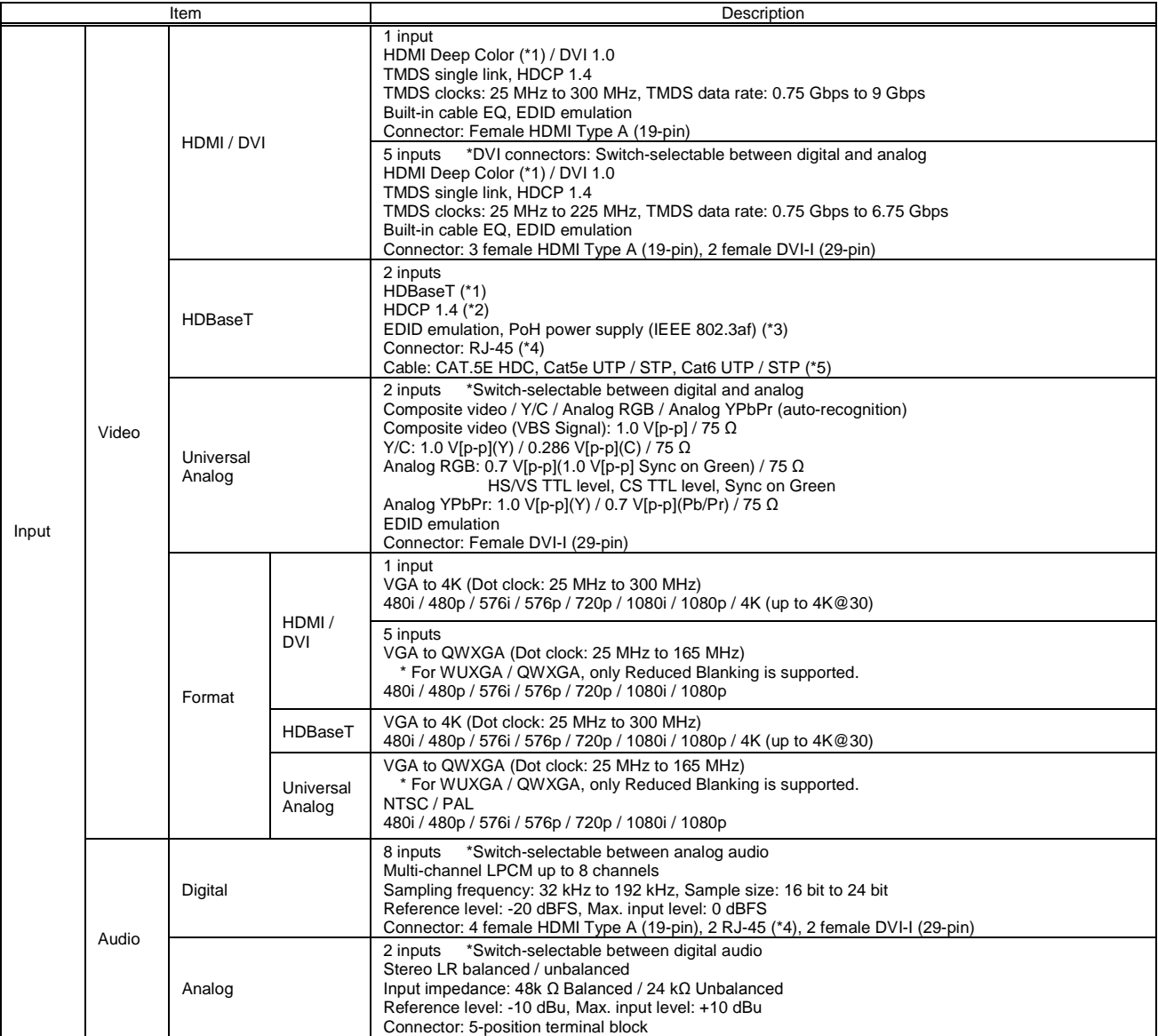

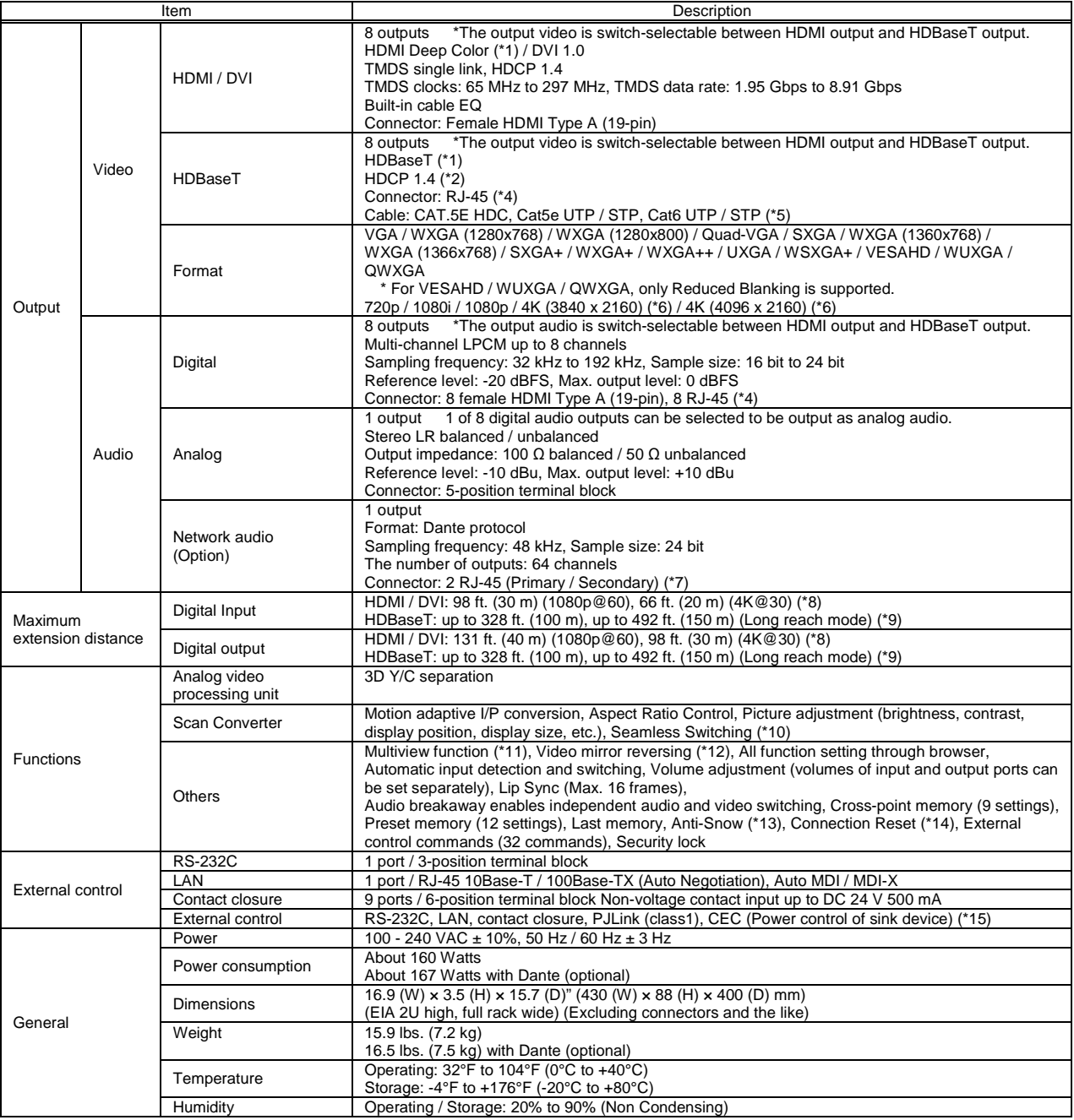

\*1 30 bit / pixel (10 bit / component) Deep Color is supported while x.v.Color, 3D, ARC and HEC are not supported.

WQHD, WQXGA and 4K format: 24 bit / pixel (8 bit / component) is supported.<br>\*2 HDBaseT input/output: DVI signals protected by HDCP are not supported. To transmit those signals, use an IDK's twisted pair cable extender sup

Do not use for LAN devices. \*5 T568A or T568B straight. The CAT.5E HDC cable is developed by IDK and recommended by HDBaseT alliance.

\*6 4K format: Up to 4K@30 is supported.

If multiple sink devices are connected, the actual number of outputs becomes three: OUT1 and OUT2 (as one group), OUT3 and OUT4 (as another group), and OUT5 to OUT6

(as the other group). \*7 RJ-45 (Dante connector) is only for outputting audio at the Dante format.

18 The maximum cable distance varies depending on the connected devices and was measured under following conditions:<br>1080p@60: when IDK's AWG 24 cable was used and signals of 1080p@60 24 bit / pixel (8 bit / component) wa

・4K@30: when IDK's AWG 24 cable was used and signals of 4K@30 24 bit / pixel (8 bit / component) was input or output.

The maximum cable distance depends on the connected devices. The distance may not be extended with some device combinations, cabling method, or other manufacturer's<br>cable. Video may be disturbed or may not be output even i devices; please check the operation beforehand or contact us.

The maximum extension distance is the shorter distance of connected HDBaseT product or sink device's maximum extension distance.

Up to 492 ft. (150 m): 1080p (24 bit) in Long reach mode. For Long reach mode, use IDK's twisted pair cable products that supports 328 ft. (100 m) or longer. \*10 Seamless switching with a black frame.

\*11 If multiple sink devices are connected, the actual number of outputs becomes two: OUT1 to OUT4 (as a group) and OUT5 to OUT8 (as another group). \*12 4K format is not supported.

\*13 The anti-snow feature automatically fixes snow noise that is a specific symptom of HDCP-compliant signals and mainly occurs at start-up. This feature does not work when snow

noise has already occurred during startup or when it occurs due to a bad condition of the transmission line.<br>\*14 For digital cystems, such as an HDCP authentication error, can often be recovered by physically disconnecting may be invalid.

\*15 The sink device must support CEC. Some sink devices cannot be controlled from the MSD through CEC.

# **11 Troubleshooting**

This chapter recommends what to do if you have problems operating the MSD.

In case the MSD does not work correctly, please check the following items first.

- ・ Are the MSD and all devices plugged in and powered on normally?
- ・ Are cables connected correctly?
- ・ Are there no loose connections?
- ・ Are correct cables supported by devices being used?
- ・ Are specifications of connected devices matched to each other?
- ・ Are settings of the sink device correct?
- ・ Are there any nearby objects that may cause noise?

If the problem still cannot be solved, perform the following actions. Refer to manuals of connected devices as well, since they may possibly be the cause of the problem.

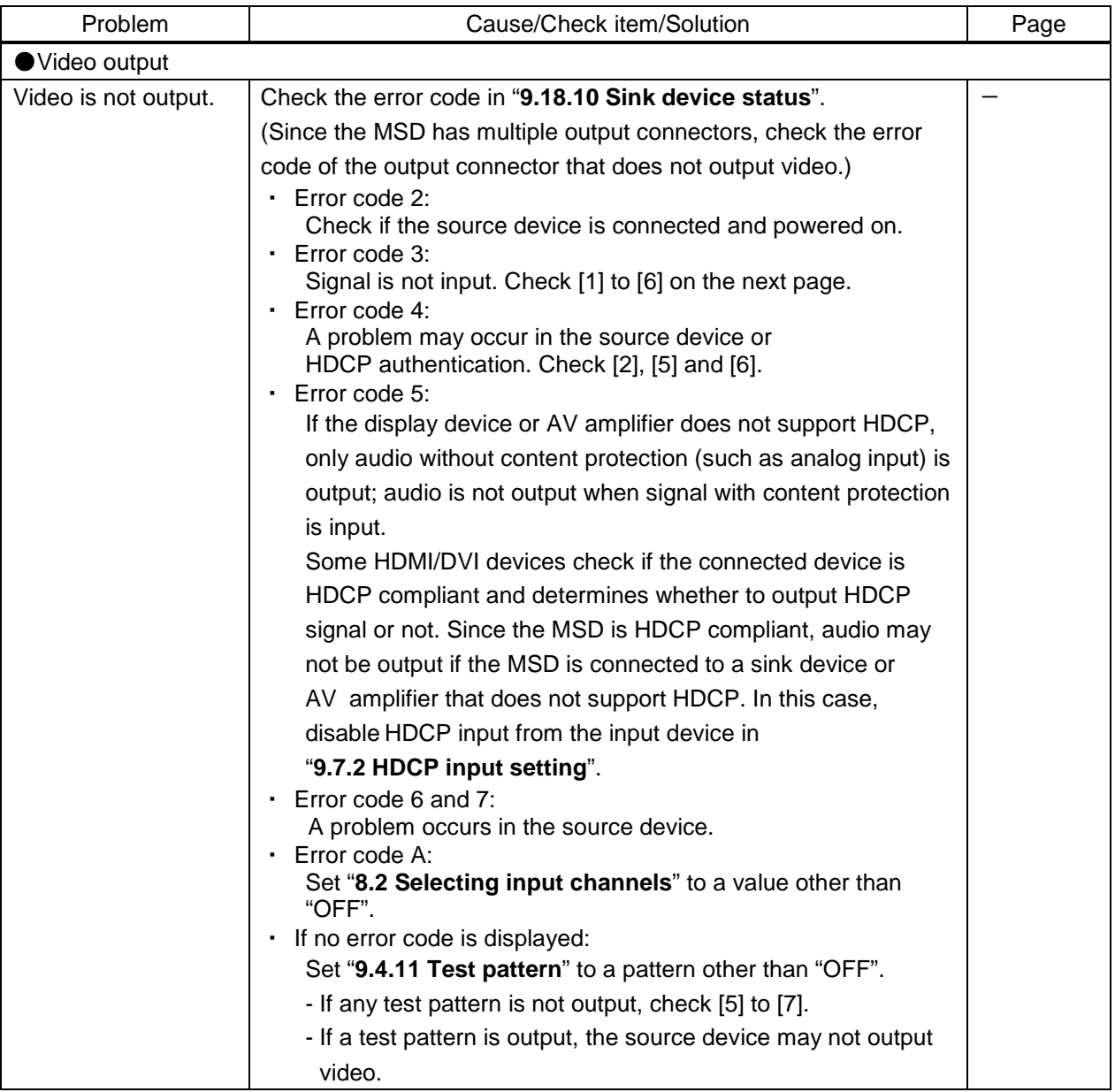

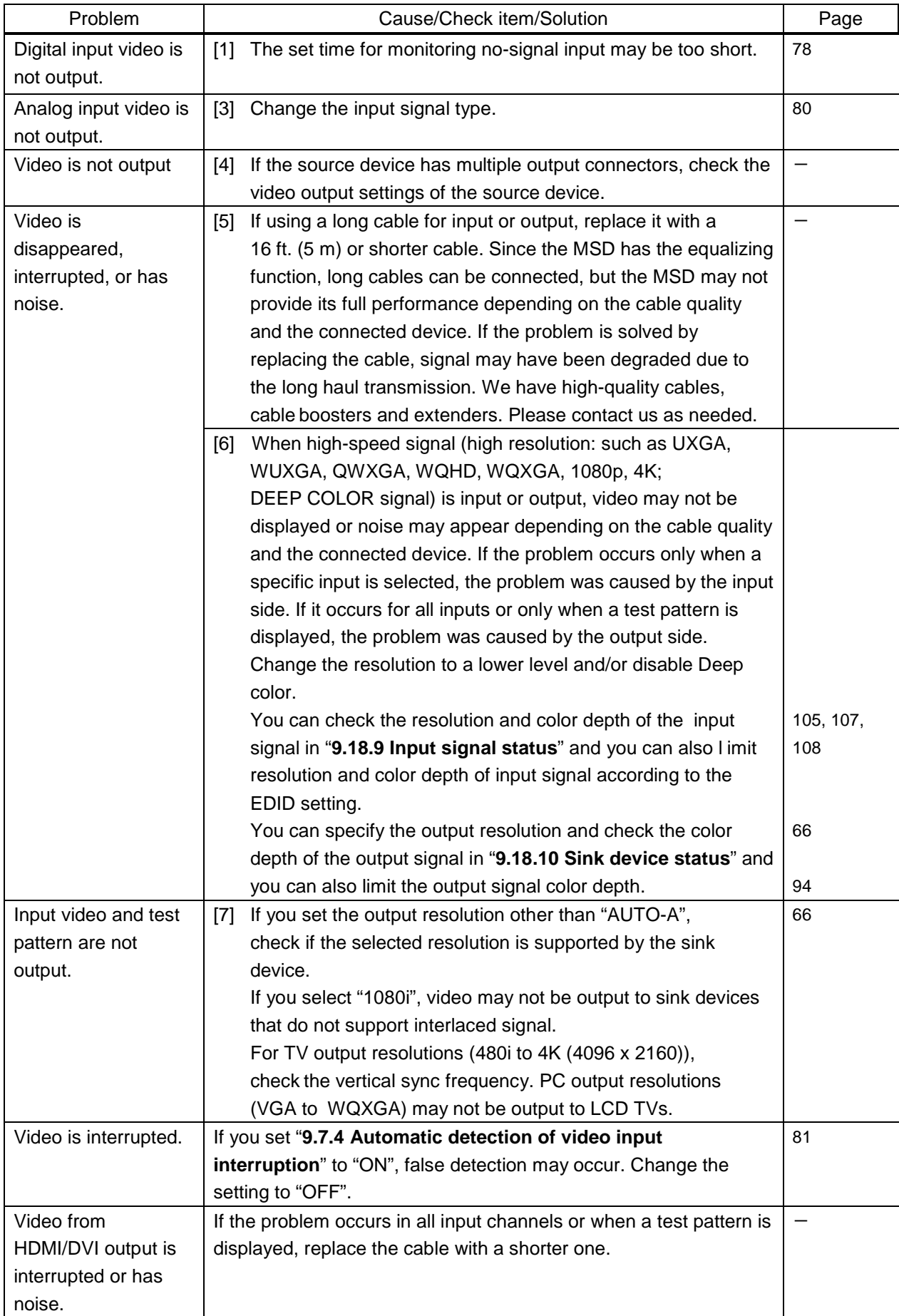

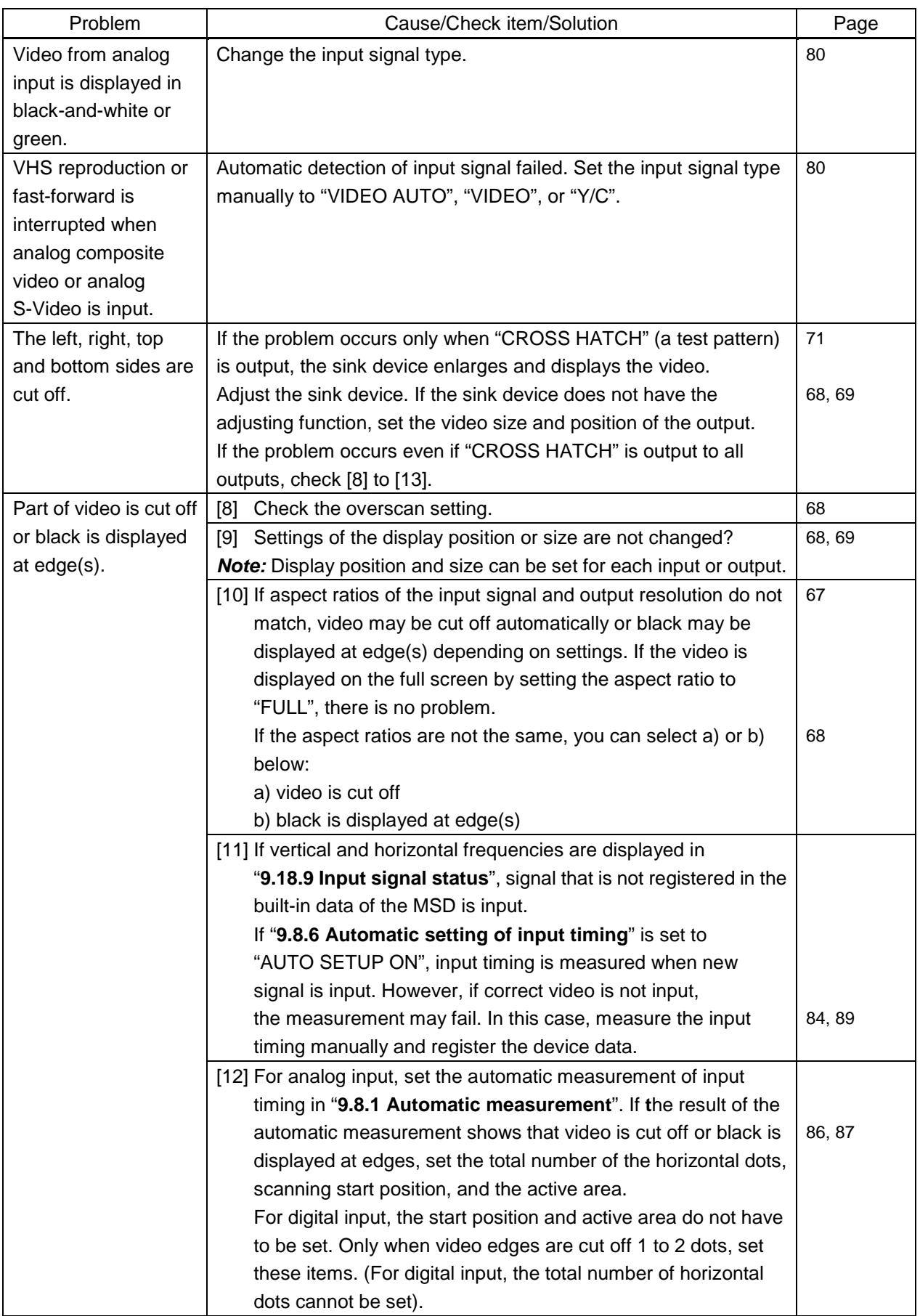

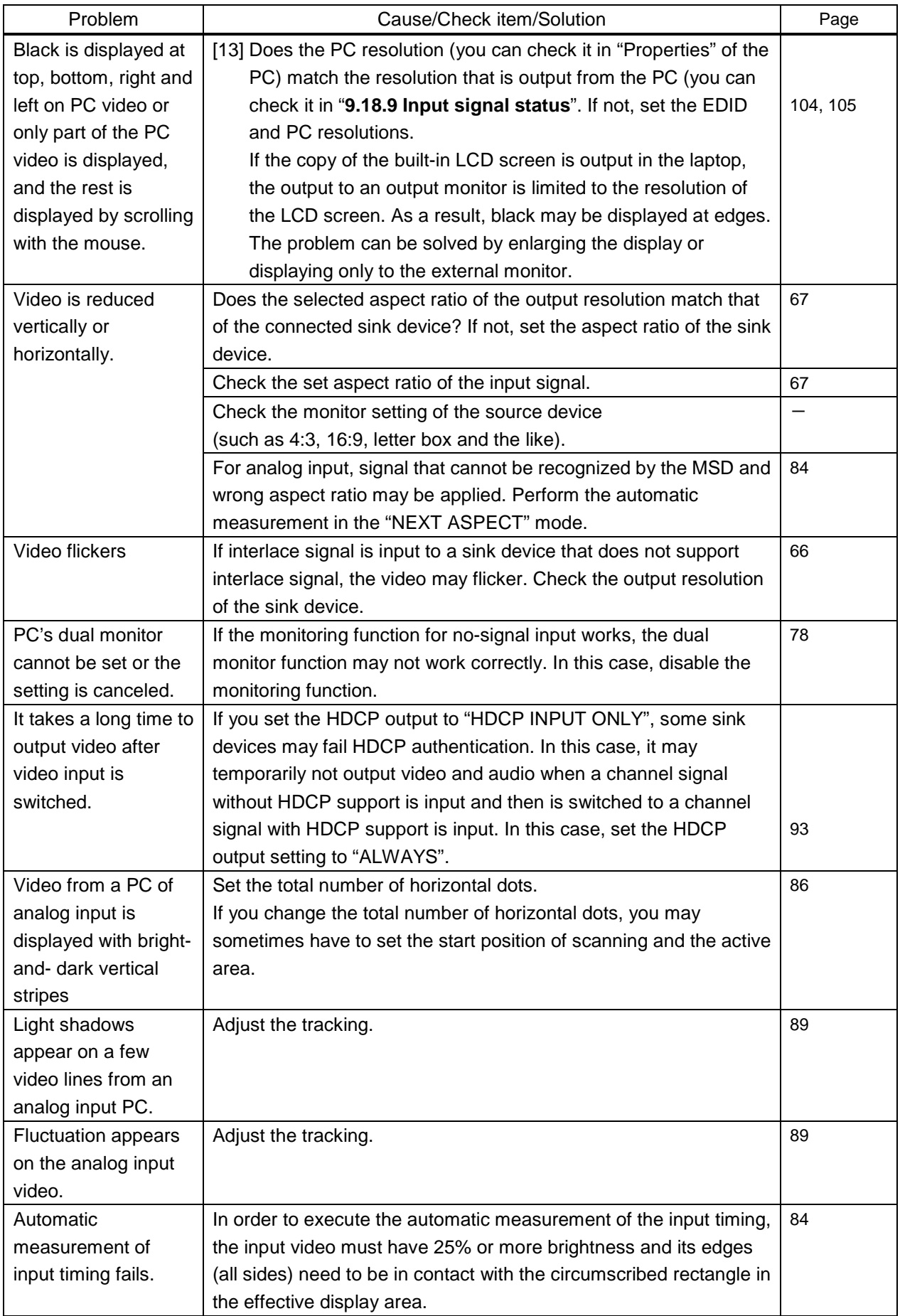

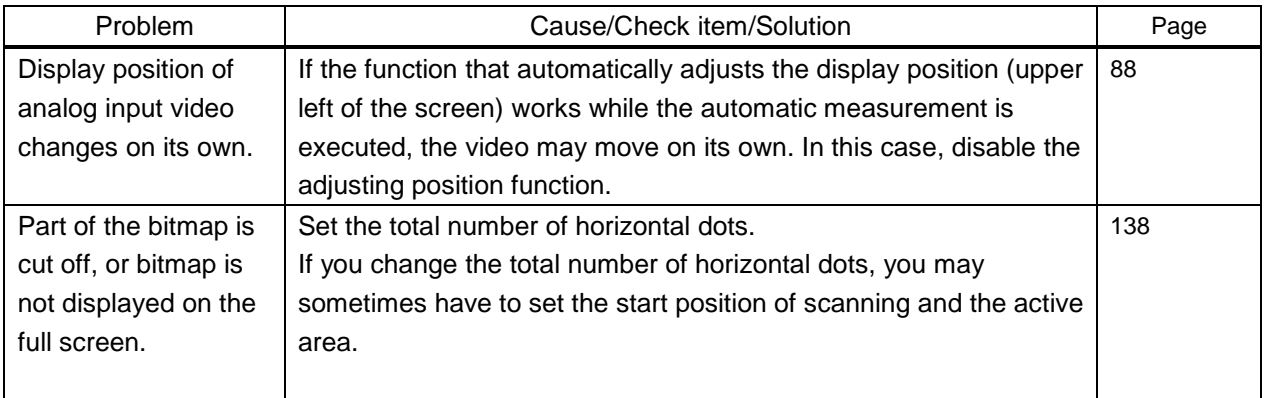

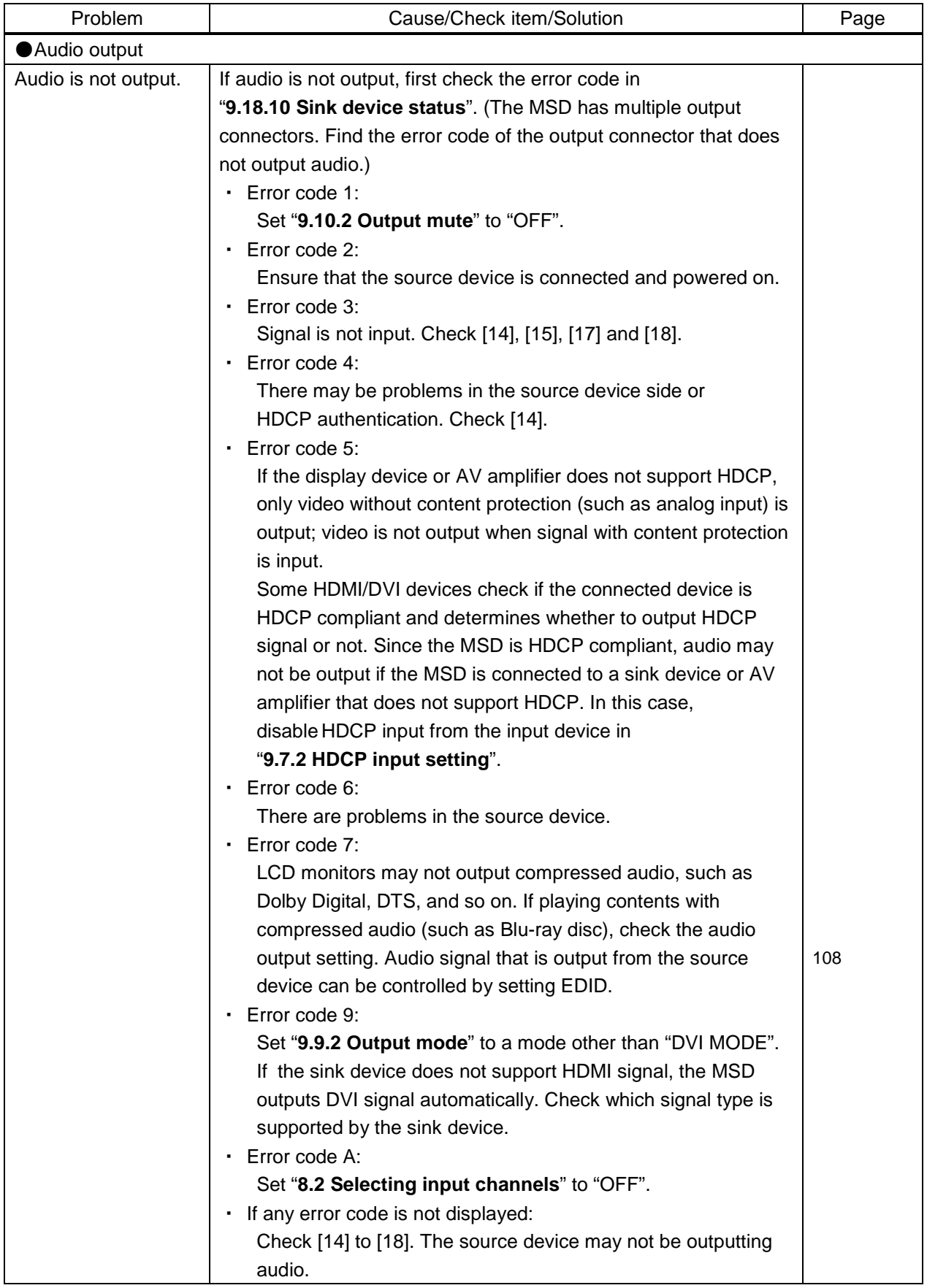

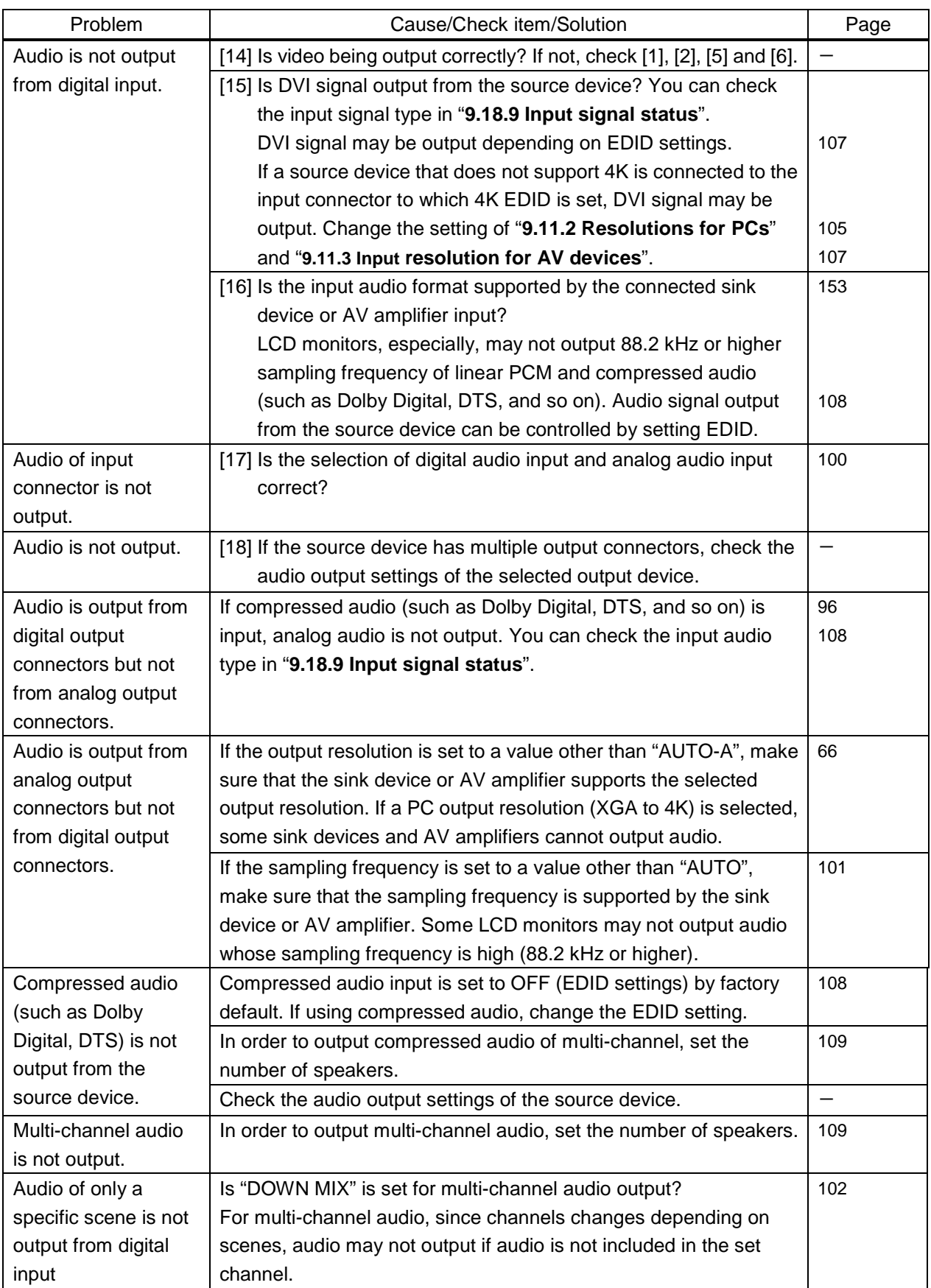

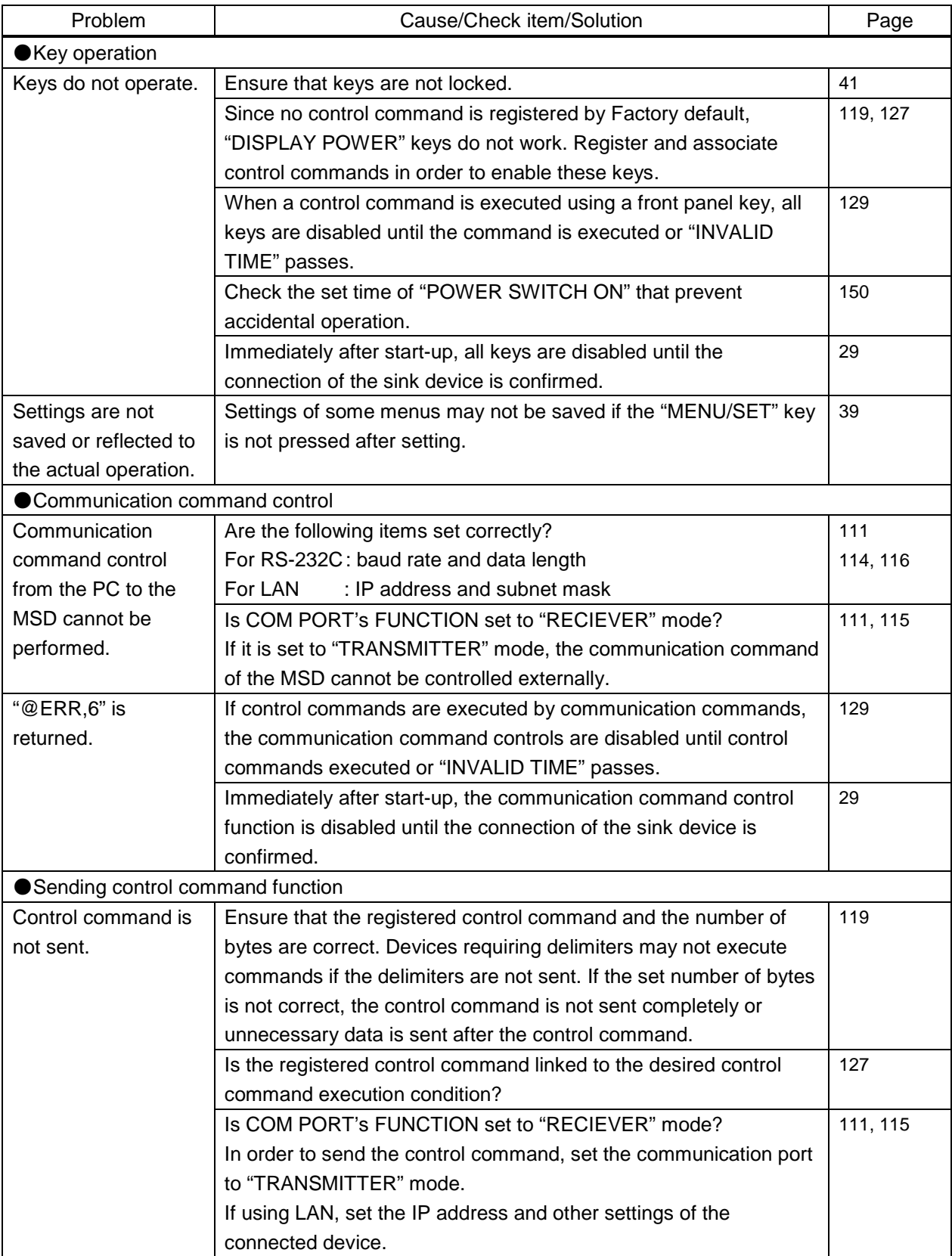

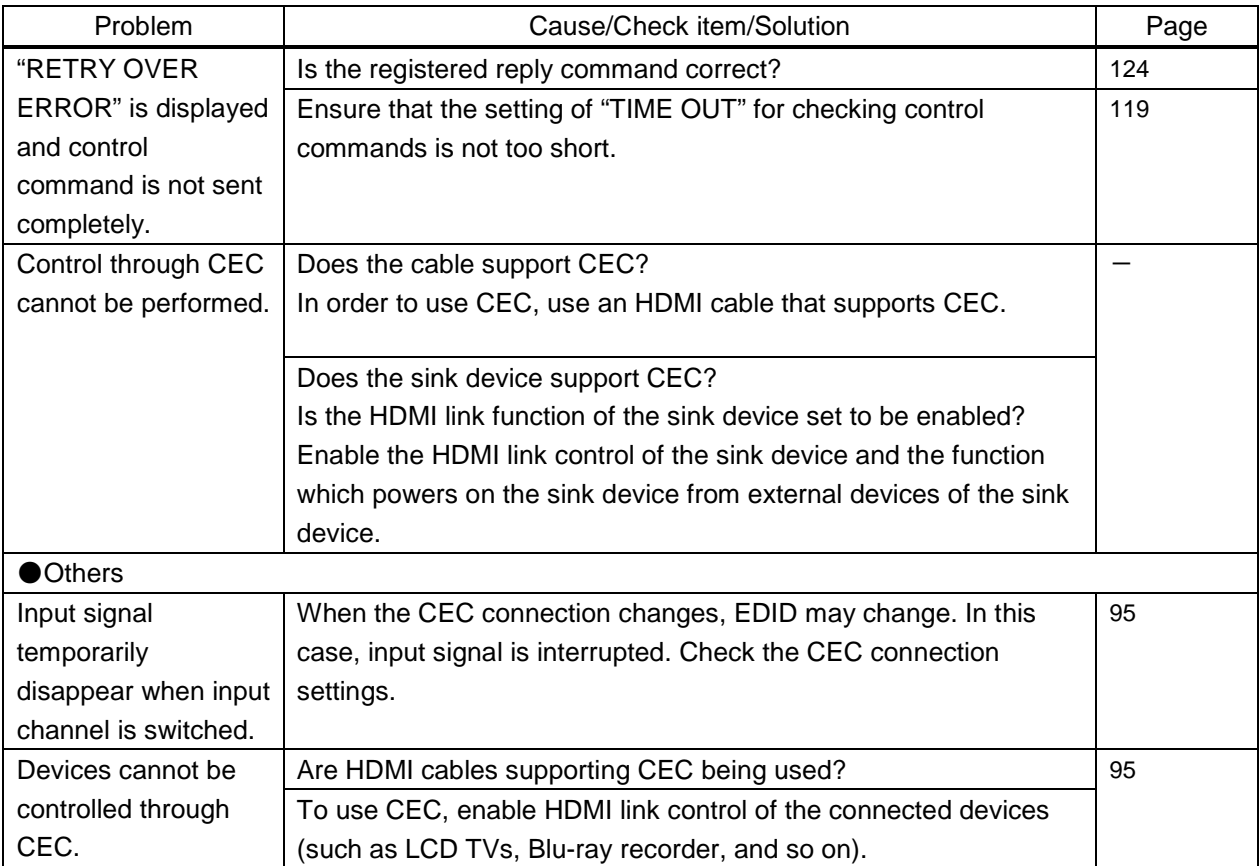

If additional assistance is required, please perform the following tests and then contact us.

- 1. Does the same problem occurs at all connectors?
- 2. Connect the devices using genuine cables without connecting the MSD.

The problem still cannot be solved? Please contact us for assistance.

# User Guide of MSD-62 Series

Ver.2.2.0

# Issued on: 10 April 2019

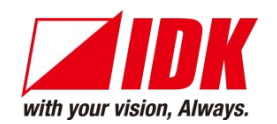

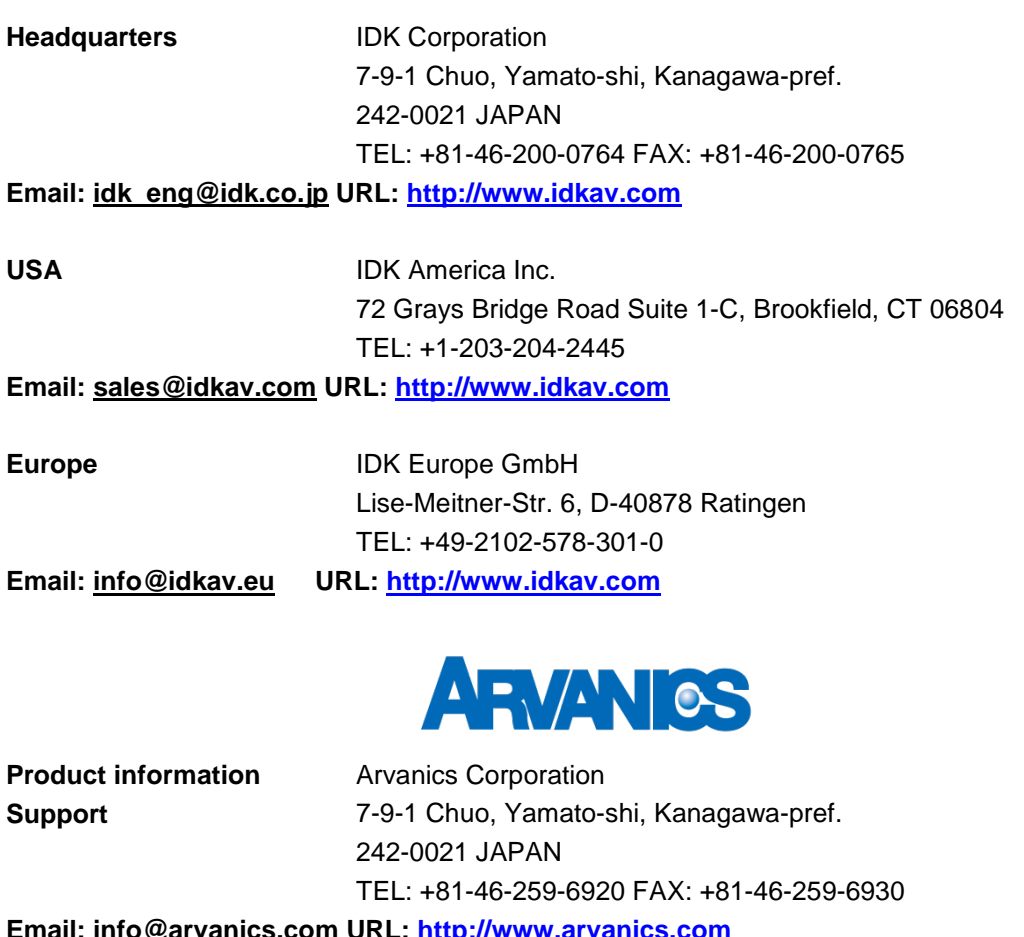

**Email: [info@arvanics.com](mailto:idk_eng@idk.co.jp) URL: [http://www.arvanics.com](http://www.arvanics.com/)**

**Information in this document is subject to change without notice. All rights reserved. All trademarks mentioned are the property of their respective owners.**